Sterling Supply Chain Visibility

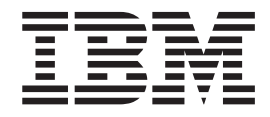

# Guide de l'utilisateur acheteur

*Date de la documentation : 3 juin 2013*

Sterling Supply Chain Visibility

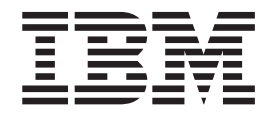

# Guide de l'utilisateur acheteur

*Date de la documentation : 3 juin 2013*

**Important**

Avant d'utiliser le présent document et le produit associé, prenez connaissance des informations générales figurant à la section [«Remarques», à la page 231.](#page-238-0)

LE PRESENT DOCUMENT EST LIVRE EN L'ETAT SANS AUCUNE GARANTIE EXPLICITE OU IMPLICITE. IBM DECLINE NOTAMMENT TOUTE RESPONSABILITE RELATIVE A CES INFORMATIONS EN CAS DE CONTREFACON AINSI QU'EN CAS DE DEFAUT D'APTITUDE A L'EXECUTION D'UN TRAVAIL DONNE.

Ce document est mis à jour périodiquement. Chaque nouvelle édition inclut les mises à jour. Les informations qui y sont fournies sont susceptibles d'être modifiées avant que les produits décrits ne deviennent eux-mêmes disponibles. En outre, il peut contenir des informations ou des références concernant certains produits, logiciels ou services non annoncés dans ce pays. Cela ne signifie cependant pas qu'ils y seront annoncés.

Pour plus de détails, pour toute demande d'ordre technique, ou pour obtenir des exemplaires de documents IBM, référez-vous aux documents d'annonce disponibles dans votre pays, ou adressez-vous à votre partenaire commercial.

Vous pouvez également consulter les serveurs Internet suivants :

- http://www.fr.ibm.com (serveur IBM en France)
- v http://www.can.ibm.com (serveur IBM au Canada)
- v http://www.ibm.com (serveur IBM aux Etats-Unis)

*Compagnie IBM France Direction Qualité 17, avenue de l'Europe 92275 Bois-Colombes Cedex*

**© Copyright IBM Corporation 2000, 2013.**

# **Table des matières**

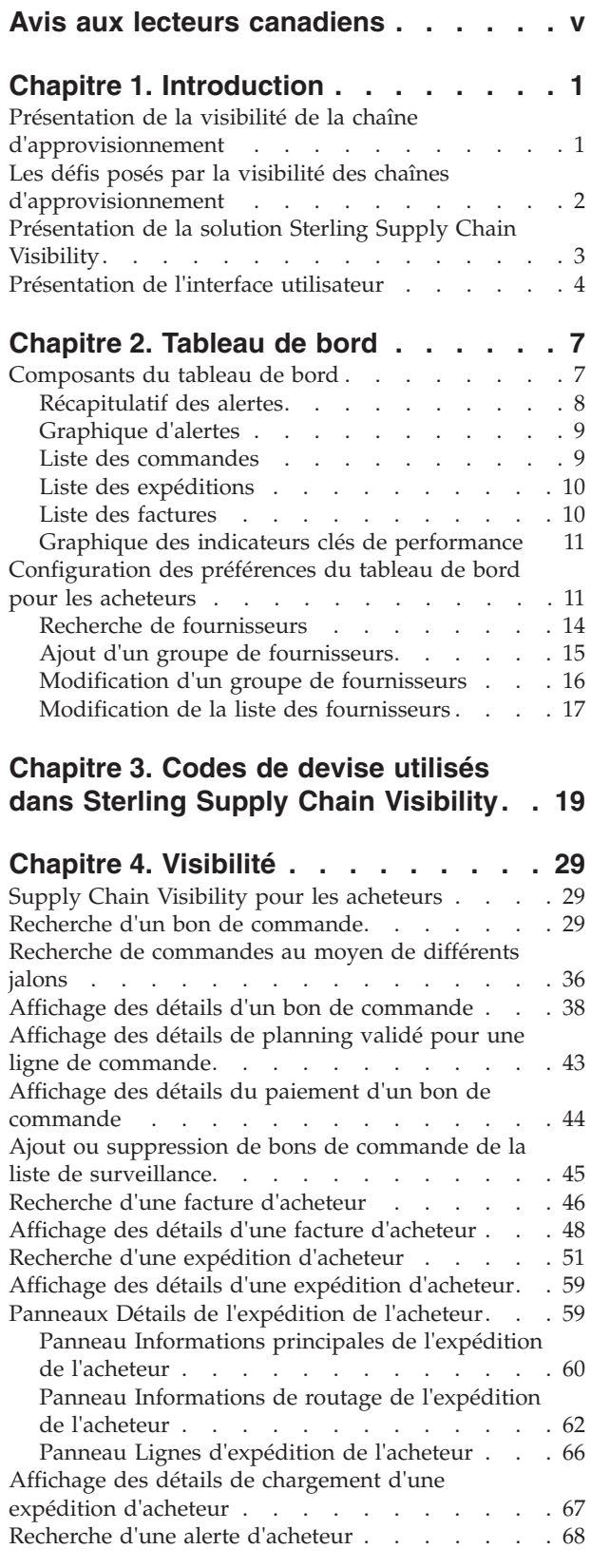

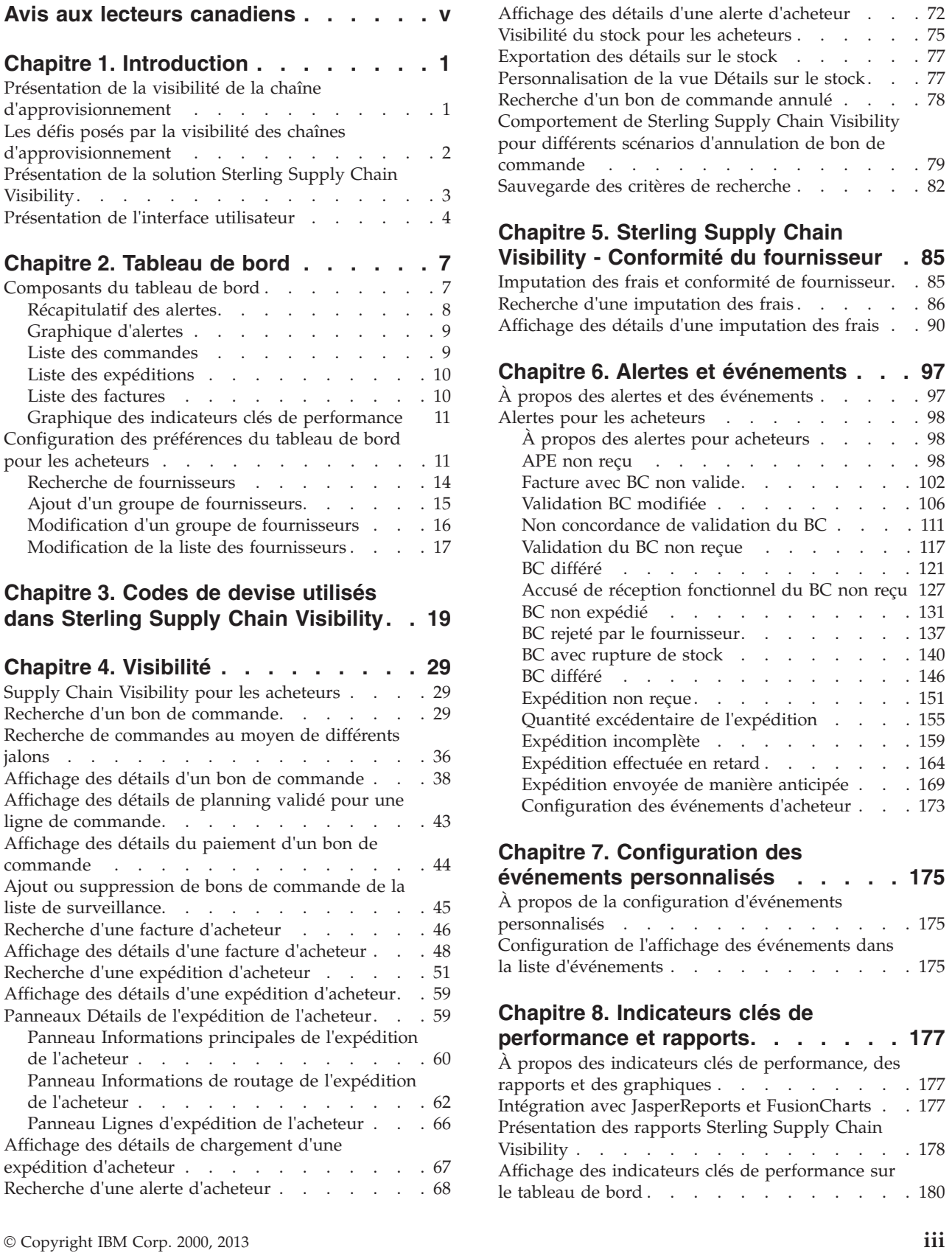

[Comprendre la génération des indicateurs clés de](#page-187-0) [performance et des rapports](#page-187-0) . . . . . . . [180](#page-187-0)

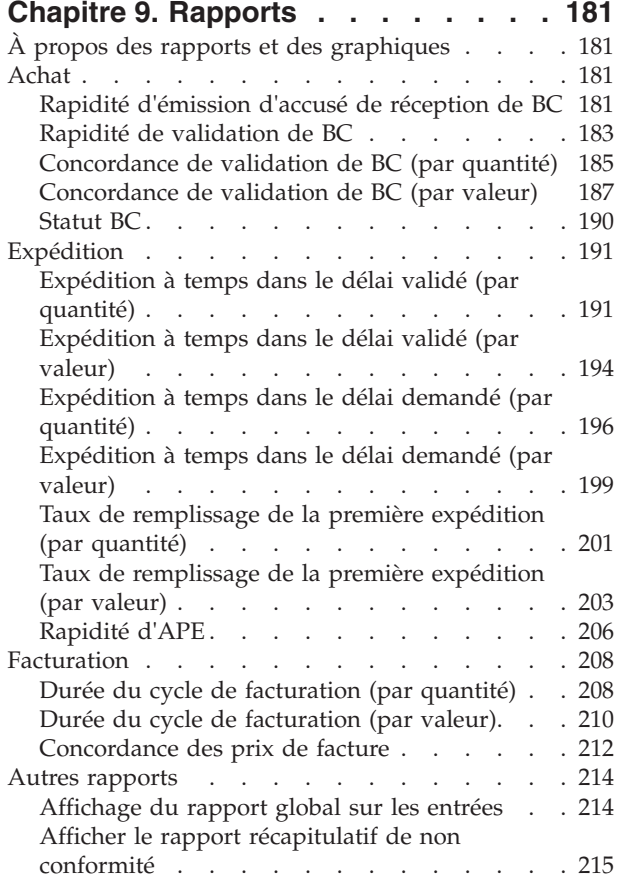

#### **[Chapitre 10. Sterling Business](#page-224-0)**

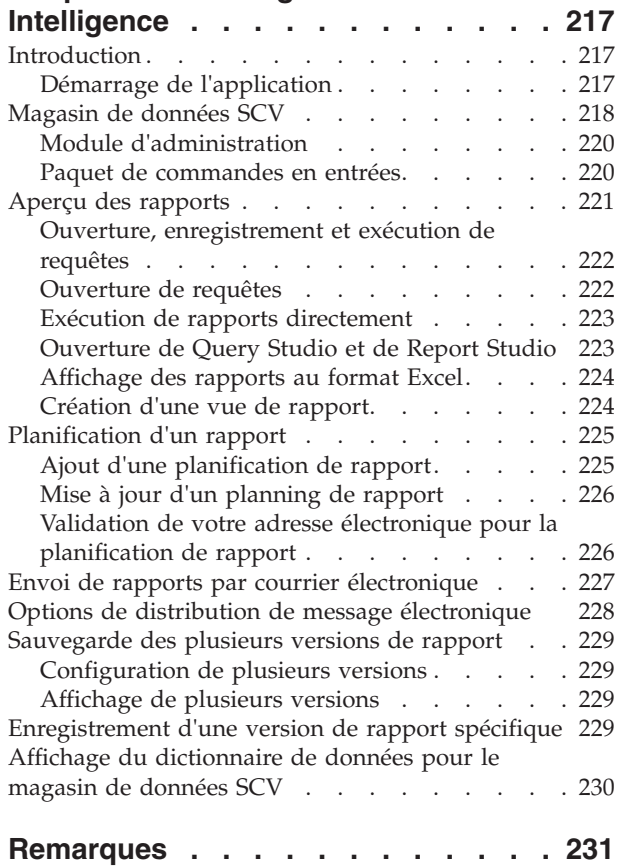

# <span id="page-6-0"></span>**Avis aux lecteurs canadiens**

Le présent document a été traduit en France. Voici les principales différences et particularités dont vous devez tenir compte.

#### **Illustrations**

Les illustrations sont fournies à titre d'exemple. Certaines peuvent contenir des données propres à la France.

#### **Terminologie**

La terminologie des titres IBM peut différer d'un pays à l'autre. Reportez-vous au tableau ci-dessous, au besoin.

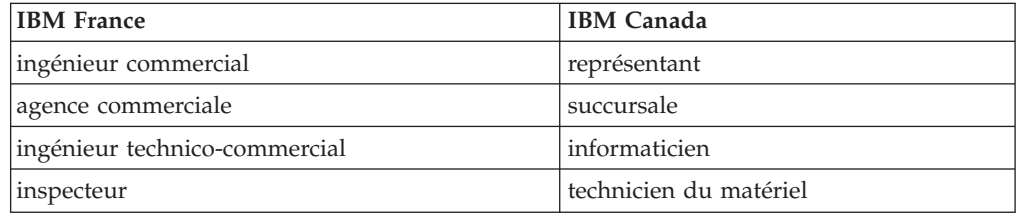

#### **Claviers**

Les lettres sont disposées différemment : le clavier français est de type AZERTY, et le clavier français-canadien de type QWERTY.

#### **OS/2 et Windows - Paramètres canadiens**

Au Canada, on utilise :

- v les pages de codes 850 (multilingue) et 863 (français-canadien),
- le code pays 002,
- le code clavier CF.

#### **Nomenclature**

Les touches présentées dans le tableau d'équivalence suivant sont libellées différemment selon qu'il s'agit du clavier de la France, du clavier du Canada ou du clavier des États-Unis. Reportez-vous à ce tableau pour faire correspondre les touches françaises figurant dans le présent document aux touches de votre clavier.

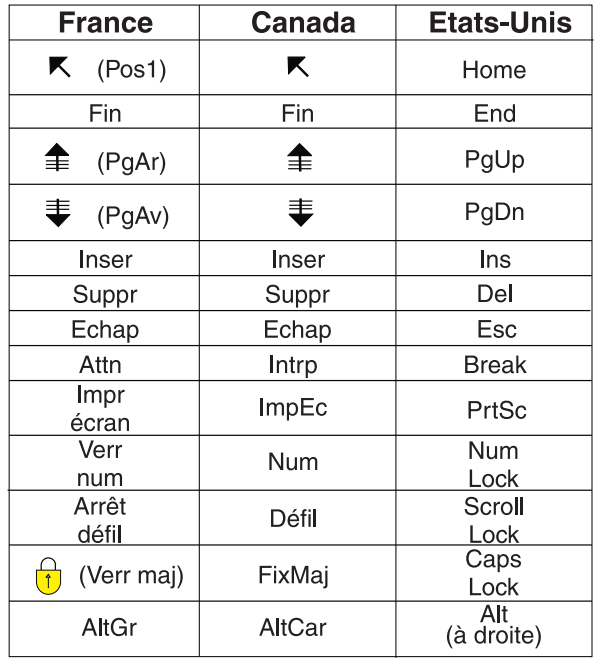

#### **Brevets**

Il est possible qu'IBM détienne des brevets ou qu'elle ait déposé des demandes de brevets portant sur certains sujets abordés dans ce document. Le fait qu'IBM vous fournisse le présent document ne signifie pas qu'elle vous accorde un permis d'utilisation de ces brevets. Vous pouvez envoyer, par écrit, vos demandes de renseignements relatives aux permis d'utilisation au directeur général des relations commerciales d'IBM, 3600 Steeles Avenue East, Markham, Ontario, L3R 9Z7.

#### **Assistance téléphonique**

Si vous avez besoin d'assistance ou si vous voulez commander du matériel, des logiciels et des publications IBM, contactez IBM direct au 1 800 465-1234.

# <span id="page-8-0"></span>**Chapitre 1. Introduction**

# **Présentation de la visibilité de la chaîne d'approvisionnement**

IBM® Sterling Supply Chain Visibility est une application de services qui fournit une vue d'ensemble des processus de commande jusqu'à encaissement et de paiement de la chaîne d'approvisionnement.

Ce service d'application affiche instantanément des récapitulatifs des informations afférentes à la chaîne d'approvisionnement provenant de tous les partenaires et communautés de commerce électronique via un unique tableau de bord. Il propose une interface web unique qui permet aux utilisateurs de gérer et contrôler les processus techniques, dont les documents tels que les bons de commande, les accusés de réception d'expédition, les factures et toute autre transaction qui survient au cours de ces processus. Sterling Supply Chain Visibility avertit également les utilisateurs lorsque des événements qui perturbent le flux d'informations et de matériels dans la chaîne d'approvisionnement se produisent.

Sterling Supply Chain Visibility peut être utilisé tant par les organisations de l'acheteur (clients entrants) que par les organisations du vendeur (clients sortants). Cette application permet aux organisations de l'acheteur d'avoir une visibilité sortante, d'analyser et de comparer les performances de leurs fournisseurs. Les organisations du vendeur peuvent l'utiliser dans le cadre de la visibilité sortante, pour analyser et comparer les niveaux de service de leurs clients. Du point de vue des organisations de l'acheteur et du vendeur, cette application permet de consulter et de gérer les alertes émises lorsque des conditions les concernant sont remplies dans la chaîne d'approvisionnement.

Sterling Supply Chain Visibility fournit les avantages suivants :

#### **Plateforme intégrée**

Il offre une plateforme intégrée entre les passerelles business-to-business (B2B) et la plateforme Sterling Supply Chain Visibility afin de proposer plusieurs solutions de synchronisation de chaîne d'approvisionnement. Sterling Supply Chain Visibility offre des possibilités de mappage EDI et rend visible le processus de collaboration d'achat et du bon de commande à un coût client relativement faible.

#### **Visibilité**

Il offre un ensemble de vues qui permet de prendre connaissance du statut d'une commande, d'une expédition, d'une facture ou d'un paiement. Cette application permet de bénéficier depuis un point unique d'une visibilité sur l'ensemble des détails utiles relatifs à une commande, une expédition ou une facture.

#### **Surveillance d'approvisionnement entrant et sortant**

Des alertes sont générées lorsque des événements imprévus surviennent. Les clients peuvent réagir à ces alertes pour supprimer des goulots d'étranglement et rationaliser le processus de chaîne d'approvisionnement.

#### **Indicateurs clés de performances(KPI) et rapports**

Générez des indicateurs clés de performances et des rapports pour analyser et comparer les performances fournisseurs. Ces éléments permettent aux vendeurs d'évaluer leurs propres performances par rapport à différents clients.

#### <span id="page-9-0"></span>**Tableaux de bord**

Le tableau de bord offre une vue exhaustive des alertes, factures, expéditions, graphique KPI et des commandes. Le tableau de bord configurable vous permet d'analyser les données et de générer des recommandations déterminantes pour la stratégie.

#### **Processus de chaîne d'approvisionnement standard**

Une chaîne d'approvisionnement doit être entièrement intégrée pour fonctionner avec une efficacité maximale. Dans les entreprises multiplateformes complexes actuelles, des systèmes permettant de fournir une visibilité et d'orchestrer les flux de travail entre des systèmes hétérogènes peuvent jouer un rôle essentiel dans la prise de décisions opérationnelles.

Voici un processus de chaîne d'approvisionnement classique :

- 1. L'acheteur passe une commande et envoie un bon de commande (BC) au fournisseur.
- 2. Le fournisseur envoie un accusé de réception à l'acheteur au cours de la période défini.
- 3. Le fournisseur envoie ensuite un engagement, indiquant la date d'expédition ainsi que la quantité et les articles expédiés à cette date.
- 4. Le fournisseur envoie un **avis d'expédition préalable** à l'acheteur.
- 5. Le fournisseur expédie la commande.
- 6. Le fournisseur crée une facture et l'envoie à l'acheteur.

Supply Chain Visibility reçoit une copie de ces transactions et d'autres provenant des transporteurs, des systèmes de gestion du transport et des magasins afin de fournir une source unique de visibilité au cycle de vie du bon de commande.

# **Les défis posés par la visibilité des chaînes d'approvisionnement**

Cette section aborde les défis détectés dans les processus de Sterling Supply Chain Visibility.

Les entreprises perdent le contrôle du réseau d'approvisionnement entrant en raison du manque de visibilité sur les perturbations que subit la chaîne d'approvisionnement. Après l'envoi d'un bon de commande au fournisseur, les sociétés n'ont aucun moyen de connaître son statut jusqu'à l'arrivée de l'expédition à l'entrepôt. En conséquence, les entreprises accumulent des stocks dans leurs entrepôts avec un inventaire tampon et signent des contrats de niveau de service de qualité supérieure avec les transporteurs. Le manque de coordination entre les processus techniques et les fournisseurs se traduit par une gestion de l'offre et de la demande inefficace, nécessitant des interventions manuelles fastidieuses, et par des taux de remplissage des commandes réduits.

De plus, d'un point de vue stratégique, le manque de visibilité prospective sur la demande entraîne l'augmentation des niveaux de stock à différents points de la chaîne d'approvisionnement. En plus de toute cette confusion, aucun référentiel central des données n'est disponible pour permettre une analyse de ce qui n'a pas <span id="page-10-0"></span>fonctionné et de l'efficacité avec laquelle les fournisseurs, les transporteurs et les autres participants tiers ont accompli leurs tâches. Cela s'explique principalement par le fait que les données requises sont réparties entre les différents systèmes d'entreposage, d'achat, de gestion du transport, les systèmes des fournisseurs et les systèmes des transporteurs. Parfois, les données n'existent même pas.

Voici certains des défis que posent la chaîne d'approvisionnement ordinaire :

- v L'incapacité à afficher une vue unifiée des expéditions, des commandes et des factures avec les détails et les statuts appropriés.
- v L'occurrence d'événements imprévus, tels que les bons de commandes ou les expéditions différés, les bons de commande ou les expéditions incomplets, l'engagement ou l'avis préalable d'expédition du fournisseur non reçu, etc. Ces événements peuvent survenir de jour en jour, ou d'heure en heure.
- v Les fournisseurs ne répondant pas aux engagements ou différant l'envoi des bons de commande, des avis préalables d'expédition et des expéditions.
- v Les non-concordances entre l'approvisionnement et la demande risquent de retarder les expéditions même lorsque les articles se trouvent dans un autre noeud ou sur le quai.

# **Présentation de la solution Sterling Supply Chain Visibility**

Sterling Supply Chain Visibility est une application qui fournit une solution complète de visibilité de la chaîne d'approvisionnement. Elle vous avertit de la survenue d'événements qui perturbent le flux d'informations ou de matériel dans la chaîne d'approvisionnement.

Sterling Supply Chain Visibility fournit les solutions suivantes pour relever les défis de la chaîne d'approvisionnement :

- Tableaux de bord : Sterling Supply Chain Visibility vous permet d'afficher un tableau de bord dès que vous vous connectez à l'application. Le tableau de bord offre une vue exhaustive des alertes, factures, expéditions, graphique KPI et des commandes. Vous pouvez configurer le tableau de bord afin qu'il affiche les panneaux suivants dans le tableau de bord :
	- Récapitulatif des alertes
	- Graphique d'alertes
	- Liste des commandes
	- Liste des expéditions
	- Liste des factures
	- Graphique des indicateurs clés de performance

Le tableau de bord propose un instantané à jour des points de la chaîne d'approvisionnement les plus pertinents pour l'entreprise. Ils peuvent être utilisés pour analyser les données et générer des recommandations déterminantes pour la stratégie. Le Tableau de bord affiche la vue de l'acheteur, la vue du vendeur, ou les deux, selon le rôle de l'utilisateur.

- v **Visibilité** : Sterling Supply Chain Visibility fournit un ensemble de vues permettant de consulter le statut d'une commande, d'une expédition, d'une facture et d'un paiement. Cette application permet de bénéficier depuis un point unique d'une visibilité sur l'ensemble des détails utiles relatifs à une commande, une expédition ou une facture.
- v Sterling Vendor Compliance for Supply Chain Visibility and Supplier Portal : Sterling Supply Chain Visibility offre une fonctionnalité qui permet aux acheteurs de configurer et de faire appliquer des règles de conformité pour les

<span id="page-11-0"></span>fournisseurs. Par exemple, la date d'expédition ou la quantité d'expédition peut être configurée avec des règles de conformité concernant les expéditions en retard ou l'expédition de quantités inexactes. Lorsque les tolérances des règles de conformité sont dépassées, la condition est détectée, et les acheteurs, comme les fournisseurs, en sont notifiés. Vous pouvez configurer des tolérances de conformité, des pénalités financières pour violation des règles de conformité (appelées imputations des frais), et d'autres critères.

- **Surveillance des approvisionnements entrants** : Sterling Supply Chain Visibility génère des alertes lorsque des événements non planifiés se produisent. Par exemple, lorsque l'acheteur passe une commande, le fournisseur peut refuser la commande si cette commande ne peut pas être exécutée, et l'alerte BC rejeté par le fournisseur est émise. Vous pouvez résoudre ces alertes afin de supprimer les goulots d'étranglement et lisser le processus de la chaîne d'approvisionnement.
- Indicateurs clés de performance (KPI) et rapports : Sterling Supply Chain Visibility permet aux acheteurs de générer des indicateurs clés de performance et des rapports pour analyser et comparer les performances des fournisseurs. Les fournisseurs peuvent utiliser ces données pour évaluer leurs propres performances par rapport à différents clients. Par exemple, il est possible de mesurer les performances d'un fournisseur en consultant les valeurs attribuées à ce fournisseur au cours d'une période donnée.

Pour plus d'informations sur les composants de Sterling Supply Chain Visibility, voir les manuels suivants :

- v *IBM Sterling Supply Chain Visibility Notes sur l'édition*
- v *IBM Sterling Supply Chain Visibility Guide de présentation*
- *IBM Sterling Supply Chain Visibility Guide de démarrage*
- *IBM Sterling Supply Chain Visibility Guide d'administration du client*

# **Présentation de l'interface utilisateur**

Pour tirer le meilleur parti de Sterling Supply Chain Visibility, il est important de bien comprendre comment s'agence l'application et comment la parcourir pour répondre à vos besoins.

Sterling Supply Chain Visibility fournit une interface utilisateur graphique pour la navigation.

**Remarque :** La meilleure résolution pour afficher l'interface utilisateur Sterling Supply Chain Visibility est de 1024 x 768 pixels.

La figure qui suit illustre la présentation de l'interface utilisateur de Sterling Supply Chain Visibility.

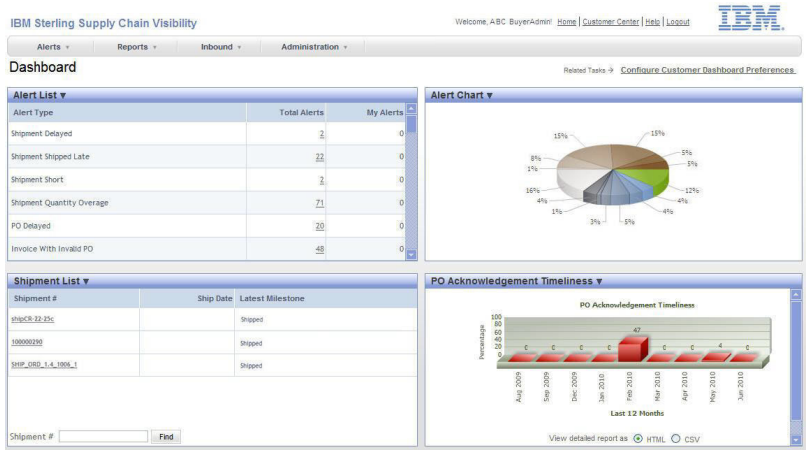

#### **Barre de menus**

La barre de menus contient les options de menu qui permettent d'accéder aux fonctions fournies par Sterling Supply Chain Visibility. Les options de menu proposées dans la barre de menus varient en fonction du rôle de l'utilisateur connecté à l'application.

## **Barre d'en-tête**

La Barre d'en-tête affiche le module en cours et le nom de l'utilisateur est connecté à l'application. La barre d'en-tête permet également de se déconnecter de l'application.

La barre d'en-tête contient les hyperliens suivants :

#### **Page d'accueil**

Cliquez sur cet hyperlien pour afficher la page d'accueil de l'application Sterling Supply Chain Visibility. Vous pouvez également afficher cette page d'accueil en cliquant sur **IBM Sterling Supply Chain Visibility** dans l'angle supérieur gauche de la barre d'en-tête.

#### **Sterling Customer Center**

Cliquez sur cet hyperlien pour afficher la page d'accueil de Sterling Customer Center.

#### **Aide**

Cliquez sur cet hyperlien pour afficher la bibliothèque de documents de Sterling Supply Chain Visibility.

#### **Déconnexion**

Cliquez sur cet hyperlien pour vous déconnecter de l'application.

Cliquez sur le logo IBM dans l'angle supérieur droit de la barre d'en-tête pour afficher la fenêtre en incrustation **A propos de Sterling as a Service Applications**.

## **Zone de travail**

La zone de travail est la zone qui affiche les alertes, les commandes, les expéditions, les factures et indicateurs clés de performance et les rapports. Vous pouvez également utiliser la zone de travail pour entrer des critères de recherche, afficher les résultats d'une recherche, configurer le tableau de bord et les alertes, etc.

# <span id="page-14-0"></span>**Chapitre 2. Tableau de bord**

# **Composants du tableau de bord**

Le tableau de bord de Sterling Supply Chain Visibility fournit une image instantanée mise à jour des aspects de la chaîne d'approvisionnement qui sont les plus pertinents pour votre entreprise. Il peut être utilisé pour analyser les données et générer des recommandations déterminantes pour la stratégie commerciale. Le tableau de bord fournit une vue complète des alertes, des factures, des expéditions, des graphiques des indicateurs clés de performance et des commandes. Il affiche cinq commandes, expéditions, et factures.

Vous pouvez configurer le tableau de bord afin que les détails le plus souvent consultés soient affichés. Sterling Supply Chain Visibility vous permet d'afficher des informations sur les alertes, les commandes, les expéditions, les factures et les indicateurs clés de performance (KPI). Le tableau de bord correspond au premier écran auquel vous accédez lors de la connexion à Sterling Supply Chain Visibility.

Le tableau de bord affiche la vue de l'acheteur, la vue du fournisseur, ou les deux, selon le rôle de l'utilisateur.

Les vues utilisateur acheteur et utilisateur fournisseur du tableau de bord permettent d'afficher six panneaux maximum. Si l'utilisateur est à la fois l'acheteur et le fournisseur, le tableau de bord peut afficher 12 panneaux maximum. Vous pouvez configurer le Tableau de bord pour afficher l'un ou plusieurs des panneaux suivants :

- v Récapitulatif des alertes
- v Graphique d'alertes
- v Liste des commandes
- Liste des expéditions
- v Liste des factures
- v Graphique des indicateurs clés de performance

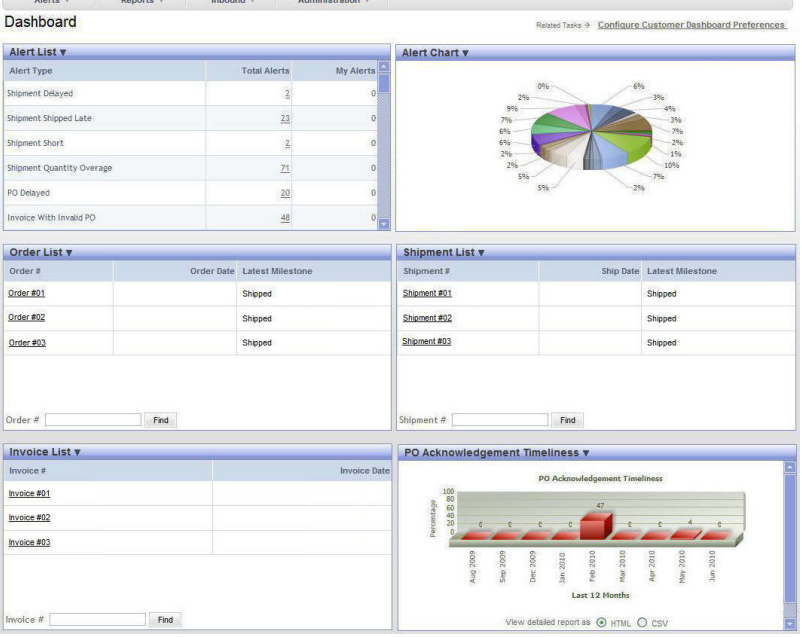

<span id="page-15-0"></span>La figure ci-dessous illustre le tableau de bord de Sterling Supply Chain Visibility.

# **Récapitulatif des alertes**

Le panneau **Récapitulatif des alertes** vous permet d'afficher un récapitulatif des alertes dont le statut est ouvert. Vous pouvez également voir le nombre total d'alertes et le nombre d'alertes qui vous sont affectées, pour ce type d'alerte.

Le panneau **Récapitulatif des alertes** vous permet d'afficher un récapitulatif des alertes qui ne sont pas à l'état fermé. Vous pouvez également afficher le nombre total d'alertes et le nombre d'alertes qui vous sont affectées, pour ce type d'alerte. Vous pouvez explorer en aval pour afficher les détails d'une alerte spécifique et résoudre l'alerte, le cas échéant. Les alertes qui sont répertoriées dans le panneau Récapitulatif des alertes dépendent du rôle de l'organisation à laquelle vous appartenez. Les zones affichées dans le panneau **Récapitulatif des alertes** sont décrites dans le tableau ci-dessous :

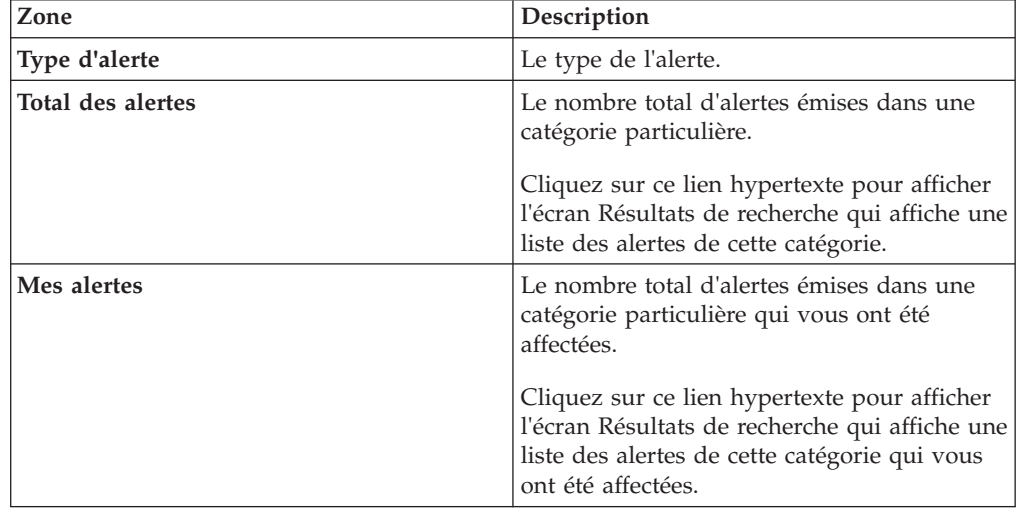

<span id="page-16-0"></span>Pour les utilisateurs appartenant à l'organisation d'un acheteur, le panneau **Récapitulatif des alertes** affiche une liste de toutes les alertes acheteur émises pour le service auquel l'utilisateur appartient. Les types suivants d'alertes acheteur sont répertoriés :

- APE non reçu
- Facture avec commande non valide
- Commande rejetée par le fournisseur
- v Accusé de réception fonctionnel du BC non reçu
- Validation du BC non recue
- Non concordance de validation de BC
- v Quantité excédentaire du BC
- Validation BC modifiée
- · BC différé
- · BC non expédié
- BC avec rupture de stock
- v Quantité excédentaire de l'expédition
- Expédition différée

Pour plus d'informations sur l'attribution des rôles de l'organisation et des associations de participants, voir *IBM Sterling Selling and Fulfillment Foundation Platform Configuration Guide*.

## **Graphique d'alertes**

Le panneau Représentation graphique des alertes affiche le graphique des types d'alerte ; il s'agit d'un graphique circulaire tridimensionnel représentant le pourcentage total d'alertes dans chaque catégorie.

Positionnez le curseur de la souris sur une zone d'écran pour afficher les détails du type d'alerte correspondant à la région ainsi que le pourcentage d'alertes émises pour cette catégorie.

# **Liste des commandes**

Le panneau Liste des commandes vous permet d'afficher une liste des cinq premières commandes créées au cours des trois derniers jours.

Ce panneau vous permet également de rechercher un bon de commande particulier. Le tableau ci-dessous décrit les zones du panneau Liste des commandes :

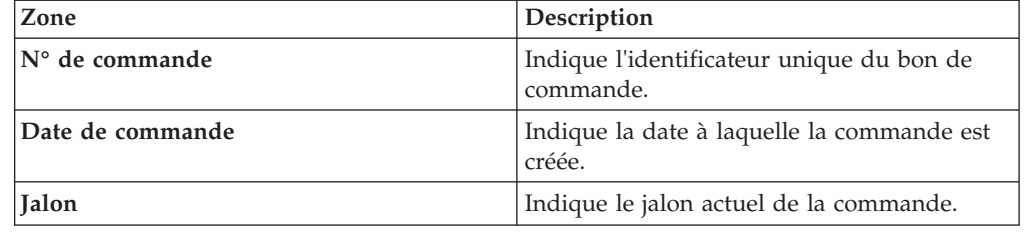

<span id="page-17-0"></span>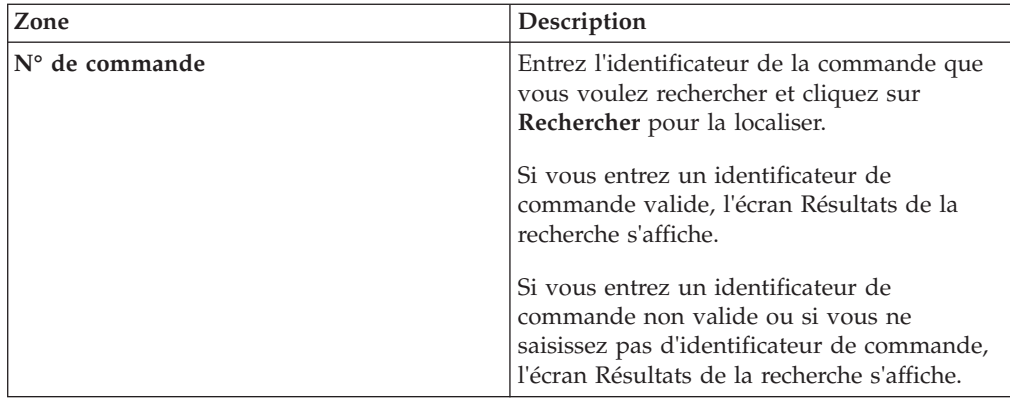

# **Liste des expéditions**

Le panneau Liste des expéditions vous permet de visualiser une liste des cinq premières expéditions créées au cours des cinq derniers jours.

Ce panneau vous permet de rechercher une expédition spécifique. Les zones du panneau Liste des expéditions sont décrites dans le tableau ci-dessous :

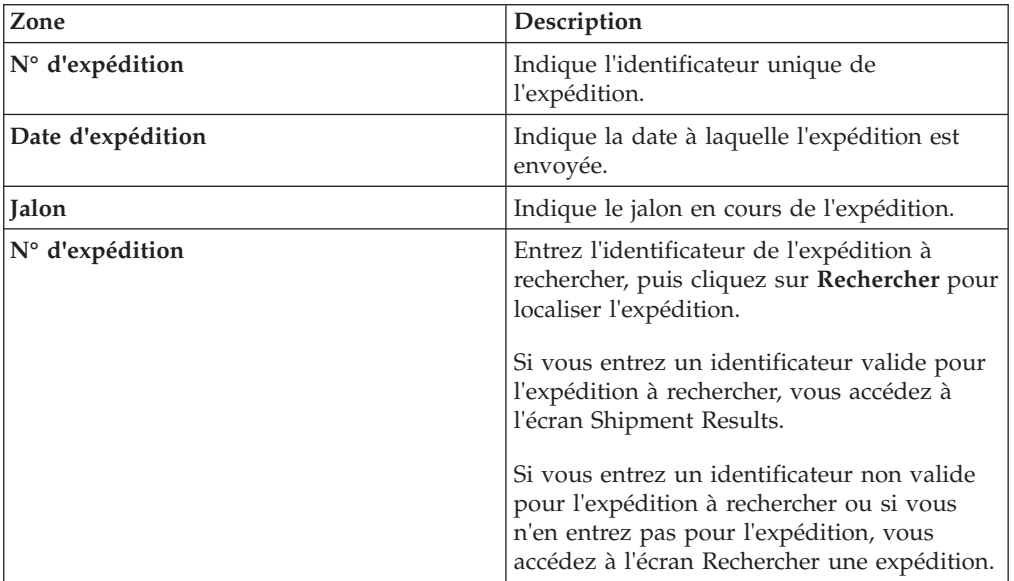

# **Liste des factures**

Le panneau Liste des factures vous permet d'afficher une liste des cinq premières factures créées au cours des cinq derniers jours.

Le panneau Liste des factures permet également de rechercher une facture particulière. Les zones affichées dans le panneau Liste des factures sont décrites dans le tableau ci-dessous :

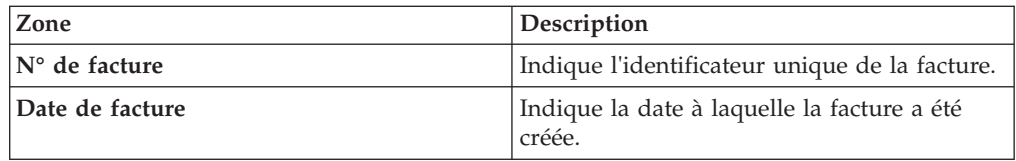

<span id="page-18-0"></span>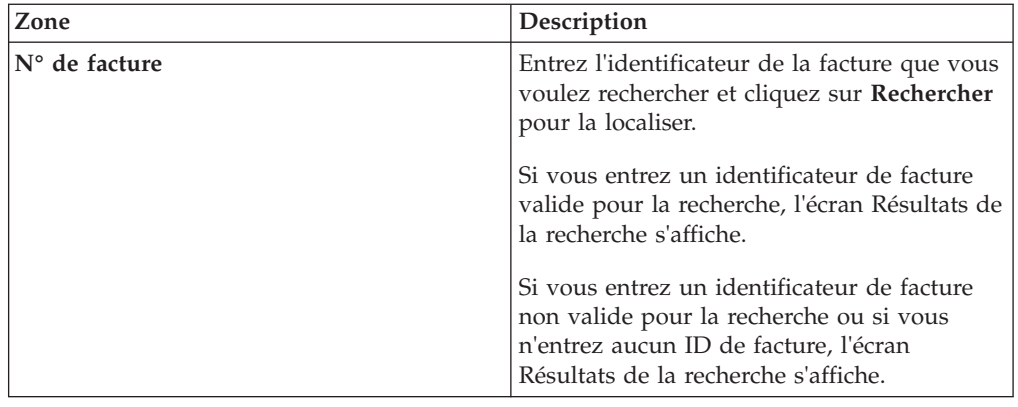

# **Graphique des indicateurs clés de performance**

Le panneau KPI Chart peut être utilisé pour obtenir une vue complète des valeurs concernant les fournisseurs, les acheteurs, ou les deux.

Vous pouvez également afficher un graphique des indicateurs clés de performance qui affiche le jalon des bons de commande et des expéditions. La solution d'aide à la décision facilite ainsi la prise de décision stratégique.

Vous pouvez également configurer le tableau de bord afin qu'il affiche le graphique des indicateurs clés de performance le plus souvent consultés.

Vous pouvez procéder à une exploration en aval depuis le tableau de bord pour afficher un rapport détaillé pour une période donnée, un fournisseur donné, un jalon de commande donné, etc. Le tableau de bord vous permet d'afficher le rapport des indicateurs clés de performance dans l'un des formats suivants :

- HTML (Hyper Text Markup Language Format)
- CSV (Comma Separated Variable Format)

# **Configuration des préférences du tableau de bord pour les acheteurs**

Sterling Supply Chain Visibility vous permet de configurer les préférences du tableau de bord.

## **Pourquoi et quand exécuter cette tâche**

Vous pouvez configurer les préférences du tableau de bord en fonction du rôle de l'organisation à laquelle appartient l'utilisateur et afin d'afficher les panneaux les plus souvent consultés dans le tableau de bord.

Pour configurer les préférences du tableau de bord, procédez comme suit.

#### **Procédure**

- 1. Dans l'écran Tableau de bord, cliquez sur **Configurer les préférences du tableau de bord client**. Les différents panneaux disponibles s'affichent.
- 2. Cochez les cases correspondant aux panneaux de graphiques à afficher dans le tableau de bord.
- 3. Si vous cochez la case du panneau **KPI**, sélectionnez un indicateur clé de performance répertorié dans le panneau **KPI**.

**Remarque :** Si vous jouez à la fois le rôle d'acheteur et de fournisseur :

- v Si vous configurez les préférences du tableau de bord client pour afficher un indicateur clé de performance sur le tableau de bord, vous ne pouvez pas configurer les préférences du tableau de bord fournisseur pour afficher des indicateurs clés de performance.
- Si vous avez configuré les préférences du tableau de bord fournisseur pour afficher un indicateur clé de performance sur le tableau de bord, la sélection d'un autre indicateur clé de performance dans les préférences du tableau de bord client remplace la préférence concernant l'indicateur clé de performance du tableau de bord de fournisseur.
- 4. Cliquez sur **Suivant**.

Selon les panneaux que vous choisissez d'afficher dans le tableau de bord, l'un des écrans suivants s'affiche :

- v Écran Tableau de bord : Si vous cochez la case correspondant à l'un ou à l'ensemble des panneaux disponibles, excepté pour **Graphique des indicateurs clés de performance**. Cet écran affiche les panneaux que vous avez choisi d'afficher.
- v Écran Personnaliser le tableau de bord : Si vous cochez la case correspondant au panneau **KPI** (Indicateurs clés de performance) et sélectionnez un **indicateur clé de performance** répertorié dans le panneau **KPI** (Indicateurs clés de performance). Les actions et les zones de l'écran Personnaliser le tableau de bord sont décrites dans les tableaux ci-dessous :

| Action                            | Description                                                                                                    |
|-----------------------------------|----------------------------------------------------------------------------------------------------|
| Gérer un groupe de fournisseurs   | Cette action vous dirige vers l'écran Sterling<br>as a Service Applications dans lequel vous<br>pouvez ajouter, modifier ou supprimer des<br>groupes de fournisseurs.   |
| Ajouter un groupe de fournisseurs | Cette action vous dirige vers l'écran Sterling<br>as a Service Applications dans lequel vous<br>pouvez ajouter un nouveau groupe de<br>fournisseurs.                    |
| Zone                              | Description                                                                                                    |
| Tous les fournisseurs             | Sélectionnez cette option pour afficher les<br>détails de tous les fournisseurs.                                                                                        |
| Fournisseur particulier           | Pour afficher les détails d'un fournisseur<br>spécifique, entrez l'identificateur du<br>fournisseur dans la zone de texte.<br>Vous pouvez également cliquer sur l'icône |
|                                   | de loupe pour rechercher le fournisseur<br>spécifique.                                                                                                    |
| Groupe de fournisseurs            | Pour afficher les détails d'un groupe de<br>fournisseurs spécifique, sélectionnez le<br>groupe de fournisseurs dans la liste<br>déroulante.                             |

*Tableau 1. Personnalisation du tableau de bord, Options fournisseur*

| Zone                                                    | Description                                                                                                    |
|---------------------------------------------------------|----------------------------------------------------------------------------------------------------|
| Inclure les données aberrantes dans le calcul<br>de KPI | Cochez cette case pour inclure toutes les<br>données lors du calcul de l'indicateur clé de<br>performance, y compris les commandes et<br>les expéditions présentant des valeurs<br>aberrantes.                                                                                                    |
| Afficher les données pour                               | Sélectionnez la période pour laquelle vous<br>souhaitez générer le graphique.<br>Sélectionnez Personnalisé dans la liste<br>déroulante pour générer le graphique pour<br>une plage de dates personnalisée. Entrez la<br>plage de dates pour laquelle vous souhaitez<br>générer l'indicateur clé de performance dans<br>les zones de texte De et À.<br>Vous pouvez également cliquer sur l'icône «<br>Calendrier » pour sélectionner la plage de<br>dates. |

*Tableau 2. Préférences du tableau de bord, Options générales*

*Tableau 3. Préférences du tableau de bord, Options d'emplacement*

| Zone                                             | <b>Description</b>                                                                                                    |
|--------------------------------------------------|----------------------------------------------------------------------------------------------------|
| Limiter les données de KPI aux lieux<br>suivants | Cochez la case correspondant aux<br>emplacements que vous souhaitez inclure<br>dans le graphique des indicateurs clés de<br>performance. |

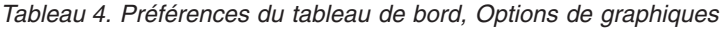

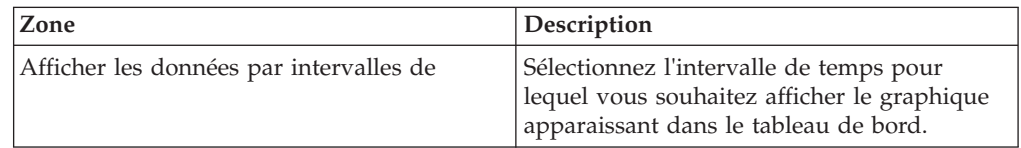

| Zone                                    | Description                                                                                                    |
|-----------------------------------------|----------------------------------------------------------------------------------------------------|
| Activer la comparaison des performances | Cochez cette case pour comparer les<br>performances des fournisseurs. Lorsque<br>vous cochez cette case, les options suivantes<br>s'affichent :                                                                          |
|                                         | Comparer avec tous les fournisseurs -<br>Sélectionnez cette option pour comparer les<br>performances par rapport à tous les<br>fournisseurs.                                                                             |
|                                         | Comparer avec un fournisseur particulier -<br>Sélectionnez cette option pour comparer les<br>performances par rapport à un fournisseur<br>spécifique et entrez l'ID du fournisseur.                                      |
|                                         | Vous pouvez également cliquer sur l'icône<br>de loupe pour rechercher l'ID fournisseur<br>spécifique et sélectionner l'ID du fournisseur<br>dans la liste.                                                               |
|                                         | Comparer avec un groupe de fournisseurs -<br>Sélectionnez cette option pour comparer les<br>performances par rapport à un groupe de<br>fournisseurs. Sélectionnez le groupe de<br>fournisseurs dans la liste déroulante. |

<span id="page-21-0"></span>*Tableau 4. Préférences du tableau de bord, Options de graphiques (suite)*

- 5. Si vous avez choisi d'afficher les graphiques KPI dans le tableau de bord :
	- a. Dans l'écran Personnaliser le tableau de bord, entrez les détails des critères des indicateurs clés de performance requis.
	- b. Cliquez sur **Enregistrer**.

# **Recherche de fournisseurs**

Cette section fournit des informations sur le mode de recherche des fournisseurs dans l'application Sterling Supply Chain Visibility.

#### **Pourquoi et quand exécuter cette tâche**

Pour rechercher des fournisseurs, procédez comme suit.

#### **Procédure**

- 1. Cliquez sur l'icône de loupe pour rechercher un **ID fournisseur** spécifique.
- 2. Entrez l'identificateur du fournisseur dans la zone de texte sous **ID fournisseur**.
- 3. Entrez le nom du fournisseur dans la zone de texte sous **Nom du fournisseur**. Les zones du panneau **Critères de recherche** sont décrites dans le tableau suivant :

<span id="page-22-0"></span>

| Zone               | Description                                                                                                    |
|--------------------|----------------------------------------------------------------------------------------------------|
| ID du fournisseur  | Entrez l'identificateur du fournisseur. Vous<br>pouvez également sélectionner l'une des<br>valeurs suivantes dans la liste déroulante<br>pour rechercher un identificateur : |
|                    | • est : lorsque cette option est sélectionnée,<br>l'application recherche la valeur exacte<br>entrée.                                                                        |
|                    | <b>commence par</b> : lorsque cette option est<br>sélectionnée, l'application recherche tous<br>les ID fournisseur qui commencent par la<br>valeur entrée.                   |
|                    | • contient : lorsque cette option est<br>sélectionnée, l'application recherche tous<br>les ID fournisseur qui contiennent la<br>valeur entrée.                               |
| Nom de fournisseur | Entrez le nom du client. Vous pouvez<br>également sélectionner l'une des valeurs<br>suivantes dans la liste déroulante pour<br>rechercher un identificateur :                |
|                    | • est : lorsque cette option est sélectionnée,<br>l'application recherche la valeur exacte<br>entrée.                                                                        |
|                    | commence par : lorsque cette option est<br>sélectionnée, l'application recherche tous<br>les noms de fournisseur qui commencent<br>par la valeur entrée.                     |
|                    | contient : lorsque cette option est<br>sélectionnée, l'application recherche tous<br>les noms de fournisseur qui comprennent<br>la valeur entrée.                            |

*Tableau 5. Rechercher un fournisseur, Critères de recherche*

4. Cliquez sur Rechercher pour rechercher les fournisseurs. Les zones du panneau **Liste** sont décrites dans le tableau ci-dessous :

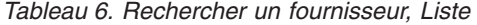

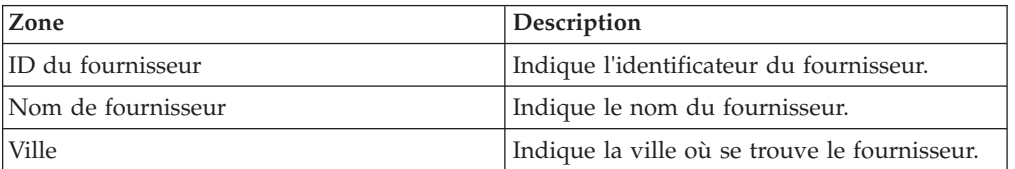

# **Ajout d'un groupe de fournisseurs Pourquoi et quand exécuter cette tâche**

Sterling Supply Chain Visibility permet aux utilisateurs de rassembler les fournisseurs dans des groupes. Par exemple, l'utilisateur peut vouloir regrouper tous les fournisseurs proposant des vêtements dans un groupe nommé Prêt-à-porter.

Pour ajouter un groupe de fournisseurs, procédez comme suit.

## <span id="page-23-0"></span>**Procédure**

- 1. Dans l'écran Tableau de bord, cliquez sur **Configurer les préférences du tableau de bord client**. Les différents panneaux disponibles s'affichent.
- 2. Cochez les cases correspondant aux panneaux de graphiques à afficher dans le tableau de bord, et cliquez sur **Suivant**.

L'écran Personnaliser le tableau de bord apparaît si vous cochez la case des indicateurs clés de performance répertoriés dans le panneau **KPI**.

- 3. Cliquez sur **Ajouter un groupe de fournisseurs**. L'écran Sterling as a Service Applications s'affiche.
- 4. Dans le panneau **Ajouter un groupe de fournisseurs**,
	- a. Dans la zone **Nom du groupe de fournisseurs**, entrez le nom du nouveau groupe de fournisseurs.
	- b. Dans la zone **Description du groupe de fournisseurs**, entrez la description du nouveau groupe de fournisseurs.
- 5. Dans le panneau **Ajouter une liste de fournisseurs**,
	- a. Cliquez l'icône verte « ADD A RECORD » pour ajouter de nouveaux ID fournisseur. Vous obtenez une nouvelle ligne dans laquelle vous pouvez saisir l'ID et le nom du fournisseur.
	- b. Entrez l'identificateur du fournisseur dans la zone de texte sous **ID fournisseur**. Vous pouvez également cliquer sur l'icône de loupe pour rechercher un ID fournisseur spécifique.
	- c. Dans la zone **Nom de fournisseur**, entrez le nom du fournisseur.
	- d. Cliquez sur **Enregistrer**.

# **Modification d'un groupe de fournisseurs**

Cette section indique les étapes à suivre pour modifier les détails du groupe de fournisseurs.

## **Pourquoi et quand exécuter cette tâche**

Pour modifier les détails d'un groupe de fournisseurs, suivez ces étapes.

#### **Procédure**

- 1. Dans l'écran Tableau de bord, cliquez sur **Configurer les préférences du tableau de bord fournisseur**. Les différents panneaux disponibles s'affichent.
- 2. Cochez les cases correspondant aux panneaux dans les graphiques à afficher dans le Tableau de bord, et cliquez sur **Suivant**.

L'écran Préférences du tableau de bord s'affiche si vous cochez la case pour les indicateurs clés de performance répertoriés dans le panneau **KPI**.

- 3. Cliquez sur l'action **Gérer un groupe de fournisseurs**. L'écran Sterling as a Service Applications s'affiche.
- 4. Dans le panneau **Critères de recherche Recherche de fournisseurs**,
	- a. Dans la zone **Nom du groupe de fournisseurs**, entrez le nom du groupe de fournisseurs que vous souhaitez modifier ou supprimer.
	- b. Cliquez sur **Rechercher**. Les noms des groupes de fournisseurs s'affichent dans le panneau **Liste**.
- 5. Pour ajouter un nouveau groupe de fournisseurs, cliquez sur **Ajouter**. L'écran Sterling as a Service Applications s'affiche ; il vous permet d'ajouter de nouveaux groupes de fournisseurs.
- 6. Pour modifier un groupe de fournisseurs,
- <span id="page-24-0"></span>a. Cochez la case correspondant au groupe de fournisseurs à modifier.
- b. Cliquez sur **Modifier**. L'écran Sterling as a Service Applications s'affiche ; il vous permet de modifier des groupes de fournisseurs.
- 7. Pour supprimer un groupe du fournisseurs,
	- a. Cochez la case correspondant au groupe de fournisseurs à supprimer.
	- b. Cliquez sur **Supprimer**.

## **Modification de la liste des fournisseurs**

Sterling Supply Chain Visibility vous permet de modifier les détails d'un groupe de fournisseurs.

#### **Pourquoi et quand exécuter cette tâche**

Pour modifier la liste de fournisseurs, procédez comme suit.

#### **Procédure**

- 1. Dans l'écran Tableau de bord, cliquez sur **Configurer les préférences du tableau de bord fournisseur**. Les différents panneaux disponibles s'affichent.
- 2. Cochez les cases correspondant aux panneaux dans les graphiques à afficher dans le Tableau de bord, et cliquez sur **Suivant**.

L'écran Préférences du tableau de bord s'affiche si vous cochez la case pour les indicateurs clés de performance répertoriés dans le panneau **KPI**.

- 3. Cliquez sur l'action **Gérer un groupe de fournisseurs**. L'écran Sterling as a Service Applications s'affiche.
- 4. Cliquez sur **Modifier**. L'écran Sterling as a Service Applications s'affiche ; il vous permet de modifier des groupes de fournisseurs.
- 5. Dans le formulaire **Modifier fournisseur**,
	- a. Dans la zone **Nom du groupe de fournisseurs**, vous pouvez afficher le nom du fournisseur.
	- b. Dans la zone **Description du groupe de fournisseurs**, vous pouvez modifier la description du groupe de fournisseurs.
- 6. Dans le panneau **Modifier une liste de fournisseurs**,
	- a. Cliquez l'icône verte « ADD A RECORD » pour ajouter de nouveaux ID fournisseur.

Une nouvelle ligne s'affiche pour vous permettre d'ajouter l'ID fournisseur et le nom du fournisseur.

- b. Entrez l'identificateur du fournisseur dans la zone de texte sous **ID fournisseur**. Cliquez sur l'icône de loupe pour rechercher un **ID fournisseur** spécifique.
- c. Entrez le nom du fournisseur dans la zone de texte sous **Nom du fournisseur**.
- 7. Cliquez sur **Enregistrer** pour sauvegarder le groupe de fournisseurs modifié.

# <span id="page-26-0"></span>**Chapitre 3. Codes de devise utilisés dans Sterling Supply Chain Visibility**

Cette annexe présente dans un tableau les codes de devise utilisés dans Sterling Supply Chain Visibility.

Dans Sterling Supply Chain Visibility, les montants en devises s'affichent désormais avec le code de devise associé.

**Remarque :** Les trois devises suivantes seront affichées sous forme de symboles :

- v Dollars US (USD) \$
- Euros (EUR)  $\epsilon$
- Livre sterling (GBP)  $E$

Les codes de devise pris en charge sont les suivants :

#### **Code de devise**

Pays et devise

# **AED**

Émirats arabes unis, dirham

#### **AFN**

Afghanistan, afghani

#### **TOUT**

Albanie, lek

#### **AMD**

Arménie, dram

#### **ANG**

Antilles néerlandaises, florin

#### **AOA**

Angola, kwanza

#### **ARS**

Argentine, peso

## **AUD**

Australie, dollar

#### **AWG**

Aruba, florin

#### **AZN**

Azerbaïjan, manat

#### **BAM**

Bosnie-Herzégovine, mark convertible

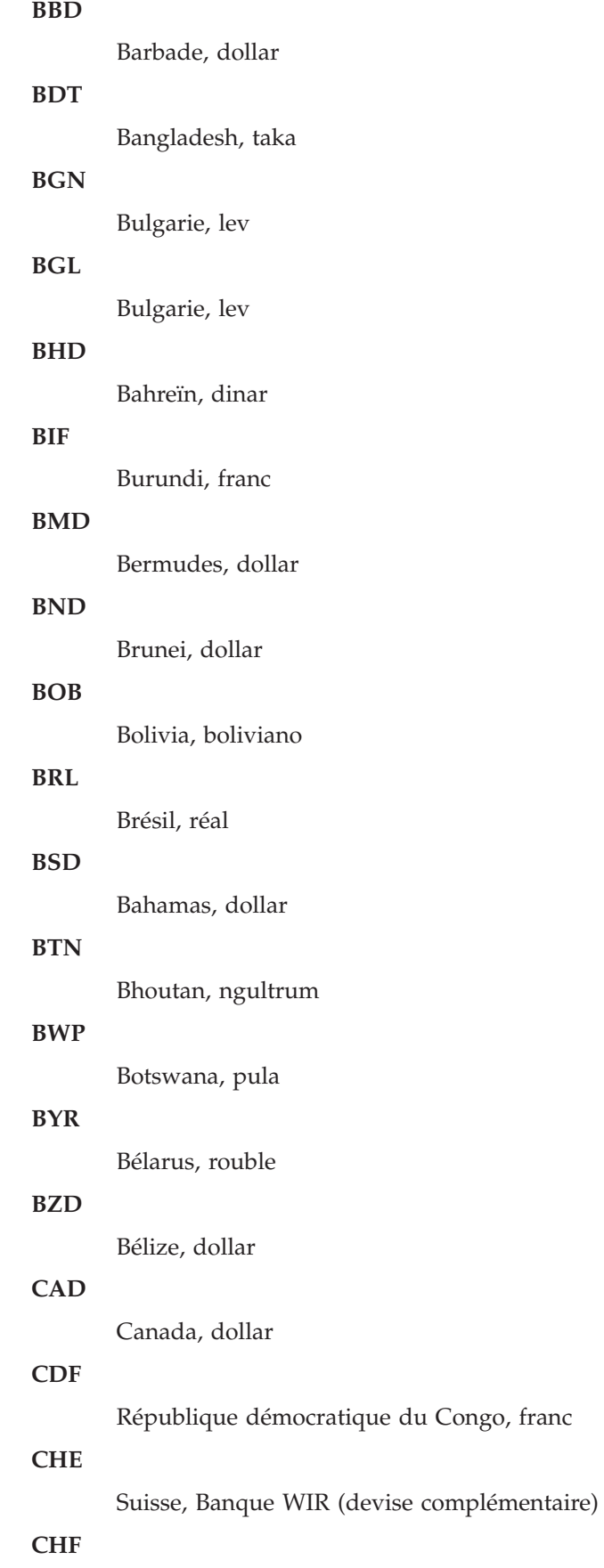

Suisse, franc

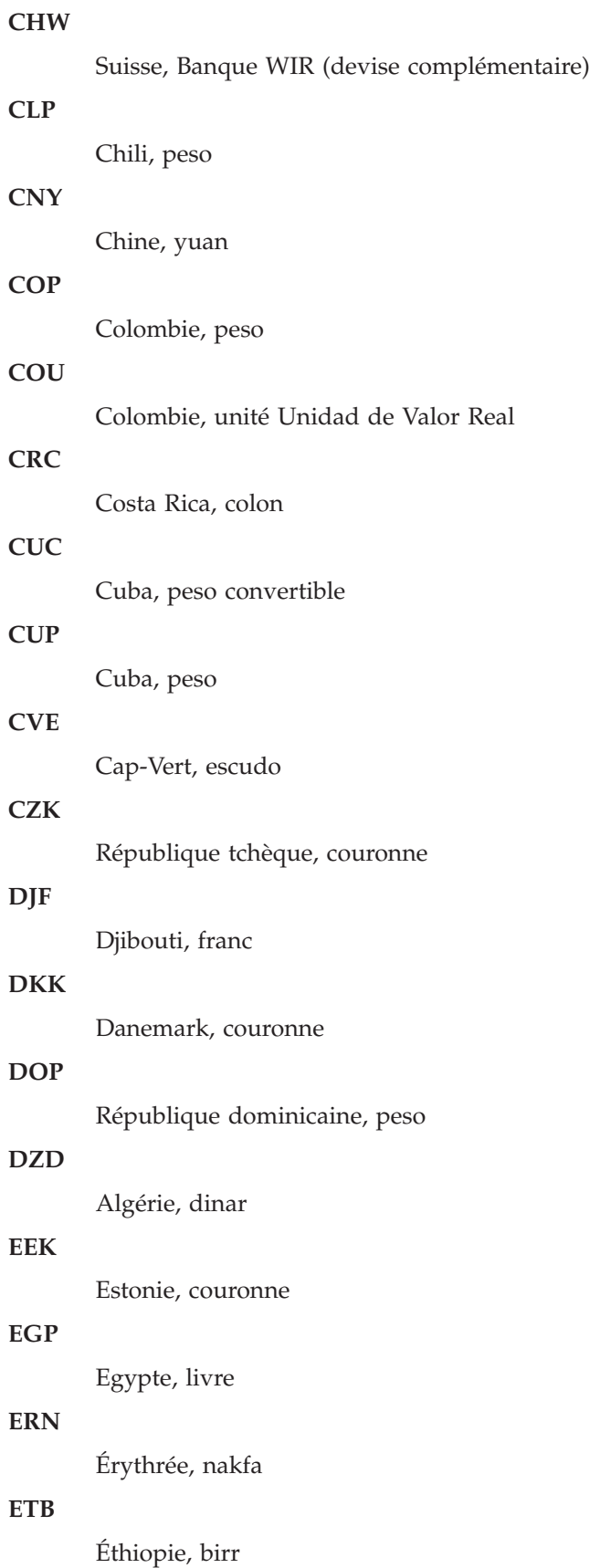

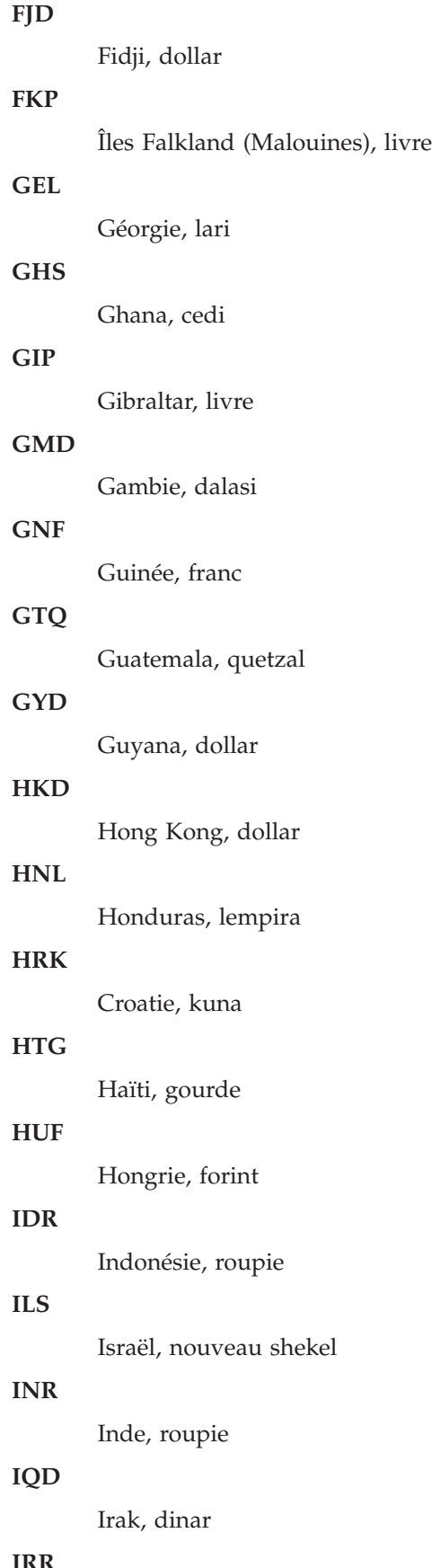

Iran, rial

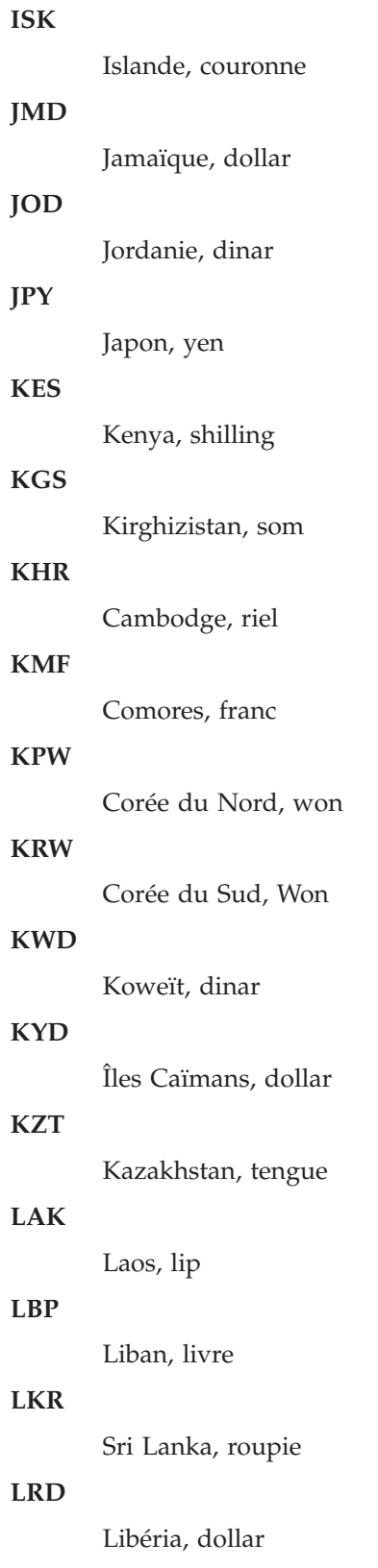

# **LSL**

Lesotho, loti

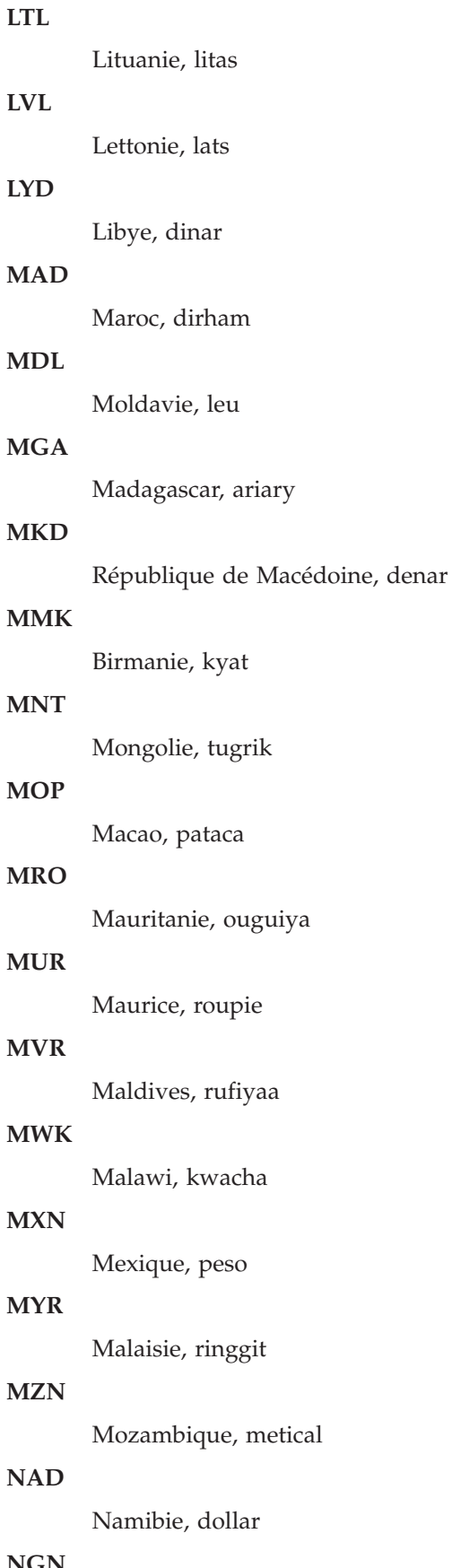

**NGN**

Nigéria, naira

# **NIO** Nicaragua, Córdoba **NOK** Norvège, couronne **NPR** Népal, roupie **NZD** Nouvelle-Zélande, dollar **OMR** Oman, rial

#### **PAB**

Panama, balboa

## **PEN**

Pérou, nuevo sol

# **PGK**

Papouasie-Nouvelle-Guinée, kina

### **PHP**

Philippines, peso

# **PKR**

Pakistan, roupie

## **PLN**

Pologne, zloty

#### **PLZ**

Pologne, zloty

# **PYG**

Paraguay, guarani

#### **QAR**

Qatar, rial

#### **ROL**

Roumanie, leu

#### **RON**

Roumanie, nouveau leu

## **RSD**

Serbie, dinar

#### **RUB**

Russie, rouble

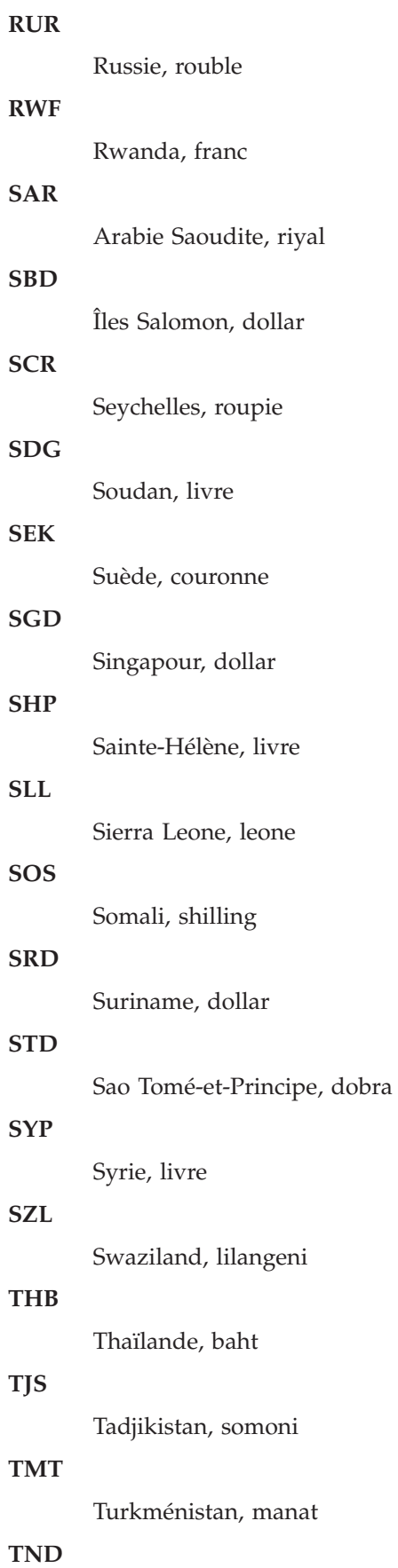

Tunisie, dinar **TOP** Tonga, paanga **TRL** Turquie, lire **TRY** Turquie, lire **TTD** Trinité-et-Tobago, dollar **TWD** Taïwan, dollar **TZS** Tanzanie, shilling **UAH** Ukraine, hrivna **UGX** Ouganda, shilling **UYU** Uruguay, peso **UZS** Ouzbékistan, som **VEF** Vénézuela, bolivar **VND** Vietnam, dông **VUV** Vanuatu, vatu **WST** Samoa, tala

#### **XAF**

Cameroun, République centrafricaine, République du Congo, Tchad, Guinée équatoriale et Gabon - Franc CFA (BEAC)

#### **XCD**

Anguilla, Antigua-et-Barbuda, Dominique, Grenade, Montserrat, Saint-Kitts-et-Nevis, Sainte-Lucie, Saint-Vincent-et-les Grenadines - Dollar des Caraïbes orientales

#### **XPF**

Polynésie française, Nouvelle-Calédonie, Wallis et Futuna - Franc pacifique

# **YER**

Yémen, rial

# **ZAR**

Afrique du Sud, rand

#### **ZMK**

Zambie, kwacha

## **ZWL**

Zimbabwé, dollar
# **Chapitre 4. Visibilité**

## **Supply Chain Visibility pour les acheteurs**

Sterling Supply Chain Visibility fournit des fonctions qui permettent de rechercher l'état d'une commande, d'une expédition, d'une facture ou d'une alerte. Ce service permet de visualiser en un point unique tous les détails pertinents de cette commande, expédition, facture ou alerte.

## **Recherche d'un bon de commande**

Sterling Supply Chain Visibility permet de rechercher des bons de commande sur la base de critères de recherche définis.

### **Pourquoi et quand exécuter cette tâche**

Pour rechercher des bons de commande, procédez comme suit :

#### **Procédure**

- 1. Connectez-vous à Sterling Supply Chain Visibility en tant qu'utilisateur ou administrateur avec un rôle d'acheteur ou en tant que responsable des relations avec les fournisseurs (SRO). Pour plus d'informations sur les fonctions d'un responsable des relations avec les fournisseurs, voir le document *IBM Sterling Supply Chain Visibility - Guide d'administration du client*.
- 2. Dans la barre de menus, accédez à **Entrée > Rechercher un bon de commande**. Le panneau Critères de recherche s'affiche dans l'écran Rechercher un bon de commande. Les actions et les zones du panneau Critères de recherche sont décrites dans le tableau suivant :

| Action                      | Description                                                                                                    |
|-----------------------------|----------------------------------------------------------------------------------------------------|
| Recherches enregistrées     | Cliquez sur cette action pour afficher les<br>recherches enregistrées. Vous pouvez cliquer<br>sur l'icône rouge "DELETE A RECORD"<br>pour supprimer une recherche.                                                                                                    |
| Enregistrer cette recherche | Cliquez sur cette action pour enregistrer la<br>recherche. La boîte de dialogue Enregistrer<br>la recherche s'affiche. Entrez le nom de la<br>recherche. Si vous souhaitez que la recherche<br>s'exécute automatiquement, sélectionnez<br>l'option Exécution automatique. |

*Tableau 7. Rechercher un bon de commande, Critères de recherche*

*Tableau 8.*

| Zone                  | Description                                                                                                    |
|-----------------------|----------------------------------------------------------------------------------------------------|
| $N°$ de commande      | Entrez le numéro de bon de commande à<br>inclure dans la recherche. Vous pouvez<br>également sélectionner l'une des valeurs<br>suivantes dans la liste déroulante :                      |
|                       | • est : lorsque cette option est sélectionnée,<br>l'application recherche la valeur exacte<br>entrée.                                                                                    |
|                       | • commence par : lorsque cette option est<br>sélectionnée, l'application recherche des<br>bons de commande dont le numéro<br>commence par la valeur saisie.                              |
| ID du fournisseur     | Entrez l'identificateur du vendeur à inclure<br>dans la recherche.                                                                                                    |
|                       | Vous pouvez également cliquer sur l'icône<br>de loupe pour rechercher un ID fournisseur<br>spécifique et le sélectionner dans une liste.                                                 |
| Créé par              | Entrez l'ID de l'acheteur qui a créé la<br>commande que vous recherchez.                                                                                                    |
| Service acheteur      | Sélectionnez le service des achats à inclure<br>dans la recherche.                                                                                                    |
| Lieu de réception     | Entrez le lieu de réception de la commande<br>à inclure dans la recherche.                                                                                                    |
| Date de commande      | Entrez la plage de dates de création du bon<br>de commande à inclure dans la recherche.                                                                                                  |
|                       | Vous pouvez également cliquer sur l'icône<br>de calendrier pour sélectionner une plage de<br>dates.                                                                                      |
| ID article            | Entrez l'ID de l'article à inclure dans la<br>recherche. Vous pouvez également<br>sélectionner l'une des valeurs suivantes dans<br>la liste déroulante pour rechercher un ID :           |
|                       | • est : lorsque cette option est sélectionnée,<br>l'application recherche la valeur exacte<br>entrée.                                                                                    |
|                       | • commence par : lorsque cette option est<br>sélectionnée, l'application recherche tous<br>les noms de vendeur qui commencent par<br>la valeur entrée.                                   |
| Description d'élément | Entrez la description de l'article à inclure<br>dans la recherche. Vous pouvez également<br>sélectionner l'une des valeurs suivantes dans<br>la liste déroulante pour rechercher un ID : |
|                       | • est : lorsque cette option est sélectionnée,<br>l'application recherche la valeur exacte<br>entrée.                                                                                    |
|                       | commence par : lorsque cette option est<br>sélectionnée, l'application recherche tous<br>les noms de vendeur qui commencent par<br>la valeur entrée.                                     |
| Dernier jalon         | Dans la liste déroulante, sélectionnez le jalon<br>à inclure dans la recherche.                                                                                                    |

| Zone                                                                                                    | Description                                                                                                    |
|----------------------------------------------------------------------------------------------------|----------------------------------------------------------------------------------------------------|
| <date date<br="" de="" livraison="" ou="" prévue="">d'expédition prévue&gt; le <date> ou après<br/><nombre> jours</nombre></date></date> | Dans la première liste déroulante,<br>sélectionnez les critères de la date prévue et<br>entrez la date dans la zone de texte. Vous<br>pouvez également cliquer sur l'icône de<br>calendrier pour sélectionner la date.<br>Dans la seconde liste déroulante,<br>sélectionnez le nombre de jours.<br>La recherche inclut toutes les expéditions qui<br>sont censées être livrées (ou expédiées) entre |
|                                                                                                    | la date indiquée et la date après le nombre<br>de jours sélectionné.                                                                                                    |
| Uniquement les commandes figurant dans la<br>liste de surveillance                                                                       | Sélectionnez cette option pour rechercher<br>uniquement les commandes qui figurent sur<br>la liste de surveillance.                                                                                                    |
| Inclure les commandes annulées et fermées                                                                                                | Sélectionnez cette option pour inclure dans<br>la recherche les commandes annulées et<br>fermées.                                                                                                    |
| Enregistrements max                                                                                                    | Entrez le nombre maximal d'enregistrements<br>à répertorier en tant que résultat de la<br>recherche.                                                                                                    |
|                                                                                                    | Par défaut, la valeur de cette zone est<br>définie sur 30. La valeur maximale que vous<br>pouvez entrer dans cette zone est 500.                                                                                                    |
| <zones définies="" l'utilisateur="" par=""></zones>                                                                                      | Entrez une valeur pour chaque zone définie<br>par l'utilisateur.                                                                                                    |
| Conditions de transport                                                                                                    | Entrez Prépayés ou Port dû pour rechercher<br>des commandes dans ces catégories.                                                                                                    |
| Type de flux de commande                                                                                                    | Sélectionnez le type de flux de commande à<br>inclure dans la recherche.                                                                                                    |

*Tableau 8. (suite)*

| Zone                                                                                                    | Description                                                                                                    |
|----------------------------------------------------------------------------------------------------|----------------------------------------------------------------------------------------------------|
| ayant atteint tous ces jalons <nom de="" jalon=""><br/>mais n'ayant pas atteint un de ces jalons<br/><nom de="" jalon=""></nom></nom> | Cette option permet d'afficher les<br>commandes qui ont atteint tous les jalons<br>sélectionnés mais pas certains des autres<br>spécifiés. Vous pouvez spécifier les options<br>suivantes :<br>• Inclure dans la recherche les jalons que les                                                                                                    |
|                                                                                                    | commandes ont atteints.                                                                                                    |
|                                                                                                    | • Inclure dans la recherche les jalons que les<br>commandes n'ont pas atteints.                                                                                                    |
|                                                                                                    | Remarque:                                                                                                    |
|                                                                                                    | · Si vous spécifiez le critère de recherche<br>Ayant atteint tous les jalons, les<br>commandes annulées ne figurent pas dans<br>les résultats de la recherche.                                                                                                    |
|                                                                                                    | • Si vous n'indiquez pas un type de flux de<br>commande, seuls les jalons par défaut<br>(Créé, Validé partiellement, Validé,<br>Planifié partiellement, Planifié, Itinéraire<br>partiellement planifié, Itinéraire planifié,<br>Expédié partiellement, Expédié, Livré<br>partiellement, Livré, Facturé partiellement,<br>Facturé et Rejeté) sont disponibles. Si vous<br>n'indiquez pas un type de flux de<br>commandes, les résultats de la recherche<br>affichent des commandes concernant tous<br>les types de flux de commandes.                                                                                         |
|                                                                                                    | • Vous pouvez sélectionner plusieurs jalons<br>simultanément pour un résultat souhaité.<br>Placez votre souris sur le jalon requis<br>dans la liste qui atteint l'ensemble de ces<br>jalons, une flèche vers le haut s'affiche.<br>Cliquez sur la flèche vers le haut pour<br>sélectionner tous les jalons au-dessus de<br>ce jalon dans la liste. Cliquez sur Effacer<br>afin de supprimer tous les jalons<br>sélectionnés dans ce panneau.                                                                                                    |
|                                                                                                    | Placez votre souris sur le jalon requis<br>dans la liste N'a pas atteint tous ces<br>jalons, une flèche vers le bas s'affiche.<br>Pour sélectionner tous les jalons<br>au-dessous de ce jalon dans la liste,<br>cliquez sur la flèche vers le bas. Cliquez<br>sur Effacer afin de supprimer tous les<br>jalons sélectionnés dans ce panneau.<br>Cliquez sur Effacer afin de supprimer<br>tous les jalons sélectionnés dans ce<br>panneau.<br>• Lorsqu'un jalon a obtenu les statuts partiel<br>et intégral, la recherche ignore le statut<br>partiel et sélectionne des enregistrements<br>selon la condition d'intégralité. |

*Tableau 8. (suite)*

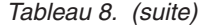

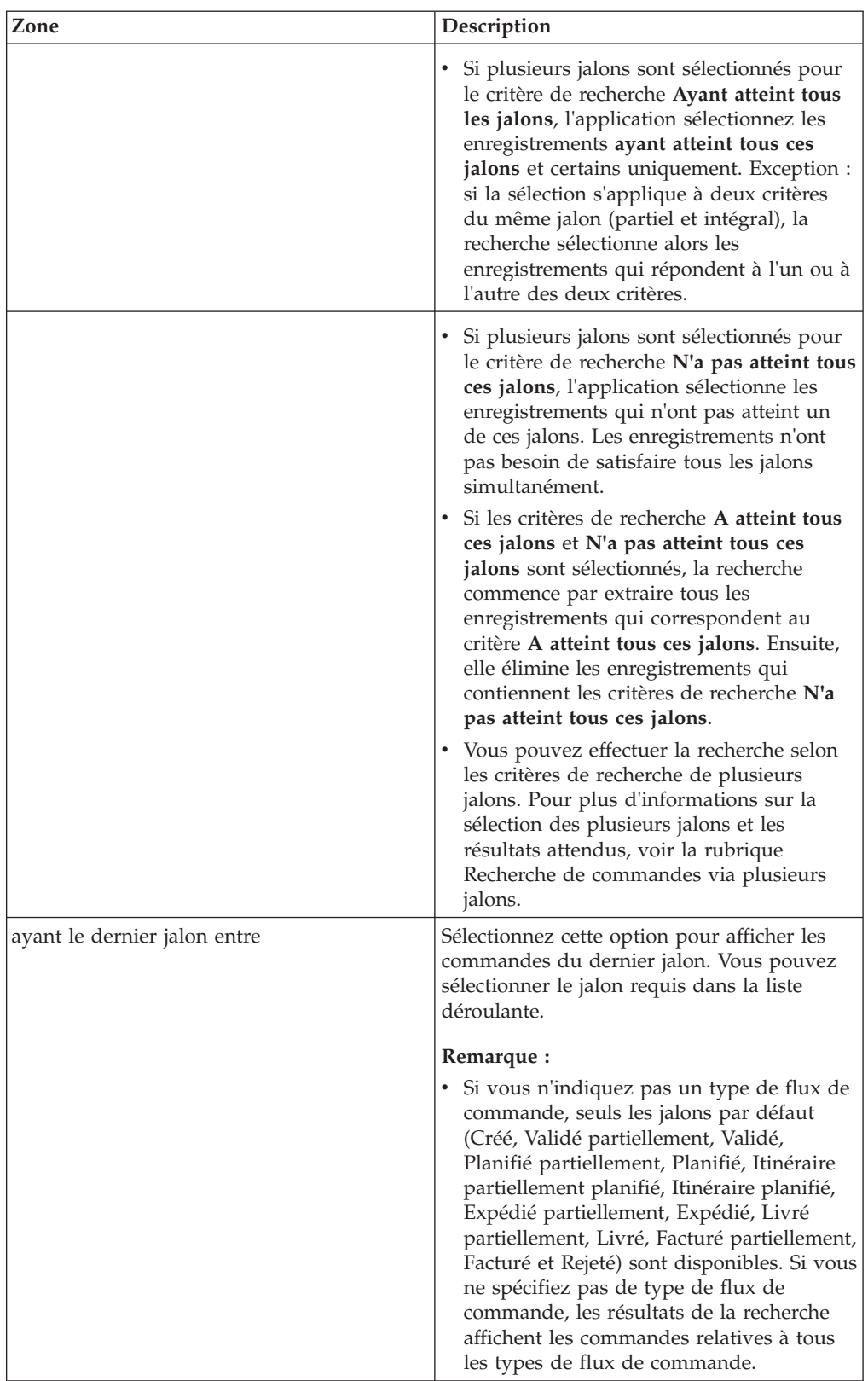

**Remarque :** Vous pouvez configurer un maximum de cinq zones définies par l'utilisateur pour chaque niveau de commande, niveau de ligne de commande, niveau d'engagement de commande et niveau d'engagement de ligne de commande à afficher Rechercher une CF.

**Remarque :** Lorsqu'une entreprise tente de s'approvisionner chez eux, la commande échoue avec une erreur indiquant que le fournisseur n'existe pas.

3. Entrez les critères de recherche, puis cliquez sur **Rechercher**. Les résultats de la recherche s'affichent dans le panneau Liste. Les actions et les zones du panneau Liste sont décrites dans le tableau ci-dessous :

| Action                          | Description                                                                                                    |
|---------------------------------|----------------------------------------------------------------------------------------------------|
| Afficher les détails            | Cliquez sur cette action pour afficher l'écran<br>Détails de commande qui contient les détails<br>de la commande. |
| Exporter la liste au format CSV | Cliquez sur cette action pour afficher la liste<br>des commandes au format CSV.                                   |
|                                 | <b>Remarque</b> : Lorsque vous exportez les                                                                       |
|                                 | JasperReports au format CSV, les zones N°                                                                         |
|                                 | de commande, N° d'expédition, N° de                                                                               |
|                                 | connaissement, N° Pro et N° de facture sont                                                                       |
|                                 | précédées de guillemets simples. Vous                                                                             |
|                                 | pouvez cliquer deux fois sur ces zones pour                                                                       |
|                                 | afficher leur valeur exacte.                                                                                      |

*Tableau 9. Liste des commandes, Liste*

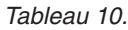

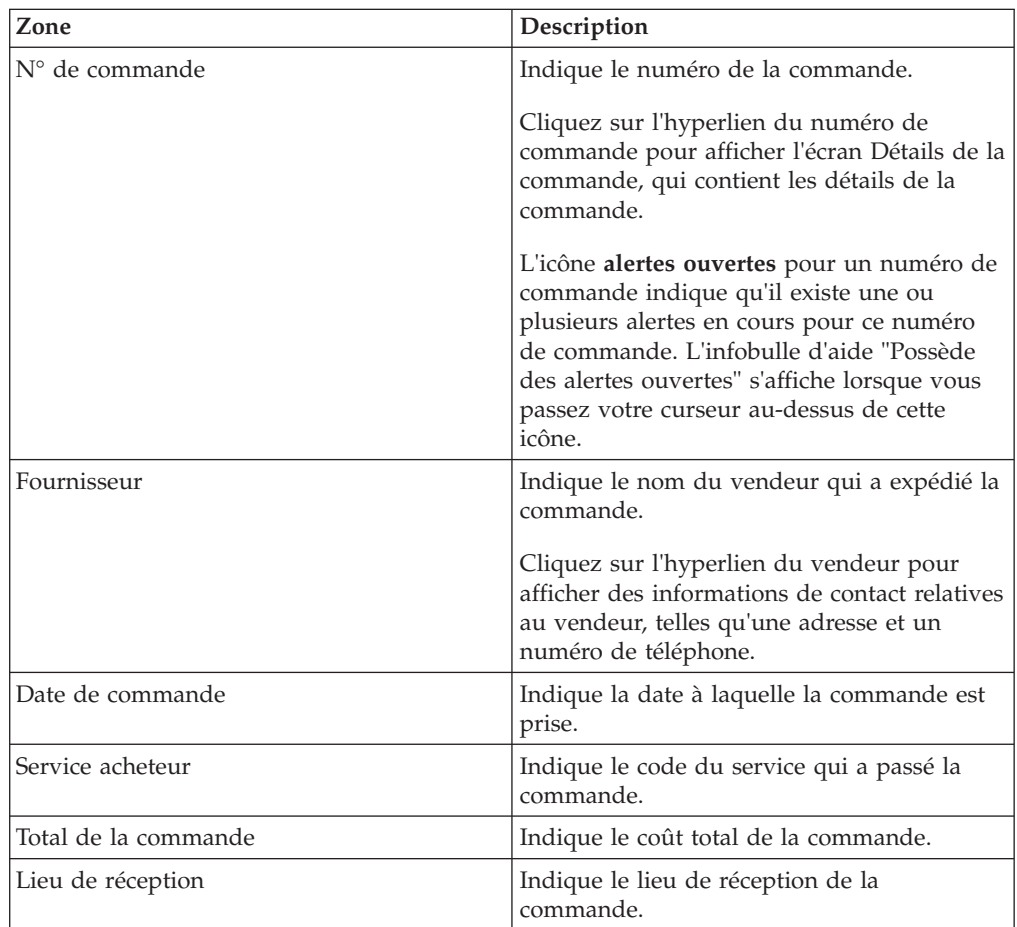

*Tableau 10. (suite)*

| Zone                                                | Description                                                                                                    |  |  |  |  |
|-----------------------------------------------------|----------------------------------------------------------------------------------------------------|--|--|--|--|
| Date de livraison prévue                            | Indique la date à laquelle la livraison de la<br>commande est prévue.                                                                                                    |  |  |  |  |
| Dernier jalon                                       | Fournit une série d'indicateurs qui indiquent<br>le jalon en cours des bons de commande.<br>Lorsque vous passez en revue les<br>indicateurs, tenez compte des éléments<br>suivants : |  |  |  |  |
|                                                     | • Un indicateur partiel dont la valeur est<br>supérieure à zéro et inférieure à 100<br>représente un document partiellement<br>terminé.                                              |  |  |  |  |
|                                                     | · Un indicateur complet représente un<br>document terminé.                                                                                                    |  |  |  |  |
|                                                     | <b>Remarque:</b> Cette liste affiche uniquement<br>les jalons préintégrés.                                                                                                    |  |  |  |  |
| <zones définies="" l'utilisateur="" par=""></zones> | indique les valeurs entrées dans les zones<br>définies par l'utilisateur au niveau de la<br>commande et au niveau de l'engagement de<br>commande.                                    |  |  |  |  |

**Remarque :** Vous pouvez configurer au maximum dix zones définies par l'utilisateur pour le niveau de commande et dix autres pour le niveau l'engagement de commande qui doivent être affichées dans la liste des commandes.

Les statuts d'une commande, tels que facturé et expédié sont dénotés par les indicateurs de jalon. La description des indicateurs de jalon est fournie dans le tableau suivant :

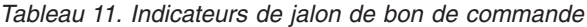

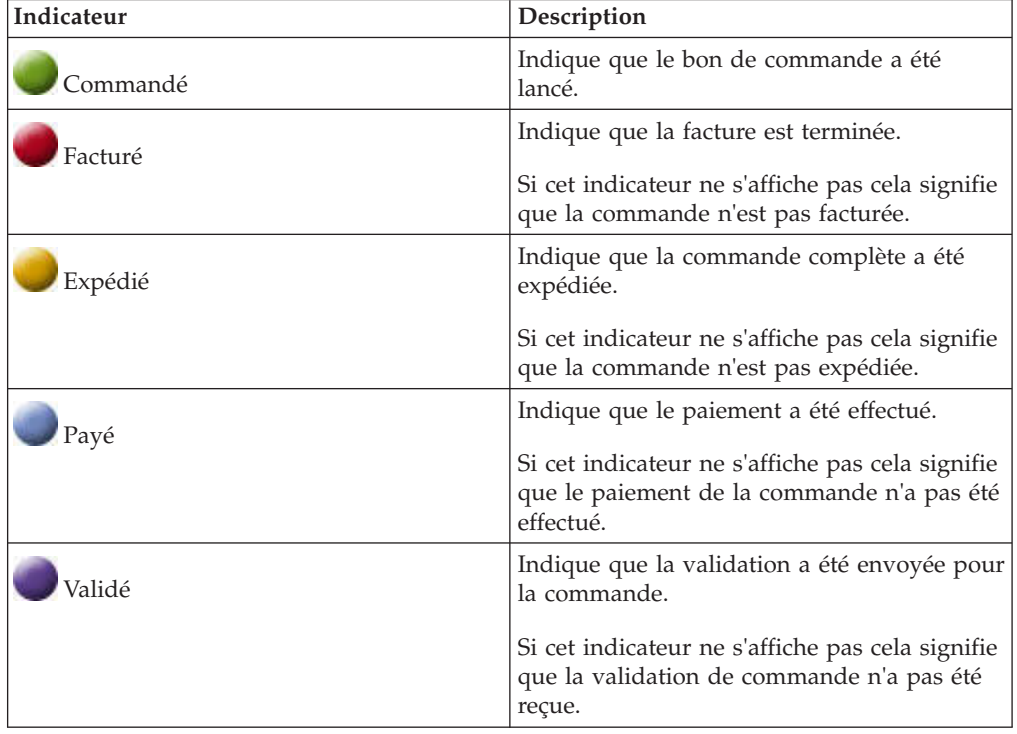

| Indicateur          | Description                                                                                                    |
|---------------------|----------------------------------------------------------------------------------------------------|
| Accusé de réception | Indique que l'accusé de réception du bon de<br>commande a été envoyé pour la commande.<br>Si cet indicateur ne s'affiche pas cela signifie<br>que l'accusé de réception de commande n'a |
|                     | pas été reçu.                                                                                                    |

*Tableau 11. Indicateurs de jalon de bon de commande (suite)*

**Remarque :** Lorsque le libellé d'un indicateur de jalon personnalisé contient plus de 12 caractères, des points de suspension s'affichent après les 12 premiers caractères. Positionnez le curseur de la souris sur l'étiquette de l'indicateur du jalon afin d'afficher l'intégralité de l'étiquette dans un infobulle. Cette possibilité n'est offerte que pour l'affichage des écrans Détails du bon de commande et Détails du bon de commande client dans le navigateur Mozilla Firefox. le navigateur Microsoft Internet Explorer affiche toujours l'intégralité des libellés des indicateurs de jalon.

## **Recherche de commandes au moyen de différents jalons**

Sterling Supply Chain Visibility permet de rechercher des bons de commande sur la base de critères de recherche définis.

### **Pourquoi et quand exécuter cette tâche**

Les cas d'utilisation suivants expliquent comment rechercher des commandes à l'aide de plusieurs jalons. Le tableau répertorie les commandes et les jalons atteint par les commandes. Par exemple, le tableau indique la commande PO1 a atteint les jalons : Partiellement validé, Validé, M2 partiel et S2 partie mais n'a pas atteint les jalons : M1 partiel, M1, M2, S1 partiel, S1 et S2.

| Commandes       | <b>Jalons</b>            |        |                      |               |                           |                |                           |                |                           |                |
|-----------------|--------------------------|--------|----------------------|---------------|---------------------------|----------------|---------------------------|----------------|---------------------------|----------------|
|                 | M <sub>2</sub><br>validé | Validé | M <sub>2</sub><br>M1 | $\mathbf{M1}$ | M <sub>2</sub><br>partiel | M <sub>2</sub> | M <sub>2</sub><br>partiel | S <sub>1</sub> | M <sub>2</sub><br>partiel | S <sub>2</sub> |
| PO1             | Oui                      | Oui    | Non                  | <b>Non</b>    | Oui                       | Non            | Non                       | Non            | Oui                       | Non            |
| PO2             | Non                      | Oui    | Non                  | Oui           | Non                       | Oui            | Non                       | Non            | Non                       | Non            |
| PO3             | Oui                      | Non    | Non                  | Non           | Non                       | Non            | Non                       | Non            | Non                       | Non            |
| PO4             | Non                      | Non    | Oui                  | Non           | Non                       | Oui            | Oui                       | Non            | Non                       | Oui            |
| P <sub>OS</sub> | <b>Non</b>               | Non    | Non                  | Oui           | Oui                       | Non            | Oui                       | Oui            | Oui                       | Oui            |
| PO6             | Non                      | Non    | Non                  | Non           | Non                       | Non            | Non                       | Oui            | Oui                       | Non            |

*Tableau 12. Commandes et jalons*

Le tableau qui suit présente certains scénarios et les résultats attendus lorsque vous sélectionnez plusieurs jalons pendant la recherche d'une commande. Par exemple, prenez en compte le cas d'utilisation 1 cité dans le tableau. Si vous sélectionnez le jalon « Validé » dans la zone **A atteint tous ces jalons**, les commandes PO1 et PO2 sont affichées puisque les deux ont atteint le jalon « Validé ».

**Remarque :** Dans l'option de recherche, seul le dernier statut du jalon est pris en compte. Par exemple, si une commande a atteint le jalon « M1 partiel » puis le jalon « M1 », le système considère alors que pour toutes les recherches, la commande a atteint le jalon « M1 » mais pas « M1 partiel ».

| Cas<br>d'utilisation       | A atteint le jalon                                                                                                    | N'a pas atteint le jalon                        | Résultat affiché                                                                                                    |
|----------------------------|----------------------------------------------------------------------------------------------------|-------------------------------------------------|----------------------------------------------------------------------------------------------------|
| Cas<br>d'utilisation 1     | Validé                                                                                                    |                                                 | PO1 et PO2                                                                                                    |
| Cas<br>d'utilisation 2     | Part. validé                                                                                                    |                                                 | PO <sub>3</sub>                                                                                                    |
| Cas<br>d'utilisation 3     | Part. validé, Validé                                                                                                    |                                                 | PO1, PO2 et PO3<br>Remarque : Lorsque vous<br>sélectionnez les jalons partiels et<br>complets, le résultat de la recherche<br>affiche alors toutes les commandes<br>qui ont atteint le jalon en partie ainsi<br>que les commandes qui ont<br>entièrement atteint le jalon. |
| Cas<br>d'utilisation 4     |                                                                                                    | Validé                                          | PO3, PO4, PO5, et PO6                                                                                                    |
| Cas<br>d'utilisation 5     | Part. validé, Validé, M1 partiel,<br>M1                                                                                                    | S2 partiel, S2                                  | PO <sub>2</sub>                                                                                                    |
| Cas<br>d'utilisation 6     |                                                                                                    | Part. validé, Validé                            | PO4, PO5 et PO6                                                                                                    |
| Cas<br>d'utilisation 7     |                                                                                                    | Part. validé                                    | PO1, PO2, PO4, PO5, et PO6                                                                                                    |
| Cas<br>d'utilisation 8     | Commandes qui ont atteint des<br>jalons compris entre<br>Partiellement validé et M2 (cad,<br>Partiellement validé ou Validé,<br>M1 partiel ou M1, M2 partiel ou<br>M2) | S1 partiel, S1, S2 partiel et<br>S <sub>2</sub> | PO <sub>2</sub> et PO <sub>3</sub><br>Remarque : Pour compléter ce cas<br>d'utilisation, vous devez sélectionner<br>S1 partiel, S1, S2 partiel et S2 dans le<br>critère de recherche « Mais n'ayant<br>pas atteint un de ces jalons ».                                     |
| Cas<br>d'utilisation 9     | M <sub>2</sub>                                                                                                    | M1                                              | PO <sub>4</sub>                                                                                                    |
| Cas<br>d'utilisation<br>10 | S <sub>2</sub>                                                                                                    | S1                                              | PO <sub>4</sub>                                                                                                    |

*Tableau 13. Commandes affichées pour des critères de recherche basés sur différents jalons*

Le tableau suivant comporte d'autres jalons et cas d'utilisation destinés à la recherche de commandes à l'aide de plusieurs jalons.

| <b>Commandes</b> |                  | <b>Jalons</b> |                |            |               |      |                |       |                  |         |
|------------------|------------------|---------------|----------------|------------|---------------|------|----------------|-------|------------------|---------|
|                  | Part.<br>expédié | Expédié       | Part.<br>livré | Livré      | Part.<br>reçu | Reçu | Part.<br>sorti | Sorti | Part.<br>facturé | Facturé |
| PO7              | <b>Non</b>       | Oui           | Non            | Oui        | Non           | Oui  | <b>Non</b>     | Non   | Oui              | Oui     |
| PO8              | Non              | Non           | Non            | Non        | Non           | Non  | Non            | Non   | Non              | Non     |
| PO9              | Non              | Oui           | Non            | Oui        | Non           | Non  | <b>Non</b>     | Non   | Non              | Non     |
| PO10             | Oui              | Non           | Non            | Non        | Non           | Non  | Non            | Non   | Non              | Non     |
| <b>PO11</b>      | Non              | Non           | Non            | Non        | Non           | Non  | Non            | Non   | Non              | Non     |
| PO12             | Non              | Oui           | Non            | <b>Non</b> | Non           | Non  | Non            | Non   | Non              | Non     |
| PO13             | <b>Non</b>       | Oui           | Non            | Non        | Non           | Non  | Non            | Non   | Non              | Non     |
| PO14             | Non              | Oui           | Non            | Non        | Non           | Non  | Non            | Non   | Non              | Non     |

*Tableau 14. Commandes et jalons*

*Tableau 14. Commandes et jalons (suite)*

| Commandes |            | <b>Jalons</b> |     |     |     |     |     |     |     |     |
|-----------|------------|---------------|-----|-----|-----|-----|-----|-----|-----|-----|
| PO15      | <b>Non</b> | Oui           | Non | Non | Non | Non | Non | Non | Non | Non |
| PO16      | Oui        | Oui           | Oui | Non | Oui | Oui | Oui | Oui | Non | Non |
| PO17      | Non        | Oui           | Non | Oui | Oui | Non | Oui | Non | Non | Non |

Le tableau qui suit présente les scénarios et les résultats lorsque vous sélectionnez plusieurs jalons comme indiqué dans le tableau ci-dessus pendant une recherche de commandes.

*Tableau 15. Commandes affichées pour des critères de recherche basés sur différents jalons*

| Cas d'utilisation                                                                                       | A atteint le jalon                             | N'a pas atteint le jalon | Résultat affiché                                                                  |
|----------------------------------------------------------------------------------------------------|------------------------------------------------|--------------------------|-----------------------------------------------------------------------------------|
| Cas d'utilisation 11 : quels<br>sont les éléments dont la<br>sortie ne dépend pas des<br>expéditions ?  | Expédié en partie ou Expédié<br>en intégralité | Sortie en intégralité    | PO7, PO9, P10, P12, P13,<br>P <sub>14</sub> , P <sub>15</sub> et PO <sub>17</sub> |
| Cas d'utilisation 12 : quels<br>sont les éléments dont la<br>sortie ne dépend pas des<br>réceptions ?   | Reçu en partie ou Reçu en<br>intégralité       | Sortie en intégralité    | PO7 et PO17                                                                       |
| Cas d'utilisation 13 : quels<br>sont les éléments dont la<br>réception ne dépend pas<br>des livraisons? | Livré en partie ou Livré en<br>intégralité     | Reçu en intégralité      | PO9 et PO17                                                                       |
| Cas d'utilisation 14 :<br>Quelles réceptions partielles<br>doivent être terminées ?                     | Expédié et reçu en partie                      | Sortie en intégralité    | <b>PO17</b>                                                                       |

## **Affichage des détails d'un bon de commande**

Sterling Supply Chain Visibility permet de visualiser les détails d'une commande.

### **Procédure**

Pour visualiser les détails d'une commande particulière, procédez comme suit :

- 1. Connectez-vous à Sterling Supply Chain Visibility en tant qu'utilisateur ou administrateur avec un rôle d'acheteur ou en tant que responsable des relations avec le fournisseur (SRO). Pour plus d'informations sur les fonctions d'un responsable des relations avec les fournisseurs (SRO), consultez le manuel *IBM Sterling Supply Chain Visibility - Guide d'administration du client*.
- 2. Dans la barre de menus, accédez à **Entrée > Rechercher un bon de commande**. Le panneau Critères de recherche s'affiche dans l'écran Rechercher un bon de commande.
- 3. Entrez les critères de recherche, puis cliquez sur **Rechercher**. Les résultats de la recherche s'affichent dans le panneau Liste.
- 4. Dans la liste des numéros de commande qui s'affiche dans le panneau Liste, cliquez sur l'hyperlien du numéro de commande de la commande dont vous souhaitez consulter les détails. L'écran Détails du bon de commande s'affiche. Les actions et zones de l'écran Détails du bon de commande sont décrites dans les tableaux ci-dessous :

#### **Remarque :**

- v Lorsque des mises à jour de jalon incorrectes sont reçues pour une commande, le panneau Journal des événements de l'écran Détails de la commande n'affiche pas les entrées en double même si la mise à jour a été reçue pour différentes dates. Toutefois, les mises à jour de jalon correctes reçues pour une commande seront dupliquées dans le panneau Journal des événements au niveau de la commande, si les mises à jour de jalon sont reçues pour l'une des lignes de commande qui ne sont pas encore entièrement remplies pour ce jalon.
- v Pour une commande annulée, la mention ANNULE s'affiche dans le panneau Informations principales et la couleur d'arrière-plan du panneau Informations principales est grise.
- v Si une commande est annulée, toutes les alertes ouvertes appartenant à la commande annulée sont automatiquement fermées. Aucune alerte n'est émise pour les commandes annulées.

| Action                             | Description                                                                                                    |
|------------------------------------|----------------------------------------------------------------------------------------------------|
| Tâches connexes                    | Cliquez sur cette action pour effectuer des tâches<br>supplémentaires associées à la commande. Vous<br>pouvez effectuer les tâches suivantes : |
|                                    | Afficher les expéditions                                                                                                    |
|                                    | Cliquez sur cet hyperlien pour afficher les<br>expéditions associées à la commande.                                                            |
|                                    | Afficher les factures                                                                                                    |
|                                    | Cliquez sur l'hyperlien pour afficher les<br>factures associées à la commande.                                                                 |
|                                    | Afficher les paiements                                                                                                    |
|                                    | Cliquez sur cet hyperlien pour afficher les<br>détails sur le paiement en lien avec la<br>commande.                                            |
| Ajouter à la liste de surveillance | Cliquez sur cette action pour ajouter le bon de<br>commande à la liste de surveillance.                                                        |

*Tableau 16. Détails du bon de commande, Actions*

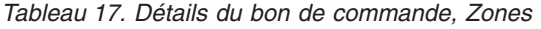

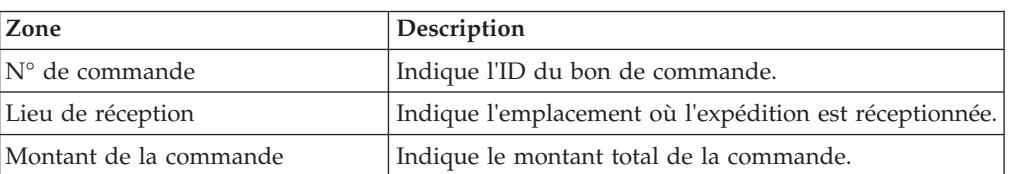

| Zone                                                | Description                                                                                                    |
|-----------------------------------------------------|----------------------------------------------------------------------------------------------------|
| Montant validé                                      | Indique la valeur du montant total validé par le<br>vendeur pour la commande.                                                                                                    |
|                                                     | Le montant validé est calculé en multipliant la quantité<br>validée par le prix unitaire validé, puis en ajoutant les<br>frais de ligne, pour toutes les lignes de commande<br>validées. Les résultats de toutes les lignes de<br>commande validées sont ensuite additionnés. Enfin, les<br>frais d'en-tête et taxes d'en-tête sont ajoutés pour<br>obtenir le montant total validé.                                                                |
|                                                     | L'icône de panneau fléché jaune adjacent à la zone<br>Montant validé indique qu'il existe une différence<br>entre le montant de la commande et celui validé.<br>L'infobulle d'aide "Le montant validé ne correspond<br>pas au montant de la commande" s'affiche lorsque<br>vous passez votre curseur au-dessus de cette icône.<br>Remarque : La zone Montant validé est vide lorsque<br>la validation n'a pas encore été reçue pour la<br>commande. |
| Créé par                                            | Indique le nom de l'utilisateur qui a créé la commande.                                                                                                    |
| Date de commande                                    | Indique la date à laquelle la commande est prise.                                                                                                    |
| Service acheteur                                    | Indique le service pour lequel la commande a été<br>passée.                                                                                                    |
| Montant facturé                                     | Indique le montant facturé par le vendeur pour la<br>commande.                                                                                                    |
| Dernier jalon                                       | Indique le jalon du bon de commande.                                                                                                    |
| Fournisseur                                         | Indique le nom du vendeur.                                                                                                    |
|                                                     | Cliquez sur l'hyperlien du vendeur pour afficher des<br>informations de contact relatives au vendeur, telles<br>qu'une adresse et un numéro de téléphone.                                                                                                    |
| ID EDI                                              | Indique l'ID des documents EDI du client.                                                                                                    |
| Montant payé                                        | Indique le montant payé au vendeur.                                                                                                    |
| <zones définies="" l'utilisateur="" par=""></zones> | Indique les valeurs entrées dans les zones définies par<br>l'utilisateur.                                                                                                    |
| Conditions de transport                             | Indique si la commande est en prépayé ou en port dû.                                                                                                    |
| Description du flux de commande                     | Indique le type de flux de commande de la commande.                                                                                                    |

*Tableau 17. Détails du bon de commande, Zones (suite)*

*Tableau 18. Détails du bon de commande, Dates*

| Zone                       | Description                                                                                                    |
|----------------------------|----------------------------------------------------------------------------------------------------|
| Date de livraison demandée | Indique la date à laquelle le vendeur doit livrer la<br>commande.                                              |
| Date d'expédition demandée | Indique la date précise ou la plage de dates pendant<br>laquelle le vendeur doit expédier la commande.         |
| Date de livraison validée  | Indique la date précise ou la plage de dates pendant<br>laquelle le vendeur s'est engagé à livrer la commande. |
| Date d'expédition validée  | Indique la date à laquelle le vendeur s'est engagé à<br>expédier la commande.                                  |

| Zone                     | Description                                                                                               |
|--------------------------|----------------------------------------------------------------------------------------------------|
| Date de livraison prévue | Indique la date précise ou la plage de dates pendant<br>laquelle la livraison de l'expédition est prévue. |
| Date d'expédition prévue | Indique la date précise ou la plage de dates pendant<br>laquelle l'envoi de l'expédition est prévu.       |
| Date réelle de livraison | Indique la date à laquelle l'expédition est réellement<br>livrée.                                         |
| Date d'expédition réelle | Indique la date à laquelle l'expédition est réellement<br>envoyée.                                        |

*Tableau 18. Détails du bon de commande, Dates (suite)*

Le panneau Alertes ouvertes contient toutes les alertes ouvertes associées à la commande. Cliquez sur l'hyperlien correspondant à l'alerte dont vous voulez afficher les détails. L'écran Détails de l'alerte s'affiche.

*Tableau 19. Détails du bon de commande, Alertes ouvertes*

| Action      | Description                                                                                                    |
|-------------|----------------------------------------------------------------------------------------------------|
| Fermer tout | Cliquez sur cet hyperlien pour fermer toutes les alertes<br>répertoriées dans le panneau.                                                                  |
|             | Lorsque vous cliquez sur cet hyperlien, un message<br>s'affiche pour confirmer si toutes les alertes<br>répertoriées dans le panneau peuvent être fermées. |

Le panneau Remarques contient les remarques ajoutées pour l'alerte par différents utilisateurs. Ce panneau affiche également la date et l'heure d'ajout de la remarque. Les remarques entrées dans ce panneau seront reportées dans les écrans Détails d'expédition et Détails de facture relatifs à cette commande.

*Tableau 20. Détails du bon de commande, Remarques*

| Action                | Description                                                                                                    |
|-----------------------|----------------------------------------------------------------------------------------------------|
| Ajouter des remarques | Cliquez sur cet hyperlien pour entrer des informations<br>supplémentaires sur la commande.<br>Entrez votre remarque dans l'écran Ajouter remarque,<br>puis cliquez sur Ajouter pour enregistrer le contenu de<br>la remarque. |

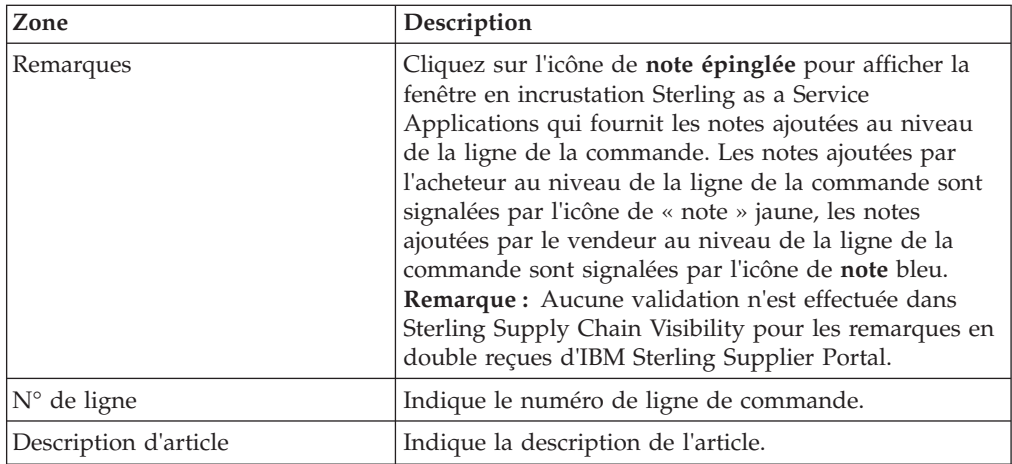

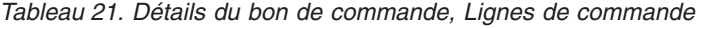

| Zone                       | Description                                                                                                    |
|----------------------------|----------------------------------------------------------------------------------------------------|
| Date de livraison demandée | Indique la date précise ou la plage de dates pendant<br>laquelle l'expédition doit être livrée.                                                                                                    |
| Date d'expédition demandée | Indique la date précise ou la plage de dates pendant<br>laquelle l'expédition doit être envoyée.                                                                                                    |
|                            | Cliquez sur l'icône flèche double pour afficher les<br>zones Date de livraison validée, Date d'expédition<br>validée, Date de livraison prévue, Date d'expédition<br>prévue, Date réelle de livraison, Date d'expédition<br>réelle, Prix unitaire, Prix validé et les zones définies<br>par l'utilisateur.                                                                                                    |
| Date de livraison validée  | Date à laquelle le vendeur s'est engagé à livrer la<br>commande.                                                                                                    |
| Date d'expédition validée  | Date à laquelle le vendeur s'est engagé à expédier la<br>commande.                                                                                                    |
| Date de livraison prévue   | Date prévue de livraison de la commande.                                                                                                    |
| Date d'expédition prévue   | Date précise ou la plage de dates prévue d'expédition<br>de la commande.                                                                                                    |
| Date réelle de livraison   | Date à laquelle la commande est livrée.                                                                                                    |
| Date d'expédition réelle   | Date à laquelle la commande est expédiée.                                                                                                    |
| Date de réception          | Indique la date de réception de la ligne de commande.                                                                                                    |
| Date d'enlèvement          | Indique la date d'enlèvement de la ligne de<br>commande.                                                                                                    |
| Prix unitaire              | Prix d'une unité de l'article associé à l'unité de mesure<br>indiquée dans le bon de commande.                                                                                                    |
| Prix validé                | Prix d'une unité de l'article, validé par le vendeur.                                                                                                    |
|                            | L'icône panneau fléché jaune située en regard de la<br>zone Prix validé indique qu'il existe une différence<br>entre le prix unitaire indiqué dans la commande et le<br>prix validé. L'infobulle d'aide "Le prix validé ne<br>correspond pas au prix unitaire" s'affiche lorsque vous<br>passez votre curseur au-dessus de cette icône.<br>Remarque : La zone Prix validé est vide lorsque la<br>validation n'a pas encore été reçue pour la commande. |
| Qté commandée              | Indique le nombre d'unités de l'article demandé pour<br>la ligne de commande.                                                                                                    |
| Qté validée                | Indique le nombre d'unités de l'article que le vendeur<br>s'est engagé à expédier pour la ligne de commande.                                                                                                    |
|                            | L'icône panneau fléché jaune située en regard de la<br>zone Quantité validée indique qu'il existe une<br>différence entre la quantité indiquée dans la<br>commande et la quantité validée. L'infobulle d'aide "Il<br>y a une différence entre la quantité commandée et<br>validée" s'affiche lorsque vous passez votre curseur<br>au-dessus de cette icône.                                                                                            |
| UdM                        | Unité de mesure. Indique l'unité de mesure spécifiée<br>dans la commande pour cet article en particulier.                                                                                                    |

*Tableau 21. Détails du bon de commande, Lignes de commande (suite)*

| Zone                                                | Description                                                                                                    |
|-----------------------------------------------------|----------------------------------------------------------------------------------------------------|
| UdM validée                                         | Indique l'unité de mesure de l'article validée par le<br>vendeur.                                                                                                    |
|                                                     | L'icône de panneau fléché jaune en regard de la zone<br>UdM validée indique qu'il existe une différence entre<br>l'unité de mesure indiquée dans la commande et celle<br>validée. L'infobulle d'aide "Il y a une différence entre<br>l'UdM commandée et l'UdM validée" s'affiche lorsque<br>vous passez votre curseur au-dessus de cette icône.<br>Remarque : L'icône de panneau fléché jaune ne<br>s'affiche pas si les valeurs de l'unité de mesure<br>commandée ou de l'unité de mesure validée ne sont<br>pas transmises. |
| Qté expédiée                                        | Indique le nombre d'unités de l'article que le vendeur a<br>expédié.                                                                                                    |
|                                                     | L'icône panneau fléché jaune située en regard de la<br>zone Quantité expédiée indique qu'il existe une<br>différence entre la quantité indiquée dans la<br>commande et celle expédiée. L'infobulle d'aide "Il y a<br>une différence entre la quantité commandée et<br>expédiée" s'affiche lorsque vous passez votre curseur<br>au-dessus de cette icône.                                                                                                    |
| Qté livrée                                          | Indique le nombre d'unités de l'article que le vendeur a<br>livré.                                                                                                    |
|                                                     | L'icône panneau fléché jaune située en regard de la<br>zone Quantité livrée indique qu'il existe une différence<br>entre la quantité indiquée dans la commande et la<br>quantité livrée. L'infobulle d'aide "Il y a une différence<br>entre la quantité commandée et livrée" s'affiche lorsque<br>vous passez votre curseur au-dessus de cette icône.                                                                                                    |
| Qté de réception                                    | Indique la quantité de la ligne de commande<br>réceptionnée.                                                                                                    |
| Qté sortie                                          | Indique la quantité de ligne de commande qui a été<br>prélevée.                                                                                                    |
| Dernier jalon                                       | Indique le jalon de la commande.                                                                                                    |
| <zones définies="" l'utilisateur="" par=""></zones> | Indique les valeurs entrées dans les zones définies par<br>l'utilisateur.                                                                                                    |

*Tableau 21. Détails du bon de commande, Lignes de commande (suite)*

*Tableau 22. Détails du bon de commande, Journal des événements*

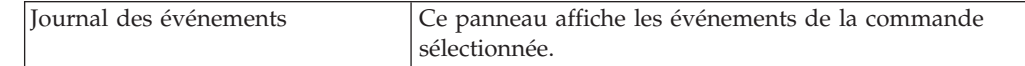

## **Affichage des détails de planning validé pour une ligne de commande**

Sterling Supply Chain Visibility vous permet d'afficher le planning validé d'une ligne de commande.

### **Pourquoi et quand exécuter cette tâche**

Pour afficher le planning de ligne d'une commande particulière, procédez comme suit.

### **Procédure**

- 1. Connectez-vous à Sterling Supply Chain Visibility en tant qu'utilisateur ou administrateur avec un rôle d'acheteur, ou en tant que responsable des relations avec les fournisseurs. Pour plus d'informations sur les fonctions d'un responsable des relations avec les fournisseurs, voir le document *IBM Sterling Supply Chain Visibility - Guide d'administration du client*.
- 2. Dans la barre de menus, accédez à **Entrée > Rechercher un bon de commande**. Le panneau **Critères de recherche** s'affiche dans l'écran Rechercher un bon de commande.
- 3. Entrez les critères de recherche, puis cliquez sur **Rechercher**. Les résultats de la recherche s'affichent dans le panneau **Liste**.
- 4. Depuis la liste des numéros de commande affichée dans le panneau **Liste**, cliquez sur l'hyperlien du numéro de commande dont vous voulez consulter les détails. L'écran Détails du bon de commande s'affiche.
- 5. Cliquez sur l'hyperlien du numéro de ligne pour ouvrir la boîte de dialogue qui affiche le planning validé de la ligne de commande correspondante. Les zones de la boîte de dialogue sont décrites dans le tableau ci-dessous :

*Tableau 23. Détails du bon de commande, Détails du planning de ligne de commande (numéro)*

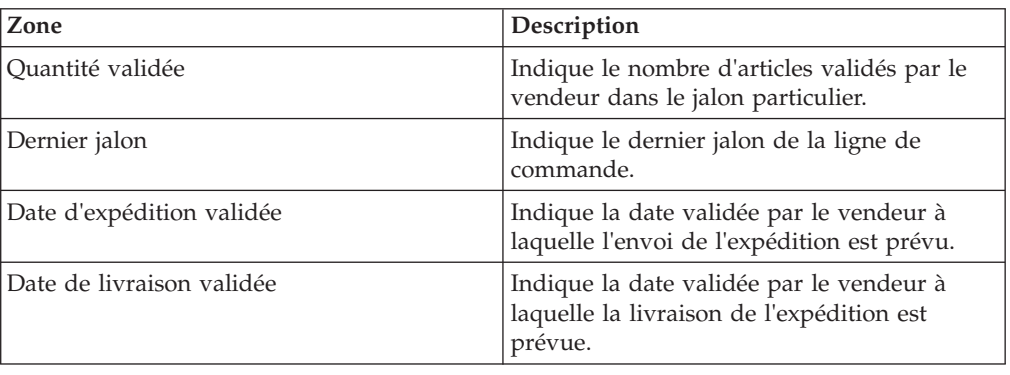

## **Affichage des détails du paiement d'un bon de commande**

Sterling Supply Chain Visibility permet d'afficher les détails de paiement d'une commande.

### **Pourquoi et quand exécuter cette tâche**

Pour afficher les détails de paiement, procédez comme suit.

#### **Procédure**

- 1. Connectez-vous à Sterling Supply Chain Visibility en tant qu'utilisateur ou administrateur avec un rôle d'acheteur, ou en tant que responsable des relations avec les fournisseurs. Pour plus d'informations sur les fonctions d'un responsable des relations avec les fournisseurs, voir le document *IBM Sterling Supply Chain Visibility - Guide d'administration du client*.
- 2. Dans la barre de menus, accédez à **Entrée > Rechercher un bon de commande**. Le panneau **Critères de recherche** s'affiche dans l'écran Rechercher un bon de commande.
- 3. Entrez les critères de recherche, puis cliquez sur **Rechercher**. Les résultats de la recherche s'affichent dans le panneau **Liste**.
- 4. Dans la liste des numéros de commande affichée dans le panneau **Liste**, cliquez sur l'hyperlien du numéro de la commande dont vous voulez afficher les détails. L'écran Détails du bon de commande s'affiche.
- 5. Dans l'écran Détails du bon de commande, cliquez sur **Afficher les paiements**. Le panneau **Récapitulatif des paiements** s'affiche dans l'écran Afficher les paiements. Les zones du panneau **Récapitulatif des paiements** sont décrites dans le tableau suivant :

| Zone              | Description                                         |
|-------------------|-----------------------------------------------------|
| ID de paiement    | Identificateur du paiement de la commande.          |
| Date des frais    | Date à laquelle le paiement est effectué.           |
| Montant           | Indique le montant du paiement.                     |
| Type de paiement  | Indique la méthode de paiement de la<br>facture.    |
| Facture concernée | Indique l'ID d'autorisation du type de<br>paiement. |

*Tableau 24. Afficher les paiements, Récapitulatif des paiements*

## **Ajout ou suppression de bons de commande de la liste de surveillance**

Sterling Supply Chain Visibility vous permet de modifier l'état de la liste de surveillance en ajoutant ou en supprimant un bon de commande de cette liste.

#### **Pourquoi et quand exécuter cette tâche**

Pour modifier l'état de la liste de surveillance, exécutez les étapes suivantes.

#### **Procédure**

- 1. Connectez-vous à Sterling Supply Chain Visibility en tant qu'utilisateur ou administrateur avec un rôle d'acheteur, ou en tant que responsable des relations avec les fournisseurs.
- 2. Dans la barre de menus, accédez à **Entrée > Modifier le statut de la liste de surveillance des bons de commande**. L'écran Modifier le statut de la liste de surveillance s'affiche.
- 3. Dans le panneau **Modifier le statut de la liste de surveillance**,
	- a. Dans la zone **N° de commande**, entrez l'identificateur de la commande à ajouter ou à supprimer de la liste de surveillance.

Vous pouvez également cliquer sur l'icône de loupe pour rechercher le numéro de commande.

- b. Cliquez sur **Continuer**.
	- v Si le numéro de commande n'est pas sur la liste de surveillance, le lien hypertexte **Ajouter à la liste de surveillance** apparaît.
	- v Si le numéro d'ordre est sur la liste de surveillance, le lien **Supprimer de la liste de surveillance** apparaît.
- c. Cliquez sur le lien hypertexte approprié pour ajouter ou supprimer la commande de la liste de surveillance.

## **Recherche d'une facture d'acheteur**

Sterling Supply Chain Visibility permet de rechercher des factures sur la base de critères de recherche définis.

### **Pourquoi et quand exécuter cette tâche**

Pour rechercher des factures, procédez comme suit :

#### **Procédure**

- 1. Connectez-vous à Sterling Supply Chain Visibility en tant qu'utilisateur ou administrateur avec un rôle d'acheteur ou en tant que SRO.
- 2. Dans la barre de menus, accédez à Entrant > Rechercher une facture. Le panneau Critères de recherche - Rechercher une facture s'affiche dans l'écran Rechercher une facture.
- 3. Dans le panneau Critères de recherche Rechercher une facture, entrez les critères de recherche, puis cliquez sur Rechercher. L'écran Rechercher une facture s'affiche. Les actions et zones de l'écran Rechercher une facture sont décrites dans les tableaux ci-dessous :

**Remarque :** La liste des factures qui apparaît dans les résultats de la recherche Rechercher une facture peut contenir plusieurs factures avec le même numéro de facture. Ceci résulte du fait qu'une même facture peut contenir plusieurs commandes.

| Action                      | Description                                                                                                    |
|-----------------------------|----------------------------------------------------------------------------------------------------|
| Recherches enregistrées     | Cliquez sur cette action pour afficher les<br>recherches enregistrées.                                                                                                    |
|                             | Vous pouvez cliquer sur l'icône rouge<br>DELETE A RECORD pour supprimer une<br>recherche.                                                                                                    |
| Enregistrer cette recherche | Cliquez sur cette action pour enregistrer la<br>recherche. La boîte de dialogue Enregistrer<br>la recherche s'affiche. Entrez le nom de la<br>recherche. Si vous souhaitez que la recherche<br>s'exécute automatiquement, sélectionnez<br>l'option Exécution automatique. |

*Tableau 25. Rechercher une facture, Critères de recherche - Rechercher une facture*

#### *Tableau 26.*

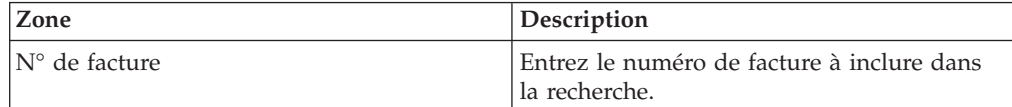

*Tableau 26. (suite)*

| Zone                                                | Description                                                                                                    |
|-----------------------------------------------------|----------------------------------------------------------------------------------------------------|
| N° de commande                                      | Entrez le numéro de bon de commande à<br>inclure dans la recherche. Vous pouvez<br>également sélectionner l'une des valeurs<br>suivantes dans la liste déroulante : |
|                                                     | • est : lorsque cette option est sélectionnée,<br>l'application recherche la valeur exacte<br>entrée.                                                               |
|                                                     | • commence par : lorsque cette option est<br>sélectionnée, l'application recherche des<br>bons de commande dont le numéro<br>commence par la valeur saisie.         |
| Date de facture                                     | Entrez la plage de dates pendant laquelle<br>rechercher la facture.                                                                                                 |
|                                                     | Vous pouvez également cliquer sur l'icône<br>de calendrier pour sélectionner une plage de<br>dates.                                                                 |
| Date d'échéance de paiement                         | Entrez la plage de dates pendant laquelle le<br>paiement de la facture est dû.                                                                                      |
|                                                     | Vous pouvez également cliquer sur l'icône<br>de calendrier pour sélectionner une plage de<br>dates.                                                                 |
| ID du fournisseur                                   | Entrez l'ID du vendeur associé à la facture.                                                                                                    |
|                                                     | Vous pouvez également cliquer sur l'icône<br>de loupe pour rechercher l'ID fournisseur<br>spécifique et le sélectionner dans la liste.                              |
| Factures sans commande                              | Cochez cette case pour n'afficher que les<br>factures auxquelles aucune commande n'est<br>associée.                                                                 |
| Enregistrements max                                 | Entrez le nombre maximal d'enregistrements<br>à répertorier en tant que résultat de la<br>recherche.                                                                |
|                                                     | Par défaut, la valeur de cette zone est<br>définie sur 30. La valeur maximale que vous<br>pouvez entrer dans cette zone est 500.                                    |
| <zones définies="" l'utilisateur="" par=""></zones> | Entrez une valeur pour chaque zone définie<br>par l'utilisateur.                                                                                                    |

**Remarque :** Vous pouvez configurer cinq zones définies par l'utilisateur maximum au niveau Facture à afficher dans le panneau Rechercher une facture.

*Tableau 27. Rechercher une facture, Liste*

| Action                             | Description                                                                                                    |
|------------------------------------|----------------------------------------------------------------------------------------------------|
| Afficher les<br>détails            | Cliquez sur cette action pour afficher l'écran Détails de la facture, qui<br>contient les détails de la facture.                                                                                                    |
| Exporter la liste<br>au format CSV | Cliquez sur cette action pour afficher la liste des factures au format CSV.<br>Remarque : Lorsque vous exportez les JasperReports au format CSV, les<br>zones N° de commande, N° d'expédition, N° de connaissement, N° Pro<br>et N° de facture sont précédées de guillemets simples. Vous pouvez<br>cliquer deux fois sur ces zones pour afficher leur valeur exacte. |

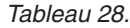

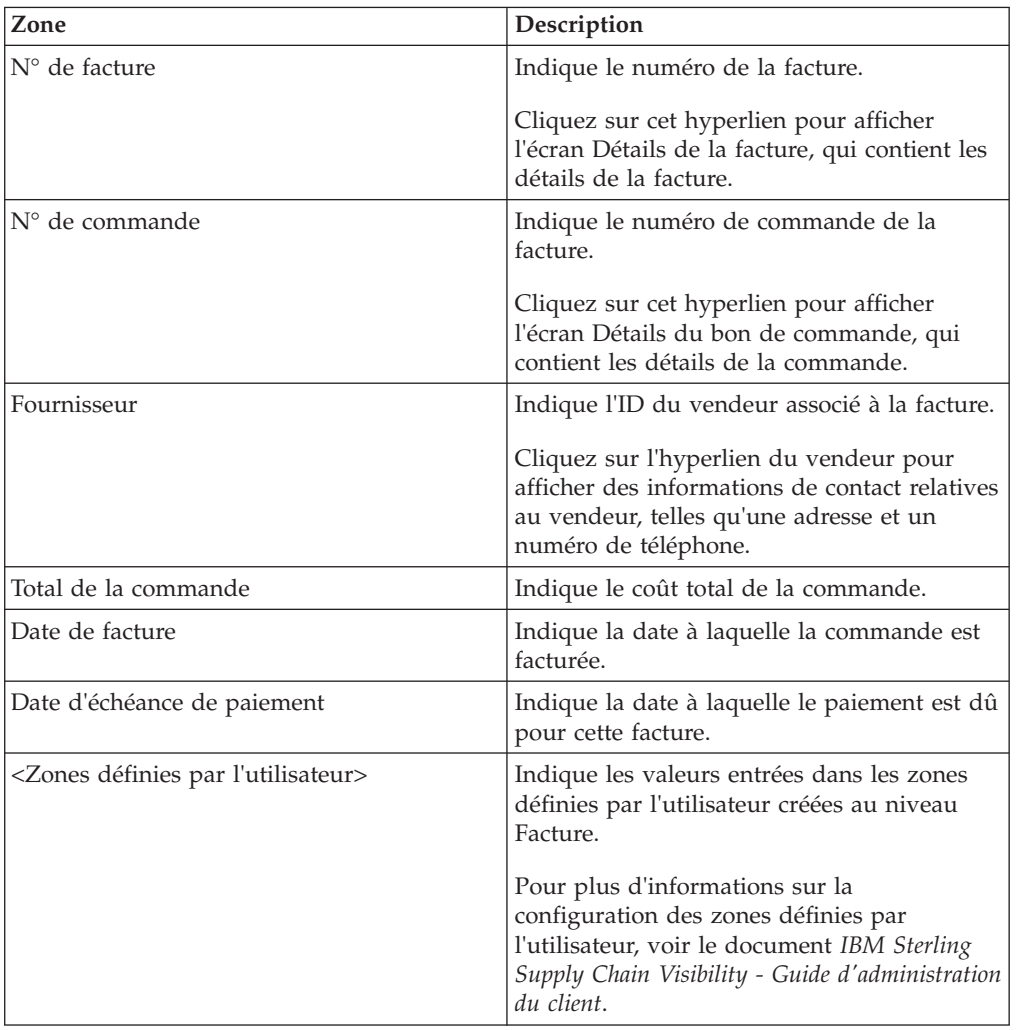

## **Affichage des détails d'une facture d'acheteur**

Sterling Supply Chain Visibility permet d'afficher les détails d'une facture.

#### **Pourquoi et quand exécuter cette tâche**

Pour afficher les détails d'une facture particulière, procédez comme suit.

#### **Procédure**

- 1. Connectez-vous à Sterling Supply Chain Visibility en tant qu'utilisateur ou administrateur avec un rôle d'acheteur ou en tant que SRO.
- 2. Dans la barre de menus, accédez à **Entrant > Rechercher une facture**. Le panneau **Critères de recherche - Rechercher une facture** s'affiche dans l'écran **Rechercher une facture**.
- 3. Dans le panneau Critères de recherche Rechercher une facture, entrez les critères de recherche, puis cliquez sur **Rechercher**. L'écran Rechercher une facture s'affiche.

4. Depuis la liste des numéros de facture affichée dans le panneau Liste, cliquez sur l'hyperlien du numéro de la facture dont vous voulez consulter les détails. L'écran Détails de facture s'affiche. Les actions et zones de l'écran Détails de facture sont décrites dans les tableaux ci-dessous :

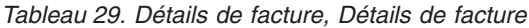

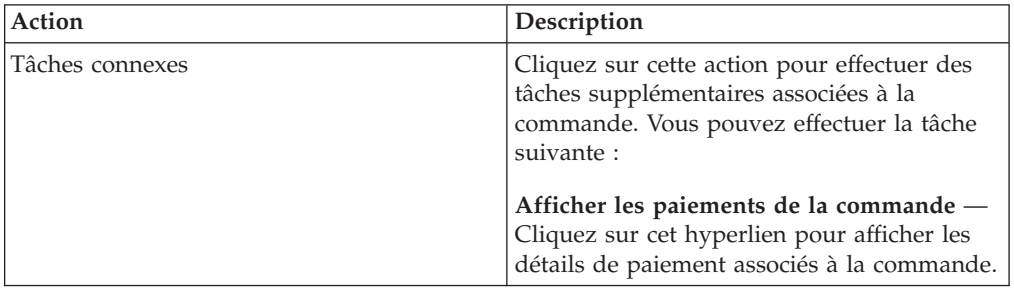

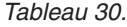

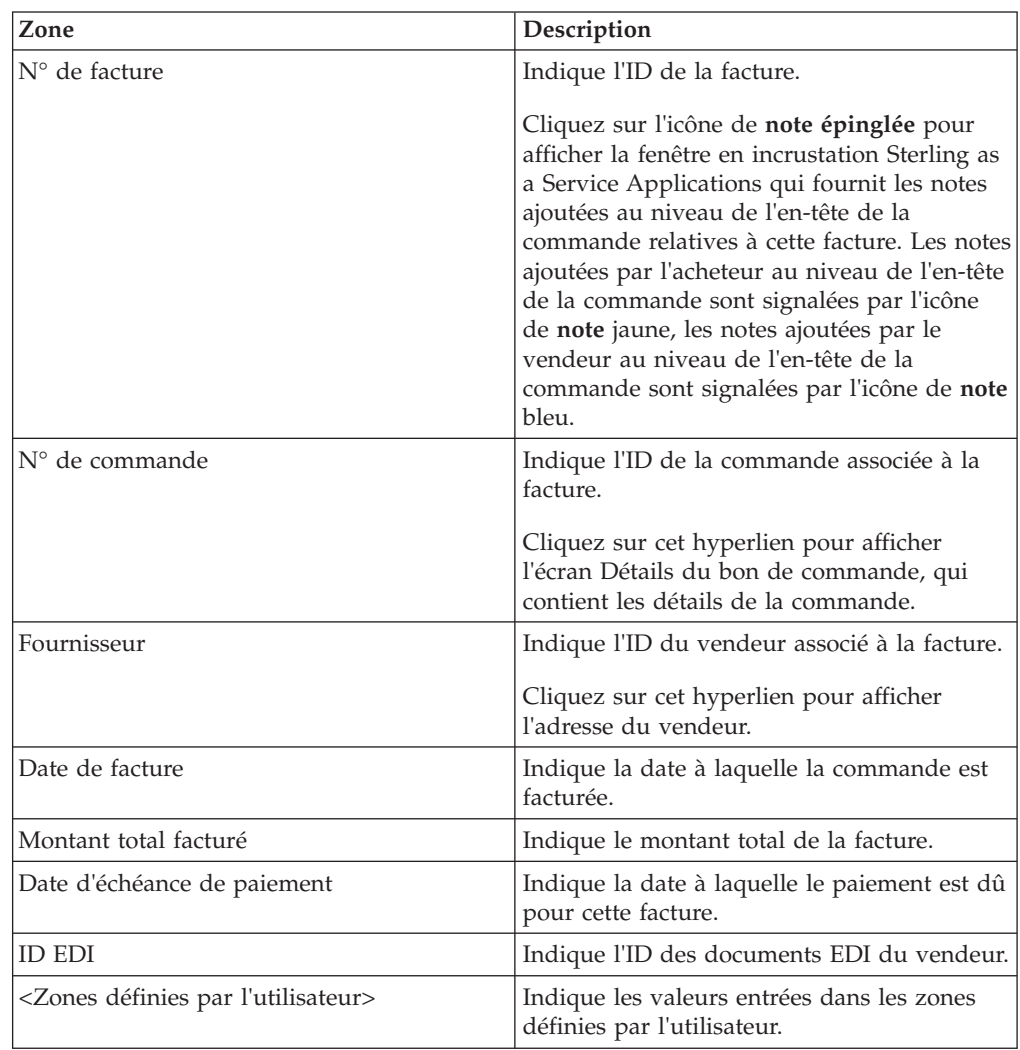

*Tableau 31. Détails de facture, Remis à*

Ce panneau affiche l'adresse à laquelle la facture de la commande est remise.

| Zone                      | Description                                                                                                    |
|---------------------------|----------------------------------------------------------------------------------------------------|
| Sous-total de ligne       | Indique le sous-total des lignes de la facture.                                                                                                    |
| Total des frais           | Indique les frais supplémentaires de la<br>facture.                                                                                                    |
| Total des frais d'en-tête | Indique les frais de niveau en-tête de la<br>facture.                                                                                                    |
|                           | Cliquez sur cet hyperlien pour afficher la<br>fenêtre en incrustation Sterling as a Service<br>Applications, qui affiche les divers frais de<br>niveau en-tête, types de frais et montants<br>des frais.                                                              |
| Total des taxes           | Indique le total des taxes de la facture.                                                                                                    |
| Total des taxes d'en-tête | Indique les taxes de niveau en-tête de la<br>facture.                                                                                                    |
|                           | Cliquez sur cet hyperlien pour afficher la<br>fenêtre en incrustation Sterling as a Service<br>Applications, qui affiche les diverses taxes<br>de niveau en-tête, noms des taxes,<br>pourcentage des taxes, juridictions fiscales<br>des taxes et montants des taxes. |
| Total de la commande      | Indique le montant total de la commande.                                                                                                    |

*Tableau 32. Détails de facture, Frais*

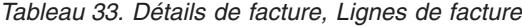

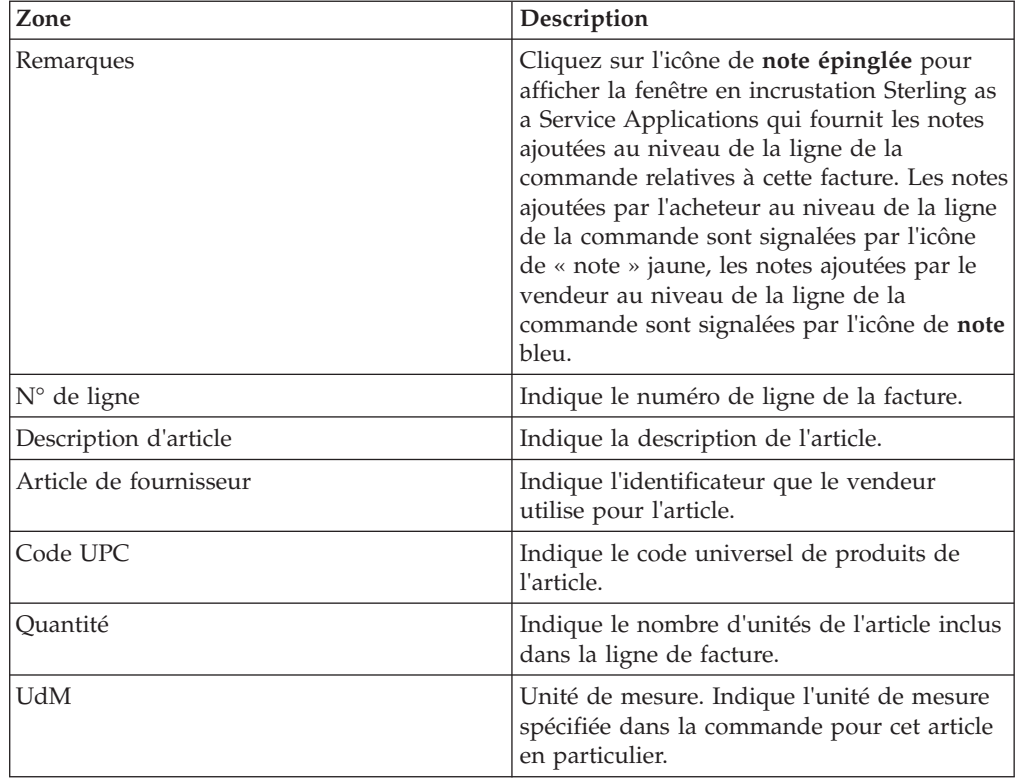

| Zone                                                | Description                                                                                                    |
|-----------------------------------------------------|----------------------------------------------------------------------------------------------------|
| UdM facturée                                        | Indique l'unité de mesure de l'article facturé<br>par le vendeur.                                                                                                    |
|                                                     | L'icône de <b>panneau fléché</b> jaune adjacent à<br>la zone UdM facturée indique qu'il existe<br>une différence entre l'unité de mesure<br>indiquée et celle facturée. L'infobulle d'aide<br>"Il y a une différence entre l'UdM<br>commandée et l'UdM facturée" s'affiche<br>lorsque vous passez votre curseur au-dessus<br>de cette icône. |
|                                                     | Remarque : l'icône de panneau fléché jaune<br>ne s'affiche pas les valeurs de l'unité de<br>mesure facturée ou de l'unité de mesure<br>commandée ne sont pas transmises.                                                                                                    |
| Prix unitaire                                       | Indique le prix unitaire de l'article.                                                                                                    |
| Frais                                               | Indique que la somme des frais de niveau<br>ligne prélevée sur la facture pour cette ligne.                                                                                                    |
|                                                     | Cliquez sur cet hyperlien pour afficher la<br>fenêtre en incrustation Sterling as a Service<br>Applications, qui affiche les divers frais de<br>niveau ligne, types de frais et montants des<br>frais.                                                                                                    |
| Taxes                                               | Indique la somme des taxes de niveau ligne<br>prélevée sur la facture pour cette ligne.                                                                                                    |
|                                                     | Cliquez sur cet hyperlien pour afficher la<br>fenêtre en incrustation Sterling as a Service<br>Applications, qui affiche les diverses taxes<br>de niveau ligne, noms des taxes,<br>pourcentage des taxes, juridictions fiscales<br>des taxes et montants des taxes.                                                                          |
| Prix étendu                                         | Indique le prix total de l'article. Ce prix est<br>calculé en multipliant la quantité par le prix<br>unitaire.                                                                                                    |
| <zones définies="" l'utilisateur="" par=""></zones> | Indique les valeurs entrées dans les zones<br>définies par l'utilisateur.                                                                                                    |

*Tableau 33. Détails de facture, Lignes de facture (suite)*

## **Recherche d'une expédition d'acheteur**

Sterling Supply Chain Visibility permet de rechercher des expéditions d'après des critères que vous définissez.

#### **Procédure**

Pour rechercher des expéditions, procédez comme suit :

- 1. Connectez-vous à Sterling Supply Chain Visibility en tant qu'utilisateur ou administrateur avec un rôle d'acheteur ou en tant que SRO.
- 2. Dans la barre de menus, accédez à **Entrant > Rechercher une expédition**. Le panneau Critères de recherche - Rechercher une expédition s'affiche dans

l'écran Rechercher une expédition. Les actions et les zones du panneau Critères de recherche sont décrites dans le tableau suivant :

| Action                           | Description                                                                                                    |
|----------------------------------|----------------------------------------------------------------------------------------------------|
| Recherches<br>enregistrées       | Cliquez sur cette action pour afficher les recherches enregistrées. Vous pouvez cliquer sur<br>l'icône rouge DELETE A RECORD pour supprimer une recherche.                                                                                                    |
| Enregistrer cette<br>  recherche | Cliquez sur cette action pour enregistrer la recherche. La boîte de dialogue Enregistrer la<br>recherche s'affiche. Entrez le nom de la recherche. Si vous souhaitez que la recherche<br>s'exécute automatiquement, sélectionnez l'option Exécution automatique. |
| Enregistrements max              | Entrez le nombre maximal d'enregistrements à répertorier en tant que résultat de la<br>recherche.<br>Par défaut, la valeur de cette zone est définie sur 30. La valeur maximale que vous pouvez<br>entrer dans cette zone est 500.                               |

*Tableau 34. Rechercher une expédition, Critères de recherche*

*Tableau 35. Principales options de recherche*

| Zone                                                                | Description                                                                                                    |
|---------------------------------------------------------------------|----------------------------------------------------------------------------------------------------|
| N° d'expédition                                                     | Entrez le numéro de l'expédition à inclure dans la recherche.                                                                                                    |
| N° de commande                                                      | Entrez le numéro de commande associé à l'expédition à inclure dans la recherche. Vous<br>pouvez également sélectionner l'une des valeurs suivantes dans la liste déroulante :                                                                                                    |
|                                                                     | • est : lorsque cette option est sélectionnée, l'application recherche la valeur exacte entrée.                                                                                                    |
|                                                                     | commence par : lorsque cette option est sélectionnée, l'application recherche des bons de<br>commande dont le numéro commence par la valeur saisie.                                                                                                    |
| Numéro de<br>connaissement                                          | Entrez le numéro de connaissement à inclure dans la recherche.<br>Remarque : Si vous utilisez le numéro de connaissement comme critère de recherche, vous<br>ne pouvez pas effectuer de recherches d'expéditions avec le N° Pro et le N° de remorque.                                                                                                    |
| $N^{\circ}$ Pro                                                     | Entrez le numéro de progression de l'expédition à inclure dans la recherche.<br>Remarque : Si vous utilisez le N° Pro comme critère de recherche, vous ne pouvez pas<br>effectuer de recherches d'expéditions avec le $N^{\circ}$ de connaissement et le $N^{\circ}$ de remorque.                                                                                                    |
| N° de remorque                                                      | Entrez le numéro de l'ID de la remorque à inclure dans la recherche.<br>Remarque : Si vous utilisez le numéro de remorque comme critère de recherche, vous ne<br>pouvez pas effectuer de recherches d'expéditions avec le numéro de connaissement et le<br>numéro Pro.                                                                                                    |
| N° de scellé du<br>conteneur                                        | Entrez le numéro de scellé du conteneur à inclure dans la recherche.                                                                                                    |
| ID du vaisseau                                                      | Entrez l'ID du vaisseau, utilisé pour expédier le chargement, à inclure dans la recherche.                                                                                                    |
| N° de voyage                                                        | Entrez le numéro de voyage du vaisseau transportant le conteneur à inclure dans la<br>recherche.                                                                                                    |
| Intégrez les<br>commandes avec les<br>commandes<br>annulées/fermées | Cochez cette case pour inclure les expéditions présentant des commandes annulées ou<br>fermées dans les résultats de la recherche. Si vous cochez cette case, les expéditions ayant<br>des commandes annulées ou fermées sont également affichées.<br>Remarque : Les expéditions comprenant plusieurs commandes sont répertoriées lorsque<br>toutes les commandes de l'expédition sont annulées ou fermées. |

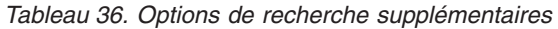

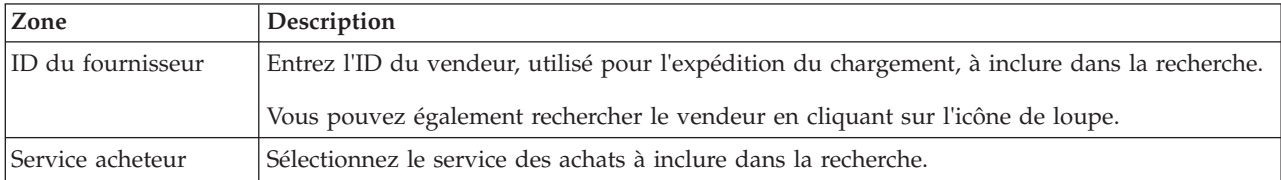

*Tableau 36. Options de recherche supplémentaires (suite)*

| Zone                      | Description                                                                                                    |
|---------------------------|----------------------------------------------------------------------------------------------------|
| Destination<br>expédition | Sélectionnez le lieu de réception de l'expédition à inclure dans la recherche.                                                                                                    |
| Transporteur              | Entrez le nom du transporteur de l'expédition à inclure dans la recherche.                                                                                                    |
|                           | Vous pouvez également rechercher le transporteur en cliquant sur l'icône de loupe.                                                                                                    |
| <b>ID</b> article         | Entrez l'ID de l'article de l'expédition à inclure dans la recherche. Vous pouvez également<br>sélectionner l'une des valeurs suivantes dans la liste déroulante pour rechercher un<br>identificateur : |
|                           | · est : lorsque cette option est sélectionnée, l'application recherche la valeur exacte entrée.                                                                                                    |
|                           | commence par : lorsque cette option est sélectionnée, l'application recherche tous les<br>٠<br>numéros de bon de commande qui commencent par la valeur entrée.                                          |
| Description d'article     | Entrez la description de l'article à inclure dans la recherche.                                                                                                    |

*Tableau 36. Options de recherche supplémentaires (suite)*

| Zone              | Description                                                                                                    |
|-------------------|----------------------------------------------------------------------------------------------------|
| Date d'expédition | Entrez la plage de dates et d'heures d'expédition à inclure dans la recherche. Vous pouvez<br>également cliquer sur l'icône de calendrier pour sélectionner la plage de dates et sur l'icône<br>d'horloge pour sélectionner l'intervalle. Par défaut, la plage de dates entrée contient à la fois<br>la date d'expédition prévue et la date d'expédition réelle.                                                                                                    |
|                   | La date d'expédition est calculée en fonction du jalon sélectionné à l'option Type de flux de<br>commande.                                                                                                    |
|                   | • Lorsque vous sélectionnez l'option « Ayant atteint tous ces jalons <nom du="" jalon=""> mais<br/>n'ayant pas atteint un de ces jalons <nom du="" jalon=""> », les dates d'expédition que vous<br/>avez entrées sont toujours analysées comme la date d'expédition théorique et la date<br/>d'expédition réelle. Toutes les expéditions dont la date d'expédition prévue ou la date<br/>d'expédition réelle est comprise dans la plage de dates spécifiée s'affichent dans le<br/>panneau Liste.</nom></nom>                                                                                                    |
|                   | Lorsque vous sélectionnez l'option Ayant le dernier jalon entre <nom du="" jalon=""> et<br/><nom du="" jalon=""> (inclus), l'analyse des critères de recherche est la suivante :</nom></nom>                                                                                                    |
|                   | - Si vous sélectionnez un jalon qui intervient avant le jalon Expédié de la première liste<br>déroulante des <noms de="" jalon=""> et que vous sélectionnez une valeur nulle dans la<br/>seconde liste déroulante des <noms de="" jalon="">, la date d'expédition entrée est<br/>interprétée à la fois comme la date d'expédition prévue et la date d'expédition réelle.<br/>Toutes les expéditions dont la date d'expédition prévue ou la date d'expédition réelle<br/>est comprise dans la plage de dates spécifiée s'affichent dans le panneau Liste.</noms></noms>                                                   |
|                   | - Si vous sélectionnez un jalon qui intervient en même temps que ou après le jalon<br>Expédié de la première liste déroulante des <noms de="" jalon=""> et que vous sélectionnez<br/>une valeur nulle dans la seconde liste déroulante des <noms de="" jalon="">, la date<br/>d'expédition entrée est interprétée comme la date d'expédition réelle. Toutes les<br/>expéditions dont la date d'expédition réelle est comprise dans la plage de dates<br/>spécifiée s'affichent dans le panneau Liste.</noms></noms>                                                                                                    |
|                   | - Si vous sélectionnez une valeur nulle dans la première liste déroulante des <noms de<br="">jalon&gt; et que vous sélectionnez un jalon qui intervient avant le jalon Expédié de la<br/>seconde liste déroulante des <noms de="" jalon="">, la date d'expédition entrée est<br/>interprétée comme la date d'expédition prévue. Toutes les expéditions dont la date<br/>d'expédition prévue est comprise dans la plage de dates spécifiée s'affichent dans le<br/>panneau Liste.</noms></noms>                                                                                                    |
|                   | - Si vous sélectionnez une valeur nulle dans la première liste déroulante des <noms de<br="">jalon&gt; et que vous sélectionnez un jalon qui intervient en même temps que ou après le<br/>jalon Expédié de la seconde liste déroulante des <noms de="" jalon="">, la date d'expédition<br/>entrée est interprétée à la fois comme la date d'expédition prévue et la date<br/>d'expédition réelle. Toutes les expéditions dont la date d'expédition prévue ou la date<br/>d'expédition réelle est comprise dans la plage de dates spécifiée s'affichent dans le<br/>panneau Liste.</noms></noms>                          |
|                   | Si le jalon sélectionné dans les deux listes déroulantes intervient avant le jalon Expédié,<br>$-$<br>la date d'expédition entrée évaluée comme la date d'expédition prévue. Toutes les<br>expéditions dont la date d'expédition prévue est comprise dans la plage de dates<br>spécifiée s'affichent dans le panneau Liste.                                                                                                    |
|                   | Si le jalon sélectionné dans les deux listes déroulantes intervient en même temps que<br>ou après le jalon Expédié, la date d'expédition entrée évaluée comme la date<br>d'expédition réelle. Toutes les expéditions dont la date d'expédition réelle est comprise<br>dans la plage de dates spécifiée s'affichent dans le panneau Liste.                                                                                                    |
|                   | Si vous sélectionnez un jalon qui intervient avant le jalon Expédié de la première liste<br>déroulante des <noms de="" jalon=""> et que vous sélectionnez un jalon qui intervient en<br/>même temps que ou après le jalon Expédié de la seconde liste déroulante des <noms<br>de jalon&gt;, la date d'expédition entrée est interprétée à la fois comme la date<br/>d'expédition prévue et la date d'expédition réelle. Toutes les expéditions dont la date<br/>d'expédition prévue ou la date d'expédition réelle est comprise dans la plage de dates<br/>spécifiée s'affichent dans le panneau Liste.</noms<br></noms> |

*Tableau 36. Options de recherche supplémentaires (suite)*

| Zone                                                   | Description                                                                                                    |
|--------------------------------------------------------|----------------------------------------------------------------------------------------------------|
| Date de livraison                                      | Entrez la plage de dates et d'heures de livraison à inclure dans la recherche. Vous pouvez<br>également cliquer sur l'icône de calendrier pour sélectionner la plage de dates et sur l'icône<br>d'horloge pour sélectionner l'intervalle. Par défaut, la plage de dates entrée contient à la fois<br>la date de livraison prévue et la date de livraison réelle. L'évaluation de la date de livraison<br>s'effectue en fonction du jalon que vous sélectionnez dans l'option Type de flux de<br>commande.                                                                                                    |
|                                                        | • Lorsque vous sélectionnez l'option « Ayant atteint tous ces jalons < Nom du jalon> mais<br>n'ayant pas atteint un de ces jalons <nom du="" jalon=""> », les dates de livraison que vous<br/>avez entrées sont toujours évaluées comme la date de livraison théorique et la date de<br/>livraison réelle. Toutes les expéditions dont la date de livraison théorique ou la date de<br/>livraison réelle est comprise dans la plage de dates indiquée apparaissent dans le panneau<br/>Liste.</nom>                                                                                                    |
|                                                        | Lorsque vous sélectionnez having latest Milestone between and inclusive, l'évaluation<br>$\bullet$<br>des critères de recherche s'effectue comme suit :                                                                                                    |
|                                                        | - Si vous sélectionnez un jalon qui intervient avant le jalon Livré de la première liste<br>déroulante des <noms de="" jalon=""> et que vous sélectionnez une valeur nulle dans la<br/>seconde liste déroulante des <noms de="" jalon="">, la date de livraison entrée est interprétée<br/>à la fois comme la date de livraison prévue et la date de livraison réelle. Toutes les<br/>expéditions dont la date de livraison théorique ou la date de livraison réelle est<br/>comprise dans la plage de dates indiquée apparaissent dans le panneau Liste.</noms></noms>                                                                             |
|                                                        | - Si vous sélectionnez un jalon qui intervient en même temps que ou après le jalon Livré<br>de la première liste déroulante des <noms de="" jalon=""> et que vous sélectionnez une<br/>valeur nulle dans la seconde liste déroulante des <noms de="" jalon="">, la date de livraison<br/>entrée est interprétée comme la date de livraison réelle. Toutes les expéditions sont la<br/>date de livraison réelle est comprise dans la plage de dates indiquée apparaissent dans<br/>le panneau Liste.</noms></noms>                                                                                                    |
|                                                        | Si vous sélectionnez une valeur nulle dans la première liste déroulante des <noms de<br="">jalon&gt; et que vous sélectionnez un jalon qui intervient avant le jalon Livré de la<br/>seconde liste déroulante des <noms de="" jalon="">, la date de livraison entrée est interprétée<br/>comme la date de livraison prévue. Toutes les expéditions dont la date de livraison<br/>théorique est comprise dans la plage de dates indiquée apparaissent dans le panneau<br/>Liste.</noms></noms>                                                                                                    |
|                                                        | - Si vous sélectionnez une valeur nulle dans la première liste déroulante des <noms de<br="">jalon&gt; et que vous sélectionnez un jalon qui intervient en même temps que ou après le<br/>jalon Livré de la seconde liste déroulante des <noms de="" jalon="">, la date de livraison<br/>entrée est interprétée à la fois comme la date de livraison prévue et la date de livraison<br/>réelle. Toutes les expéditions dont la date de livraison théorique ou la date de livraison<br/>réelle est comprise dans la plage de dates indiquée apparaissent dans le panneau Liste.</noms></noms>                                                        |
|                                                        | - Si le jalon sélectionné dans les deux listes déroulantes intervient avant le jalon Livré, la<br>date de livraison entrée évaluée comme la date de livraison prévue. Toutes les<br>expéditions dont la date de livraison théorique est comprise dans la plage de dates<br>indiquée apparaissent dans le panneau Liste.                                                                                                    |
|                                                        | Si le jalon sélectionné dans les deux listes déroulantes intervient en même temps que<br>$\overline{\phantom{a}}$<br>ou après le jalon Livré, la date de livraison entrée évaluée comme la date de livraison<br>réelle. Toutes les expéditions dont la date de livraison réelle est comprise dans la plage<br>de dates indiquée apparaissent dans le panneau Liste.                                                                                                    |
|                                                        | Si vous sélectionnez un jalon qui intervient avant le jalon Livré de la première liste<br>$\overline{\phantom{a}}$<br>déroulante des <noms de="" jalon=""> et que vous sélectionnez un jalon qui intervient en<br/>même temps que ou après le jalon Livré de la seconde liste déroulante des <noms de<br="">jalon&gt;, la date de livraison entrée est interprétée à la fois comme la date de livraison<br/>prévue et la date de livraison réelle. Toutes les expéditions dont la date de livraison<br/>théorique ou la date de livraison réelle est comprise dans la plage de dates indiquée<br/>apparaissent dans le panneau Liste.</noms></noms> |
| <zones définies="" par<br="">l'utilisateur&gt;</zones> | Entrez des valeurs pour les zones définies par l'utilisateur à inclure dans la recherche.                                                                                                    |

| Zone                                                                                                    | Description                                                                                                    |
|----------------------------------------------------------------------------------------------------|----------------------------------------------------------------------------------------------------|
| Type de flux de commande                                                                                  | Sélectionnez le type de flux de commande à inclure dans la recherche. Toutes les<br>expéditions qui contiennent des commandes liées au type de flux de commande<br>sélectionné s'affichent dans les résultats de la recherche.                                                                                                    |
| Ayant atteint tous ces jalons<br><nom de="" jalon=""> mais n'ayant<br/>pas atteint un de ces jalons</nom> | Sélectionnez cette option afin d'afficher les expéditions qui satisfont tous les jalons<br>sélectionnés mais n'ont pas encore atteint un des jalons indiqués.                                                                                                    |
| <nom de="" jalon=""></nom>                                                                                | Vous pouvez spécifier les options suivantes :                                                                                                    |
|                                                                                                    | · Intégrez dans la recherche les jalons atteint par les expéditions.                                                                                                    |
|                                                                                                    | · intégrez dans la recherche les jalons qui n'ont pas été atteint par les expéditions.                                                                                                    |
|                                                                                                    | Remarque:                                                                                                    |
|                                                                                                    | · Si vous spécifiez le critère de recherche Ayant atteint tous les jalons, les<br>expéditions annulées ne seront pas affichées dans les résultats de la recherche,<br>sauf si vous avez coché la case d'intégration.                                                                                                    |
|                                                                                                    | · Si vous ne spécifiez pas de type de flux de commande, seuls les jalons par défaut<br>(Planifié, Routage planifié, Expédié et Livré) son disponibles.                                                                                                    |
|                                                                                                    | · Si vous ne spécifiez pas un type de flux de commande, les résultats de la<br>recherche affichent des expéditions qui contiennent des commandes concernant<br>tous les types de flux de commande.                                                                                                    |
|                                                                                                    | · Lorsqu'un jalon a obtenu les statuts partiel et intégral, la recherche ignore le<br>statut partiel et sélectionne des enregistrements selon la condition d'intégralité.                                                                                                    |
|                                                                                                    | • Vous pouvez sélectionner plusieurs jalons simultanément pour un résultat<br>souhaité. Placez votre souris sur le jalon requis dans la liste qui atteint<br>l'ensemble de ces jalons, une flèche vers le haut s'affiche. Pour sélectionner tous<br>les jalons au-dessus de ce jalon dans la liste, cliquez sur la flèche vers le haut.<br>Cliquez sur Effacer afin de supprimer tous les jalons sélectionnés dans ce<br>panneau. |
|                                                                                                    | Placez votre souris sur le jalon requis dans la liste N'a pas atteint tous ces jalons,<br>une flèche vers le bas s'affiche. Pour sélectionner tous les jalons au-dessous de ce<br>jalon dans la liste, cliquez sur la flèche vers le bas. Cliquez sur Effacer afin de<br>supprimer tous les jalons sélectionnés dans ce panneau.                                                                                                  |
|                                                                                                    | Si plusieurs jalons sont sélectionnés pour le critère de rechercheA atteint tous ces<br>٠<br>jalons, l'application sélectionne les enregistrements ayant atteint tous ces jalons,<br>pas uniquement certains. Exception : si la sélection concerne les deux critères des<br>mêmes jalons (partiel et intégral), la recherche sélectionne alors les<br>enregistrements répondant à l'un ou l'autre des deux critères.              |
|                                                                                                    | Si plusieurs jalons sont sélectionnés pour le critère de recherche N'a pas atteint<br>tous ces jalons, l'application sélectionne les enregistrements qui n'ont pas atteint<br>un de ces jalons. Les enregistrements n'ont pas besoin de satisfaire tous les jalons<br>simultanément.                                                                                                    |
|                                                                                                    | Si les critères de recherche A atteint tous ces jalons et N'a pas atteint tous ces<br>jalons sont sélectionnés, la recherche commence par extraire tous les<br>enregistrements qui correspondent au critère A atteint tous ces jalons. Ensuite,<br>elle élimine les enregistrements qui contiennent les critères de recherche N'a pas<br>atteint tous ces jalons.                                                                 |

*Tableau 37. Filtrage d'une recherche par jalon*

*Tableau 37. Filtrage d'une recherche par jalon (suite)*

| Zone                                                                                                  | Description                                                                                                    |
|----------------------------------------------------------------------------------------------------|----------------------------------------------------------------------------------------------------|
| Ayant le dernier jalon<br>entre <nom du="" jalon=""> et<br/><nom du="" jalon=""> (inclus)</nom></nom> | Cette option permet d'afficher les expéditions dont le dernier jalon se trouve entre<br>deux jalons spécifiques.                                                                                   |
|                                                                                                    | Vous pouvez sélectionner le jalon requis dans l'une des listes déroulantes de jalons<br>ou dans les deux.<br>Remarque:                                                                             |
|                                                                                                    | · Si vous ne spécifiez pas de type de flux de commande, seuls les jalons par défaut<br>(Planifié, Routage planifié, Expédié et Livré) son disponibles.                                             |
|                                                                                                    | · Si vous ne spécifiez pas de type de flux de commande, les résultats de la<br>recherche affichent les expéditions qui contiennent des commandes concernant<br>tous les types de flux de commande. |

**Remarque :** Vous pouvez configurer un maximum de cinq zones définies par l'utilisateur pour chaque niveau d'expédition et niveau de ligne d'expédition à afficher dans le panneau **Rechercher une expédition**.

3. Entrez les critères de recherche, puis cliquez sur **Rechercher**. Le panneau **Liste** s'affiche dans l'écran de recherche d'expédition. Les actions et les zones du panneau **Liste** sont décrites dans les tableaux ci-dessous :

*Tableau 38. Rechercher une expédition, actions de la liste*

| Action                             | Description                                                                                                    |
|------------------------------------|----------------------------------------------------------------------------------------------------|
| Afficher les détails               | Cliquez sur cette action pour afficher l'écran Détails sur l'expédition, qui contient les détails<br>de l'expédition.                                                                                                    |
| Exporter la liste au<br>format CSV | Cliquez sur cette action pour afficher la liste des expéditions au format CSV.<br>Remarque : Lorsque vous exportez les JasperReports au format CSV, les zones N° de<br>commande, N° d'expédition, N° de connaissement, N° Pro et N° de facture sont précédées<br>de guillemets simples. Vous pouvez cliquer deux fois sur ces zones pour afficher leur valeur<br>exacte. |

*Tableau 39. Rechercher une expédition, zones de la liste*

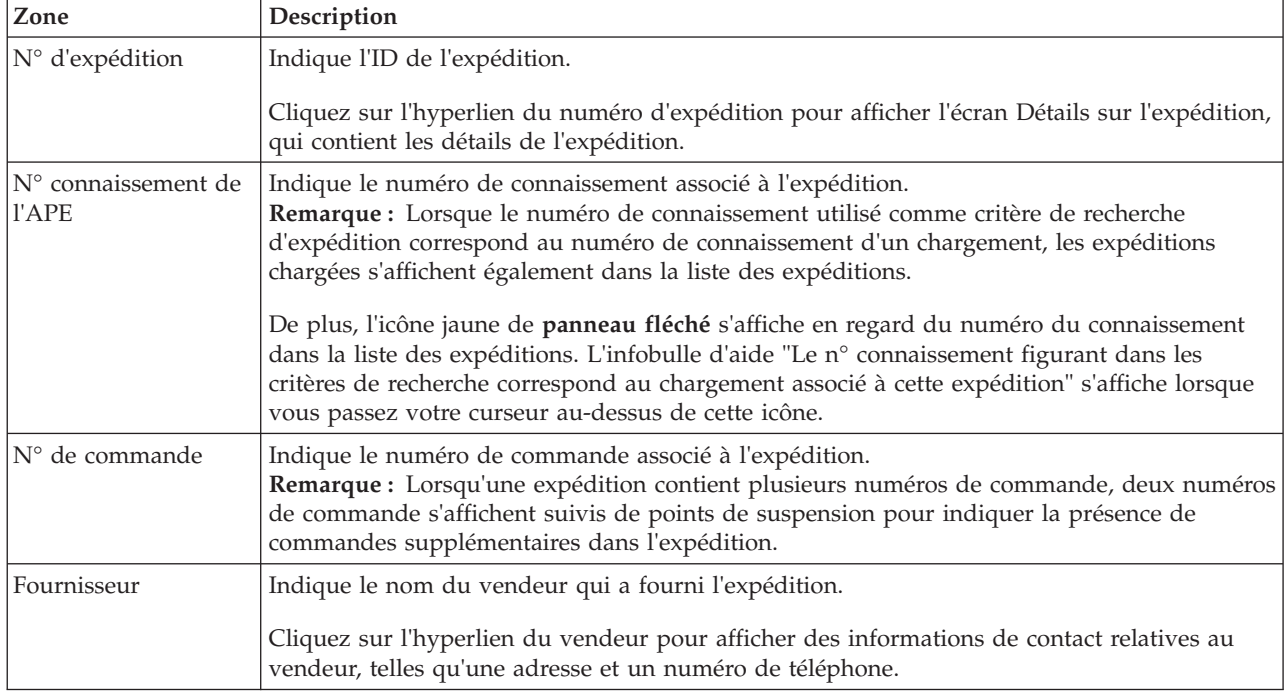

*Tableau 39. Rechercher une expédition, zones de la liste (suite)*

| Zone                      | Description                                                                                                    |
|---------------------------|----------------------------------------------------------------------------------------------------|
| Transporteur de<br>l'APE  | Indique le nom du transporteur qui a convoyé l'expédition.<br>Remarque : Lorsque le transporteur utilisé comme critère de recherche d'expédition<br>correspond au transporteur d'un chargement, les expéditions chargées s'affichent également<br>dans la liste des expéditions.                                                        |
|                           | De plus, un icône jaune de panneau fléché s'affiche en regard du transporteur dans la liste<br>des expéditions. L'infobulle d'aide "Le transporteur figurant dans les critères de recherche<br>correspond au chargement associé à cette expédition" s'affiche lorsque vous passez votre<br>curseur au-dessus de cette icône.            |
| Destination<br>expédition | Indique l'emplacement auquel l'expédition est envoyée.                                                                                                    |
| Date d'expédition         | Indique la plage de dates et d'heures pendant laquelle l'expédition est envoyée. La plage de<br>dates et d'heures s'affiche au format suivant :                                                                                                    |
|                           | <date d'expédition="" prévue=""> <heure d'expédition="" prévue=""> - <date d'expédition="" réelle=""><br/><heure d'expédition="" réelle=""></heure></date></heure></date>                                                                                                    |
|                           | Remarque : Si l'une des valeurs de la plage de dates et d'heures est disponible, seule la<br>valeur disponible s'affiche.                                                                                                    |
|                           | Par exemple, si la date d'expédition prévue et l'heure d'expédition prévue sont disponibles<br>alors que la date d'expédition réelle et l'heure d'expédition réelle ne le sont pas, seules les<br>valeurs prévues sont affichées.                                                                                                    |
|                           | De plus, si aucune des plages de dates et d'heures n'est disponible dans l'expédition, aucune<br>valeur ne s'affiche.                                                                                                    |
| Date de livraison         | Indique la plage de dates et d'heures pendant laquelle l'expédition est livrée. La plage de<br>dates et d'heures s'affiche au format suivant :                                                                                                    |
|                           | <date de="" livraison="" prévue=""> <heure de="" livraison="" prévue=""> - <date de="" livraison="" réelle=""><br/><heure de="" livraison="" réelle=""><br/>Remarque : Si l'une des valeurs de la plage de dates et d'heures est disponible, seule la<br/>valeur disponible s'affiche.</heure></date></heure></date>                    |
|                           | Par exemple, si la date et l'heure de livraison prévues sont disponibles tandis que la date et<br>l'heure réelles de livraison ne le sont pas, seules les date et heure de livraison prévues<br>s'affichent.                                                                                                    |
|                           | De plus, si aucune des plages de dates et d'heures n'est disponible dans l'expédition, aucune<br>valeur ne s'affiche.                                                                                                    |
| Dernier jalon             | Indique le dernier jalon de l'expédition.                                                                                                    |
| N° PRO de l'APE           | Indique le numéro de progression de l'expédition.<br>Remarque : Lorsque le numéro Pro utilisé comme critère de recherche d'expédition<br>correspond au numéro Pro d'un chargement, les expéditions chargées s'affichent également<br>dans la liste des expéditions.                                                                     |
|                           | De plus, l'icône jaune de <b>panneau fléché</b> s'affiche en regard du numéro du connaissement<br>dans la liste des expéditions. L'infobulle d'aide "Le n° PRO figurant dans les critères de<br>recherche correspond au chargement associé à cette expédition" s'affiche lorsque vous passez<br>votre curseur au-dessus de cette icône. |

*Tableau 39. Rechercher une expédition, zones de la liste (suite)*

| Zone                                                   | Description                                                                                                    |
|--------------------------------------------------------|----------------------------------------------------------------------------------------------------|
| $ N^{\circ}$ de remorque                               | Indique le dernier numéro de remorque de l'expédition.<br>Remarque : Lorsque le numéro de remorque utilisé comme critère de recherche d'expédition<br>correspond au numéro de remorque d'un chargement, les expéditions chargées s'affichent<br>également dans la liste des expéditions.                                                                         |
|                                                        | De plus, un icône jaune de panneau fléché s'affiche en regard du numéro de remorque dans<br>la liste des expéditions. L'infobulle d'aide "Le n° de remorque figurant dans les critères de<br>recherche correspond au chargement associé à cette expédition ou à l'expédition elle-même"<br>s'affiche lorsque vous passez votre curseur au-dessus de cette icône. |
| <zones définies="" par<br="">l'utilisateur&gt;</zones> | Indique les valeurs entrées dans les zones définies par l'utilisateur créées au niveau<br>Expédition.                                                                                                    |
|                                                        | Les zones définies par l'utilisateur d'une commande s'affichent selon la configuration définie<br>dans l'écran de gestion des zones définies par l'utilisateur entrantes.                                                                                                    |
|                                                        | Pour plus d'informations sur la configuration des zones définies par l'utilisateur, voir le<br>document IBM Sterling Supply Chain Visibility - Guide d'administration du client.                                                                                                    |
|                                                        | Remarque : Lorsqu'une expédition contient plusieurs commandes, les zones définies par<br>l'utilisateur, le cas échéant, de deux commandes s'affichent, suivies de points de suspension<br>pour indiquer la présence de zones définies par l'utilisateur supplémentaires dans les<br>commandes de l'expédition.                                                   |

**Remarque :** Vous pouvez configurer au maximum dix zones définies par l'utilisateur pour le niveau d'expédition dans la liste des expéditions.

## **Affichage des détails d'une expédition d'acheteur**

Sterling Supply Chain Visibility permet d'afficher les détails d'une expédition.

### **Pourquoi et quand exécuter cette tâche**

Pour afficher les détails d'une expédition spécifique, procédez comme suit.

#### **Procédure**

- 1. Connectez-vous à Sterling Supply Chain Visibility en tant qu'utilisateur ou administrateur avec un rôle d'acheteur, ou en tant que responsable des relations avec les fournisseurs.
- 2. Dans la barre de menus, accédez à **Entrant > Rechercher une expédition**. Le panneau **Critères de recherche - Rechercher une expédition** s'affiche dans l'écran Rechercher une expédition.
- 3. Entrez les critères de recherche, puis cliquez sur **Rechercher**. Le panneau **Liste** s'affiche dans l'écran de recherche d'expédition.
- 4. Dans la liste des numéros d'expédition affichée dans le panneau **Liste**, cliquez sur l'hyperlien du numéro d'expédition de l'expédition dont vous voulez afficher les détails.

### **Panneaux Détails de l'expédition de l'acheteur**

L'écran Détails de l'expédition s'affiche avec les panneaux Détails de l'expédition de l'acheteur.

### **Panneau Fournisseur de l'expédition de l'acheteur**

Le panneau Fournisseur affiche le nom du vendeur, l'identificateur unique du vendeur, et le numéro de téléphone du vendeur. Cliquez sur l'hyperlien du numéro de téléphone pour afficher l'adresse du vendeur.

### **Panneau Informations principales de l'expédition de l'acheteur**

Le panneau Informations principales affiche les informations de base d'une expédition, et les alertes relatives à cette expédition.

Les actions et les zones du panneau Informations principales sont décrites dans le tableau ci-dessous.

Le panneau Alertes, représenté par l'icône de sonnerie bleue, est imbriqué dans le panneau Informations principales. Toutes les alertes ouvertes et fermées relatives à l'expédition s'affichent dans le panneau Alertes, y compris la date et l'heure de l'activation de l'alerte.

Cliquez sur **Type d'alerte** pour l'alerte dont vous voulez afficher les détails. L'écran Détails de l'alerte s'affiche.

#### **Remarque :**

- v Si aucune alerte n'existe pour l'expédition, le panneau Alertes ne s'affiche pas.
- v Si une expédition est annulée, toutes les alertes ouvertes la concernant sont automatiquement fermées. Aucune alerte ne sera émise pour les expéditions annulées.
- v Dans le cas d'une expédition annulée, le mot ANNULE(E) s'affiche dans le panneau Informations principales et la couleur d'arrière-plan de ce panneau est grise.
- Pour une expédition qui n'a pas encore été expédiée, et si aucun autre jalon n'a été atteint, un texte "Planifié" s'affiche dans le panneau Informations principales.

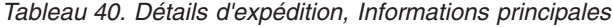

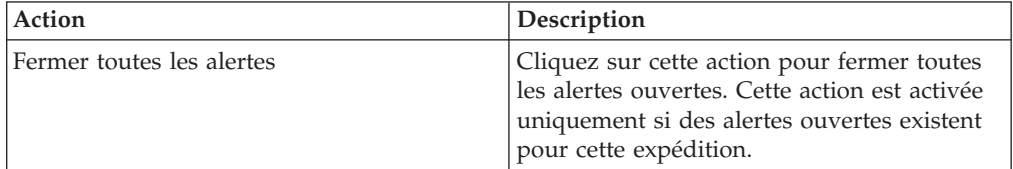

*Tableau 41.*

| Zone                                                | Description                                                                                                    |
|-----------------------------------------------------|----------------------------------------------------------------------------------------------------|
| N° d'expédition                                     | Indique l'identificateur de l'expédition.                                                                                                    |
|                                                     | Cliquez sur l'icône "notes agrafées" pour<br>afficher la fenêtre en incrustation Sterling as<br>a Service Applications, qui contient les<br>remarques ajoutées au niveau de l'en-tête de<br>la commande associée à l'expédition. Les<br>remarques ajoutées par l'acheteur au niveau<br>de l'en-tête de la commande sont indiquées<br>par une icône "remarque" de couleur jaune,<br>et les remarques ajoutées par le vendeur au<br>niveau de l'en-tête de la commande sont<br>indiquées par une icône "remarque" de<br>couleur bleue.<br>Remarque : Si l'expédition contient<br>plusieurs commandes, les remarques de<br>niveau de l'en-tête sont consolidées. |
| Expédier via                                        | Indique le mode d'expédition de<br>l'expédition.                                                                                                    |
| Poids total                                         | Indique le poids total de l'expédition.                                                                                                    |
| $N°$ de commande                                    | Indique le numéro de commande associé à<br>l'expédition.                                                                                                    |
|                                                     | Cliquez sur l'hyperlien et l'écran Détails du<br>bon de commande s'affiche.                                                                                                    |
| Département                                         | Indique le code du service qui a passé la<br>commande.                                                                                                    |
| Nombre de cartons                                   | Indique le nombre de cartons inclus dans<br>l'expédition.                                                                                                    |
| Lieu de réception                                   | Indique la destination finale de l'expédition.                                                                                                    |
| <b>ID EDI</b>                                       | Indique l'identificateur des documents EDI<br>du vendeur.                                                                                                    |
| Nombre de palettes                                  | Indique le nombre de palettes incluses dans<br>l'expédition.                                                                                                    |
| Dernier jalon                                       | Indique le dernier jalon de l'expédition.                                                                                                    |
| <zones définies="" l'utilisateur="" par=""></zones> | Indique les valeurs entrées dans les zones<br>définies par l'utilisateur.                                                                                                    |
| ID rendez-vous                                      | Indique le numéro qui permet au noeud<br>d'expédition et au transporteur d'identifier<br>plus facilement les détails du prélèvement et<br>toute autre information pertinente pour la<br>livraison de l'expédition.                                                                                                    |
| Date du rendez-vous                                 | Indique l'heure avant et après laquelle un<br>rendez-vous peut être fixé par le noeud<br>d'expédition avec le transporteur.                                                                                                    |
| Type d'équipement                                   | Indique les détails du type d'équipement de<br>l'expédition.                                                                                                    |
| Attribut d'acheminement                             | Indique les détails de l'attribut<br>d'acheminement de l'expédition.                                                                                                    |

**Remarque :**

- v Les zones Date du rendez-vous et ID rendez-vous ne s'affichent que si ces données existent.
- v Les détails concernant le type d'équipement et l'attribut d'acheminement ne s'affichent que si ces données existent.

## **Panneau Informations de routage de l'expédition de l'acheteur**

Le panneau Informations de routage affiche les détails d'un chargement associé à une expédition, y compris l'origine, les arrêts intermédiaires et la destination d'une expédition ou d'un chargement.

En outre, le nom du transporteur, son numéro de téléphone et les mises à jour en transit qui sont reçues pour une expédition ou un chargement sont également affichés.

Le panneau Informations de routage est divisé en lignes ; chaque ligne affiche les détails d'un chargement, ainsi que les mises à jour en transit correspondantes.

Si aucun chargement n'est associé à une expédition, le panneau Informations de routage affiche uniquement l'origine et la destination de l'expédition, y compris le nom du transporteur et son numéro de téléphone.

Les zones affichées dans le panneau Informations de routage sont décrites dans les tableaux ci-dessous.

| Zone                    | Description                                                                                                    |
|-------------------------|----------------------------------------------------------------------------------------------------|
| Numéro de téléphone     | Indique le numéro de téléphone du<br>transporteur qui transporte l'expédition ou<br>le chargement.                                                                                                    |
|                         | Cliquez sur l'hyperlien du numéro de<br>téléphone pour afficher l'adresse du<br>transporteur.                                                                                                    |
| Numéro de connaissement | Indique le numéro de connaissement associé<br>à l'expédition ou au chargement.<br>Remarque : Dans le premier chargement du<br>panneau Informations de routage, si le<br>numéro de connaissement de l'avis préalable<br>d'expédition est différent du N° de<br>connaissement du chargement, le numéro de<br>connaissement de l'avis préalable<br>d'expédition s'affiche sous le numéro de<br>connaissement du chargement au format<br>suivant :<br>(ASN BOL # value)<br>Si la valeur du $N^{\circ}$ de connaissement (BOL)<br>de l'avis préalable d'expédition (ASN) est<br>vide, seule la valeur du $\mathrm{N}^\circ$ de<br>connaissement du chargement est affichée. |

*Tableau 42. Détails d'expédition, Informations de routage*

| Zone             | Description                                                                                                    |
|------------------|----------------------------------------------------------------------------------------------------|
| $N^{\circ}$ pro  | Indique le numéro de suivi associé à<br>l'expédition ou au chargement.<br>Remarque : Dans le premier chargement du<br>panneau Informations de routage, si le<br>numéro pro de l'avis préalable d'expédition<br>est différent du N° pro du chargement, le<br>numéro pro de l'avis préalable d'expédition<br>s'affiche en dessous du N° pro du<br>chargement au format suivant :                                                             |
|                  | (ASN Pro # value)<br>Si la valeur du N° pro de l'avis préalable<br>d'expédition (ASN) est vide, seule la valeur                                                                                                    |
|                  | du N° pro du chargement est affichée.                                                                                                    |
| $N°$ de remorque | Indique le numéro d'identification de la<br>remorque associée à l'expédition ou au<br>chargement.<br>Remarque : Dans le premier chargement du<br>panneau Informations de routage, si le<br>numéro de remorque de l'avis préalable<br>d'expédition est différent du N° de<br>remorque de chargement, le numéro de<br>remorque de l'avis préalable d'expédition<br>s'affiche sous le numéro de remorque du<br>chargement au format suivant : |
|                  | (ASN Trailer # value)                                                                                                    |
|                  | Si la valeur du $N^{\circ}$ de remorque de l'avis<br>préalable d'expédition est vide, seule la<br>valeur du N° de remorque du chargement<br>est affichée.                                                                                                    |
| <b>SCAC</b>      | Indique l'identificateur du transporteur<br>utilisé pour le transport de l'expédition ou<br>du chargement.<br>Remarque : Dans le premier chargement du<br>panneau Informations de routage, si le<br>transporteur de l'avis préalable d'expédition<br>est différent du transporteur du chargement,<br>le transporteur de l'avis préalable<br>d'expédition est affiché sous le transporteur<br>du chargement au format suivant :             |
|                  | (ASN Carrier value)                                                                                                    |
|                  | Si la valeur du transporteur de l'avis<br>préalable d'expédition est vide, seule la<br>valeur du transporteur du chargement<br>s'affiche.                                                                                                    |
| N° de voyage     | Indique le numéro de voyage du vaisseau<br>qui transporte l'expédition.                                                                                                    |
| ID du vaisseau   | Indique l'identificateur du vaisseau dans<br>lequel l'expédition est expédiée.                                                                                                    |

*Tableau 42. Détails d'expédition, Informations de routage (suite)*

| Zone                               | Description                                                                                                    |
|------------------------------------|----------------------------------------------------------------------------------------------------|
| N° de scellé du conteneur          | Indique le numéro de scellé du conteneur de<br>l'expédition.<br><b>Remarque</b> : Dans le premier chargement du<br>panneau Informations de routage, si le<br>numéro de scellé du conteneur est différent<br>du N° de scellé du conteneur du<br>chargement, le numéro de scellé du<br>conteneur est affiché sous le numéro de<br>scellé du conteneur du chargement au<br>format suivant :<br>(ASN Container Seal # value)<br>Si la valeur du N° de scellé du conteneur est<br>vide, seule la valeur du N° de scellé du<br>conteneur du chargement s'affiche.                                                     |
| N° de bon de commande              | Indique le numéro de commande spécifié<br>sur les expéditions qui sont incluses dans le<br>chargement.<br>Remarque : Si un chargement contient<br>plusieurs expéditions, alors un maximum de<br>deux numéros de commande distincts seront<br>affichés, suivis de points de suspension pour<br>indiquer qu'il existe des numéros de<br>commande supplémentaires dans les<br>expéditions. Les numéros de commande<br>affichés ne font pas nécessairement partie de<br>l'expédition qui est en cours de visualisation,<br>mais peuvent appartenir à une autre<br>expédition qui est incluse dans le<br>chargement. |
| Afficher les détails du chargement | Cliquez sur cet hyperlien pour afficher<br>l'écran Détails du chargement pour cette<br>expédition.                                                                                                    |

*Tableau 42. Détails d'expédition, Informations de routage (suite)*

Le statut d'une expédition ou d'un chargement, par exemple départ, en transit ou livrés, est indiqué par des icônes d'indicateur de statut. Les icônes d'indicateur de statut sont décrites dans le tableau ci-dessous :
| Icône d'indicateur de statut | Description                                                                                                    |
|------------------------------|----------------------------------------------------------------------------------------------------|
| Départ                       | Indique que l'expédition ou le chargement a<br>été expédié à partir de l'origine.<br>Le nom de l'origine, la date et l'heure de                                                                                                    |
|                              | départ de l'expédition ou du chargement<br>sont affichés sous l'icône.                                                                                                    |
|                              | Placez le curseur de la souris sur l'icône<br>d'indicateur de statut pour afficher la date et<br>l'heure de la dernière mise à jour du statut<br>du chargement ou de l'expédition. Si<br>l'expédition n'a pas encore été expédiée,<br>l'heure prévue de départ de l'expédition ou<br>du chargement s'affiche à la place de l'heure<br>de départ de l'expédition ou du chargement. |
|                              | Pour une expédition qui se trouve à l'état<br>Planifié, l'icône indicateur de statut est gris.<br>La date qui s'affiche sous l'icône indique la<br>date d'expédition prévue.                                                                                                    |
| En cours                     | Indique la mise à jour en transit et les jalons<br>atteints par le chargement ou l'expédition.<br>Par exemple, une expédition ou un<br>chargement à plusieurs tronçons a atteint la<br>destination intermédiaire.                                                                                                    |
|                              | La description de la mise à jour en transit,<br>ainsi que la date et l'heure de la mise à jour<br>en transit s'affichent sous l'icône.                                                                                                    |
|                              | Placez le curseur de la souris sur l'icône<br>d'indicateur de statut pour afficher la date et<br>l'heure de dernière mise à jour de l'état de<br>l'expédition ou du chargement.                                                                                                    |
| Livré                        | Indique que le chargement ou l'expédition a<br>atteint soit une destination intermédiaire,<br>soit la destination finale.                                                                                                    |
|                              | • Si le chargement ou l'expédition a atteint<br>une destination intermédiaire, l'icône de<br>l'indicateur de statut est gris.                                                                                                    |
|                              | Placez le curseur de la souris sur l'icône<br>d'indicateur de statut pour afficher la date<br>et l'heure de dernière mise à jour de l'état<br>de l'expédition ou du chargement.                                                                                                    |
|                              | Si le chargement ou l'expédition a atteint<br>la destination finale, l'icône de l'indicateur<br>de statut est gris.                                                                                                    |
|                              | Le nom de la destination, la date et l'heure<br>réelles d'arrivée, ou la date et l'heure<br>prévues d'arrivée de l'expédition ou du<br>chargement s'affichent sous l'icône.                                                                                                    |

*Tableau 43. Détails d'expédition, icône d'indicateur de statut*

# **Panneau Lignes d'expédition de l'acheteur**

Le panneau Lignes d'expédition affiche les détails de chaque ligne d'expédition présente dans l'expédition ou le chargement.

Les zones affichées dans le panneau Lignes d'expédition sont décrites dans le tableau ci-dessous :

*Tableau 44. Détails d'expédition, Lignes d'expédition*

| Zone                           | Description                                                                                                    |
|--------------------------------|----------------------------------------------------------------------------------------------------|
| Remarques                      | Cliquez sur l'icône "notes agrafées" pour<br>afficher la fenêtre en incrustation Sterling as<br>a Service Applications, qui contient les<br>remarques ajoutées au niveau ligne de la<br>commande associée à l'expédition. Les<br>remarques ajoutées par l'acheteur au niveau<br>de la ligne de commande sont indiquées par<br>une icône "remarque" de couleur jaune, et<br>les remarques ajoutées par le vendeur au<br>niveau de la ligne de commande sont<br>indiquées par une icône "remarque" de<br>couleur bleue.                                                                                                    |
| N° de ligne d'expédition       | Indique le numéro de ligne de l'expédition.                                                                                                    |
| N° de commande (Dernier jalon) | Indique le numéro de commande associé à<br>l'expédition.<br>Cliquez sur l'hyperlien et l'écran Détails du<br>bon de commande s'affiche.<br>Le dernier jalon de la commande est<br>mentionné à côté du numéro de commande.                                                                                                    |
| Description d'article          | Indique la description de l'article.                                                                                                    |
| Quantité                       | Indique le nombre d'unités d'article dans la<br>ligne d'expédition.                                                                                                    |
| UdM                            | Unité de mesure. Indique l'unité de mesure<br>spécifiée dans la commande pour cet article<br>en particulier.                                                                                                    |
| UdM expédiée                   | Indique l'unité de mesure de l'article<br>expédiée par le vendeur.<br>L'icône jaune "drapeau à chevrons" située à<br>côté de la zone UdM expédiée indique qu'il<br>existe une variation entre l'unité de mesure<br>spécifiée dans la commande et l'unité de<br>mesure expédiée. Un texte d'infobulle "Il y a<br>une différence entre l'UdM commandée et<br>l'UdM validée" s'affiche lorsque vous placez<br>le curseur de la souris sur l'icône.<br>Remarque : L'icône jaune "drapeau à<br>chevrons" ne s'affiche pas si les valeurs de<br>l'unité de mesure commandée et de l'unité<br>de mesure expédiée ne sont pas transmises. |
| Poids net                      | Indique le poids de l'article dans la ligne<br>d'expédition.                                                                                                    |
| UdM de poids net               | Indique l'UdM du poids de l'article.                                                                                                    |

| Zone                                                | Description                                                               |
|-----------------------------------------------------|---------------------------------------------------------------------------|
| Oté de réception                                    | Indique la quantité de la ligne de commande<br>réceptionnée.              |
| Oté sortie                                          | Indique la quantité de ligne de commande<br>qui a été mise en stock.      |
| <zones définies="" l'utilisateur="" par=""></zones> | Indique les valeurs entrées dans les zones<br>définies par l'utilisateur. |

*Tableau 44. Détails d'expédition, Lignes d'expédition (suite)*

# **Affichage des détails de chargement d'une expédition d'acheteur**

Sterling Supply Chain Visibility permet d'afficher les détails d'un chargement.

## **Pourquoi et quand exécuter cette tâche**

Pour afficher les détails d'un chargement particulier, procédez comme suit.

## **Procédure**

- 1. Connectez-vous à Sterling Supply Chain Visibility en tant qu'utilisateur ou administrateur avec un rôle d'acheteur, ou en tant que responsable des relations avec les fournisseurs.
- 2. Dans la barre de menus, accédez à **Entrant > Rechercher une expédition**. Le panneau Critères de recherche - Rechercher une expédition s'affiche dans l'écran Rechercher une expédition.
- 3. Entrez les critères de recherche, puis cliquez sur **Rechercher**. Le panneau Liste s'affiche dans l'écran de recherche d'expédition.
- 4. Dans la liste des expéditions affichée dans le panneau Liste, cliquez sur l'hyperlien du numéro de l'expédition dont vous voulez afficher les détails du chargement. L'écran Détails sur l'expédition s'affiche.
- 5. Cliquez sur **Afficher les détails du chargement** dans le panneau Informations de routage de l'écran Détails sur l'expédition.
- 6. L'écran Détails du chargement s'affiche. Les zones de l'écran Détails du chargement sont décrites dans les tableaux ci-dessous.

**Remarque :** Si aucun chargement n'est associé à l'expédition, l'hyperlien Afficher les détails du chargement ne s'affiche pas dans le panneau Informations de routage de l'écran Détails sur l'expédition.

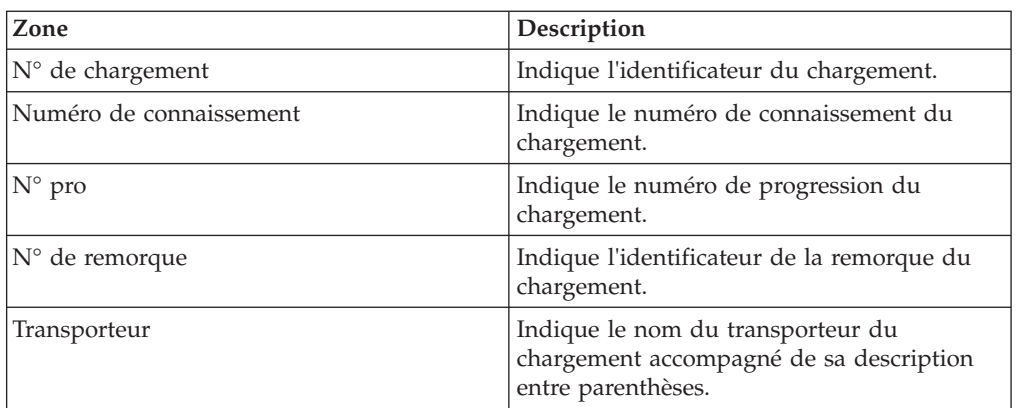

*Tableau 45. Détails du chargement, Récapitulatif du chargement*

| Zone                                        | Description                                                                    |
|---------------------------------------------|--------------------------------------------------------------------------------|
| $ N^{\circ}$ de voyage                      | Indique le numéro de voyage du vaisseau<br>qui transporte l'expédition.        |
| ID du vaisseau                              | Indique l'identificateur du vaisseau dans<br>lequel l'expédition est expédiée. |
| $\mathbb{N}^{\circ}$ de scellé du conteneur | Indique le numéro de scellé du conteneur de<br>l'expédition.                   |

*Tableau 45. Détails du chargement, Récapitulatif du chargement (suite)*

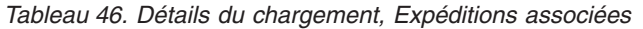

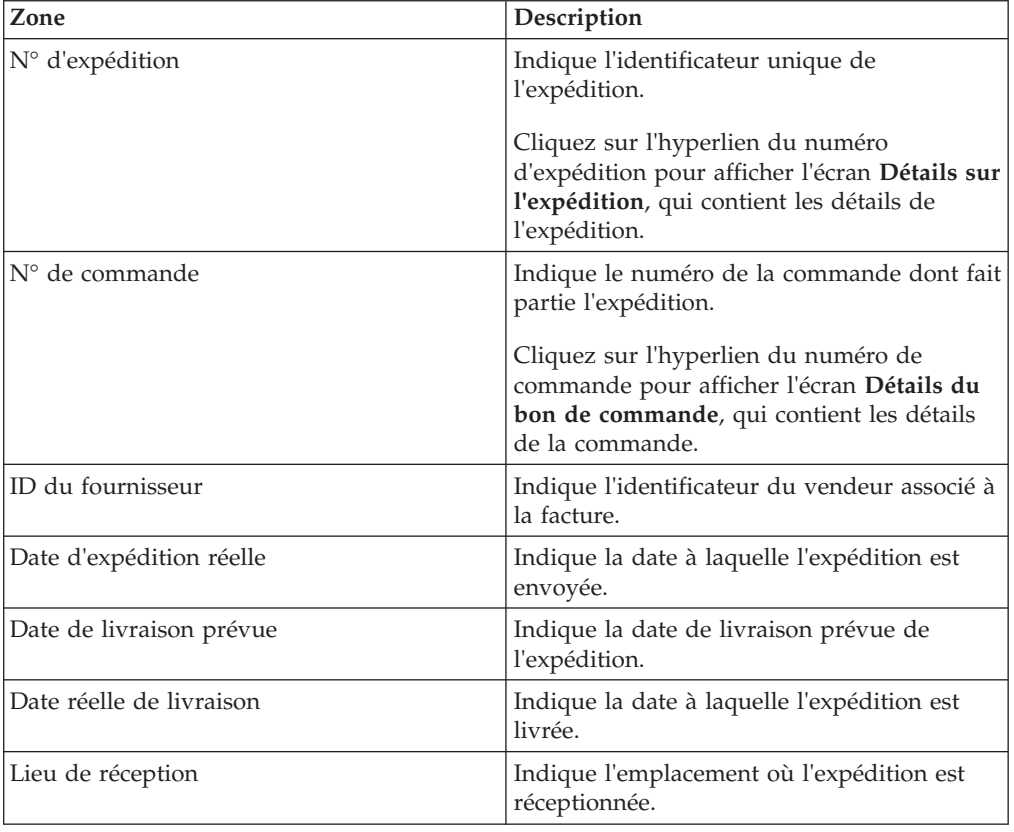

# **Recherche d'une alerte d'acheteur**

Sterling Supply Chain Visibility permet de rechercher des alertes.

### **Pourquoi et quand exécuter cette tâche**

Pour rechercher des alertes, procédez comme suit.

- 1. Connectez-vous à Sterling Supply Chain Visibility en tant qu'utilisateur ou administrateur avec un rôle d'acheteur ou en tant que SRO.
- 2. Dans la barre de menus, accédez à **Alertes > Rechercher une alerte**. Le panneau Critères de recherche s'affiche dans l'écran Rechercher une alerte. Les actions et zones figurant dans le panneau Critères de recherche sont décrites dans le tableau :

| Action                      | Description                                                                                                    |
|-----------------------------|----------------------------------------------------------------------------------------------------|
| Recherches enregistrées     | Cliquez sur cette action pour afficher les<br>recherches enregistrées. Vous pouvez cliquer<br>sur l'icône "X" rouge pour supprimer une<br>recherche.                                                                                                    |
| Enregistrer cette recherche | Cliquez sur cette action pour enregistrer la<br>recherche. La boîte de dialogue Enregistrer la<br>recherche s'affiche. Entrez le nom de la<br>recherche. Si vous souhaitez que la recherche<br>s'exécute automatiquement, sélectionnez<br>l'option Exécution automatique. |

*Tableau 47. Rechercher une alerte, Critères de recherche*

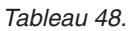

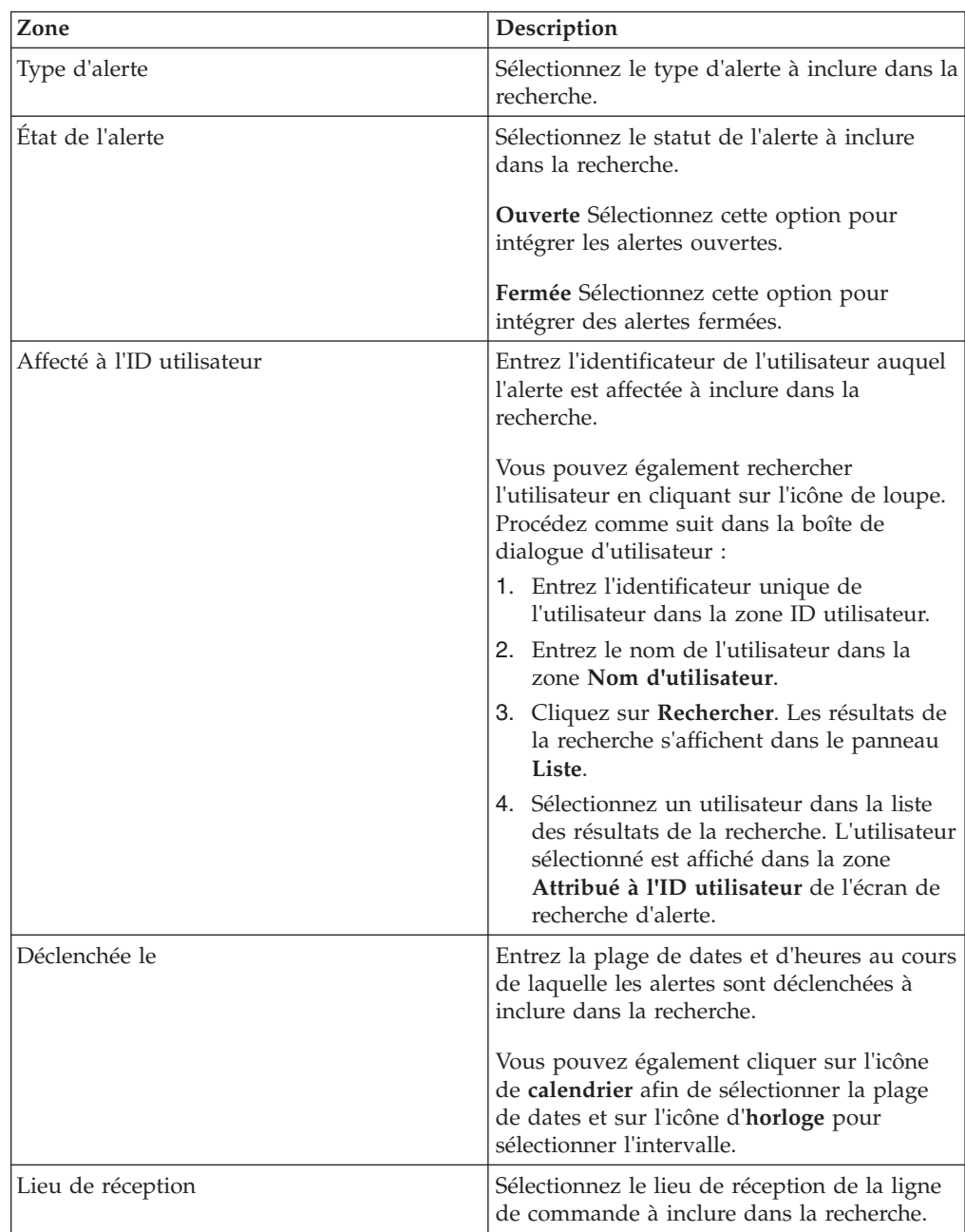

| Zone                     | Description                                                                                                    |
|--------------------------|----------------------------------------------------------------------------------------------------|
| Nombre de déclenchements | Entrez le nombre total de déclenchements<br>d'alerte à inclure dans la recherche. Vous<br>pouvez également sélectionner l'une des<br>valeurs suivantes dans la liste déroulante<br>pour rechercher un montant : |
|                          | • est : lorsque cette option est sélectionnée,<br>l'application recherche la valeur exacte<br>entrée.                                                                                                    |
|                          | supérieur(e) ou égal(e) à : lorsque cette<br>option est sélectionnée, l'application<br>recherche toutes les valeurs supérieures<br>ou égales à la valeur entrée.                                                |
|                          | inférieur(e) ou égal(e) à : lorsque cette<br>option est sélectionnée, l'application<br>recherche toutes les valeurs inférieures ou<br>égales à la valeur entrée.                                                |
|                          | différent(e) de : lorsque cette option est<br>sélectionnée, l'application recherche toutes<br>les valeurs différentes de la valeur entrée.                                                                      |
|                          | $inf$ érieure(e) à : lorsque cette option est<br>sélectionnée, l'application recherche toutes<br>les valeurs inférieures à la valeur entrée.                                                                    |
|                          | supérieure(e) à : lorsque cette option est<br>sélectionnée, l'application recherche toutes<br>les valeurs supérieures à la valeur entrée.                                                                       |
| N° de commande           | Entrez le numéro de commande à inclure<br>dans la recherche. Vous pouvez également<br>sélectionner l'une des valeurs suivantes dans<br>la liste déroulante :                                                    |
|                          | • est : lorsque cette option est sélectionnée,<br>l'application recherche la valeur exacte<br>entrée.                                                                                                    |
|                          | <b>commence par</b> : lorsque cette option est<br>sélectionnée, l'application recherche tous<br>les noms de vendeur qui commencent par<br>la valeur entrée.                                                     |
|                          | contient : lorsque cette option est<br>sélectionnée, l'application recherche tous<br>les noms de vendeur qui contiennent la<br>valeur entrée.                                                                   |

*Tableau 48. (suite)*

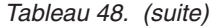

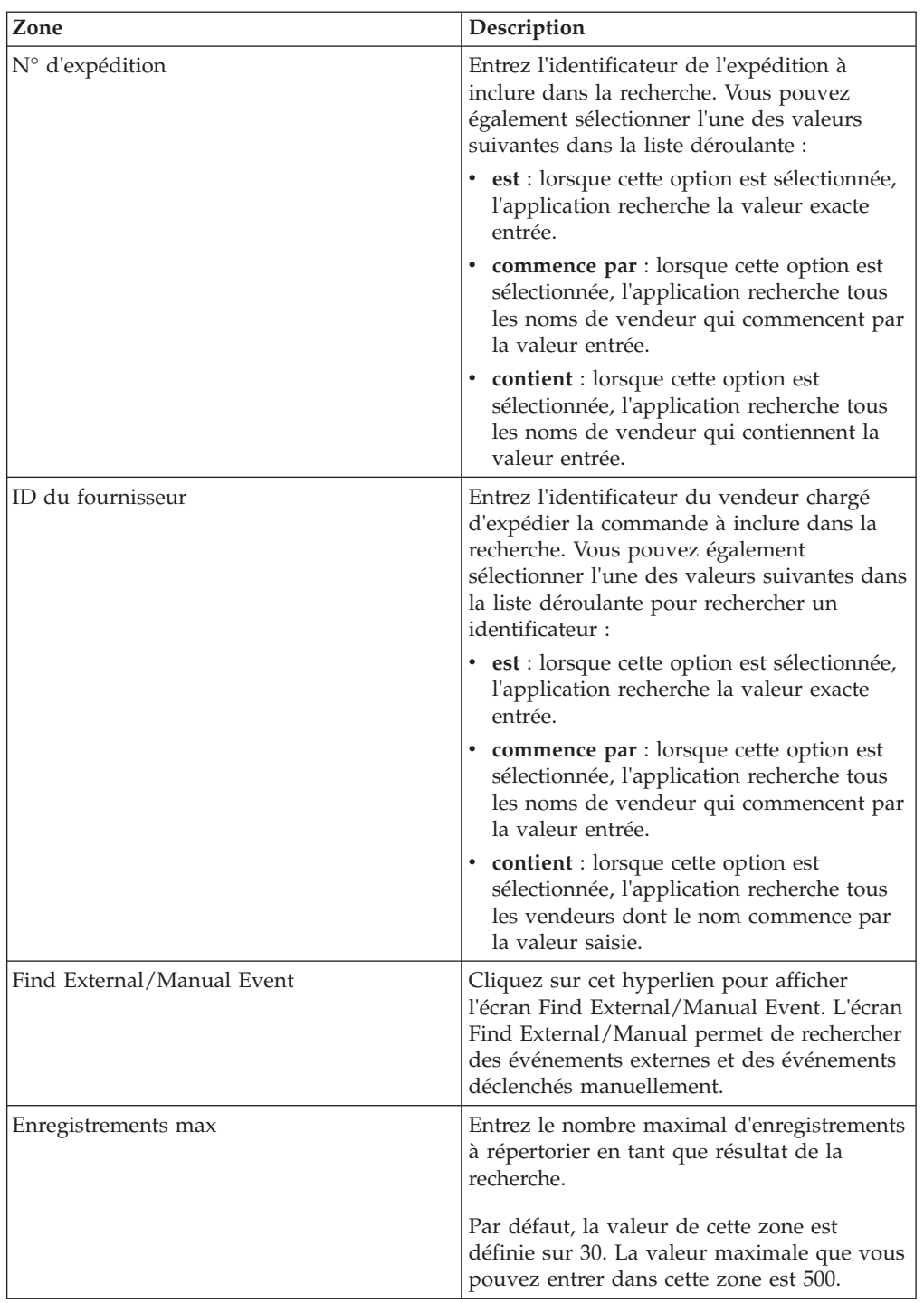

3. Entrez les critères de recherche, puis cliquez sur **Rechercher**. Les résultats de la recherche s'affichent dans le panneau Liste. Les actions et les zones du panneau Liste sont décrites dans le tableau.

*Tableau 49. Rechercher une alerte, Liste*

| Action               | <b>Description</b>                                                                                                |
|----------------------|----------------------------------------------------------------------------------------------------|
| Afficher les détails | Cliquez sur cette action pour afficher l'écran<br>Détails de l'alerte, qui contient les détails de<br>l l'alerte. |

*Tableau 49. Rechercher une alerte, Liste (suite)*

| Action                          | Description                                                                                                   |
|---------------------------------|----------------------------------------------------------------------------------------------------|
| Fermer les alertes              | Sélectionnez l'alerte à fermer, puis cliquez<br>sur cette action pour marquer l'alerte comme<br>étant fermée. |
| Exporter la liste au format CSV | Cliquez sur cette action pour exporter la<br>liste des alertes au format CSV.                                 |

#### *Tableau 50.*

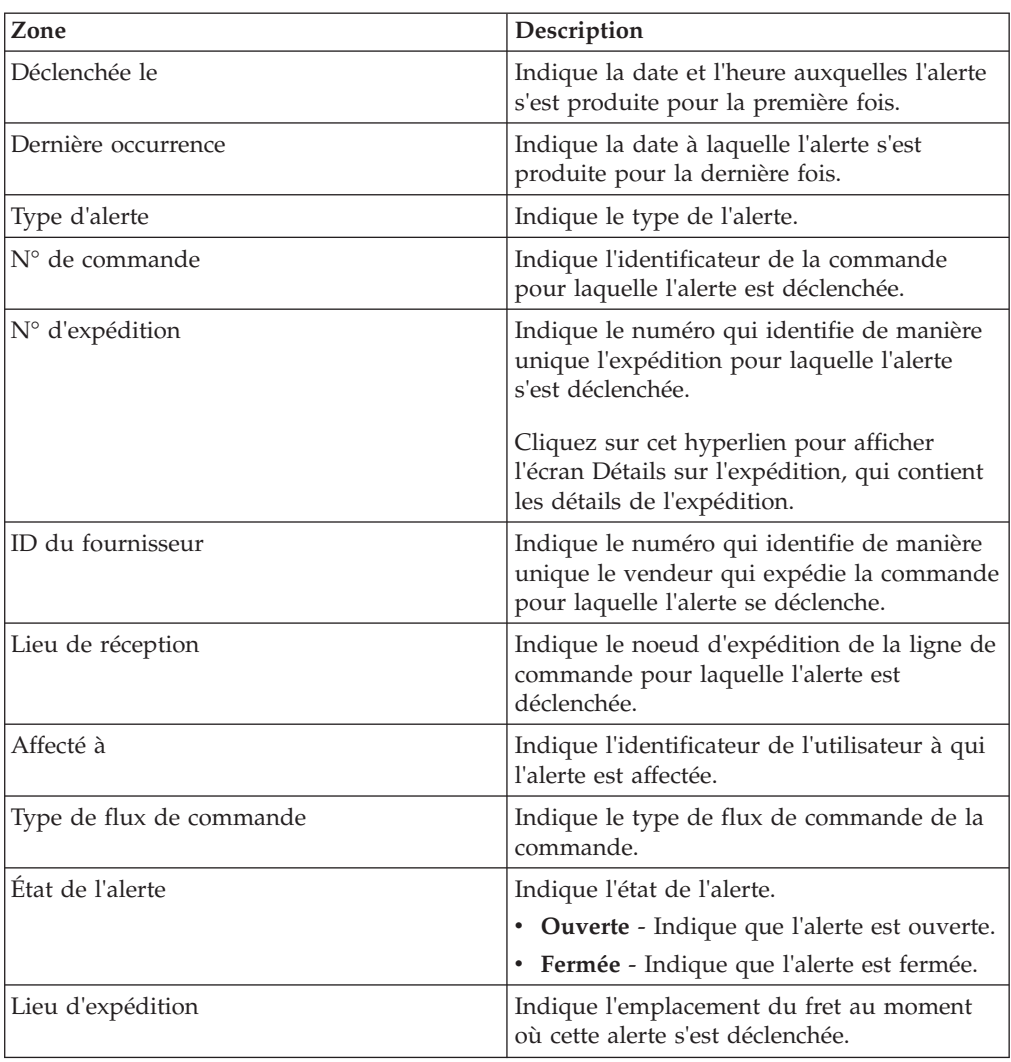

# **Affichage des détails d'une alerte d'acheteur**

Sterling Supply Chain Visibility permet d'afficher les détails de chaque alerte.

## **Pourquoi et quand exécuter cette tâche**

Pour afficher les détails d'une alerte spécifique, procédez comme suit.

# **Procédure**

- 1. Connectez-vous à Sterling Supply Chain Visibility en tant qu'utilisateur ou administrateur avec un rôle d'acheteur, ou en tant que responsable des relations avec les fournisseurs.
- 2. Dans la barre de menus, accédez à **Alertes > Rechercher une alerte**. Le panneau Critères de recherche s'affiche dans l'écran Rechercher une alerte.
- 3. Entrez les critères de recherche, puis cliquez sur **Rechercher**. Les résultats de la recherche s'affichent dans le panneau Liste.
- 4. Dans la liste des alertes affichée dans le panneau Liste, cliquez sur **Déclenchée le** pour l'alerte dont vous voulez afficher les détails. L'écran Détails de l'alerte s'affiche. Les actions et les zones de l'écran Détails de l'alerte sont décrites dans les tableaux ci-dessous :

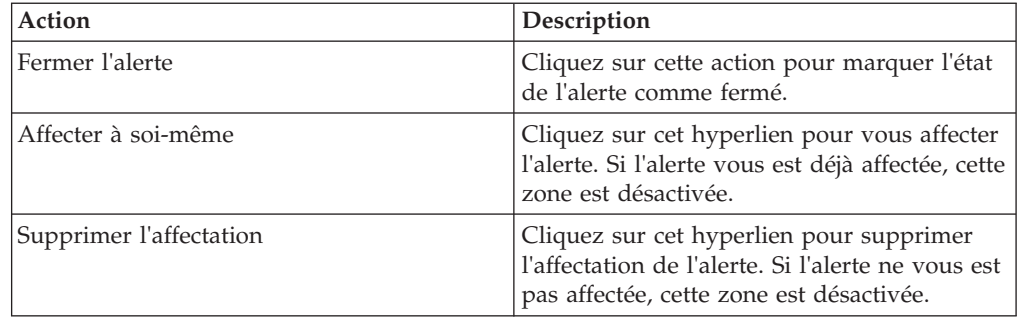

#### *Tableau 51. Détails de l'alerte, Détails de l'alerte*

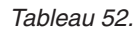

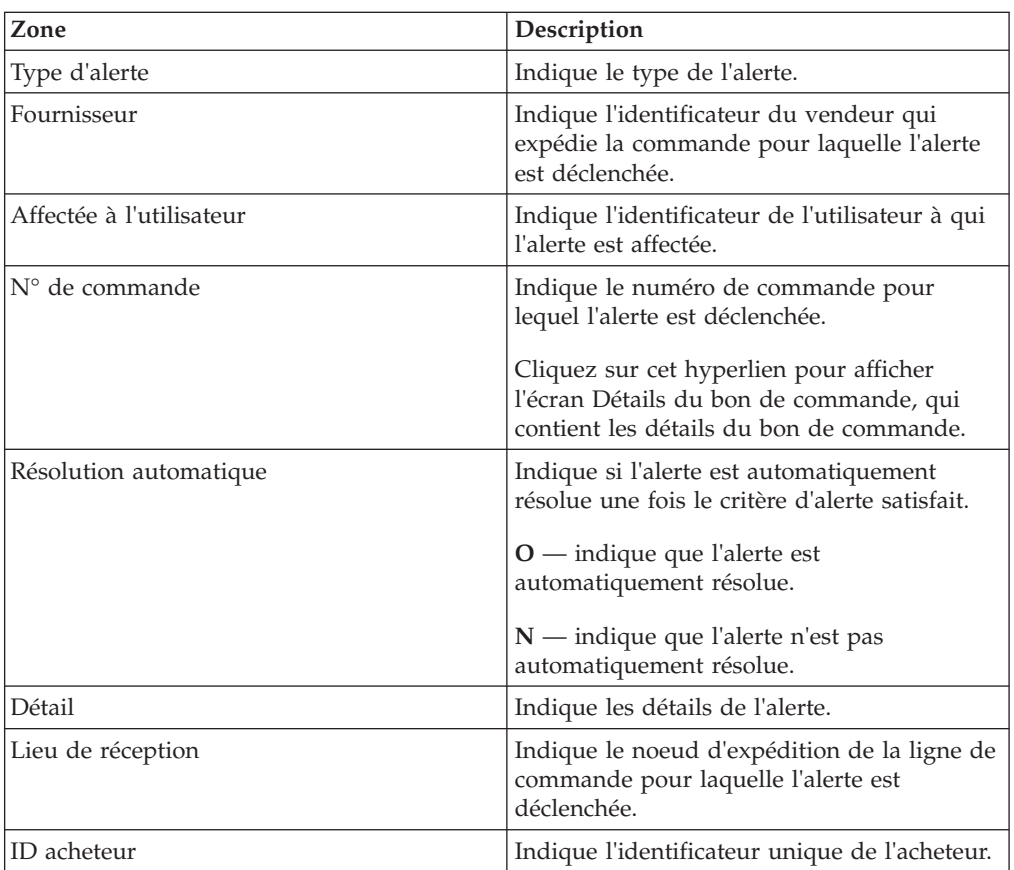

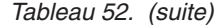

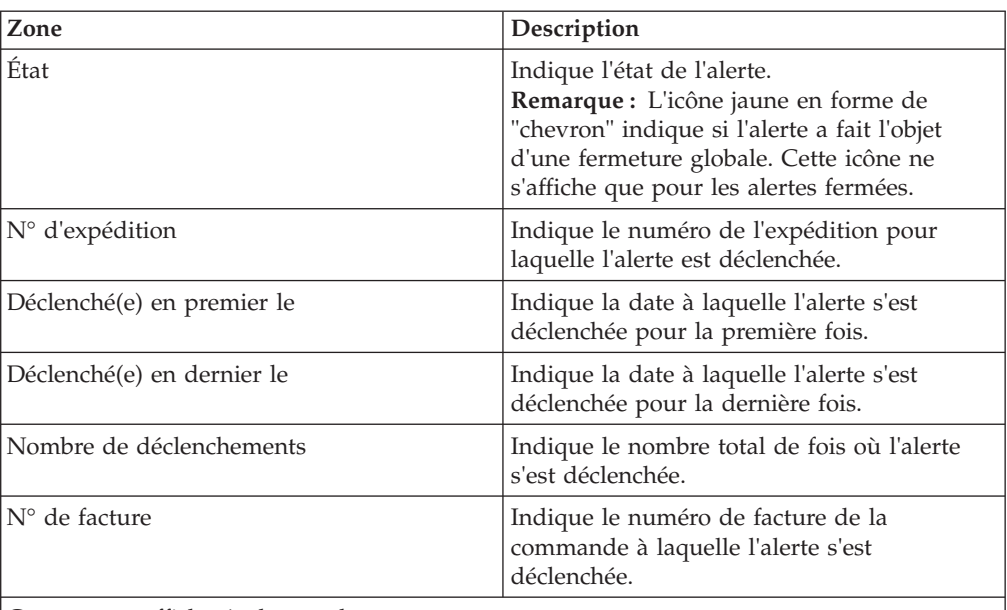

Ce panneau affiche également les :

- v si l'alerte a fait l'objet d'une fermeture globale
- v l'identificateur de l'utilisateur qui a fermé l'alerte
- v le nombre d'alertes fermées parallèlement à cette alerte.

**Remarque :** Ces informations ne s'affichent que pour les alertes ayant fait l'objet d'une fermeture globale.

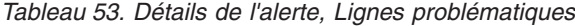

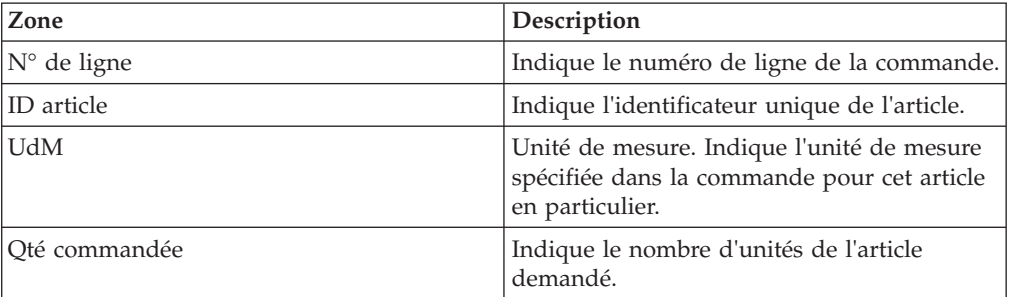

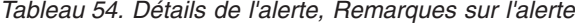

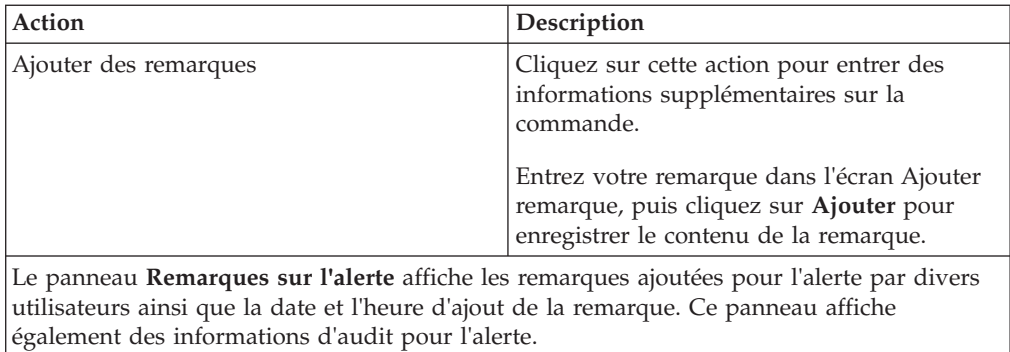

# **Visibilité du stock pour les acheteurs**

Sterling Supply Chain Visibility vous permet de consulter les informations sur l'inventaire.

### **Pourquoi et quand exécuter cette tâche**

Ces informations peuvent concerner le stock de votre fournisseur, ou le stock dont vous disposez actuellement, en tant qu'acheteur. Les informations sur le stock du fournisseur sont téléchargées soit par le biais de Sterling Supplier Portal, soit par le biais d'IBM Sterling B2B Collaboration Network à l'aide de fichiers XML. Pour afficher les détails sur le stock, procédez comme suit.

- 1. Connectez-vous à Sterling Supply Chain Visibility en tant qu'utilisateur ou administrateur avec un rôle d'acheteur, ou en tant que responsable des relations avec les fournisseurs.
- 2. Dans la barre de menus, accédez à **Entrée > Rechercher un stock**. L'écran Rechercher un stock s'affiche. Les actions et les zones du panneau Critères de recherche sont décrites dans le tableau suivant :

| Action                | Description                                                                                                    |
|-----------------------|----------------------------------------------------------------------------------------------------|
| Trouver               | Cliquez sur cette action pour afficher l'image<br>du stock pour l'ID article indiqué dans les<br>critères de recherche.                                                                             |
| Effacer les résultats | Cliquez sur cette action pour supprimer<br>l'article répertorié. Lorsque vous cliquez sur<br>ce bouton, tous les articles qui sont affichés<br>dans le panneau Rechercher un stock sont<br>effacés. |
| Exporter              | Cliquez sur cette action pour exporter tous<br>les articles répertoriés.                                                                                                    |

*Tableau 55. Rechercher un stock, Critères de recherche*

*Tableau 56.*

| Zone                      | Description                                                                                                    |
|---------------------------|----------------------------------------------------------------------------------------------------|
| Rechercher un article par | Entrez l'identificateur de l'article pour lequel<br>vous avez besoin de visualiser les détails du<br>stock. Vous devez sélectionner l'une des<br>valeurs suivantes dans la liste déroulante<br>pour rechercher un identificateur : |
|                           | • Mon ID article : lorsque cette option est<br>sélectionnée, l'application recherche tous<br>les articles qui contiennent la valeur<br>entrée pour l'ID article configuré dans<br>votre organisation.                              |
|                           | • ID article partenaire : lorsque cette option<br>est sélectionnée, l'application recherche<br>tous les articles qui contiennent la valeur<br>entrée pour l'ID d'article configuré par<br>votre partenaire commercial.             |
|                           | • Code UPC : lorsque cette option est<br>sélectionnée, l'application recherche tous<br>les articles qui contiennent la valeur<br>entrée pour le code produit universel<br>(UPC).                                                   |
|                           | • GTIN : lorsque cette option est<br>sélectionnée, l'application recherche tous<br>les articles qui contiennent la valeur<br>entrée pour le code article international<br>(GTIN, Global Trade Item Number).                        |

3. Entrez l'ID article et cliquez sur **Rechercher**. Les résultats de la recherche s'affichent dans le panneau Liste. Les actions et les zones du panneau Liste sont décrites dans le tableau ci-dessous :

| Zone                  | Description                                                                                                    |
|-----------------------|----------------------------------------------------------------------------------------------------|
| Mon ID article        | Affiche l'identificateur de l'article configuré<br>dans votre organisation.                                                                                                    |
| ID article partenaire | Affiche l'identificateur de l'article configuré<br>par votre partenaire commercial.                                                                                                    |
| Source                | Affiche le nom du fournisseur si le stock<br>appartient au fournisseur, ou affiche Interne<br>si le propre stock de l'acheteur est affiché.                                                                                                    |
| Lieu                  | Affiche le lieu de réception de l'acheteur où<br>le stock est disponible. Pour les<br>enregistrements de stock du fournisseur,<br>cette zone est vide.                                                                                                    |
| Quantité              | Affiche la quantité disponible pour l'article.                                                                                                    |
| UdM                   | Unité de mesure. Indique l'unité de mesure<br>pour cet article en particulier.<br>Remarque : Dans le même article, s'il existe<br>plusieurs UdM affectées, chaque<br>combinaison d'ID d'article et d'UdM est<br>affichée sous la forme d'une ligne distincte. |
| Dernière mise à jour  | Affiche la date à laquelle la dernière mise à<br>jour du stock a été effectuée pour un article.                                                                                                    |

*Tableau 57. Rechercher un stock, Liste*

*Tableau 57. Rechercher un stock, Liste (suite)*

| <b>Zone</b> | <b>Description</b>                                                       |
|-------------|--------------------------------------------------------------------------|
| Code UPC    | Affiche le code UPC qui identifie l'article.                             |
| <b>STIN</b> | Affiche le code article international (GTIN)<br>qui identifie l'article. |

#### **Remarque :**

- v Vous pouvez rechercher un maximum de 25 ID article à la fois.
- v Lorsque vous actualisez l'écran Rechercher un stock, tous les résultats de la recherche sont effacés.

# **Exportation des détails sur le stock**

Sterling Supply Chain Visibility vous permet d'exporter les détails relatifs au stock.

### **Pourquoi et quand exécuter cette tâche**

Pour exporter les détails sur le stock, procédez comme suit.

### **Procédure**

- 1. Connectez-vous à Sterling Supply Chain Visibility en tant qu'utilisateur ou administrateur avec un rôle d'acheteur, ou en tant que responsable des relations avec les fournisseurs.
- 2. Dans la barre de menus, accédez à **Entrée > Rechercher un stock**. L'écran Rechercher un stock s'affiche.
- 3. Entrez l'ID article et cliquez sur **Rechercher**. Les résultats de la recherche s'affichent dans le panneau Détails sur le stock.
- 4. Cliquez sur **Exporter**. Une boîte de dialogue contenant les détails sur le stock s'affiche.
- 5. Sélectionnez et copiez les détails sur le stock.
- 6. Collez les détails sur le stock que vous avez copiés dans le document souhaité. Par exemple, une feuille de calcul Excel.

# **Personnalisation de la vue Détails sur le stock**

Sterling Supply Chain Visibility vous permet de personnaliser la vue des détails relatifs au stock.

### **Pourquoi et quand exécuter cette tâche**

Vous pouvez personnaliser la vue des détails du stock pour les éléments suivants :

- v Trier par ordre croissant ou décroissant
- v Afficher ou masquer les colonnes
- Modifier la position d'une colonne
- Regrouper par en-tête de colonne

Pour personnaliser la vue des détails sur le stock, procédez comme suit.

## **Procédure**

- 1. Connectez-vous à Sterling Supply Chain Visibility en tant qu'utilisateur ou administrateur avec un rôle d'acheteur, ou en tant que responsable des relations avec les fournisseurs.
- 2. Dans la barre de menus, accédez à **Entrée > Rechercher un stock**. L'écran Rechercher un stock s'affiche.
- 3. Entrez l'ID article et cliquez sur **Rechercher**. Les résultats de la recherche s'affichent dans le panneau Détails sur le stock.
- 4. Dans la liste des détails sur le stock, exécutez l'une ou l'ensemble des opérations suivantes :
	- v Pour trier la liste par ordre croissant ou décroissant en fonction d'une colonne particulière, cliquez sur la flèche déroulante qui s'affiche en regard de l'en-tête de colonne. Dans la liste qui s'affiche, sélectionnez soit l'option **Trier dans l'ordre croissant**, soit l'option **Trier dans l'ordre décroissant**.
	- v Pour afficher ou masquer des colonnes, cliquez sur la flèche déroulante qui s'affiche en regard de l'en-tête de colonne. Dans la liste qui s'affiche, accédez à **Colonnes** et désélectionnez l'option correspondant à la colonne que vous souhaitez masquer, ou sélectionnez l'option correspondant à la colonne que vous souhaitez afficher.
	- Pour modifier la position des colonnes, sélectionnez l'en-tête de colonne, faites-le glisser jusqu'à la nouvelle position souhaitée, puis déposez-le sur cette nouvelle position.
	- v Pour afficher les éléments répertoriés dans des groupes basés sur un en-tête de colonne particulier, cliquez sur la flèche déroulante qui s'affiche en regard de cet en-tête de colonne particulier. Dans la liste qui s'affiche, sélectionnez l'option **Grouper par cette zone**.
	- v Pour supprimer le regroupement pour les éléments de la liste, cliquez sur la flèche déroulante qui s'affiche en regard de l'en-tête de colonne. Dans la liste qui s'affiche, désélectionnez l'option **Afficher en groupes**.

# **Recherche d'un bon de commande annulé**

Un bon de commande peut être annulé par l'acheteur après avoir été entré dans Sterling Supply Chain Visibility.

### **Pourquoi et quand exécuter cette tâche**

Les bons de commande sont annulés par des systèmes de l'acheteur externes.

**Remarque :** Des fournisseurs peuvent rejeter un bon de commande. Cette opération est identifiée par l'indicateur de statut **Rejeté** sur l'écran Détails de bon de commande. Un bon de commande rejeté par un vendeur ne devient pas toujours un bon de commande annulé.

Sterling Supply Chain Visibility permet de rechercher des bons de commande annulés en fonction de critères de recherche définis.

Pour rechercher des bons de commande annulés, procédez comme suit.

### **Procédure**

1. Connectez-vous à Sterling Supply Chain Visibility en tant qu'utilisateur ou administrateur avec un rôle d'acheteur, ou en tant que responsable des relations avec les fournisseurs.

- 2. Dans la barre de menus, accédez à **Entrée > Rechercher un bon de commande**. Le panneau Critères de recherche s'affiche dans l'écran Rechercher un bon de commande.
- 3. Cochez la case **Inclure les commandes annulées et fermées**, puis cliquez sur **Rechercher**. Les résultats de la recherche s'affichent dans le panneau Liste. Dans l'écran de recherche de bon de commande, les bons de commande qui sont à l'état Annulé sont répertoriés comme **Annulé** dans la colonne Dernier jalon et l'icône de statut annulé s'affiche dans la colonne des jalons de commande.

**Remarque :** Les résultats de la recherche affichent les bons de commande client actuellement disponibles sur le système quel que soit le statut du bon de commande client. Si le système ne contient pas de bons de commande client annulés, les résultats de la recherche n'affichent aucun bon de commande client annulé.

# **Comportement de Sterling Supply Chain Visibility pour différents scénarios d'annulation de bon de commande**

L'impact sur l'interface utilisateur et le comportement de Sterling Supply Chain Visibility pour un bon de commande annulé sont tels qu'indiqué ci-dessous :

- v Dans le cas d'une commande annulée, le mot ANNULE(E) s'affiche dans le panneau Informations principales dont l'arrière-plan est de couleur grise.
- v La valeur de la zone Dernier jalon du panneau Informations principales s'affiche en tant que **Annulé(e)**.
- v La valeur de la zone Dernier jalon du panneau Lignes de commande s'affiche en tant que **Annulé(e)**.
- v Dans le panneau Journal des événements, une entrée pour une demande de modification s'affiche.
- v Un ordre de modification qui est reçu pour une commande annulée sera rejeté.
- v Si un bon de commande est annulé, toutes les alertes ouvertes le concernant sont automatiquement fermées.
- v Aucune nouvelle alerte ne sera générée pour les bons de commande annulés.
- v Si une imputation des frais est incluse dans le bon de commande, elle n'est pas automatiquement annulée lorsque le bon de commande est annulé. Vous pouvez annuler une imputation des frais qui se trouve à l'état créé, mais vous ne pouvez pas annuler une imputation des frais finalisée.

Voici quelques-uns des scénarios possibles associés à des bons de commande annulés que vous pouvez rencontrer :

## **Scénario 1: Le bon de commande est annulé après avoir été créé**

L'acheteur envoie le bon de commande au vendeur. L'acheteur annule le bon de commande avant que le vendeur ne l'ait confirmé.

L'impact sur l'interface utilisateur et le comportement de Sterling Supply Chain Visibility spécifiques à ce scénario se traduisent comme suit :

- v L'indicateur de statut **Commandé** est coloré et contient un "X".
- v Certains documents, par exemple, Engagement du bon de commande, Avis préalable d'expédition, etc., qui sont reçus après l'annulation du bon de commande seront acceptés. Les icônes d'indicateur de statut correspondant aux

documents reçus sont mises à jour dans le bon de commande annulé. Toutefois, le bon de commande annulé ne peut pas être modifié.

#### **Scénario 2 : Le bon de commande est annulé après avoir été confirmé**

L'acheteur crée un bon de commande et l'envoie au vendeur. Une fois que le vendeur reçoit la commande, il envoie un accusé de réception fonctionnel à l'acheteur afin de confirmer la commande. L'acheteur annule le bon de commande à ce moment.

L'impact sur l'interface utilisateur et le comportement de Sterling Supply Chain Visibility spécifiques à ce scénario se traduisent comme suit :

- v L'indicateur de statut **Commandé** est coloré et contient un "X", et l'indicateur de statut **Avec AR** est coloré.
- v Certains documents, par exemple, Engagement du bon de commande, Avis préalable d'expédition, etc., qui sont reçus après l'annulation du bon de commande seront acceptés. Les icônes d'indicateur de statut correspondant aux documents reçus sont mises à jour dans le bon de commande annulé. Toutefois, le bon de commande annulé ne peut pas être modifié.

#### **Scénario 3 : Le bon de commande est annulé après avoir été confirmé**

L'acheteur crée un bon de commande et l'envoie au vendeur. Une fois que le vendeur reçoit la commande, il envoie un accusé de réception fonctionnel à l'acheteur pour confirmer la commande, puis il valide le bon de commande en envoyant l'engagement du bon de commande. Le vendeur peut envoyer l'engagement du bon de commande pour l'ensemble de la commande ou uniquement pour certaines lignes de la commande. L'acheteur annule le bon de commande à ce moment.

L'impact sur l'interface utilisateur et le comportement de Sterling Supply Chain Visibility spécifiques à ce scénario se traduisent comme suit :

- v L'indicateur de statut **Commandé** est coloré et contient un "X", et l'indicateur de statut **Validé** est coloré.
- v Certains documents, par exemple, Avis préalable d'expédition, Facture, etc., qui sont reçus après l'annulation du bon de commande seront acceptés. Les icônes d'indicateur de statut correspondant aux documents reçus sont mises à jour dans le bon de commande annulé. Toutefois, le bon de commande annulé ne peut pas être modifié.

#### **Scénario 4 : Le bon de commande est annulé après avoir été planifié**

L'acheteur crée un bon de commande et l'envoie au vendeur. Une fois que le vendeur reçoit la commande, il envoie un accusé de réception fonctionnel à l'acheteur pour confirmer la commande, puis il valide le bon de commande en envoyant l'engagement du bon de commande. L'expédition pour ce bon de commande est planifiée. L'acheteur annule le bon de commande à ce moment.

L'impact sur l'interface utilisateur et le comportement de Sterling Supply Chain Visibility spécifiques à ce scénario se traduisent comme suit :

v L'indicateur de statut **Commandé** est coloré et contient un "X", et l'indicateur de statut **Planifié** est coloré.

v Certains documents, par exemple, Avis préalable d'expédition, Facture, etc., qui sont reçus après l'annulation du bon de commande seront acceptés. Les icônes d'indicateur de statut correspondant aux documents reçus sont mises à jour dans le bon de commande annulé. Toutefois, le bon de commande annulé ne peut pas être modifié.

## **Scénario 5 : Le bon de commande est annulé après avoir été acheminé**

L'acheteur crée un bon de commande et l'envoie au vendeur. Une fois que le vendeur reçoit la commande, il envoie un accusé de réception fonctionnel à l'acheteur pour confirmer la commande, puis il valide le bon de commande en envoyant l'engagement du bon de commande. L'expédition pour ce bon de commande est planifiée et acheminée. L'acheteur annule le bon de commande à ce moment.

L'impact sur l'interface utilisateur et le comportement de Sterling Supply Chain Visibility spécifiques à ce scénario se traduisent comme suit :

- v L'indicateur de statut **Commandé** est coloré et contient un "X", et l'indicateur de statut **Acheminé** est coloré.
- v Certains documents, par exemple, Avis préalable d'expédition, Facture, etc., qui sont reçus après l'annulation du bon de commande seront acceptés. Les icônes d'indicateur de statut correspondant aux documents reçus sont mises à jour dans le bon de commande annulé. Toutefois, le bon de commande annulé ne peut pas être modifié.

## **Scénario 6 : Le bon de commande est annulé après avoir été expédié**

L'acheteur crée un bon de commande et l'envoie au vendeur. Une fois que le vendeur reçoit la commande, il envoie un accusé de réception fonctionnel à l'acheteur pour confirmer la commande, puis il valide le bon de commande en envoyant l'engagement du bon de commande. L'expédition pour ce bon de commande est planifiée et acheminée.

Le vendeur envoie alors l'avis préalable d'expédition (APE) à l'acheteur. Sterling Supply Chain Visibility fait passer l'expédition à l'état Expédié. Lorsque toutes les lignes de commande de la commande sont expédiées, le bon de commande passe à l'état Expédié. L'acheteur annule le bon de commande à ce moment.

L'impact sur l'interface utilisateur et le comportement de Sterling Supply Chain Visibility spécifiques à ce scénario se traduisent comme suit :

- v L'indicateur de statut **Commandé** est coloré et contient un "X", et l'indicateur de statut **Expédié** est coloré.
- v La valeur de la zone **Dernier jalon** du panneau Informations principales s'affiche en tant que Annulé ou Expédié selon que le bon de commande est, respectivement, annulé au niveau de l'en-tête ou au niveau de la ligne de commande.
- v Si le bon de commande est annulé au niveau de l'en-tête après que l'expédition correspondante soit complètement ou partiellement expédiée, le bon de commande sera annulé.
- v Si le bon de commande est annulé au niveau de la ligne après que l'expédition correspondante soit expédiée, alors la ligne de commande annulée sera ignorée

et le reste des lignes de commande du bon de commande seront traitées. Le bon de commande sera toujours à l'état Expédié.

v Certains documents, par exemple, Facture, Paiement, etc., qui sont reçus après l'annulation du bon de commande seront acceptés. Les icônes d'indicateur de statut correspondant aux documents reçus sont mises à jour dans le bon de commande annulé. Toutefois, le bon de commande annulé ne peut pas être modifié.

### **Scénario 7 : Le bon de commande est annulé après avoir été livré**

L'acheteur crée un bon de commande et l'envoie au vendeur. Une fois que le vendeur reçoit la commande, il envoie un accusé de réception fonctionnel à l'acheteur pour confirmer la commande, puis il valide le bon de commande en envoyant l'engagement du bon de commande. L'expédition pour ce bon de commande est planifiée et acheminée.

Le vendeur envoie alors l'avis préalable d'expédition (APE) à l'acheteur. Sterling Supply Chain Visibility fait passer l'expédition à l'état Expédié. Lorsque l'expédition est livrée à la destination, elle passe à l'état Livré. Lorsque toutes les lignes de la commande sont livrées, c'est-à-dire, lorsque toutes les expéditions qui contiennent l'une des lignes de commande du bon de commande correspondant sont livrées, le bon de commande passe à l'état livré. L'acheteur annule le bon de commande à ce moment.

L'impact sur l'interface utilisateur et le comportement de Sterling Supply Chain Visibility spécifiques à ce scénario se traduisent comme suit :

- v L'indicateur de statut **Commandé** est coloré et contient un "X", et l'indicateur de statut **Livré** est coloré.
- v Certains documents, par exemple, Avis préalable d'expédition, Facture, etc., qui sont reçus après l'annulation du bon de commande seront acceptés. Les icônes d'indicateur de statut correspondant aux documents reçus sont mises à jour dans le bon de commande annulé. Toutefois, le bon de commande annulé ne peut pas être modifié.

## **Sauvegarde des critères de recherche**

### **Pourquoi et quand exécuter cette tâche**

Sterling Supply Chain Visibility permet d'enregistrer les critères de recherche que vous avez entrés. Vous pouvez utiliser ces mêmes critères de recherche lors de votre prochain accès à l'écran de recherche. Pour enregistrer les critères de recherche, procédez comme suit.

- 1. Connectez-vous à Sterling Supply Chain Visibility en tant qu'utilisateur acheteur.
- 2. Dans la barre de menus, effectuez l'une des opérations suivantes :
	- v Accédez à **Entrée > Rechercher un bon de commande**. Le panneau **Critères de recherche - Rechercher un bon de commande** s'affiche dans l'écran Rechercher un bon de commande.
	- v Accédez à **Entrée > Rechercher une facture**. Le panneau **Critères de recherche - Rechercher une facture** s'affiche dans l'écran Rechercher une facture.
- v Accédez à **Entrée > Rechercher une expédition**. Le panneau **Critères de recherche - Rechercher une expédition** s'affiche dans l'écran Rechercher une expédition.
- 3. Cliquez sur l'icône **Enregistrer**. L'écran Enregistrer la recherche s'affiche. Les zones et descriptions du panneau Enregistrer la recherche sont décrites dans le tableau ci-dessous :

*Tableau 58. Enregistrer la recherche*

| Zone                  | Description                                                                                                    |
|-----------------------|----------------------------------------------------------------------------------------------------|
| Nom de recherche      | Entrez le nom auquel vous souhaitez<br>associer les critères de recherche.                                                         |
| Exécution automatique | Cochez cette case pour exécuter<br>automatiquement la recherche chaque fois<br>que l'utilisateur accède à l'écran de<br>recherche. |

# **Chapitre 5. Sterling Supply Chain Visibility - Conformité du fournisseur**

## **Imputation des frais et conformité de fournisseur**

Le module optionnel Sterling Vendor Compliance for Supply Chain Visibility and Supplier Portal permet à des acheteurs de définir et d'imposer des règles de conformité avec des fournisseurs.

**Par exemple** : il est possible de configurer la date d'expédition ou la quantité expédiée en s'appuyant sur les règles de conformité concernant les retards d'expédition ou les erreurs dans les quantités expédiées. Lorsque les tolérances des règles de conformité sont dépassées, la condition est détectée, et les acheteurs, comme les fournisseurs, en sont notifiés. Les acheteurs sont informés via l'interface utilisateur Sterling Supply Chain Visibility et les fournisseurs peuvent l'être via l'interface utilisateur du partenaire Sterling Supplier Portal.

L'administrateur acheteur Sterling Supply Chain Visibility peut définir des tolérances de conformité et des pénalités financières (appelées imputations des frais) pour non respect des règles de conformité, afficher ou modifier des codes raison d'imputation des frais, contrôler l'exportation des détails des imputations des frais et bien d'autres critères. Pour plus d'informations sur la gestion des tolérances de conformité, la définition des règles de conformité du fournisseur et des montants d'imputation des frais, voir le document *IBM Sterling Supply Chain Visibility - Guide d'administration du client*.

Lorsqu'un événement d'absence de conformité de fournisseur se produit, Sterling Supply Chain Visibility enclenche un processus qui apporte une solution dans un laps de temps prédéfini, appelé période de médiation ou période de contestation. Au cours de cette période de médiation, les acheteurs peuvent modifier ou annuler les imputations des frais si la disparité est réglé par les fournisseurs, par exemple, si un accord amiable est trouvé. A l'issue de cette période, Sterling Supply Chain Visibility peut transmettre un document d'imputation des frais finalisé à votre système ERP.

Un document envoyé depuis votre système ERP à Sterling Supply Chain Visibility peut également déclencher un événement d'absence de conformité. Un événement d'absence de conformité peut également être déclenché par une application externe. Sterling Supply Chain Visibility accepte et traite les événements déclenchés en externe.

En tant qu'administrateur acheteur ou responsable des relations avec les fournisseurs, vous pouvez afficher le récapitulatif mensuel d'imputations des frais de tous les fournisseurs, d'un groupe de fournisseurs ou de fournisseurs individuels.

**Remarque :** L'implémentation standard du module facultatif Sterling Vendor Compliance for Supply Chain Visibility and Supplier Portal requiert de s'abonner à Sterling Supply Chain Visibility et à Sterling Supplier Portal. De plus, un abonnement au module facultatif Sterling Vendor Compliance for Supply Chain Visibility and Supplier Portal doit être souscrit séparément dans le cadre du service Sterling Supply Chain Visibility de base.

Les acheteurs peuvent utiliser le module facultatif Sterling Vendor Compliance for Supply Chain Visibility and Supplier Portal avec les fournisseurs non compatibles EDI via Sterling Supplier Portal. Les acheteurs peuvent également utiliser le module facultatif avec les fournisseurs EDI Sterling Vendor Compliance for Supply Chain Visibility and Supplier Portal directement via Sterling B2B Collaboration Network.

# **Recherche d'une imputation des frais**

Sterling Supply Chain Visibility vous permet de rechercher l'imputation des frais en fonction des critères de recherche entrés.

### **Pourquoi et quand exécuter cette tâche**

Pour rechercher l'imputation des frais, procédez comme suit :

- 1. Connectez-vous à Sterling Supply Chain Visibility en tant qu'utilisateur, administrateur avec rôle d'acheteur ou en tant que responsable des relations avec les fournisseurs.
- 2. Dans la barre de menus, accédez à **Entrant > Rechercher une imputation des frais**. Le panneau Critères de recherche s'affiche dans l'écran Rechercher une imputation des frais. Les actions et les zones du panneau Critères de recherche sont décrites dans le tableau suivant :

| Action                      | Description                                                                                                    |
|-----------------------------|----------------------------------------------------------------------------------------------------|
| Recherches enregistrées     | Cliquez sur cette action pour afficher les<br>recherches enregistrées. Vous pouvez cliquer<br>sur l'icône rouge DELETE A RECORD pour<br>supprimer une recherche.                                                                                                 |
| Enregistrer cette recherche | Cliquez sur cette action pour enregistrer la<br>recherche. La boîte de dialogue Enregistrer<br>la recherche s'affiche. Entrez le nom de la<br>recherche. Si vous souhaitez que la recherche<br>s'exécute automatiquement, sélectionnez<br>Exécution automatique. |
| Enregistrements max         | Entrez le nombre maximal d'enregistrements<br>à répertorier en tant que résultat de la<br>recherche.                                                                                                    |
|                             | Par défaut, la valeur de cette zone est<br>définie sur 30. La valeur maximale que vous<br>pouvez entrer dans cette zone est 500.                                                                                                    |

*Tableau 59. Rechercher une imputation des frais, Critères de recherche*

*Tableau 60.*

| Zone                | Description                                                                                                    |
|---------------------|----------------------------------------------------------------------------------------------------|
| Nom d'événement     | Entrez le nom de l'événement à inclure dans<br>la recherche. Vous pouvez également<br>sélectionner l'une des options suivantes dans<br>la liste déroulante pour rechercher un nom<br>d'événement :                   |
|                     | • est : lorsque cette option est sélectionnée,<br>l'application recherche la valeur exacte<br>entrée.                                                                                                    |
|                     | commence par : lorsque cette option est<br>sélectionnée, l'application recherche tous<br>les noms d'événement qui commencent<br>par la valeur entrée.                                                                |
|                     | contient : lorsque cette option est<br>sélectionnée, l'application recherche tous<br>les noms d'événement qui contiennent la<br>valeur entrée.                                                                       |
| $N°$ de commande    | Entrez le numéro de bon de commande à<br>inclure dans la recherche. Vous pouvez<br>également sélectionner l'une des valeurs<br>suivantes dans la liste déroulante :                                                  |
|                     | • est : lorsque cette option est sélectionnée,<br>l'application recherche la valeur exacte<br>entrée.                                                                                                    |
|                     | • commence par : lorsque cette option est<br>sélectionnée, l'application recherche des<br>bons de commande dont le numéro<br>commence par la valeur saisie.                                                          |
|                     | <b>Remarque :</b> Ce critère de recherche ne<br>s'applique qu'à l'imputation des frais<br>générée à partir des événements basés sur<br>une commande.                                                                 |
| Date de l'événement | Entrez la plage de dates de création de<br>l'imputation des frais à inclure dans la<br>recherche.                                                                                                    |
|                     | Vous pouvez également cliquer sur l'icône<br>de calendrier pour sélectionner une plage de<br>dates.                                                                                                    |
| ID du fournisseur   | Entrez l'ID du fournisseur pour lequel<br>l'imputation des frais est générée, à inclure<br>dans la recherche.                                                                                                    |
|                     | Vous pouvez également cliquer sur l'icône<br>de loupe pour rechercher un ID fournisseur<br>spécifique et sélectionner l'ID fournisseur<br>dans la liste déroulante de la boîte de<br>dialogue Critères de recherche. |
| N° d'expédition     | Entrez le numéro d'expédition à inclure dans<br>la recherche.<br>Remarque : Ce critère de recherche n'est<br>applicable qu'aux imputations des frais<br>générées par des événements basés sur une<br>expédition.     |

| Zone                                       | Description                                                                                                    |
|--------------------------------------------|----------------------------------------------------------------------------------------------------|
| Dates de facturation                       | Entrez la plage de dates de finalisation des<br>imputations des frais à inclure dans la<br>recherche.                                                                                                    |
|                                            | Vous pouvez également cliquer sur l'icône<br>de calendrier pour sélectionner une plage de<br>dates.                                                                                                    |
| Montant                                    | Entrez le montant à inclure dans la<br>recherche. Vous pouvez également<br>sélectionner l'une des valeurs suivantes dans<br>la liste déroulante pour rechercher un<br>montant :                                                                                                    |
|                                            | • est : lorsque cette option est sélectionnée,<br>l'application recherche la valeur exacte<br>entrée.                                                                                                    |
|                                            | supérieur(e) ou égal(e) à : lorsque cette<br>option est sélectionnée, l'application<br>recherche toutes les valeurs supérieures<br>ou égales à la valeur entrée.                                                                                                    |
|                                            | · inférieur(e) ou égal(e) à : lorsque cette<br>option est sélectionnée, l'application<br>recherche toutes les valeurs inférieures ou<br>égales à la valeur entrée.                                                                                                    |
|                                            | • différent(e) de : lorsque cette option est<br>sélectionnée, l'application recherche toutes<br>les valeurs différentes de la valeur entrée.                                                                                                    |
|                                            | • inférieure(e) à : lorsque cette option est<br>sélectionnée, l'application recherche toutes<br>les valeurs inférieures à la valeur entrée.                                                                                                    |
|                                            | supérieure(e) à : lorsque cette option est<br>٠<br>sélectionnée, l'application recherche toutes<br>les valeurs supérieures à la valeur entrée.                                                                                                    |
| N° de facture                              | Entrez le numéro de facture à inclure dans<br>la recherche.                                                                                                    |
| ID de transaction                          | Entrez l'ID de transaction à inclure dans la<br>recherche. L'ID transaction est un code<br>alphanumérique unique qui est généré pour<br>chaque imputation des frais.                                                                                                    |
| Imputations des frais en attente seulement | Sélectionnez cette option pour n'inclure dans<br>la recherche que l'imputation des frais en<br>attente. L'imputation des frais en attente<br>correspond à l'imputation des frais dont<br>l'état a la valeur Créé.                                                                                                    |
|                                            | Cochez cette case si vous voulez inclure<br>dans la recherche l'imputation des frais dont<br>les états ont les valeurs Facturé et Annulé.<br>Remarque : Les options proposées sous<br>Critères de recherche avancée pour<br>l'imputation des frais de<br>commandes/expéditions ne s'affichent que si<br>cette case est cochée. Par défaut, cette option<br>est activée. |

*Tableau 60. (suite)*

*Tableau 60. (suite)*

| Zone                                                                               | Description                                                                                                    |
|------------------------------------------------------------------------------------|----------------------------------------------------------------------------------------------------|
| Groupe de fournisseurs                                                             | Sélectionnez dans la liste déroulante le nom<br>du groupe de fournisseur à inclure dans la<br>recherche. Le panneau Liste répertorie<br>uniquement les imputations des frais<br>associées aux fournisseurs figurant dans le<br>groupe fournisseurs sélectionné.<br>Remarque : Cette option n'est disponible<br>que si vous cochez la case Imputation des<br>frais en attente. |
| Critères de recherche avancée pour l'imputation des frais de commandes/expéditions |                                                                                                    |

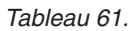

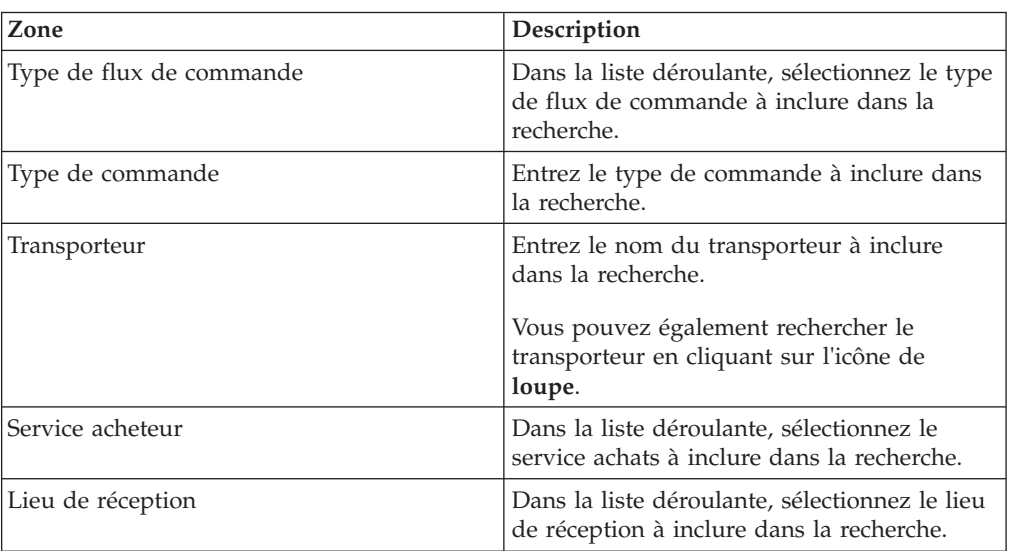

3. Entrez les critères de recherche, puis cliquez sur **Rechercher**. Les résultats de la recherche s'affichent dans le panneau Liste. Les actions et les zones du panneau Liste sont décrites dans le tableau ci-dessous :

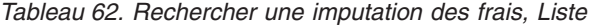

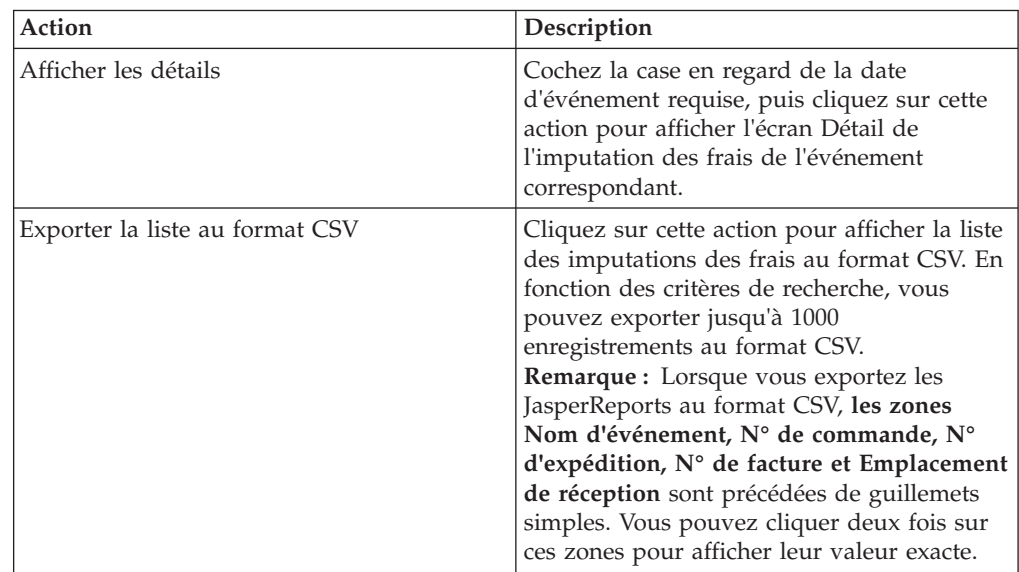

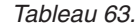

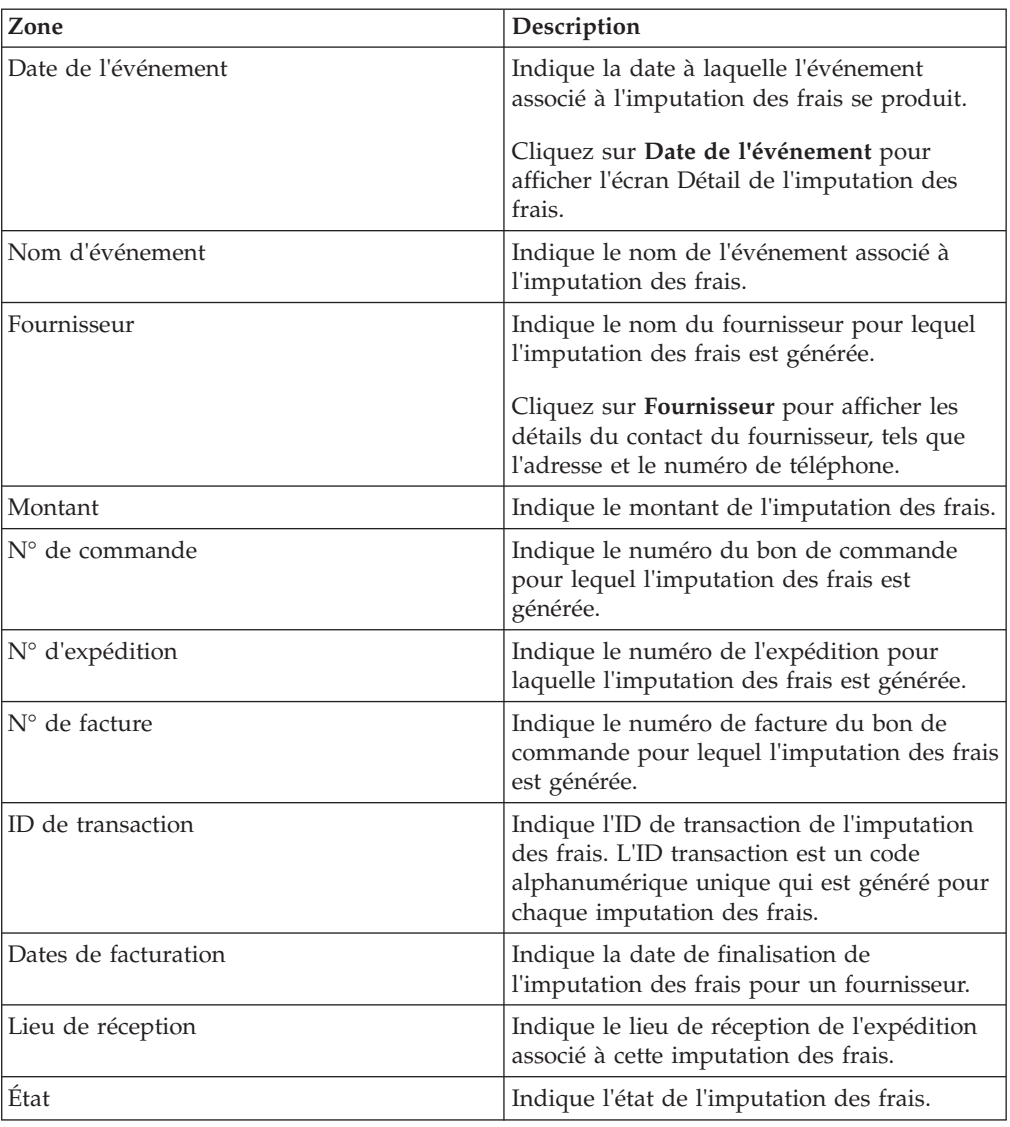

# **Affichage des détails d'une imputation des frais**

Sterling Supply Chain Visibility permet de consulter le détail d'une imputation des frais.

### **Pourquoi et quand exécuter cette tâche**

Pour afficher les détails d'une imputation des frais particulière, procédez comme suit.

- 1. Connectez-vous à Sterling Supply Chain Visibility en tant qu'utilisateur, administrateur avec rôle d'acheteur ou en tant que responsable des relations avec les fournisseurs.
- 2. Dans la barre de menus, accédez à **Entrant > Rechercher une imputation des frais**. Le panneau Critères de recherche s'affiche dans l'écran Rechercher une imputation des frais.
- 3. Entrez les critères de recherche, puis cliquez sur **Rechercher**. Les résultats de la recherche s'affichent dans le panneau Liste.
- 4. Dans la liste des noms d'événement affichée dans le panneau Liste, cochez la case qui précède le nom de l'événement dont vous voulez afficher les détails, puis cliquez sur **Afficher les détails**. L'écran Détail de l'imputation des frais s'affiche. La figure ci-dessous illustre l'agencement de l'écran Détail de l'imputation des frais.

Les actions et les zones de l'écran Détail de l'imputation des frais sont décrits dans les tableaux ci-dessous :

| Action          | Description                                                                                                    |
|-----------------|----------------------------------------------------------------------------------------------------|
| Tâches connexes | Cliquez sur cette action pour effectuer des<br>tâches supplémentaires associées à<br>l'imputation des frais. Vous pouvez effectuer<br>la tâche suivante :                                               |
|                 | Afficher le Récapitulatif de non-conformité<br>- Cliquez sur cet hyperlien pour afficher le<br>rapport récapitulatif d'absence de conformité<br>du fournisseur associé à cette imputation<br>des frais. |

*Tableau 64. Détails de l'imputation des frais, Tâches connexes*

| Zone                              | Description                                                                                                    |
|-----------------------------------|----------------------------------------------------------------------------------------------------|
| Montant de l'imputation des frais | Indique le montant d'imputation des frais<br>dans la devise nationale de l'entreprise.                                                                                                    |
|                                   | Ce panneau affiche également l'événement<br>associé, le statut de l'imputation des frais et<br>la date de facturation.                                                                                                   |
| Modifier                          | Cliquez sur cette option pour modifier le<br>montant d'imputation des frais. La boîte de<br>dialogue de modification du montant<br>d'imputation des frais, qui contient les zones<br>répertoriées ci-dessous, s'affiche. |
|                                   | • Montant – Entrez le nouveau montant<br>d'imputation des frais.                                                                                                    |
|                                   | Code raison - Dans la liste déroulante,<br>sélectionnez un code raison pour la<br>modification du montant d'imputation des<br>frais.                                                                                     |
|                                   | • Description de la raison - Entrez une<br>description de la raison de la modification<br>du montant d'imputation des frais.<br>Remarque : Cette zone de texte admet<br>jusqu'à 100 caractères.                          |
|                                   | Cliquez sur Enregistrer pour conserver les<br>modifications et fermer la boîte de dialogue<br>de modification du montant d'imputation<br>des frais.                                                                      |
|                                   | Remarque : L'action Modifier n'est<br>disponible que si l'imputation des frais est à<br>l'état Créé.                                                                                                    |

*Tableau 65. Détails de l'imputation des frais, Montant de l'imputation des frais*

| Zone    | Description                                                                                                    |
|---------|----------------------------------------------------------------------------------------------------|
| Annuler | Cliquez sur cette option pour annuler<br>l'imputation des frais. La boîte de dialogue<br>d'annulation de l'imputation des frais, qui<br>contient les zones suivantes, s'affiche :                    |
|         | • Code raison – Dans la liste déroulante,<br>sélectionnez un code raison pour<br>l'annulation de l'imputation des frais.                                                                             |
|         | • Description de la raison - Entrez une<br>description de la raison de l'annulation de<br>l'imputation des frais.<br>Remarque : Cette zone de texte admet<br>jusqu'à 100 caractères.                 |
|         | Cliquez sur Enregistrer pour conserver les<br>modifications et fermer la boîte de dialogue<br>d'annulation de l'imputation des frais.<br>Remarque:                                                   |
|         | • L'action Annuler n'est disponible que si<br>l'imputation des frais est à l'état Créé.                                                                                                    |
|         | • Pour une imputation des frais annulée, la<br>dernière valeur de la zone Nouveau<br>montant du panneau Audits ne passe pas<br>à zéro. Seul le statut de l'imputation des<br>frais passe sur Annulé. |
|         | Toutefois, le fournisseur ne sera pas<br>facturé pour l'événement d'absence de<br>conformité.                                                                                                    |

*Tableau 65. Détails de l'imputation des frais, Montant de l'imputation des frais (suite)*

*Tableau 66. Détails de l'imputation des frais, Informations principales*

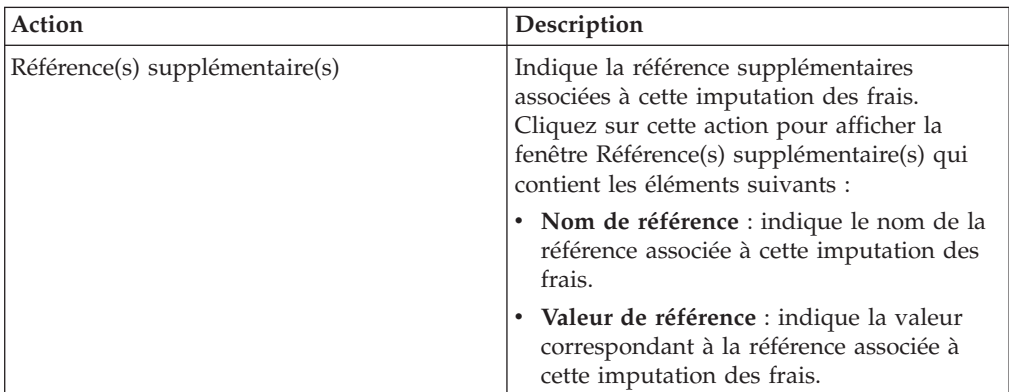

#### *Tableau 67.*

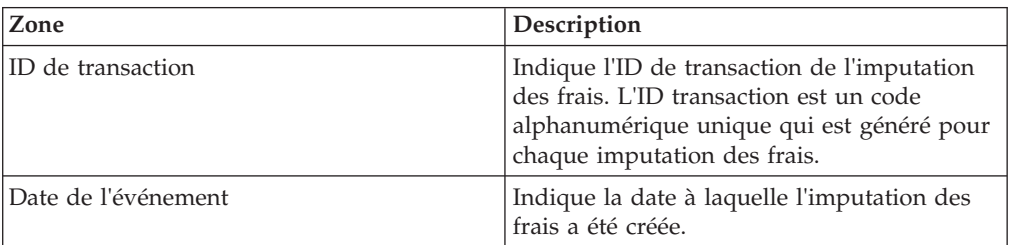

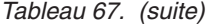

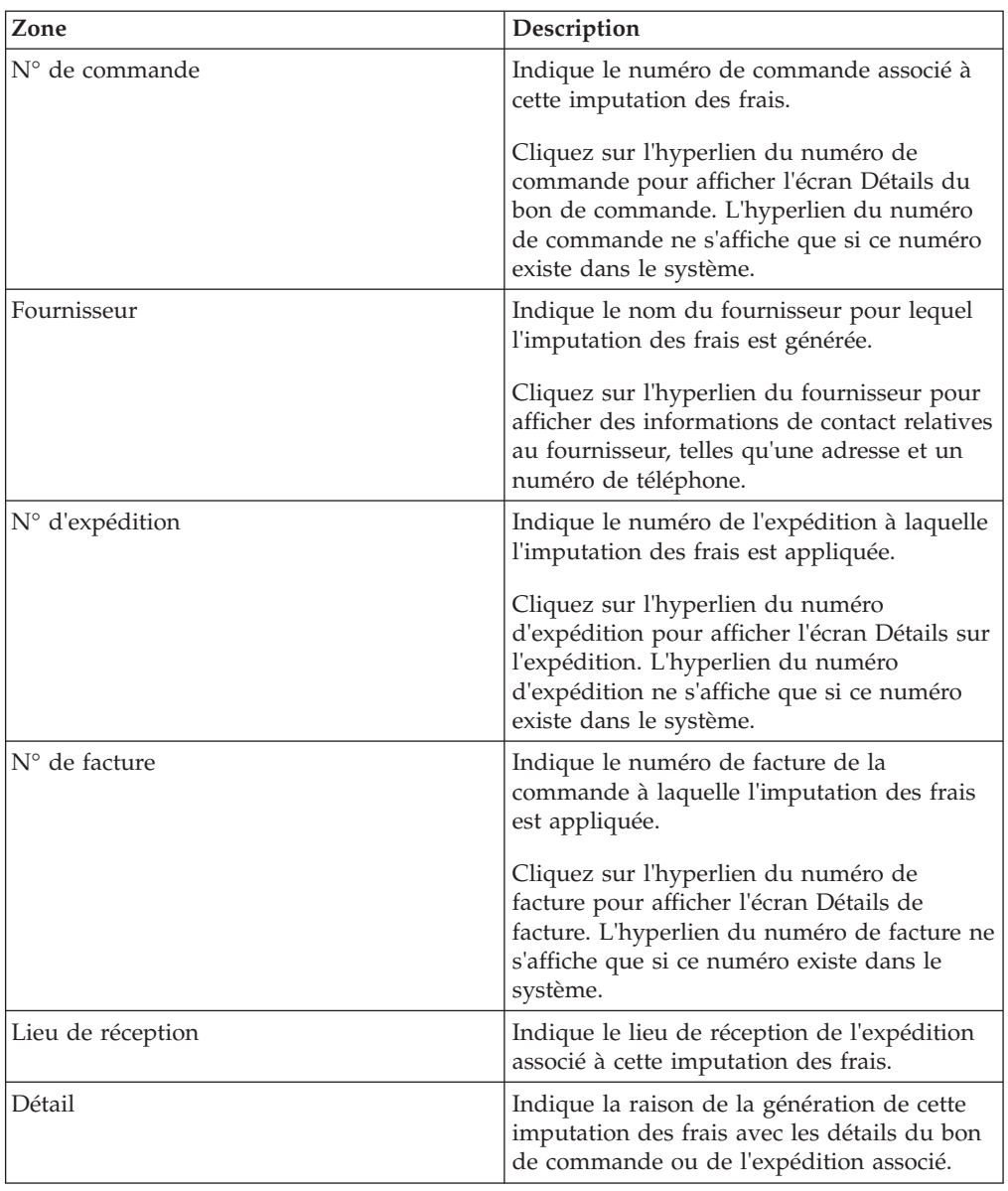

*Tableau 68. Détails de l'imputation des frais, Groupe de fournisseurs*

Ce panneau affiche le ou les groupes de fournisseurs auxquels appartient le fournisseur.

| Action                                                                                                    | Description                                                                                                    |
|----------------------------------------------------------------------------------------------------|----------------------------------------------------------------------------------------------------|
| Ajouter une remarque personnelle                                                                                                    | Cliquez sur cette action pour entrer des<br>informations supplémentaires sur<br>l'imputation des frais. Par exemple, vous<br>pouvez entrer une description détaillée de la<br>modification du montant d'imputation des<br>frais. |
|                                                                                                    | Entrez votre remarque dans la boîte de<br>dialogue Ajouter une remarque personnelle,<br>puis cliquez sur Enregistrer pour<br>sauvegarder le contenu de la remarque<br>entrée.<br>Remarque:                                       |
|                                                                                                    | • Les remarques personnelles ne sont pas<br>incluses lors de la publication de<br>l'imputation des frais associée dans des<br>applications externes.                                                                             |
|                                                                                                    | • Une fois enregistrée, une remarque<br>personnelle ne peut plus être supprimée.                                                                                                    |
|                                                                                                    | Cette zone de texte admet jusqu'à 250<br>caractères.                                                                                                    |
| Le panneau Remarques personnelles affiche les remarques ajoutées pour l'imputation des<br>frais par divers utilisateurs. Ce panneau affiche également le nom d'utilisateur ainsi que la<br>date et l'heure auxquelles la remarque a été ajoutée. |                                                                                                    |

*Tableau 69. Détails de l'imputation des frais, Remarques personnelles*

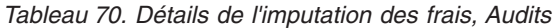

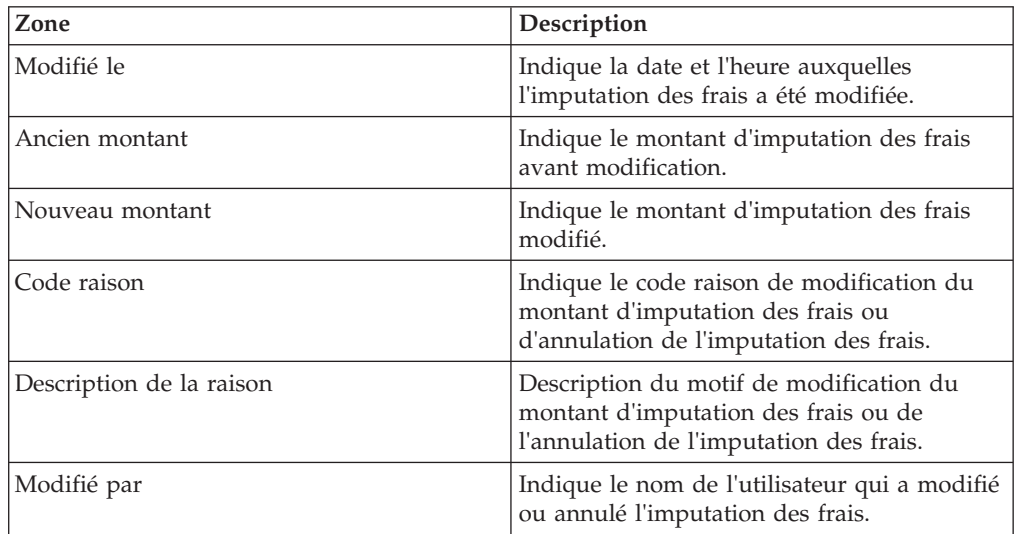

#### **Remarque :**

- v Pour une imputation des frais annulée, le mot ANNULE(E) s'affiche dans le panneau Informations principales dont l'arrière-plan ainsi que celui du panneau Montant de l'imputation des frais est de couleur grise.
- v Pour une imputation des frais annulée, la dernière valeur de la zone **Nouveau montant** du panneau Audits ne passe pas à zéro. Seul le statut de l'imputation des frais passe sur Annulé.

Toutefois, le fournisseur ne sera pas facturé pour l'événement d'absence de conformité.

# **Chapitre 6. Alertes et événements**

# **À propos des alertes et des événements**

Une alerte, également appelée un événement, est un message envoyé à un utilisateur concernant une transaction pouvant nécessiter une intervention manuelle ou une révision manuelle. Les alertes sont déclenchées lorsque des événements spécifiques se produisent ou lorsqu'un critère d'alerte défini est rempli.

Les alertes peuvent être prélevées et résolues par des utilisateurs spécifiques. Indépendamment de l'utilisateur qui a prélevé l'alerte, tous les utilisateurs qui ont des droits d'accès aux alertes peuvent afficher l'alerte.

#### **Remarques :**

Les termes "alerte" et "événement" peuvent être utilisés de manière interchangeable car ils font tous deux référence à un problème soulevé suite à une divergence.

Vous pouvez configurer des événements personnalisés qui déclenchent des imputations des frais. Par exemple, vous pouvez créer un événement entrant personnalisé et configurer cet événement pour qu'il applique des frais à un fournisseur.

Vous pouvez également configurer des alertes qui n'appliquent pas d'imputation des frais. Par exemple, les alertes d'expédition au départ de l'usine, telles que APE non reçu, Validation BC modifiée, et ainsi de suite.

L'implémentation standard du module facultatif Sterling Vendor Compliance for Supply Chain Visibility and Supplier Portal requiert de s'abonner à Sterling Supply Chain Visibility et à Sterling Supplier Portal. De plus, un abonnement au module facultatif Sterling Vendor Compliance for Supply Chain Visibility and Supplier Portal doit être souscrit séparément dans le cadre du service Sterling Supply Chain Visibility de base.

Les alertes prêtes à l'emploi comprennent une option permettant d'exporter une alerte sous forme de fichier XML à une application tierce. Pour plus d'informations sur l'exportation d'une alerte sous la forme d'un fichier XML, contactez le service clients IBM.

Vous pouvez également affecter automatiquement des alertes aux propriétaires du document. Pour affecter automatiquement une alerte aux propriétaires, contactez le service clients IBM.

Si un fournisseur refuse une commande, toutes les alertes liées à cette commande sont alors supprimées. Toutefois, si le document EDI de l'expédition relatif à la commande est réceptionné après son refus, les alertes sont émises.

Les alertes émises pour un jalon particulier dépendent de la date de transmission des données et non du temps de traitement réel.

## **Alertes pour les acheteurs**

# **À propos des alertes pour acheteurs**

Les alertes acheteur sont des alertes qui sont émises pour informer l'acheteur qu'il existe une divergence côté fournisseur.

- Lorsqu'un avis préalable d'expédition de remplacement est reçu, toutes les alertes existantes concernant l'avis préalable d'expédition remplacé sont réévaluées.
- v Si une commande ou une expédition est annulée, toutes les alertes ouvertes se rapportant à la commande ou à l'expédition annulée sont automatiquement fermées. Aucune alerte ne sera émise pour les commandes ou les expéditions annulées.

Les différents types d'alertes qui sont émises pour les acheteurs sont décrites dans les sections suivantes.

## **APE non reçu**

L'alerte APE non reçu est émise si l'avis préalable d'expédition pour une ligne de commande n'est pas reçu de la part du fournisseur d'ici la date d'expédition prévue, ce qui constitue la période de tolérance configurée. La différence admissible entre la date d'expédition et la date de livraison peut être configurée par chaque organisation acheteuse pour les fournisseurs.

## **Critères déclencheurs pour l'émission de l'alerte APE non reçu**

Le système génère cette alerte si l'une des conditions suivantes est remplie :

- v L'avis préalable d'expédition n'est pas reçu pour une ligne de commande après la date d'expédition prévue d'après le planning, même après le nombre de jours spécifié en tant que la limite de tolérance.
- v La différence entre la date de livraison prévue du planning de ligne de commande et la date en cours est inférieure ou égale au nombre de jours spécifié dans la limite de tolérance configurée.

Cette alerte se produit au niveau de la ligne de commande. Elle est générée seulement si l'acheteur l'a activée.

### **Affichage de la liste des alertes APE non reçu**

Cette section simplifie l'affichage de la liste des détails sur l'alerte de non réception APE et les étapes à suivre pour obtenir les informations nécessaires.

### **Pourquoi et quand exécuter cette tâche**

Pour afficher l'événement, procédez comme suit.

- 1. Connectez-vous à l'application Sterling Supply Chain Visibility en tant qu'utilisateur acheteur, administrateur acheteur ou responsable des relations avec les fournisseurs. L'écran Tableau de bord s'affiche : il vous permet de visualiser le tableau de bord de Sterling Supply Chain Visibility.
- 2. Dans le panneau **Liste d'alertes** :
	- v Cliquez sur l'hyperlien du numéro dans la colonne **Total des alertes** correspondant au type d'alerte que vous souhaitez afficher.

v Cliquez sur l'hyperlien du numéro dans la colonne **Mes alertes** pour afficher une liste de toutes les alertes du type spécifique qui vous sont affectées.

La liste des alertes APE non reçu s'affiche. Les actions et les zones du panneau **Liste** sont décrites dans le tableau ci-dessous :

Action Description Afficher les détails de l'alerte  $\vert$ Cliquez sur cette action pour afficher l'écran Détails de l'alerte pour l'alerte APE non reçu. Afficher les détails de la commande <br>
Cliquez sur cette action pour afficher l'écran Détails de la commande pour l'alerte APE non reçu. Affecter à soi-même <br>
Cliquez sur cette action pour vous affecter l'alerte. Exporter la liste au format CSV | Cliquez sur cette action pour exporter la liste des alertes au format CSV. Type d'alerte  $\vert$ Indique le type de l'alerte.

*Tableau 71. Nombre total d'alertes, Alertes APE non reçu*

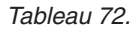

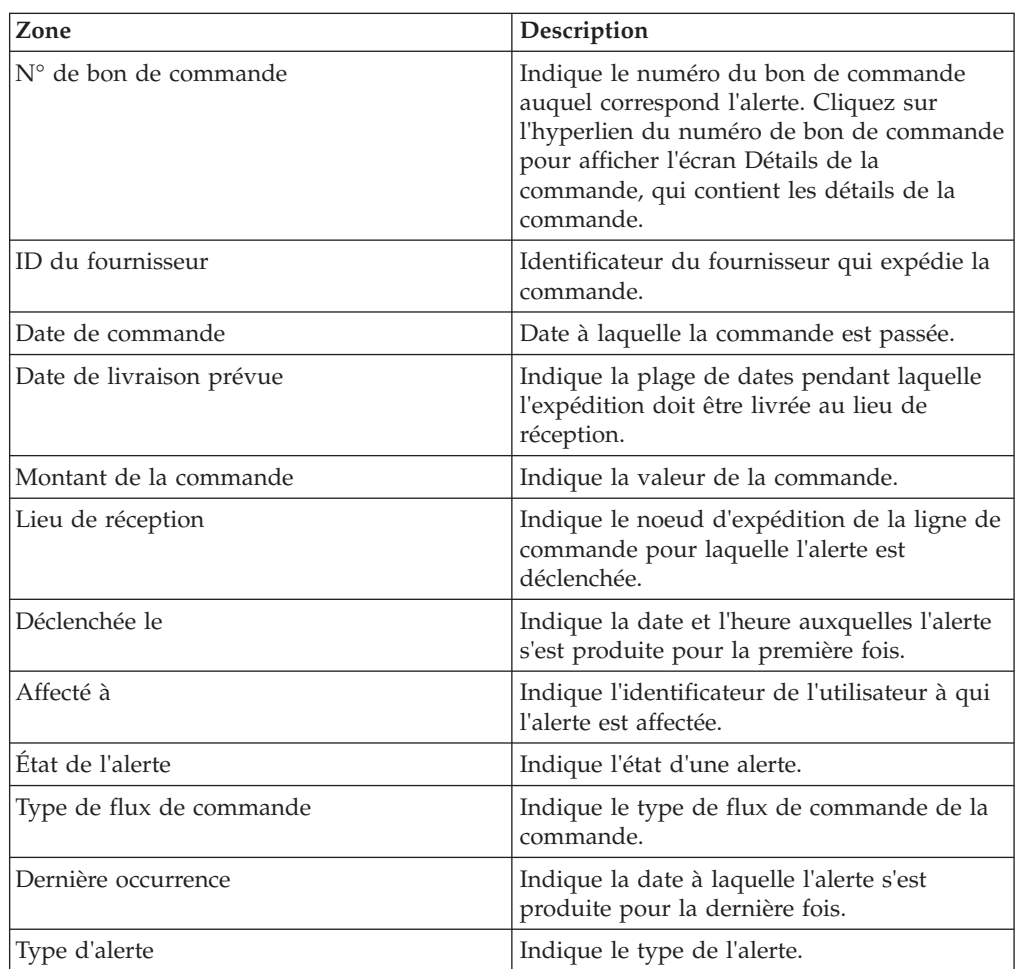

## **Affichage des détails de l'alerte APE non reçu**

Cette section permet d'afficher la liste des détails sur l'alerte de non réception APE et les étapes à suivre pour obtenir les détails nécessaires.

### **Pourquoi et quand exécuter cette tâche**

Pour afficher les détails de l'alerte, procédez comme suit.

#### **Procédure**

- 1. Connectez-vous à l'application Sterling Supply Chain Visibility en tant qu'utilisateur acheteur, administrateur acheteur ou responsable des relations avec les fournisseurs. L'écran Tableau de bord s'affiche : il vous permet de visualiser le tableau de bord de Sterling Supply Chain Visibility.
- 2. Dans le panneau **Liste d'alertes** :
	- v Cliquez sur l'hyperlien du numéro dans la colonne **Total des alertes** correspondant au type d'alerte que vous souhaitez afficher.
	- v Cliquez sur l'hyperlien du numéro dans la colonne **Mes alertes** pour afficher une liste de toutes les alertes du type spécifique qui vous sont affectées.

La liste des alertes APE non reçu s'affiche.

3. À partir de la liste des alertes qui s'affiche, cochez la case qui précède l'alerte pour laquelle vous souhaitez afficher les détails et cliquez sur **Afficher les détails**. L'écran Détails d'APE non reçu s'affiche. Les actions et les zones de l'écran Détails d'APE non reçu sont décrites dans les tableaux ci-dessous.

#### **Remarque :**

- Vous pouvez également afficher les détails de l'alerte à partir du panneau Alertes ouvertes de l'écran Détails de la commande.
- v Vous pouvez également afficher la liste des alertes ainsi que les détails des alertes en accédant à **Alertes > Rechercher une alerte** à partir de la barre de menus et à partir des panneaux Liste d'alertes et Représentation graphique des alertes du tableau de bord.

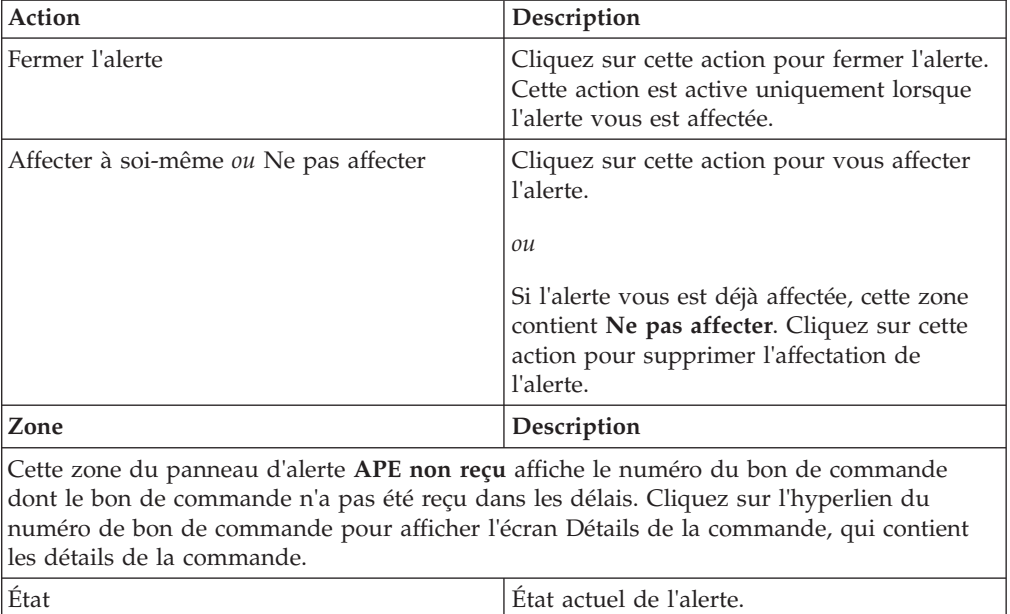

*Tableau 73. Détails de l'alerte, APE non reçu*
*Tableau 73. Détails de l'alerte, APE non reçu (suite)*

| Action                                             | Description                                                                       |
|----------------------------------------------------|-----------------------------------------------------------------------------------|
| Affecté à                                          | Nom de l'utilisateur à qui l'alerte est<br>affectée.                              |
| <b>ID</b> article                                  | Indique l'identificateur unique de l'article.                                     |
| Coût unitaire                                      | Indique le coût unitaire de l'article.                                            |
| Description d'article                              | Indique la description d'un article.                                              |
| Total de ligne                                     | Coût total de la ligne de commande.                                               |
| Quantité totale                                    | Indique la quantité totale.                                                       |
| Option de livraison                                | Indique l'option de livraison.                                                    |
| Envoyer un courrier électronique au<br>fournisseur | Cliquez sur cette action pour envoyer un<br>courrier électronique au fournisseur. |

*Tableau 74. Détails de l'alerte, Plannings*

| Zone                     | Description                                                                                                 |
|--------------------------|----------------------------------------------------------------------------------------------------|
| $N^{\circ}$ d'expédition | Indique le numéro qui identifie de manière<br>unique l'expédition pour laquelle l'alerte<br>s'est produite. |
| Oté                      | Indique le nombre d'unités de l'article que<br>contient la ligne d'expédition.                              |
| Qté expédiée             | Indique la quantité expédiée.                                                                               |
| Date d'expédition prévue | Indique la date d'expédition prévue.                                                                        |
| Date de livraison prévue | Indique la date de livraison prévue.                                                                        |
| Date d'expédition réelle | Indique la date réelle d'expédition.                                                                        |

*Tableau 75. Détails de l'alerte, Informations de contact*

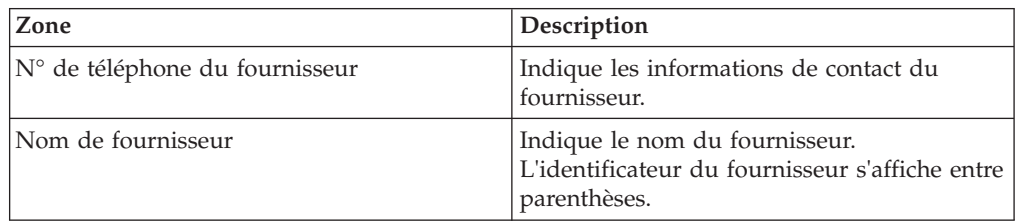

*Tableau 76. Détails de l'alerte, Adresse du fournisseur*

Ce panneau affiche des informations sur l'adresse du fournisseur.

*Tableau 77. Détails de l'alerte, Remarques sur l'alerte*

| Action                | Description                                                                                                    |
|-----------------------|----------------------------------------------------------------------------------------------------|
| Ajouter des remarques | Cliquez sur cette action pour afficher le<br>panneau Ajouter une remarque sur l'alerte,<br>qui permet d'entrer des informations<br>complémentaires sur l'alerte. Entrez votre<br>remarque dans le panneau Ajouter une<br>remarque sur l'alerte et cliquez sur Ajouter<br>remarque pour enregistrer le contenu de la<br>remarque. |

*Tableau 77. Détails de l'alerte, Remarques sur l'alerte (suite)*

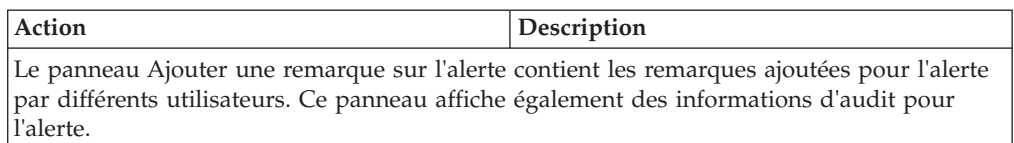

### **Affectation de l'alerte APE non reçu à vous-même**

Sterling Supply Chain Visibility permet de vous affecter une alerte à vous-même afin que vous puissiez la résoudre manuellement.

#### **Pourquoi et quand exécuter cette tâche**

Pour vous affecter des alertes, procédez comme suit.

#### **Procédure**

- 1. Connectez-vous à l'application Sterling Supply Chain Visibility en tant qu'utilisateur acheteur, administrateur acheteur, ou responsable des relations avec les fournisseurs (SRO). L'écran Tableau de bord s'affiche : il vous permet de visualiser le tableau de bord de Sterling Supply Chain Visibility.
- 2. Dans le panneau Liste d'alertes :
	- v Cliquez sur l'hyperlien du numéro dans la colonne **Total des alertes** correspondant au type d'alerte que vous souhaitez afficher.
	- v Cliquez sur l'hyperlien du numéro dans la colonne **Mes alertes** pour afficher une liste de toutes les alertes du type spécifique qui vous sont affectées.

Le panneau **Liste** pour l'alerte APE non reçu s'affiche.

3. À partir de la liste des alertes qui s'affiche, cochez la case située devant l'alerte pour laquelle vous souhaitez afficher les détails et cliquez sur **Affecter à soi-même**. L'écran Détails de l'alerte pour l'alerte APE non reçu s'affiche.

#### **Configuration de l'alerte APE non reçu**

L'alerte APE non reçu est émise au niveau de la ligne de commande et n'est pas consolidée. Si nécessaire, une nouvelle alerte est émise pour la même ligne de commande.

#### **Résolution de l'alerte APE non reçu**

L'alerte APE non reçu est résolu automatiquement lorsqu'un avis préalable d'expédition (APE) pour la ligne de commande problématique est reçu. Vous pouvez également résoudre l'alerte manuellement en cliquant sur **Fermer l'alerte** dans l'écran Détails d'alerte.

## **Facture avec BC non valide**

L'alerte Facture avec BC non valide est émise lorsqu'une commande est créée pour une commande non valide. Une commande est non valide si elle n'existe pas, ou si elle est à l'état annulé ou rejeté. Dans l'organisation du fournisseur, s'il n'existe dans le système aucune commande valide correspondant à la facture envoyée, cette alerte est générée.

## **Critères déclencheurs pour l'émission de l'alerte Facture avec BC non valide**

Cette alerte est générée si une facture est envoyée pour une commande vide, rejetée ou annulée. Elle est également envoyée si une facture est envoyée pour une commande qui n'existe pas.

## **Affichage de la liste des alertes Facture avec BC non valide**

Cette section permet de simplifier l'affichage de la liste des détails sur l'alerte de non validité du bon de commande. Elle indique également les étapes à suivre pour obtenir les résultats souhaités.

## **Pourquoi et quand exécuter cette tâche**

Pour afficher la liste des alertes, procédez comme suit.

## **Procédure**

- 1. Connectez-vous à Sterling Supply Chain Visibility en tant qu'utilisateur acheteur, administrateur acheteur ou responsable des relations avec les fournisseurs. L'écran Tableau de bord s'affiche : il vous permet de visualiser le tableau de bord de Sterling Supply Chain Visibility.
- 2. Dans le panneau **Liste d'alertes** :
	- v Cliquez sur l'hyperlien du numéro dans la colonne **Total des alertes** correspondant au type d'alerte que vous souhaitez afficher.
	- v Cliquez sur l'hyperlien du numéro dans la colonne **Mes alertes** pour afficher une liste de toutes les alertes du type spécifique qui vous sont affectées.
- 3. Le panneau Liste des alertes Facture avec BC non valide s'affiche. Les zones du panneau Liste sont décrites dans le tableau ci-dessous :

| Action                                 | Description                                                                                                    |
|----------------------------------------|----------------------------------------------------------------------------------------------------|
| Afficher les détails de l'alerte       | Cliquez sur cette action pour afficher l'écran<br>Détails de l'alerte pour l'alerte Facture avec<br>BC non valide.                                                              |
| Afficher les détails de la facture     | Cliquez sur cette action pour afficher l'écran<br>Détails de la facture pour l'alerte Facture<br>avec BC non valide.                                                            |
| Affecter à soi-même ou Ne pas affecter | Cliquez sur cette action pour vous affecter<br>l'alerte.<br>01l<br>Si l'alerte vous est déjà affectée, cliquez sur<br>cette action pour supprimer l'affectation de<br>l'alerte. |
| Exporter la liste au format CSV        | Cliquez sur cette action pour exporter la<br>liste des alertes au format CSV.                                                                                                   |

*Tableau 78. Totale des alertes, Alertes Facture avec BC non valide*

*Tableau 79.*

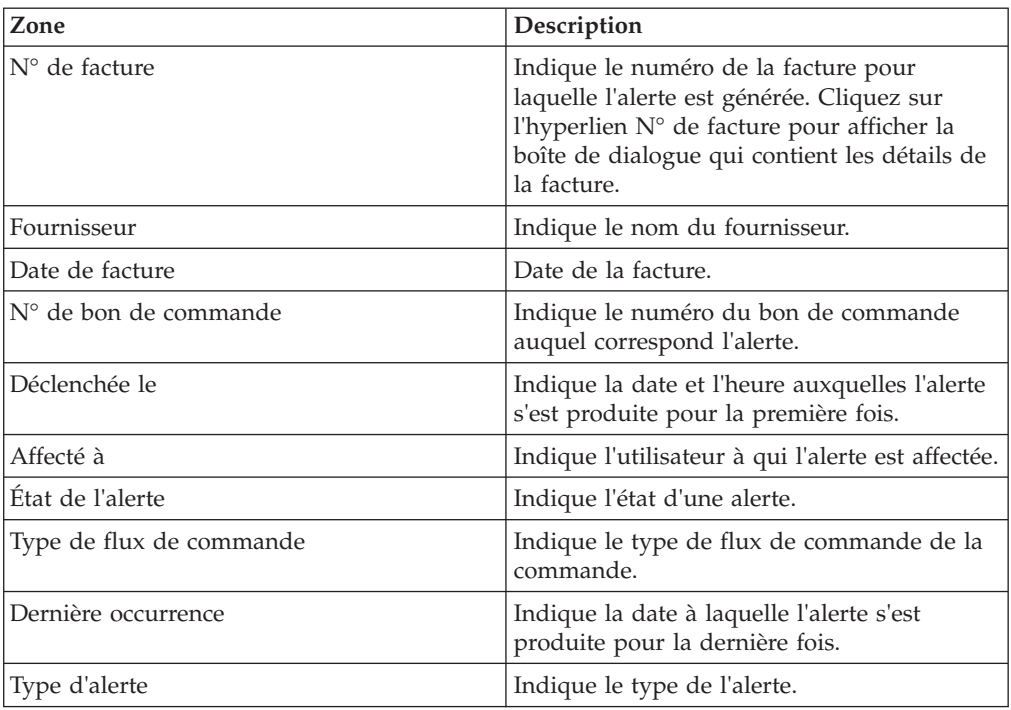

## **Affichage des détails de l'alerte Facture avec BC non valide**

Cette fonctionnalité vous permet de visualiser la facture ayant une alerte de non validité du bon de commande et toutes les étapes à suivre pour générer l'édition.

#### **Pourquoi et quand exécuter cette tâche**

Pour afficher les détails de l'alerte, procédez comme suit.

#### **Procédure**

- 1. Connectez-vous à Sterling Supply Chain Visibility en tant qu'utilisateur acheteur, administrateur acheteur ou responsable des relations avec les fournisseurs. L'écran Tableau de bord s'affiche : il vous permet de visualiser le tableau de bord de Sterling Supply Chain Visibility.
- 2. Dans le panneau **Liste d'alertes** :
	- v Cliquez sur l'hyperlien du numéro dans la colonne **Total des alertes** correspondant au type d'alerte que vous souhaitez afficher.
	- v Cliquez sur l'hyperlien du numéro dans la colonne **Mes alertes** pour afficher une liste de toutes les alertes du type spécifique qui vous sont affectées.

Le panneau Liste des alertes Facture avec BC non valide s'affiche.

3. A partir de la liste des alertes à l'écran, cochez la case avant l'alerte dont vous voulez visualiser les détails et cliquez sur **Afficher les détails de l'alerte**. L'écran Détails de l'alerte pour l'alerte Facture avec BC non valide s'affiche. Les actions et les zones figurant dans l'écran Détails de l'alerte sont présentés dans le tableau 1.

**Remarque :** Vous pouvez également **afficher des détails de l'alerte** à partir du panneau Alertes ouvertes de l'écran Détails de la commande.

Vous pouvez également afficher la liste des alertes et les détails de l'alerte en sélectionnant **Alertes > Recherche une alerte** dans la barre de menus, et à partir des panneaux Liste des alertes et Graphique des alertes dans le tableau de bord.

| Action                                                                                                    | Description                                                                                                    |
|----------------------------------------------------------------------------------------------------|----------------------------------------------------------------------------------------------------|
| Fermer l'alerte                                                                                                    | Cliquez sur cette action pour fermer l'alerte.<br>Cette action est active uniquement lorsque<br>l'alerte vous est affectée.               |
| Affecter à soi-même ou Ne pas affecter                                                                                                    | Cliquez sur cette action pour vous affecter<br>l'alerte.<br>$_{ou}$<br>Si l'alerte vous est déjà attribuée, cette zone                    |
|                                                                                                    | affiche Ne pas affecter. Cliquez sur cette<br>action pour supprimer l'affectation de<br>l'alerte.                                         |
| Zone                                                                                                    | Description                                                                                                    |
| $N°$ de facture                                                                                                    | Indique le numéro de la facture. Cliquez sur<br>l'hyperlien pour afficher la boîte de dialogue<br>qui contient les détails de la facture. |
| Cette zone du panneau d'alerte Facture avec BC non valide affiche le numéro de la facture<br>pour laquelle l'alerte est générée. Cliquez sur l'hyperlien du numéro de facture pour<br>$(0.1 \t 11)$ $(1.1 \t 1.1 \t 1.1)$ $(1.1 \t 1.1)$ $(1.1 \t 1.1)$ |                                                                                                    |

*Tableau 80. Détails de l'alerte, Facture avec BC non valide*

afficher l'écran Détails de la facture, qui contient les détails de la facture. État État de l'alerte. Affecté à  $\vert$  Nom de l'utilisateur à qui l'alerte est affectée. Envoyer un courrier électronique au Cliquez sur cette action pour envoyer un

e-mail au fournisseur.

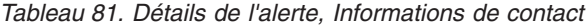

fournisseur

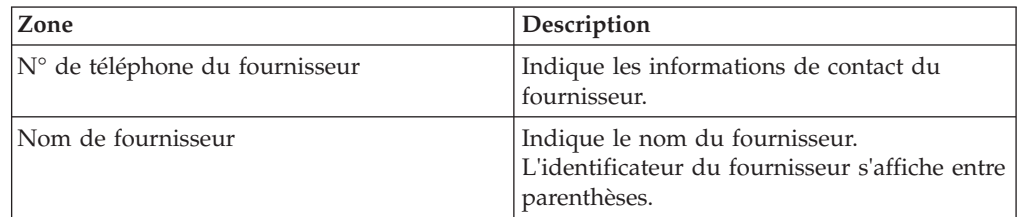

*Tableau 82. Détails de l'alerte, Adresse du fournisseur*

Ce panneau affiche l'adresse du fournisseur.

*Tableau 83. Détails de l'alerte, Remarques sur l'alerte*

| Action                                                                                     | Description                                                                                                    |
|--------------------------------------------------------------------------------------------|----------------------------------------------------------------------------------------------------|
| Ajouter des remarques                                                                      | Cliquez sur cette action pour afficher le<br>panneau Ajouter une remarque sur l'alerte<br>qui vous permet de saisir des informations<br>supplémentaires sur l'alerte. Entrez votre<br>remarque dans le panneau Ajouter une<br>remarque sur l'alerte et cliquez sur ce même<br>panneau pour enregistrer le contenu de la<br>remarque. |
| Le nonneau Ajouter une remarque aux lleterte efficiel les remarques cientées nous l'aterte |                                                                                                    |

Le panneau **Ajouter une remarque sur l'alerte** affiche les remarques ajoutées pour l'alerte par divers utilisateurs. Ce panneau affiche également des informations d'audit pour l'alerte.

## **Affectation de l'alerte Facture avec BC non valide à vous-même Pourquoi et quand exécuter cette tâche**

Sterling Supply Chain Visibility permet de vous affecter l'alerte à vous-même afin que vous puissiez la résoudre manuellement. Pour vous affecter des alertes, procédez comme suit.

### **Procédure**

- 1. Connectez-vous à Sterling Supply Chain Visibility en tant qu'utilisateur acheteur, administrateur acheteur ou responsable des relations avec les fournisseurs. L'écran Tableau de bord s'affiche vous permettant ainsi de consulter le tableau de bord Sterling Supply Chain Visibility.
- 2. Dans le panneau **Liste d'alertes** :
	- v Cliquez sur l'hyperlien du numéro dans la colonne **Total des alertes** correspondant au type d'alerte que vous souhaitez afficher.
	- v Cliquez sur l'hyperlien du numéro dans la colonne **Mes alertes** pour afficher une liste de toutes les alertes du type spécifique qui vous sont affectées.

Le panneau Liste des alertes Facture avec BC non valide s'affiche.

3. Dans la liste des alertes répertoriées, cochez la case qui précède l'alerte dont vous voulez voir les détails et cliquez sur **Affecter à soi-même**. L'écran Détails de l'alerte pour l'alerte Facture avec BC non valide s'affiche.

## **Consolidation de l'alerte Facture avec BC non valide**

L'alerte Facture avec BC non valide n'est émise qu'une seule fois. Par conséquent, cette alerte n'est pas consolidée.

#### **Résolution de l'alerte Facture avec BC non valide**

L'alerte Facture avec BC non valide n'est pas résolue automatiquement. Vous pouvez résoudre l'alerte manuellement en cliquant sur **Fermer l'alerte** dans l'écran Détails d'alerte de l'alerte Facture avec BC non valide.

# **Validation BC modifiée**

chaque fois qu'un BC est créé, les fournisseurs envoient un engagement à l'acheteur. Cette alerte est générée lorsque la quantité validée, les dates validées, ou le prix validé par les fournisseurs sont modifiés.

Cette alerte ne peut pas être résolue automatiquement, même si la variation de quantité, de date, ou de prix est résolue en raison d'engagements ultérieurs. La différence admissible dans la date d'expédition, la date de livraison, la quantité, et le prix peut être configurée par l'organisation acheteuse pour les fournisseurs.

## **Critères déclencheurs pour l'émission de l'alerte Validation BC modifiée**

Les fournisseurs qui envoient un engagement de BC sont censés valider la quantité au plus tard à la date validée. Le système génère cette alerte si la date validée, la quantité validée ou le prix validé est différent de la date, la quantité ou le prix de l'engagement de BC précédent, tels qu'ils ont été validés par les fournisseurs.

Cette alerte se produit au niveau de la ligne de commande.

**Remarque :** Si un acheteur reçoit un nouvel engagement, Sterling Supply Chain Visibility ne modifie pas l'alerte Validation BC modifiée qui a été émise lors de l'engagement précédent. Par conséquent, Sterling Supply Chain Visibility ne met pas à jour les discordances, s'il en existe, dans l'écran de détails de l'alerte Validation BC modifiée. Les modifications ne sont visibles que dans l'écran Détails du BC correspondant.

### **Affichage de la liste des alertes Validation BC modifiée**

Vous pouvez afficher la liste des détails concernant les alertes sur la validation modifiée du bon de commande.

#### **Pourquoi et quand exécuter cette tâche**

Pour afficher la liste des alertes, procédez comme suit.

#### **Procédure**

- 1. Connectez-vous à Sterling Supply Chain Visibility en tant qu'utilisateur acheteur, administrateur acheteur ou responsable des relations avec les fournisseurs (SRO). L'écran Tableau de bord s'affiche : il vous permet de visualiser le tableau de bord de Sterling Supply Chain Visibility.
- 2. Dans le panneau Liste d'alertes :
	- v Cliquez sur l'hyperlien du numéro dans la colonne **Total des alertes** correspondant au type d'alerte que vous souhaitez afficher.
	- v Cliquez sur l'hyperlien du numéro dans la colonne **Mes alertes** pour afficher une liste de toutes les alertes du type spécifique qui vous sont affectées.

L'écran Liste pour l'alerte Validation BC modifiée s'affiche. Les actions et les zones du panneau **Liste** sont décrites dans le tableau ci-dessous :

*Tableau 84. Total des alertes. Alerte Validation BC modifiée*

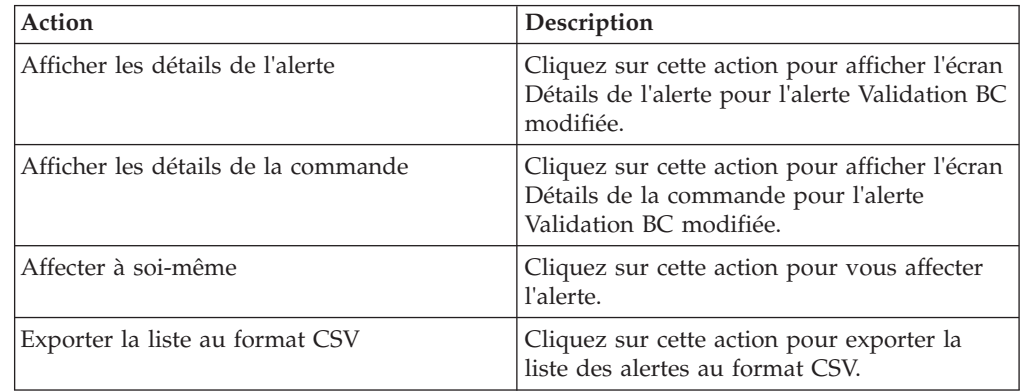

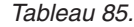

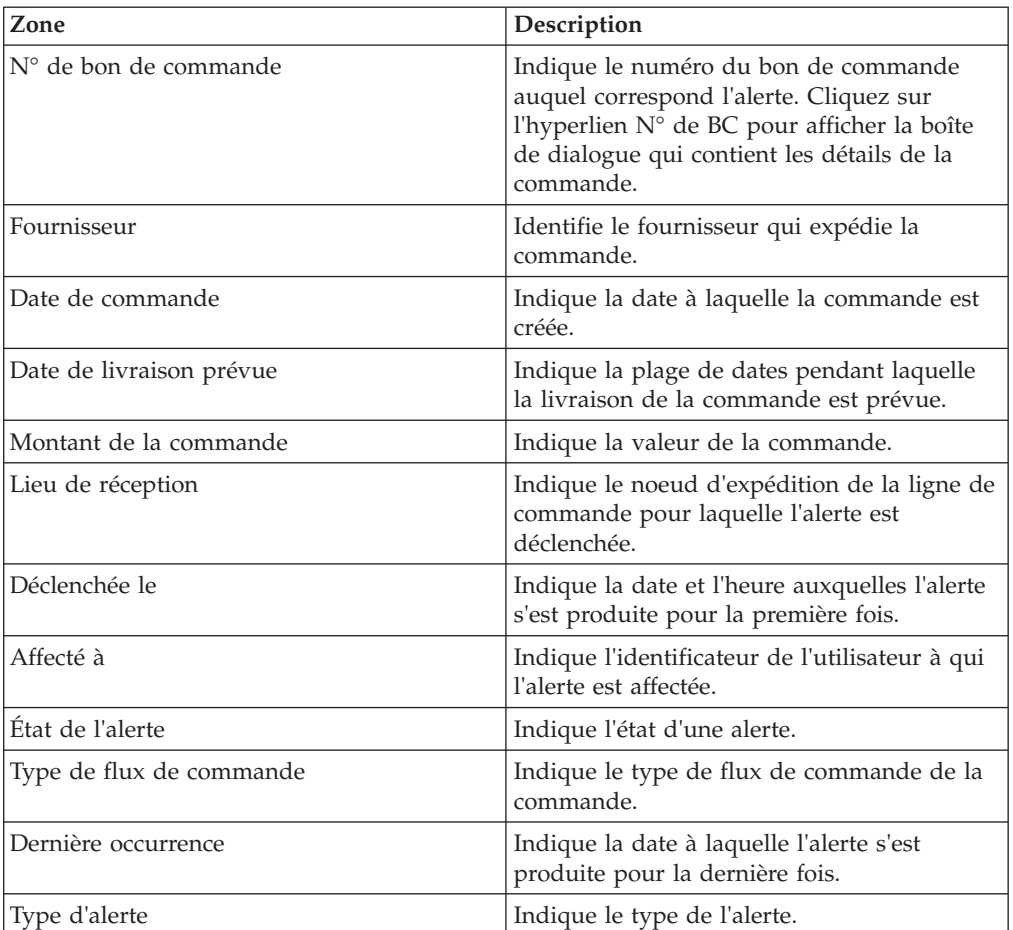

## **Affichage des détails de l'alerte de modification de la validation du bon de commande**

Cette section vous indique les étapes à suivre pour générer la liste des détails de l'alerte pour modification de la validation du bon de commande.

#### **Pourquoi et quand exécuter cette tâche**

Pour afficher les détails de l'alerte, procédez comme suit.

#### **Procédure**

- 1. Connectez-vous à Sterling Supply Chain Visibility en tant qu'utilisateur acheteur, administrateur acheteur ou responsable des relations avec les fournisseurs (SRO). L'écran Tableau de bord s'affiche : il vous permet de visualiser le tableau de bord de Sterling Supply Chain Visibility.
- 2. Dans le panneau Liste d'alertes :
	- v Cliquez sur l'hyperlien du numéro dans la colonne **Total des alertes** correspondant au type d'alerte que vous souhaitez afficher.
	- v Cliquez sur l'hyperlien du numéro dans la colonne **Mes alertes** pour afficher une liste de toutes les alertes du type spécifique qui vous sont affectées.

L'écran Liste pour l'alerte Validation BC modifiée s'affiche.

3. À partir de la liste des alertes qui s'affiche, cochez la case qui précède l'alerte pour laquelle vous souhaitez afficher les détails et cliquez sur **Afficher les**

**détails de l'alerte**. L'écran des détails de l'alerte de modification de la validation du bon de commande s'affiche. Les actions et les zones de l'écran Détails de l'alerte sont décrites dans les tableaux ci-dessous.

**Remarque :** Vous pouvez également afficher les détails de l'alerte à partir du panneau **Alertes ouvertes** de l'écran Détails de la commande.

Vous pouvez également afficher la liste des alertes ainsi que les détails des alertes en accédant à **Alertes > Rechercher une alerte** à partir de la barre de menus et à partir des panneaux Liste d'alertes et Représentation graphique des alertes du tableau de bord.

| Action                                 | Description                                                                                                    |
|----------------------------------------|----------------------------------------------------------------------------------------------------|
| Fermer l'alerte                        | Cliquez sur cette action pour fermer l'alerte.<br>Cette action est active uniquement lorsque<br>l'alerte vous est affectée.                                  |
| Affecter à soi-même ou Ne pas affecter | Cliquez sur cette action pour vous affecter<br>l'alerte.<br>$_{ou}$                                                                                          |
|                                        | Si l'alerte vous est déjà affectée, cette zone<br>contient Supprimer l'affectation. Cliquez sur<br>cette action pour supprimer l'affectation de<br>l'alerte. |

*Tableau 86. Détails de l'alerte, Alerte Validation BC modifiée*

#### *Tableau 87.*

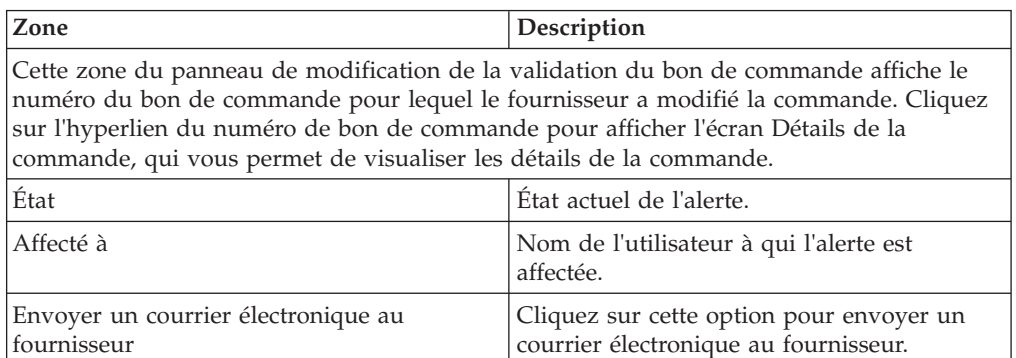

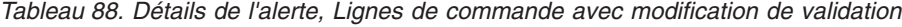

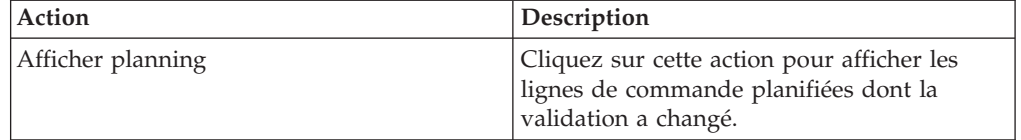

#### *Tableau 89.*

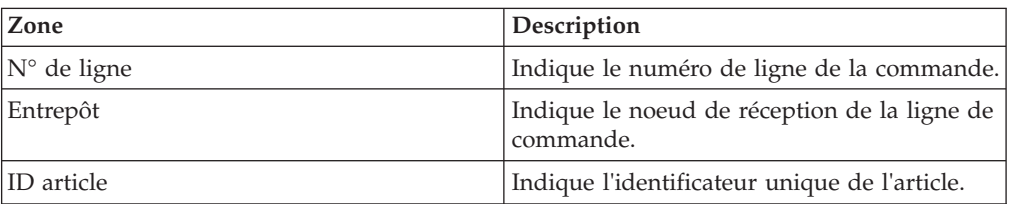

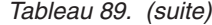

| Zone                               | Description                                                                  |
|------------------------------------|------------------------------------------------------------------------------|
| Description d'élément              | Indique la description de l'article.                                         |
| Oté commandée                      | Indique le nombre d'unités de l'article<br>demandé.                          |
| Ancienne qté validée               | Indique l'ancienne quantité validée.                                         |
| Nouvelle qté validée               | Indique le nombre d'unités de l'article validé<br>par le fournisseur.        |
| Ancien prix validé                 | Indique l'ancien prix unitaire validé de<br>l'article.                       |
| Nouveau prix validé                | Indique le nouveau prix unitaire de l'article<br>validé par le fournisseur.  |
| Ancienne date d'expédition validée | Indique l'ancienne date d'expédition validée.                                |
| Nouvelle date d'expédition validée | Indique la nouvelle date d'expédition à<br>laquelle s'engage le fournisseur. |

*Tableau 90. Détails de l'alerte, Informations de contact*

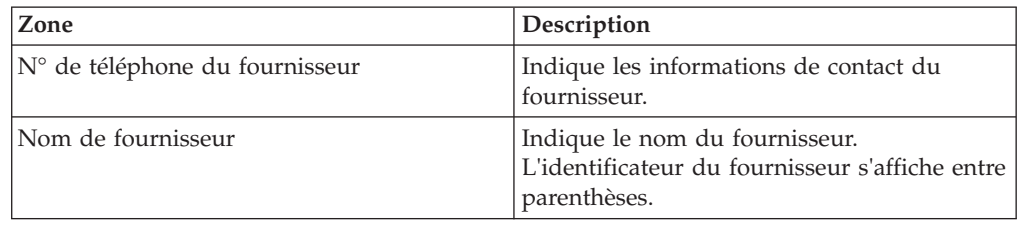

*Tableau 91. Détails de l'alerte, Adresse du fournisseur*

Ce panneau affiche l'adresse du fournisseur.

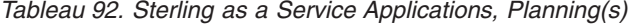

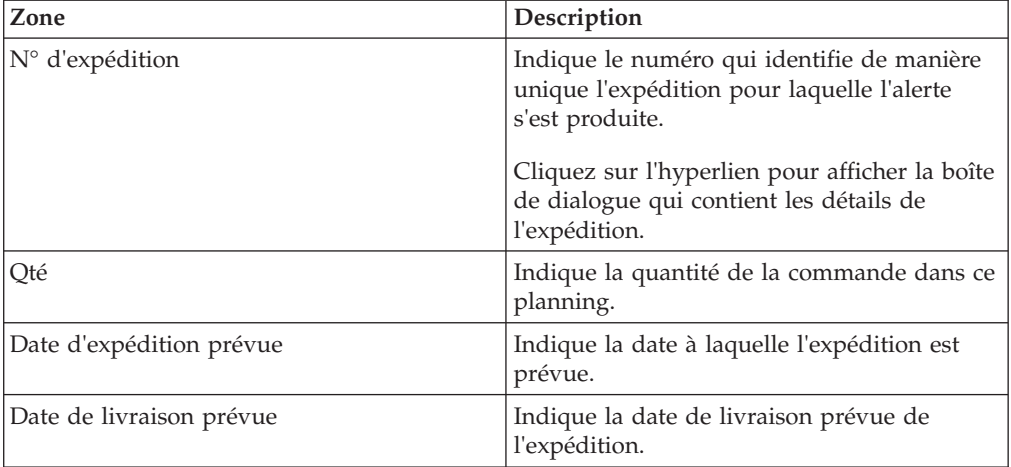

*Tableau 93. Détails de l'alerte, Remarques sur l'alerte*

| Action                | Description                                                                                                    |
|-----------------------|----------------------------------------------------------------------------------------------------|
| Ajouter des remarques | Cliquez sur cette action pour afficher le<br>panneau Ajouter une remarque sur l'alerte,<br>qui permet d'entrer des informations<br>complémentaires sur l'alerte. Entrez votre<br>remarque dans le panneau Ajouter une<br>remarque sur l'alerte et cliquez sur Ajouter<br>remarque pour enregistrer le contenu de la<br>remarque. |

Le panneau Ajouter une remarque sur l'alerte contient les remarques ajoutées pour l'alerte par différents utilisateurs. Ce panneau affiche également des informations d'audit pour l'alerte.

## **Affectation de l'alerte Validation BC modifiée à vous-même**

Sterling Supply Chain Visibility vous permet d'affecter une alerte à vous-même afin que vous puissiez résoudre manuellement.

## **Pourquoi et quand exécuter cette tâche**

Pour vous affecter des alertes, procédez comme suit.

## **Procédure**

- 1. Connectez-vous à Sterling Supply Chain Visibility en tant qu'utilisateur acheteur, administrateur acheteur ou responsable des relations avec les fournisseurs (SRO). L'écran Tableau de bord s'affiche : il vous permet de visualiser le tableau de bord de Sterling Supply Chain Visibility.
- 2. Dans le panneau Liste d'alertes :
	- v Cliquez sur l'hyperlien du numéro dans la colonne **Total des alertes** correspondant au type d'alerte que vous souhaitez afficher.
	- v Cliquez sur l'hyperlien du numéro dans la colonne **Mes alertes** pour afficher une liste de toutes les alertes du type spécifique qui vous sont affectées.

L'écran Liste pour l'alerte Validation BC modifiée s'affiche.

3. Dans la liste des alertes affichée, cochez la case qui précède l'alerte que vous souhaitez affecter à vous-même et cliquez sur **Affecter à soi-même**. L'écran Détails de l'alerte pour l'alerte Validation BC modifiée s'affiche.

## **Consolidation de l'alerte Validation BC modifiée**

L'alerte Validation BC modifiée n'est pas consolidée. Le système génère une autre alerte Validation BC modifiée, si nécessaire, lorsque le fournisseur envoie un autre engagement pour la même commande.

## **Résolution de l'alerte Validation BC modifiée**

L'alerte Validation BC modifiée n'est pas résolue automatiquement. Vous pouvez résoudre l'alerte manuellement en cliquant sur **Fermer l'alerte** dans l'écran Détails d'alerte de l'alerte Validation BC modifiée.

# **Non concordance de validation du BC**

chaque fois qu'un BC est créé, les fournisseurs envoient un engagement à l'acheteur. Cet engagement indique la date à laquelle la ligne de commande sera expédiée ou livrée, la quantité qui sera livrée, et le prix unitaire de l'article. La

différence admissible entre la date d'expédition, la date de livraison, la quantité, et le prix unitaire peut être configurée par l'organisation acheteuse pour les fournisseurs.

## **Critères déclencheurs pour l'émission de l'alerte Non concordance de validation du BC**

Les fournisseurs qui envoient un engagement de bon de commande sont censés valider la quantité contenue dans la plage de dates demandée et le prix demandé. Le système génère cette alerte s'il existe une non concordance entre la date validée et la date demandée, entre la quantité validée et la quantité demandée, et entre le prix validé et le prix demandé.

Cette alerte se produit au niveau de l'en-tête de commande.

Cette alerte est générée uniquement si le premier engagement présente une non concordance. S'il existe une non concordance dans les engagements ultérieurs, cette alerte ne sera pas résolue automatiquement.

**Remarque :** Si un acheteur reçoit un nouvel engagement, Sterling Supply Chain Visibility ne modifie pas l'alerte Non concordance de validation du BC client qui a été émise lors de l'engagement précédent. Par conséquent, Sterling Supply Chain Visibility ne met pas à jour les discordances, s'il en existe, dans l'écran de détails de l'alerte Non concordance de validation du BC client. Les modifications ne sont visibles que dans l'écran Détails du BC correspondant.

### **Affichage de la liste des alertes Non concordance de validation du BC**

Cette section fournit des informations sur le mode d'affichage de la liste des détails de l'alerte de non-concordance de la validation du bon de commande.

## **Pourquoi et quand exécuter cette tâche**

Pour afficher le panneau **Liste des alertes**, procédez comme suit.

#### **Procédure**

- 1. Connectez-vous à Sterling Supply Chain Visibility en tant qu'utilisateur acheteur, administrateur acheteur ou responsable des relations avec les fournisseurs (SRO). L'écran Tableau de bord s'affiche : il vous permet de visualiser le tableau de bord de Sterling Supply Chain Visibility.
- 2. Dans le panneau **Liste d'alertes** :
	- v Cliquez sur l'hyperlien du numéro dans la colonne **Total des alertes** correspondant au type d'alerte que vous souhaitez afficher.
	- v Cliquez sur l'hyperlien du numéro dans la colonne **Mes alertes** pour afficher une liste de toutes les alertes du type spécifique qui vous sont affectées.

Le panneau Liste des alertes Non concordance de validation du BC s'affiche. Les actions et les zones du panneau **Liste** sont décrites dans le tableau ci-dessous :

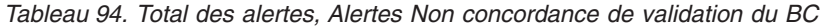

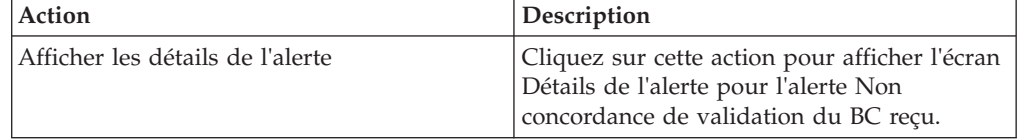

| Action                              | Description                                                                                                    |
|-------------------------------------|----------------------------------------------------------------------------------------------------|
| Afficher les détails de la commande | Cliquez sur cette action pour afficher l'écran<br>Détails de la commande pour l'alerte Non<br>concordance de validation du BC. |
| Affecter à soi-même                 | Cliquez sur cette action pour vous affecter<br>l'alerte.                                                                       |
| Exporter la liste au format CSV     | Cliquez sur cette action pour exporter la<br>liste des alertes au format CSV.                                                  |

*Tableau 94. Total des alertes, Alertes Non concordance de validation du BC (suite)*

#### *Tableau 95.*

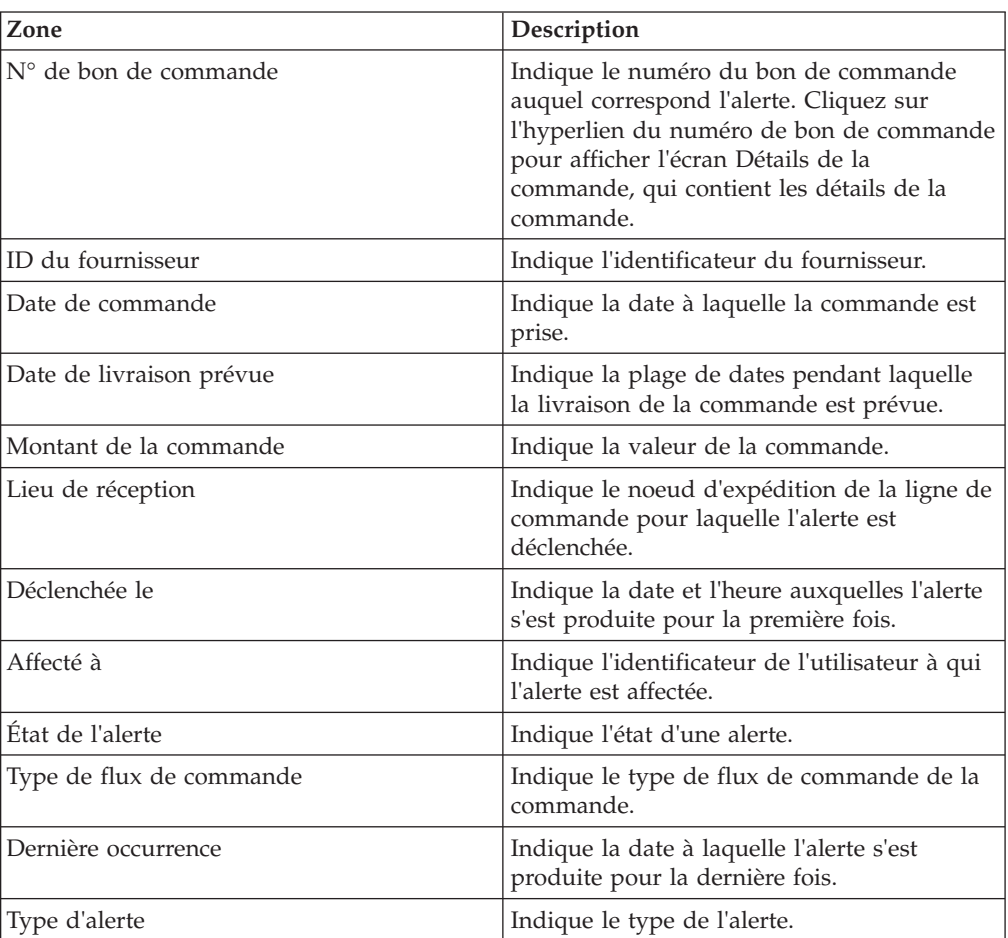

## **Affichage des détails d'alerte de non concordance de validation du BC**

Cette section fournit des informations sur l'affichage des détails de l'alerte pour non-concordance de la validation du bon de commande.

### **Pourquoi et quand exécuter cette tâche**

Pour afficher les détails de l'alerte, procédez comme suit.

### **Procédure**

1. Connectez-vous à Sterling Supply Chain Visibility en tant qu'utilisateur acheteur, administrateur acheteur ou responsable des relations avec les

fournisseurs (SRO). L'écran Tableau de bord s'affiche et vous permet de visualiser le tableau de bord Sterling Supply Chain Visibility.

- 2. Dans le panneau **Liste d'alertes** :
	- v Cliquez sur l'hyperlien du numéro dans la colonne **Total des alertes** correspondant au type d'alerte que vous souhaitez afficher.
	- v Cliquez sur l'hyperlien du numéro dans la colonne **Mes alertes** pour afficher une liste de toutes les alertes du type spécifique qui vous sont affectées.

Le panneau **Liste** des alertes Non concordance de validation du BC s'affiche.

3. À partir de la liste des alertes qui s'affiche, cochez la case qui précède l'alerte pour laquelle vous souhaitez afficher les détails et cliquez sur **Afficher les détails**. L'écran Détails de l'alerte pour l'alerte de non concordance de validation du bon de commande s'affiche. Les actions et les zones de l'écran Détails de l'alerte sont décrites dans les tableaux ci-dessous.

**Remarque :** Vous pouvez également afficher les détails de l'alerte à partir du panneau Alertes ouvertes de l'écran Détails de la commande.

Vous pouvez également afficher la liste des alertes ainsi que les détails des alertes en accédant à **Alertes > Rechercher une alerte** à partir de la barre de menus et à partir des panneaux Liste d'alertes et Représentation graphique des alertes du tableau de bord.

| Action                                 | Description                                                                                                    |
|----------------------------------------|----------------------------------------------------------------------------------------------------|
| Fermer l'alerte                        | Cliquez sur cette action pour fermer l'alerte.<br>Cette action est active uniquement lorsque<br>l'alerte vous est affectée.                                                                                                 |
| Affecter à soi-même ou Ne pas affecter | Cliquez sur cette action pour vous affecter<br>l'alerte.<br>$_{ou}$<br>Si l'alerte vous est déjà affectée, cette zone<br>contient Ne pas affecter. Cliquez sur cette<br>action pour supprimer l'affectation de<br>l'alerte. |

*Tableau 96. Détails de l'alerte, Non concordance de validation du BC*

#### *Tableau 97.*

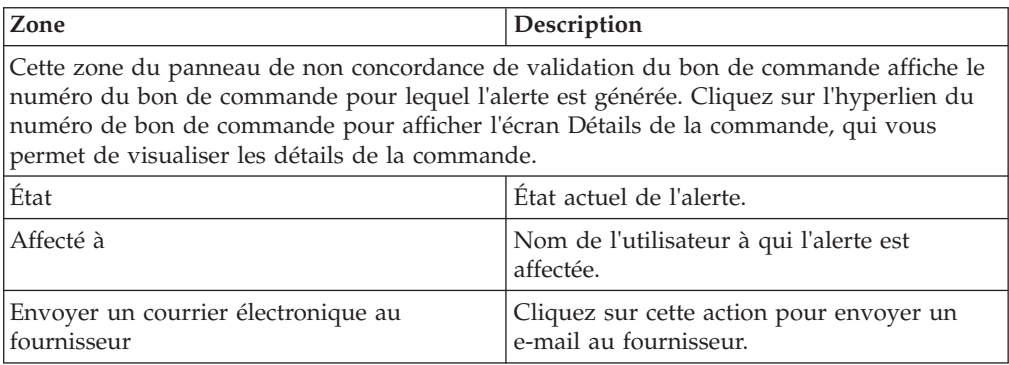

| Action            | Description                                                                                                    |
|-------------------|----------------------------------------------------------------------------------------------------|
| Afficher planning | Cliquez sur cette action pour ouvrir la boîte<br>de dialogue qui affiche les informations<br>principales et des détails sur les plannings<br>pour la ligne de commande non<br>concordante. |

*Tableau 98. Détails de l'alerte, Ligne(s) non concordante(s)*

#### *Tableau 99.*

| Zone                       | Description                                                         |
|----------------------------|---------------------------------------------------------------------|
| $N^{\circ}$ de ligne       | Indique le numéro de ligne de la commande.                          |
| Lieu de réception          | Indique le lieu de réception.                                       |
| ID article                 | Indique l'identificateur unique de l'article.                       |
| Description d'article      | Indique la description de l'article.                                |
| Qté commandée              | Indique la quantité commandée.                                      |
| Qté validée                | Indique la quantité validée.                                        |
| Prix unitaire              | Indique le prix unitaire de l'article.                              |
| Prix validé                | Indique le prix unitaire de l'article validé par<br>le fournisseur. |
| Date d'expédition demandée | Indique la date à laquelle l'expédition doit<br>être envoyée.       |
| Date d'expédition validée  | Indique la date d'expédition validée par le<br>fournisseur.         |
| Date de livraison demandée | Indique la date à laquelle la commande doit<br>être livrée.         |
| Date de livraison validée  | Indique la date de livraison validée par le<br>fournisseur.         |

*Tableau 100. Détails de l'alerte, Informations de contact*

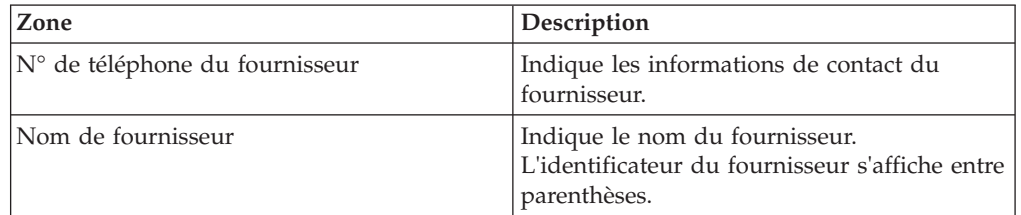

*Tableau 101. Détails de l'alerte, Adresse du fournisseur*

Ce panneau affiche l'adresse du fournisseur.

*Tableau 102. Détails de l'alerte, Remarques sur l'alerte*

| Action                                                                                                    | Description                                                                                                    |
|----------------------------------------------------------------------------------------------------|----------------------------------------------------------------------------------------------------|
| Ajouter des remarques                                                                                                    | Cliquez sur cette action pour afficher le<br>panneau Ajouter une remarque sur l'alerte,<br>qui permet d'entrer des informations<br>complémentaires sur l'alerte. Entrez votre<br>remarque dans le panneau Ajouter une<br>remarque sur l'alerte et cliquez sur Ajouter<br>remarque pour enregistrer le contenu de la<br>remarque. |
| Le panneau Ajouter une remarque sur l'alerte contient les remarques ajoutées pour l'alerte<br>par différents utilisateurs. Ce panneau affiche également des informations d'audit pour |                                                                                                    |

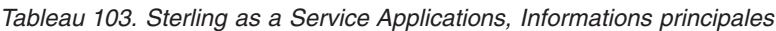

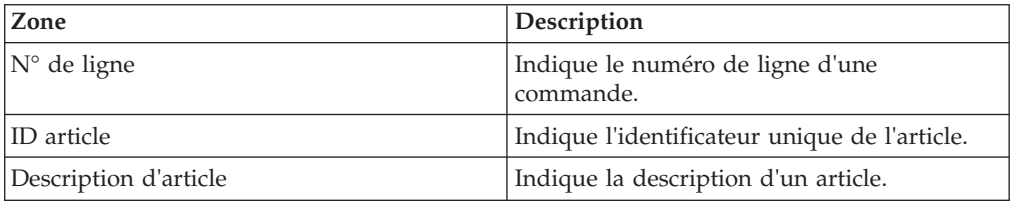

*Tableau 104. Sterling as a Service Applications, Planning(s)*

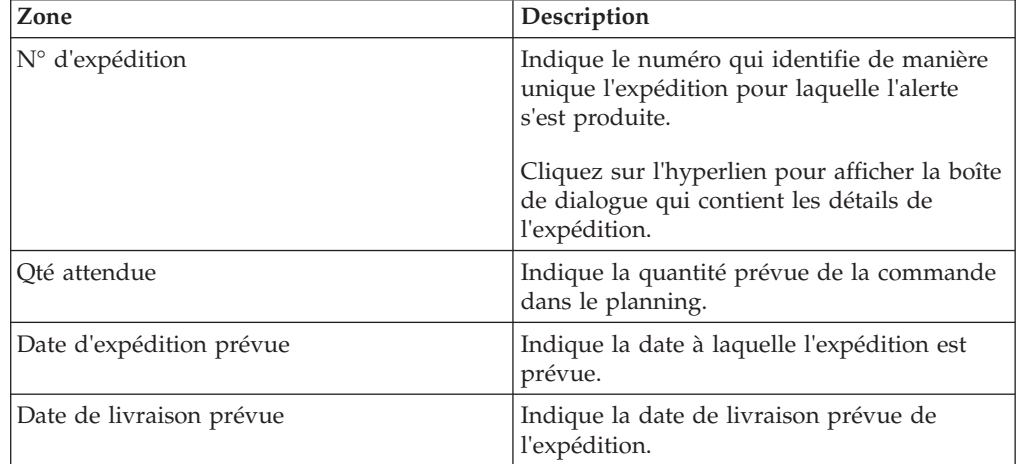

## **Affectation de l'alerte Non concordance de validation du BC à vous-même**

Cet élément fournit des informations sur le mode d'affectation de l'alerte de non-concordance d'engagement du bon de commande à vous-même.

#### **Pourquoi et quand exécuter cette tâche**

Sterling Supply Chain Visibility vous permet d'affecter l'alerte à vous-même de façon à ce que vous puissiez la résoudre manuellement. Pour vous affecter des alertes, procédez comme suit.

### **Procédure**

l'alerte.

1. Connectez-vous à Sterling Supply Chain Visibility en tant qu'utilisateur acheteur, administrateur acheteur ou responsable des relations avec les

fournisseurs (SRO). L'écran Tableau de bord s'affiche : il vous permet de visualiser le tableau de bord de Sterling Supply Chain Visibility.

- 2. Dans le panneau Liste d'alertes :
	- v Cliquez sur l'hyperlien du numéro dans la colonne **Total des alertes** correspondant au type d'alerte que vous souhaitez afficher.
	- v Cliquez sur l'hyperlien du numéro dans la colonne **Mes alertes** pour afficher une liste de toutes les alertes du type spécifique qui vous sont affectées.

Le panneau Liste des alertes Non concordance de validation du BC s'affiche.

3. À partir de la liste des alertes qui s'affiche, cochez la case située devant l'alerte pour laquelle vous souhaitez afficher les détails et cliquez sur **Affecter à soi-même**. L'écran Détails de l'alerte pour l'alerte Non concordance de validation du BC s'affiche.

#### **Consolidation de l'alerte Non concordance de validation du BC**

Cet élément fournit des informations sur le mode d'affichage des détails de l'alerte de non-concordance de la validation du bon de commande.

Si l'alerte Non concordance de validation du BC est déjà émise pour une ligne de commande et qu'il s'avère nécessaire d'émettre l'alerte pour une ligne de commande différente, Sterling Supply Chain Visibility consolide ces deux alertes. Mais, s'il s'avère nécessaire d'émettre une nouvelle alerte pour la même ligne de commande, l'alerte Non concordance de validation du BC est émise.

#### **Résolution de l'alerte Non concordance de validation du BC**

L'alerte Non concordance de validation du BC est résolue pour une ligne de commande si l'acheteur reçoit un autre engagement de commande dans lequel la différence entre la quantité demandée et la quantité validée, la date d'expédition demandée et la date d'expédition validée, la date de livraison demandée et la date de livraison validée, et le prix demandé et le prix validé pour cette ligne de commande, se situe dans la valeur de tolérance configurée.

Cette alerte peut être résolue manuellement. Vous pouvez résoudre l'alerte manuellement en cliquant sur **Fermer l'alerte** dans l'écran Détails d'alerte de l'alerte Non concordance de validation du BC.

## **Validation du BC non reçue**

chaque fois qu'un BC est créé, le fournisseur envoie la validation de la commande à l'acheteur. Cette validation doit être fournie à l'acheteur dans un délai spécifique. La période pendant laquelle la validation du bon de commande est livrée peut être configurée par l'organisation de l'acheteur pour les fournisseurs.

### **Critères déclencheurs pour l'émission de l'alerte Validation du BC non reçue**

Pour les fournisseurs qui envoient un engagement de BC, le système génère cette alerte si l'acheteur ne reçoit pas l'engagement du bon de commande dans le délai configuré pour ce fournisseur.

Cette alerte se produit au niveau de la ligne de commande.

## **Affichage de la liste des alertes Validation du BC non reçue**

Cette section fournit des informations sur l'affichage de la liste des alertes de non-réception de validation du bon de commande.

## **Pourquoi et quand exécuter cette tâche**

Pour afficher la liste des alertes, procédez comme suit.

### **Procédure**

- 1. Connectez-vous à Sterling Supply Chain Visibility en tant qu'utilisateur acheteur, administrateur acheteur ou responsable des relations avec les fournisseurs (SRO). L'écran Tableau de bord s'affiche : il vous permet de visualiser le tableau de bord de Sterling Supply Chain Visibility.
- 2. Dans le panneau Liste d'alertes :
	- v Cliquez sur l'hyperlien du numéro dans la colonne **Total des alertes** correspondant au type d'alerte que vous souhaitez afficher.
	- v Cliquez sur l'hyperlien du numéro dans la colonne **Mes alertes** pour afficher une liste de toutes les alertes du type spécifique qui vous sont affectées.

Le panneau Liste des alertes Validation du BC non reçue s'affiche. Les actions et les zones du panneau Liste sont décrites dans le tableau ci-dessous :

Action Description Afficher les détails de l'alerte Cliquez sur cette action pour afficher l'écran Détails de l'alerte pour l'alerte Validation du BC non reçue. Afficher les détails de la commande | Cliquez sur cette action pour afficher l'écran Détails de la commande, qui contient les détails de l'alerte Validation du BC non reçue. Affecter à soi-même <br>
Cliquez sur cette action pour vous affecter l'alerte. Exporter la liste au format CSV Cliquez sur cette action pour exporter la liste des alertes au format CSV.

*Tableau 105. Total des alertes, Alertes Validation du BC non reçue*

#### *Tableau 106.*

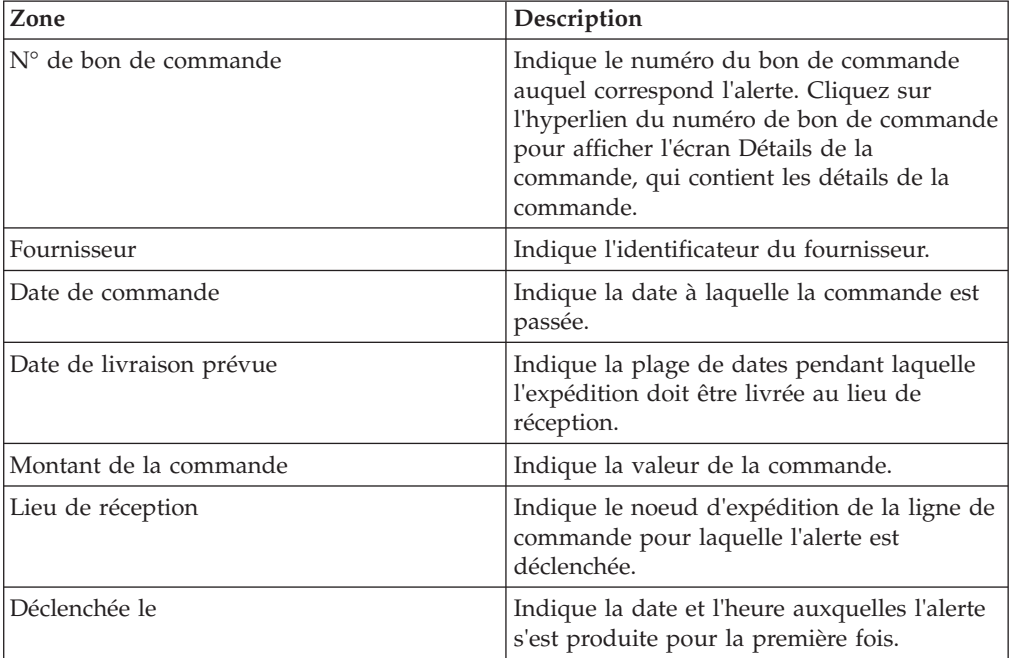

*Tableau 106. (suite)*

| Zone                     | Description                                                                  |
|--------------------------|------------------------------------------------------------------------------|
| Affecté à                | Indique l'identificateur de l'utilisateur à qui<br>l'alerte est affectée.    |
| État de l'alerte         | Indique l'état d'une alerte.                                                 |
| Type de flux de commande | Indique le type de flux de commande de la<br>commande.                       |
| Dernière occurrence      | Indique la date à laquelle l'alerte s'est<br>produite pour la dernière fois. |
| Type d'alerte            | Indique le type de l'alerte.                                                 |

## **Affichage des détails de l'alerte Validation du BC non reçue**

Cette section fournit des informations sur l'affichage de la liste des détails de l'alerte pour non-réception de la validation du bon de commande.

### **Pourquoi et quand exécuter cette tâche**

Pour afficher les détails de l'alerte, procédez comme suit.

### **Procédure**

- 1. Connectez-vous à Sterling Supply Chain Visibility en tant qu'utilisateur acheteur, administrateur acheteur ou responsable des relations avec les fournisseurs (SRO). L'écran Tableau de bord s'affiche : il vous permet de visualiser le tableau de bord de Sterling Supply Chain Visibility.
- 2. Dans le panneau Liste d'alertes :
	- v Cliquez sur l'hyperlien du numéro dans la colonne **Total des alertes** correspondant au type d'alerte que vous souhaitez afficher.
	- v Cliquez sur l'hyperlien du numéro dans la colonne **Mes alertes** pour afficher une liste de toutes les alertes du type spécifique qui vous sont affectées.

Le panneau Liste des alertes Validation du BC non reçue s'affiche.

3. À partir de la liste des alertes qui s'affiche, cochez la case qui précède l'alerte pour laquelle vous souhaitez afficher les détails et cliquez sur **Afficher les détails**. L'écran Détails de l'alerte pour l'alerte Validation du BC non reçue s'affiche. Les actions et les zones de l'écran Détails de l'alerte sont décrites dans les tableaux ci-dessous.

**Remarque :** Vous pouvez également afficher les détails de l'alerte à partir du panneau Alertes ouvertes de l'écran Détails de la commande.

Vous pouvez également afficher la liste des alertes ainsi que les détails des alertes en accédant à **Alertes > Rechercher une alerte** à partir de la barre de menus et à partir des panneaux Liste d'alertes et Représentation graphique des alertes du tableau de bord.

| Action                            | Description                                                                                                    |
|-----------------------------------|----------------------------------------------------------------------------------------------------|
| Fermer l'alerte                   | Cliquez sur cette action pour fermer l'alerte.<br>Cette action est active uniquement lorsque<br>l'alerte vous est affectée. |
| Marquer la commande comme validée | Cliquez sur cette action pour marquer la<br>commande comme étant validée.                                                   |

*Tableau 107. Détails de l'alerte, Validation du BC non reçue*

| Action                                 | Description                                                                                                    |
|----------------------------------------|----------------------------------------------------------------------------------------------------|
| Affecter à soi-même ou Ne pas affecter | Cliquez sur cette action pour vous affecter<br>l'alerte.<br>$_{ou}$                                                                                  |
|                                        | Si l'alerte vous est déjà affectée, cette zone<br>contient Ne pas affecter. Cliquez sur cette<br>action pour supprimer l'affectation de<br>l'alerte. |

*Tableau 107. Détails de l'alerte, Validation du BC non reçue (suite)*

#### *Tableau 108.*

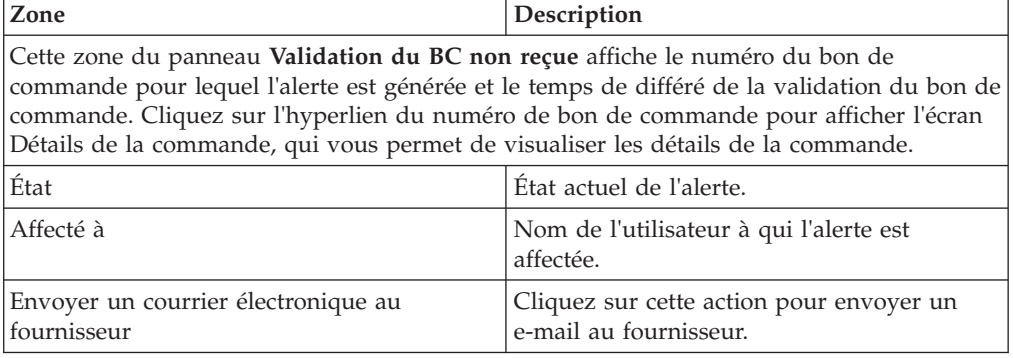

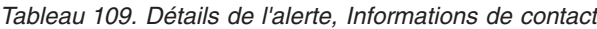

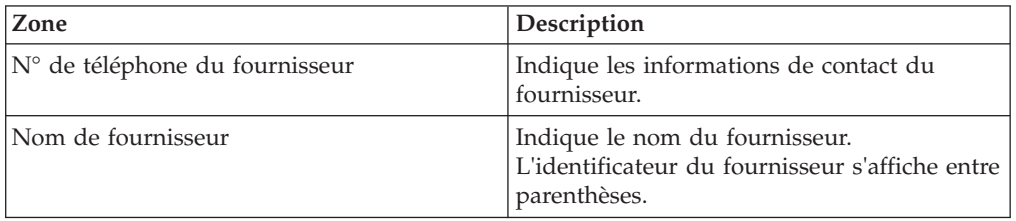

*Tableau 110. Détails de l'alerte, Adresse du fournisseur*

Ce panneau affiche l'adresse du fournisseur.

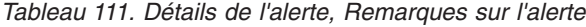

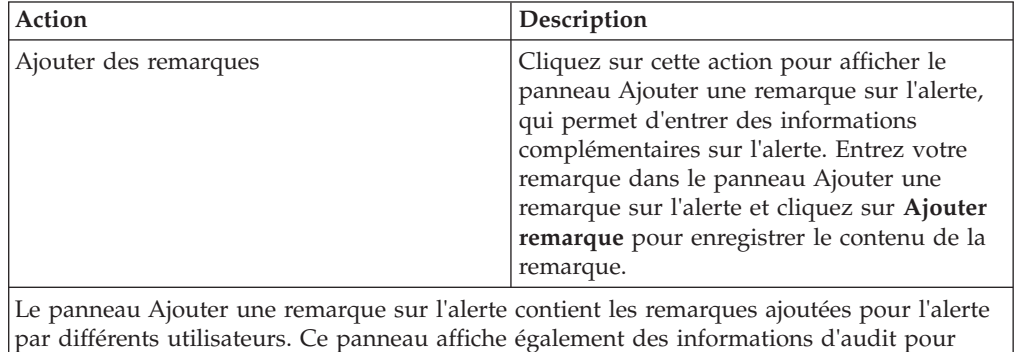

l'alerte.

## **Affectation de l'alerte Validation du BC non reçue à vous-même**

Cet élément fournit des informations sur l'affectation d'une alerte de validation de BC non reçue à vous-même.

### **Pourquoi et quand exécuter cette tâche**

Sterling Supply Chain Visibility permet de vous affecter l'alerte à vous-même afin que vous puissiez la résoudre manuellement. Pour vous affecter des alertes, procédez comme suit.

### **Procédure**

- 1. Connectez-vous à Sterling Supply Chain Visibility en tant qu'utilisateur acheteur, administrateur acheteur ou responsable des relations avec les fournisseurs (SRO). L'écran Tableau de bord s'affiche : il vous permet de visualiser le tableau de bord de Sterling Supply Chain Visibility.
- 2. Dans le panneau Liste d'alertes :
	- v Cliquez sur l'hyperlien du numéro dans la colonne **Total des alertes** correspondant au type d'alerte que vous souhaitez afficher.
	- v Cliquez sur l'hyperlien du numéro dans la colonne **Mes alertes** pour afficher une liste de toutes les alertes du type spécifique qui vous sont affectées.

Le panneau Liste des alertes Validation du BC non reçue s'affiche.

3. À partir de la liste des alertes qui s'affiche, cochez la case située devant l'alerte pour laquelle vous souhaitez afficher les détails et cliquez sur **Affecter à soi-même**. L'écran Détails de l'alerte pour l'alerte Validation du BC non reçue s'affiche.

## **Consolidation de l'alerte Validation du BC non reçue**

Cet élément fournit des informations sur la consolidation des détails de l'alerte de non réception de la validation du bon de commande.

L'alerte Validation du BC non reçue n'est émise qu'une seule fois. Par conséquent, cette alerte n'est pas consolidée.

## **Résolution de l'alerte Validation du BC non reçue**

L'alerte Validation du BC non reçue est résolue automatiquement si le fournisseur envoie l'engagement.

Lorsque l'alerte Validation du BC non reçue est fermée manuellement, l'agent de surveillance ne génère pas de nouvelle alerte. Vous pouvez résoudre l'alerte manuellement en cliquant sur **Fermer l'alerte** dans l'écran Détails d'alerte de l'alerte Validation du BC non reçue.

## **BC différé**

L'alerte BC différé est générée si la commande est retardée au-delà de la date de livraison ou d'expédition prévue pour n'importe quelle ligne de commande. Cette période est configurable par l'organisation acheteuse pour les fournisseurs.

## **Critères déclencheurs pour l'émission de l'alerte BC différé**

Le système génère cette alerte si une ligne de commande est retardée au-delà de la date de livraison ou d'expédition prévue.

Cette alerte se produit au niveau de la commande.

Cette alerte est également émise si le planning engagé pour la quantité demandée est retardé au-delà du planning demandé. Voici un exemple de ce type de scénario :

Un acheteur demande que 900 unités d'un article soient livrées le 1er avril 2008, et que 100 unités le soient le 1er août 2008 pour la même ligne de commande. Le fournisseur envoie un engagement pour expédier 750 unités le 1er avril 2008, et 250 unités le 1er août 2008. Dans ce cas, une alerte BC différé est émise.

## **Affichage de la liste des alertes BC différé**

Cette section fournit des informations sur le mode d'affichage de la liste des détails des alertes de retard pour le bon de commande.

#### **Pourquoi et quand exécuter cette tâche**

Pour afficher la liste des alertes, procédez comme suit.

#### **Procédure**

- 1. Connectez-vous à Sterling Supply Chain Visibility en tant qu'utilisateur acheteur, administrateur acheteur ou responsable des relations avec les fournisseurs (SRO). L'écran Tableau de bord s'affiche : il vous permet de visualiser le tableau de bord de Sterling Supply Chain Visibility.
- 2. Dans le panneau Liste d'alertes :
	- v Cliquez sur l'hyperlien du numéro dans la colonne **Total des alertes** correspondant au type d'alerte que vous souhaitez afficher.
	- v Cliquez sur l'hyperlien du numéro dans la colonne **Mes alertes** pour afficher une liste de toutes les alertes du type spécifique qui vous sont affectées.

Le panneau Liste des alertes BC différé s'affiche. Les actions et les zones du panneau **Liste** sont décrites dans le tableau ci-dessous :

| Action                                 | Description                                                                                                    |
|----------------------------------------|----------------------------------------------------------------------------------------------------|
| Afficher les détails de l'alerte       | Cliquez sur cette action pour afficher l'écran<br>Détails de l'alerte pour l'alerte BC différé.                                                                                     |
| Afficher les détails de la commande    | Cliquez sur cette action pour afficher l'écran<br>Détails de la commande pour l'alerte BC<br>différé.                                                                               |
| Affecter à soi-même ou Ne pas affecter | Cliquez sur cette action pour vous affecter<br>l'alerte.<br>$_{ou}$<br>Si l'alerte vous est déjà affectée, cliquez sur<br>cette action pour supprimer l'affectation de<br>l'alerte. |
| Exporter la liste au format CSV        | Cliquez sur cette action pour exporter la<br>liste des alertes au format CSV.                                                                                                    |

*Tableau 112. Total des alertes, Alertes BC différé*

| Zone                     | Description                                                                                                    |
|--------------------------|----------------------------------------------------------------------------------------------------|
| N° de bon de commande    | Indique le numéro du bon de commande<br>auquel correspond l'alerte. Cliquez sur<br>l'hyperlien du numéro de bon de commande<br>pour afficher l'écran Détails de la<br>commande, qui contient les détails de la<br>commande. |
| Fournisseur              | Le fournisseur qui expédie la commande.                                                                                                    |
| Date de commande         | Indique la date à laquelle la commande est<br>prise.                                                                                                    |
| Date de livraison prévue | Indique la plage de dates pendant laquelle<br>l'expédition doit être livrée au lieu de<br>réception.                                                                                                    |
| Montant de la commande   | Indique la valeur de la commande.                                                                                                    |
| Lieu de réception        | Indique le noeud d'expédition de la ligne de<br>commande pour laquelle l'alerte est<br>déclenchée.                                                                                                    |
| Déclenchée le            | Indique la date et l'heure auxquelles l'alerte<br>s'est produite pour la première fois.                                                                                                    |
| Affecté à                | Indique l'identificateur de l'utilisateur à qui<br>l'alerte est affectée.                                                                                                    |
| État de l'alerte         | Indique l'état d'une alerte.                                                                                                    |
| Type de flux de commande | Indique le type de flux de commande de la<br>commande.                                                                                                    |
| Dernière occurrence      | Indique la date à laquelle l'alerte s'est<br>produite pour la dernière fois.                                                                                                    |
| Type d'alerte            | Indique le type de l'alerte.                                                                                                    |
| Type de flux de commande | Indique le type de flux de commande de la<br>commande.                                                                                                    |
| Dernière occurrence      | Indique la date à laquelle l'alerte s'est<br>produite pour la dernière fois.                                                                                                    |
| Type d'alerte            | Indique le type de l'alerte.                                                                                                    |

*Tableau 113.*

## **Affichage des détails de l'alerte BC différé**

Cette section fournit des informations sur l'affichage de la liste des détails de l'alerte pour retard du bon de commande.

#### **Pourquoi et quand exécuter cette tâche**

Pour afficher les détails de l'alerte, procédez comme suit.

### **Procédure**

- 1. Connectez-vous à Sterling Supply Chain Visibility en tant qu'utilisateur acheteur, administrateur acheteur ou responsable des relations avec les fournisseurs (SRO). L'écran Tableau de bord s'affiche : il vous permet de visualiser le tableau de bord de Sterling Supply Chain Visibility.
- 2. Dans le panneau Liste d'alertes :
	- v Cliquez sur l'hyperlien du numéro dans la colonne **Total des alertes** correspondant au type d'alerte que vous souhaitez afficher.

v Cliquez sur l'hyperlien du numéro dans la colonne **Mes alertes** pour afficher une liste de toutes les alertes du type spécifique qui vous sont affectées.

Le panneau Liste des alertes BC différé s'affiche.

3. À partir de la liste des alertes qui s'affiche, cochez la case qui précède l'alerte pour laquelle vous souhaitez afficher les détails et cliquez sur **Afficher les détails de l'alerte**. L'écran Détails de l'alerte pour l'alerte BC différé s'affiche. Les actions et les zones de l'écran Détails de l'alerte sont décrites dans les tableaux ci-dessous.

**Remarque :** Vous pouvez également afficher les détails de l'alerte à partir du panneau **Alertes ouvertes** de l'écran Détails de la commande.

Vous pouvez également afficher la liste des alertes ainsi que les détails des alertes en accédant à **Alertes > Rechercher une alerte** à partir de la barre de menus et à partir des panneaux Liste d'alertes et Représentation graphique des alertes du tableau de bord.

| Action                                 | Description                                                                                                    |
|----------------------------------------|----------------------------------------------------------------------------------------------------|
| Fermer l'alerte                        | Cliquez sur cette action pour fermer l'alerte.<br>Cette action est active uniquement lorsque<br>l'alerte vous est affectée.                                  |
| Affecter à soi-même ou Ne pas affecter | Cliquez sur cette action pour vous affecter<br>l'alerte.<br>$_{ou}$                                                                                          |
|                                        | Si l'alerte vous est déjà affectée, cette zone<br>contient Supprimer l'affectation. Cliquez sur<br>cette action pour supprimer l'affectation de<br>l'alerte. |

*Tableau 114. Détails de l'alerte, BC différé*

#### *Tableau 115.*

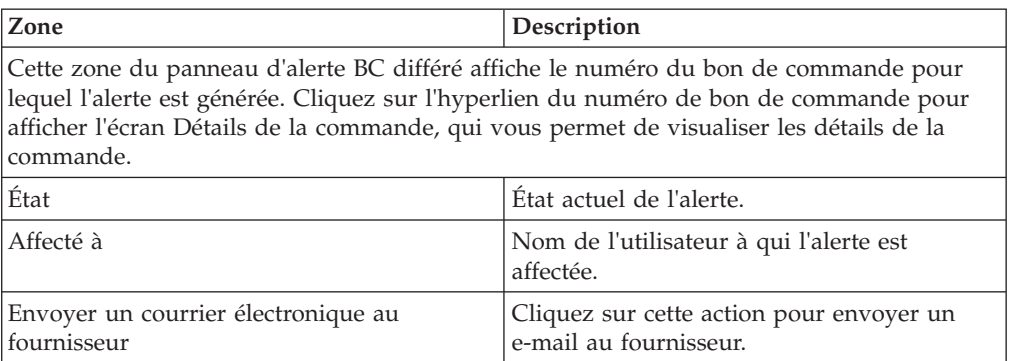

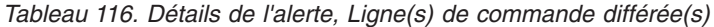

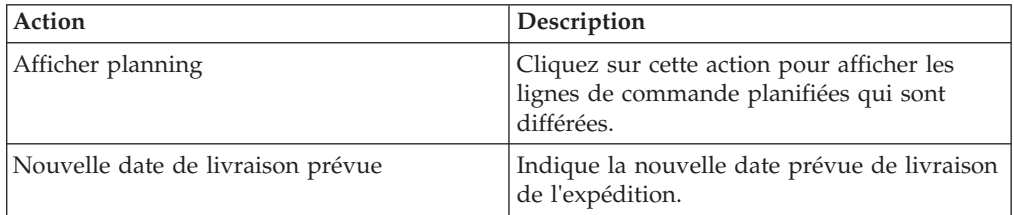

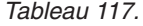

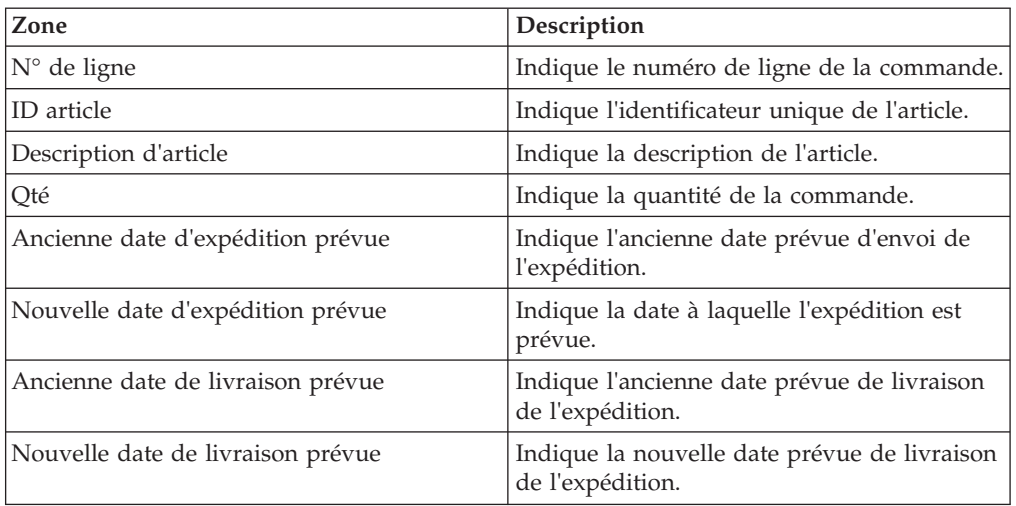

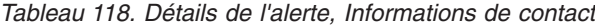

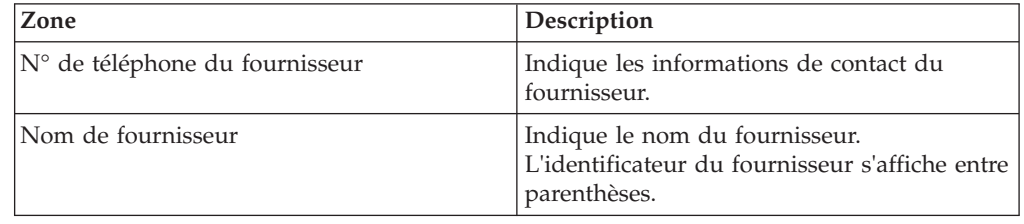

*Tableau 119. Détails de l'alerte, Adresse du fournisseur*

Ce panneau affiche l'adresse du fournisseur.

*Tableau 120. Détails de l'alerte, Remarques sur l'alerte*

| Action                                                                                     | Description                                                                                                    |
|--------------------------------------------------------------------------------------------|----------------------------------------------------------------------------------------------------|
| Ajouter des remarques                                                                      | Cliquez sur cette action pour afficher le<br>panneau Ajouter une remarque sur l'alerte,<br>qui permet d'entrer des informations<br>complémentaires sur l'alerte. Entrez votre<br>remarque dans le panneau Ajouter une<br>remarque sur l'alerte et cliquez sur Ajouter<br>remarque pour enregistrer le contenu de la<br>remarque. |
| Le panneau Ajouter une remarque sur l'alerte contient les remarques ajoutées pour l'alerte |                                                                                                    |

par différents utilisateurs. Ce panneau affiche également des informations d'audit pour l'alerte.

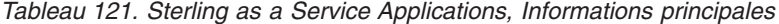

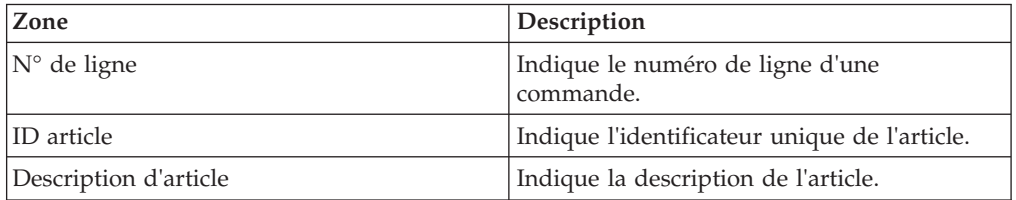

| Zone                              | Description                                                                   |
|-----------------------------------|-------------------------------------------------------------------------------|
| Qté                               | Indique le nombre d'unités de l'article que<br>contient la ligne de commande. |
| Ancienne date d'expédition prévue | Indique l'ancienne plage de dates<br>d'expédition prévue.                     |
| Nouvelle date d'expédition prévue | Indique la nouvelle plage de dates<br>d'expédition prévue.                    |
| Ancienne date de livraison prévue | Indique l'ancienne plage de dates de<br>livraison prévue.                     |
| Nouvelle date de livraison prévue | Indique la nouvelle plage de dates de<br>livraison prévue.                    |

*Tableau 122. Sterling as a Service Applications, Planning(s)*

**Remarque :** Les valeurs des zones du ou des planning(s) du tableau ci-dessus s'affichent en rouge si elles appartiennent à des calendriers contenant une ligne de commande qui pose problème.

## **Affectation de l'alerte BC différé à vous-même**

Cet élément fournit des informations sur l'affectation de l'alerte BC différé à vous-même.

### **Pourquoi et quand exécuter cette tâche**

Sterling Supply Chain Visibility vous permet d'affecter l'alerte à vous-même de façon à ce que vous puissiez la résoudre manuellement. Pour vous affecter des alertes, procédez comme suit.

#### **Procédure**

- 1. Connectez-vous à Sterling Supply Chain Visibility en tant qu'utilisateur acheteur, administrateur acheteur ou responsable des relations avec les fournisseurs (SRO). L'écran Tableau de bord s'affiche : il vous permet de visualiser le tableau de bord de Sterling Supply Chain Visibility.
- 2. Dans le panneau Liste d'alertes :
	- v Cliquez sur l'hyperlien du numéro dans la colonne **Total des alertes** correspondant au type d'alerte que vous souhaitez afficher.
	- v Cliquez sur l'hyperlien du numéro dans la colonne **Mes alertes** pour afficher une liste de toutes les alertes du type spécifique qui vous sont affectées.

Le panneau Liste des alertes BC différé s'affiche.

3. Dans la liste des alertes affichée, cochez la case qui précède l'alerte que vous souhaitez affecter à vous-même et cliquez sur **Affecter à soi-même**. L'écran Détails de l'alerte pour l'alerte BC différé s'affiche.

**Remarque :** Vous pouvez également affecter des alertes à vous-même à partir de l'écran Détails de l'alerte générique.

## **Consolidation de l'alerte BC différé**

Cet élément fournit des informations sur la consolidation des détails de l'alerte pour le retard du bon de commande.

Si l'alerte BC différé est déjà émise pour une commande et qu'il s'avère nécessaire d'émettre une nouvelle alerte pour la même commande, Sterling Supply Chain Visibility consolide les deux alertes en fonction des conditions suivantes :

- v Si la nouvelle alerte est générée sur une ligne de commande différente, la nouvelle ligne de commande est fusionnée avec la ligne de commande de la première alerte.
- v Si la nouvelle alerte est générée sur la même ligne de commande, les attributs de la ligne de commande sont modifiés.

### **Résolution de l'alerte BC différé**

Si la date d'expédition ou la date de livraison pour une ligne de commande est accélérée de telle sorte que la nouvelle date prévue se situe dans la période de tolérance, Sterling Supply Chain Visibility supprime la ligne de commande de la commande qui pose problème. Si la commande ne contient aucune ligne de commande problématique, le système résout l'alerte automatiquement.

Vous pouvez également résoudre l'alerte manuellement en cliquant sur **Fermer l'alerte** dans l'écran Détails d'alerte.

# **Accusé de réception fonctionnel du BC non reçu**

chaque fois qu'un BC est créé, les fournisseurs envoient un accusé de réception fonctionnel à l'acheteur pour confirmer la commande. La période pendant laquelle le fournisseur envoie l'accusé de réception fonctionnel peut être configurée par l'organisation acheteuse pour les fournisseurs.

## **Critères déclencheurs pour l'émission de l'alerte Accusé de réception fonctionnel du BC non reçu**

Pour les fournisseurs qui envoient un accusé de réception fonctionnel, le système génère cette alerte si l'acheteur ne reçoit pas l'accusé de réception fonctionnel pour un bon de commande au cours de la période configurée pour ce fournisseur.

Cette alerte se produit au niveau de l'en-tête de commande.

**Remarque :** Même si l'accusé de réception fonctionnel n'est pas reçu, cette alerte n'est pas émise si l'engagement du fournisseur est reçu dans le délai configuré pour l'accusé de réception fonctionnel.

## **Affichage de la liste des alertes Accusé de réception fonctionnel pour le BC non reçu**

Cette section fournit des informations sur le mode d'affichage de la liste des détails sur les alertes de non réception de l'accusé de réception fonctionnel du bon de commande.

#### **Procédure**

- 1. Connectez-vous à Sterling Supply Chain Visibility en tant qu'utilisateur fournisseur, administrateur fournisseur ou responsable des relations avec les fournisseurs. L'écran Tableau de bord s'affiche : il vous permet de visualiser le tableau de bord de Sterling Supply Chain Visibility.
- 2. Dans le panneau Liste d'alertes :
	- v Cliquez sur l'hyperlien du numéro dans la colonne Total des alertes correspondant au type d'alerte que vous souhaitez afficher.
	- v Cliquez sur l'hyperlien du numéro dans la colonne **Mes alertes** pour afficher une liste de toutes les alertes du type spécifique qui vous sont affectées.

Le panneau Liste des alertes Accusé de réception fonctionnel pour le BC non reçu s'affiche. Les actions et les zones du panneau Liste sont décrites dans le tableau ci-dessous :

| Action                                 | Description                                                                                                    |
|----------------------------------------|----------------------------------------------------------------------------------------------------|
| Afficher les détails de l'alerte       | Cliquez sur cette action pour afficher l'écran<br>Détails de l'alerte pour l'alerte Accusé de<br>réception fonctionnel pour le BC non reçu.                                                                                         |
| Afficher les détails de la commande    | Cliquez sur cette action pour afficher l'écran<br>Détails de la commande, qui contient les<br>détails de l'alerte pour l'alerte Accusé de<br>réception fonctionnel pour le BC non reçu.                                             |
| Affecter à soi-même ou Ne pas affecter | Cliquez sur cette action pour vous affecter<br>l'alerte.<br>$_{ou}$<br>Si l'alerte vous est déjà affectée, cette zone<br>contient Supprimer l'affectation. Cliquez sur<br>cette action pour supprimer l'affectation de<br>l'alerte. |
| Exporter la liste au format CSV        | Cliquez sur cette action pour exporter la<br>liste des alertes au format CSV.                                                                                                    |

*Tableau 123. Total des alertes, Accusé de réception fonctionnel pour le BC non reçu*

#### *Tableau 124.*

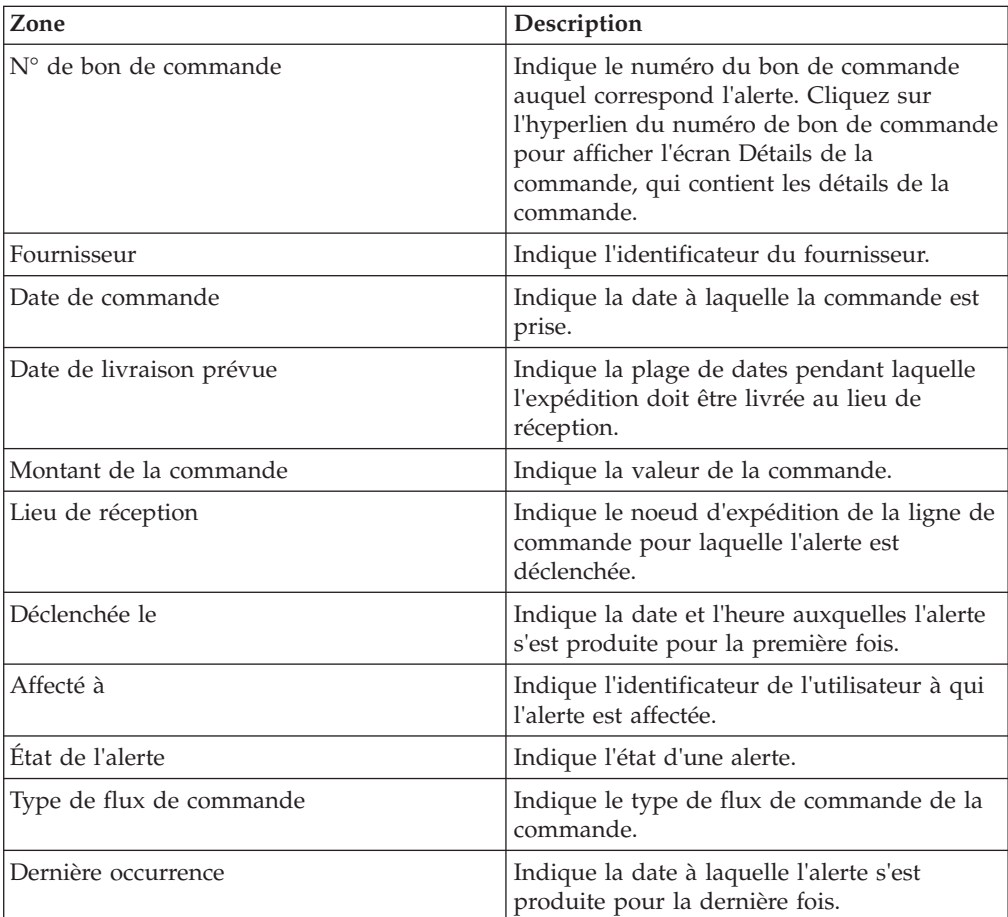

*Tableau 124. (suite)*

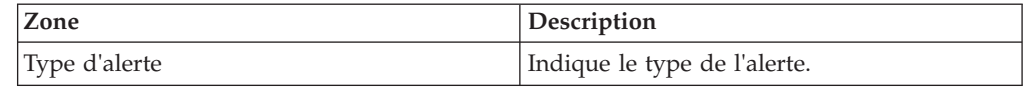

## **Affichage des détails de l'alerte Accusé de réception fonctionnel du BC non reçu**

Cette section fournit des informations sur l'affichage des détails de l'alerte pour non réception de l'accusé de réception fonctionnel du bon de commande.

#### **Pourquoi et quand exécuter cette tâche**

Pour afficher les détails de l'alerte, procédez comme suit.

### **Procédure**

- 1. Connectez-vous à Sterling Supply Chain Visibility en tant qu'utilisateur fournisseur, administrateur fournisseur ou responsable des relations avec les fournisseurs. L'écran Tableau de bord s'affiche : il vous permet de visualiser le tableau de bord de Sterling Supply Chain Visibility.
- 2. Dans le panneau Liste d'alertes :
	- v Cliquez sur l'hyperlien du numéro dans la colonne Total des alertes correspondant au type d'alerte que vous souhaitez afficher.
	- v Cliquez sur l'hyperlien du numéro dans la colonne **Mes alertes** pour afficher une liste de toutes les alertes du type spécifique qui vous sont affectées.

Le panneau Liste des alertes Accusé de réception fonctionnel pour le BC non reçu s'affiche.

3. À partir de la liste des alertes qui s'affiche, cochez la case qui précède l'alerte pour laquelle vous souhaitez afficher les détails et cliquez sur **Afficher les détails de l'alerte**. L'écran Détails de l'alerte pour l'alerte Accusé de réception fonctionnel du BC non reçu s'affiche. Les actions et les zones de l'écran Détails de l'alerte sont décrites dans les tableaux ci-dessous.

**Remarque :** Vous pouvez également afficher les détails de l'alerte à partir du panneau Alertes ouvertes de l'écran Détails de la commande.

Vous pouvez également visualiser la liste des alertes et ses détails en sélectionnant **Alertes > Rechercher une alerte** dans la barre de menus, et depuis les panneaux Liste des alertes et Graphique des alertes dans le tableau de bord.

| Action                      | Description                                                                                 |
|-----------------------------|---------------------------------------------------------------------------------------------|
| Fermer l'alerte             | Cliquez sur cette action pour fermer l'alerte.                                              |
| Marquer la commande avec AR | Cliquez sur cette action pour marquer la<br>commande comme ayant un accusé de<br>réception. |

*Tableau 125. Détails de l'alerte, Accusé de réception fonctionnel du BC non reçu*

| Action                                 | Description                                                                                                    |
|----------------------------------------|----------------------------------------------------------------------------------------------------|
| Affecter à soi-même ou Ne pas affecter | Cliquez sur cette action pour vous affecter<br>l'alerte.<br>$_{ou}$                                                                                  |
|                                        | Si l'alerte vous est déjà affectée, cette zone<br>contient Ne pas affecter. Cliquez sur cette<br>action pour supprimer l'affectation de<br>l'alerte. |

*Tableau 125. Détails de l'alerte, Accusé de réception fonctionnel du BC non reçu (suite)*

#### *Tableau 126.*

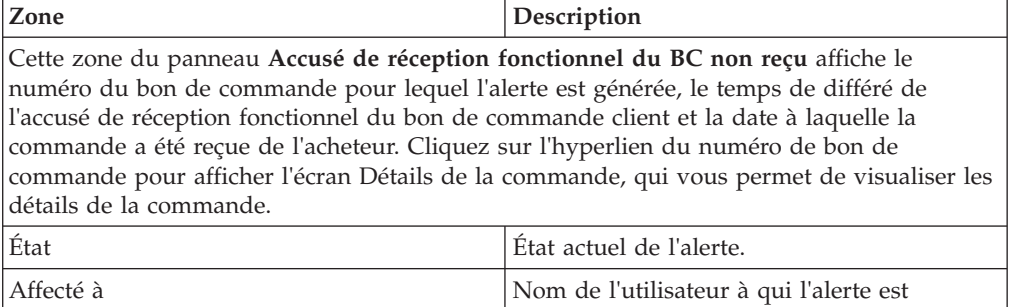

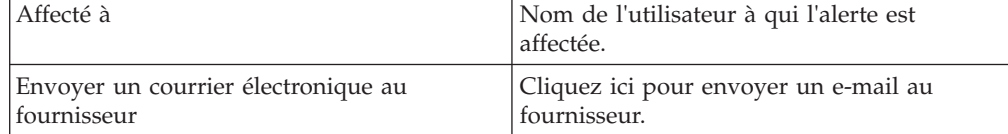

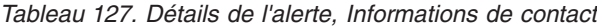

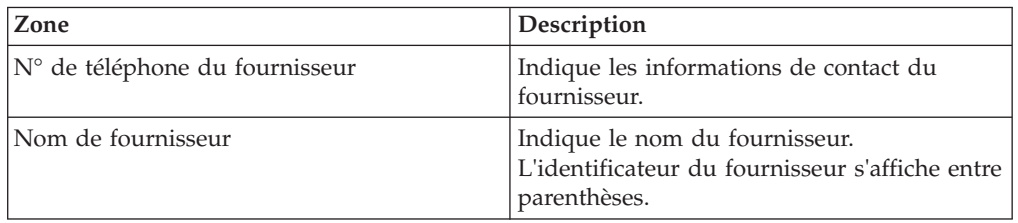

*Tableau 128. Détails de l'alerte, Adresse du fournisseur*

Ce panneau affiche l'adresse du fournisseur.

*Tableau 129. Détails de l'alerte, Remarques sur l'alerte*

| Action                                                                                                    | Description                                                                                                    |
|----------------------------------------------------------------------------------------------------|----------------------------------------------------------------------------------------------------|
| Ajouter des remarques                                                                                                    | Cliquez sur cette action pour afficher le<br>panneau Ajouter une remarque sur l'alerte,<br>qui permet d'entrer des informations<br>complémentaires sur l'alerte. Entrez votre<br>remarque dans le panneau Ajouter une<br>remarque sur l'alerte et cliquez sur Ajouter<br>remarque pour enregistrer le contenu de la<br>remarque. |
| Le panneau Ajouter une remarque sur l'alerte affiche les remarques ajoutées pour l'alerte<br>par divers utilisateurs. Ce panneau affiche également des informations d'audit pour l'alerte. |                                                                                                    |

## **Affectation de l'alerte Accusé de réception fonctionnel du BC non reçu à vous-même**

Cet élément fournit des informations sur l'affectation à vous-même d'une alerte de non réception de l'accusé de réception fonctionnel du bon de commande.

### **Pourquoi et quand exécuter cette tâche**

Sterling Supply Chain Visibility vous permet d'affecter l'alerte à vous-même de façon à ce que vous puissiez la résoudre manuellement. Pour vous affecter des alertes, procédez comme suit.

#### **Procédure**

- 1. Connectez-vous à Sterling Supply Chain Visibility en tant qu'utilisateur fournisseur, administrateur fournisseur ou responsable des relations avec les fournisseurs. L'écran Tableau de bord s'affiche : il vous permet de visualiser le tableau de bord de Sterling Supply Chain Visibility.
- 2. Dans le panneau Liste d'alertes :
	- v Cliquez sur l'hyperlien du numéro dans la colonne Total des alertes correspondant au type d'alerte que vous souhaitez afficher.
	- v Cliquez sur l'hyperlien du numéro dans la colonne **Mes alertes** pour afficher une liste de toutes les alertes du type spécifique qui vous sont affectées.

Le panneau Liste des alertes Accusé de réception fonctionnel pour le BC non reçu s'affiche.

3. À partir de la liste des alertes qui s'affiche, cochez la case située devant l'alerte pour laquelle vous souhaitez afficher les détails et cliquez sur **Affecter à soi-même**. L'écran Détail de l'alerte pour l'alerte Accusé de réception fonctionnel du BC non reçu s'affiche.

## **Consolidation de l'alerte Accusé de réception fonctionnel du BC non reçu**

Cet élément fournit des informations sur la consolidation des détails de l'alerte de non réception de l'accusé de réception fonctionnel du bon de commande.

L'alerte Accusé de réception fonctionnel du BC non reçu n'est générée qu'une seule fois. Par conséquent, cette alerte n'est pas consolidée.

#### **Résolution de l'alerte Accusé de réception fonctionnel du BC non reçu**

Cette alerte Accusé de réception fonctionnel du BC non reçu est résolue automatiquement lorsque le fournisseur envoie l'accusé de réception fonctionnel ou l'engagement.

Lorsque l'alerte Accusé de réception fonctionnel du BC non reçu est fermée manuellement, l'agent de surveillance n'émet pas de nouvelle alerte pour la même commande. Vous pouvez résoudre l'alerte manuellement en cliquant sur **Fermer l'alerte** dans l'écran Détails d'alerte de l'alerte Accusé de réception fonctionnel du BC non reçu.

# **BC non expédié**

chaque fois qu'un BC est créé, le fournisseur envoie l'APE par rapport à un bon de commande. Cette alerte est générée lorsque l'acheteur ne reçoit pas l'APE pour le planning de ligne de commande au cours de la période de tolérance. La différence admissible dans la date d'expédition peut être configurée par chaque organisation acheteuse pour les fournisseurs.

# **Critères déclencheurs pour l'émission de l'alerte BC non expédié**

Le système génère cette alerte si l'expédition n'est pas envoyée pour une ligne de commande au cours de la période de tolérance configurée, comme prévu par les fournisseurs.

Cette alerte se produit au niveau de l'en-tête de commande.

## **Affichage de la liste des alertes BC non expédié**

Cette section fournit des informations sur l'afichage de la liste des détails des alertes de non expédition du bon de commande.

### **Pourquoi et quand exécuter cette tâche**

Pour afficher la liste des alertes, procédez comme suit.

### **Procédure**

- 1. Connectez-vous à Sterling Supply Chain Visibility en tant qu'utilisateur acheteur, administrateur acheteur ou responsable des relations avec les fournisseurs (SRO). L'écran Tableau de bord s'affiche : il vous permet de visualiser le tableau de bord de Sterling Supply Chain Visibility.
- 2. Dans le panneau Liste d'alertes :
	- v Cliquez sur l'hyperlien du numéro dans la colonne **Total des alertes** correspondant au type d'alerte que vous souhaitez afficher.
	- v Cliquez sur l'hyperlien du numéro dans la colonne **Mes alertes** pour afficher une liste de toutes les alertes du type spécifique qui vous sont affectées.

Le panneau Liste des alertes BC non expédié s'affiche. Les actions et les zones du panneau **Liste** sont décrites dans le tableau ci-dessous :

| Action                                 | Description                                                                                                  |
|----------------------------------------|----------------------------------------------------------------------------------------------------|
| Afficher les détails de l'alerte       | Cliquez sur cette action pour afficher l'écran<br>Détails de l'alerte pour l'alerte BC non<br>expédié.       |
| Afficher les détails de la commande    | Cliquez sur cette action pour afficher l'écran<br>Détails de la commande pour l'alerte BC non<br>expédié.    |
| Affecter à soi-même ou Ne pas affecter | Cliquez sur cette action pour vous affecter<br>l'alerte.<br>$_{ou}$                                          |
|                                        | Si l'alerte vous est déjà affectée, cliquez sur<br>cette action pour supprimer l'affectation de<br>l'alerte. |
| Exporter la liste au format CSV        | Cliquez sur cette action pour exporter la<br>liste des alertes au format CSV.                                |

*Tableau 130. Total des alertes, Alertes BC non expédié*

| Zone                     | Description                                                                                                    |
|--------------------------|----------------------------------------------------------------------------------------------------|
| N° de bon de commande    | Indique le numéro du bon de commande<br>auquel correspond l'alerte. Cliquez sur<br>l'hyperlien du numéro de bon de commande<br>pour afficher l'écran Détails de la<br>commande, qui contient les détails de la<br>commande. |
| Fournisseur              | Indique le nom du fournisseur.                                                                                                    |
| Date de commande         | Date à laquelle la commande a été passée.                                                                                                    |
| Date de livraison prévue | Indique la plage de dates pendant laquelle<br>l'expédition doit être livrée au lieu de<br>réception.                                                                                                    |
| Montant de la commande   | Indique la valeur de la commande.                                                                                                    |
| Lieu de réception        | Indique le noeud d'expédition de la ligne de<br>commande pour laquelle l'alerte est<br>déclenchée.                                                                                                    |
| Déclenchée le            | Indique la date et l'heure auxquelles l'alerte<br>s'est produite pour la première fois.                                                                                                    |
| Affecté à                | Indique l'identificateur de l'utilisateur à qui<br>l'alerte est affectée.                                                                                                    |
| État de l'alerte         | Indique l'état d'une alerte.                                                                                                    |
| Type de flux de commande | Indique le type de flux de commande de la<br>commande.                                                                                                    |
| Dernière occurrence      | Indique la date à laquelle l'alerte s'est<br>produite pour la dernière fois.                                                                                                    |
| Type d'alerte            | Indique le type de l'alerte.                                                                                                    |

*Tableau 131.*

## **Affichage des détails de l'alerte BC non expédié**

Cette section fournit des informations sur le mode d'affichage des détails de l'alerte pour non expédition du bon de commande.

#### **Pourquoi et quand exécuter cette tâche**

Pour afficher les détails de l'alerte, procédez comme suit.

#### **Procédure**

- 1. Connectez-vous à Sterling Supply Chain Visibility en tant qu'utilisateur acheteur, administrateur acheteur ou responsable des relations avec les fournisseurs (SRO). L'écran Tableau de bord s'affiche : il vous permet de visualiser le tableau de bord de Sterling Supply Chain Visibility.
- 2. Dans le panneau Liste d'alertes :
	- v Cliquez sur l'hyperlien du numéro dans la colonne **Total des alertes** correspondant au type d'alerte que vous souhaitez afficher.
	- v Cliquez sur l'hyperlien du numéro dans la colonne **Mes alertes** pour afficher une liste de toutes les alertes du type spécifique qui vous sont affectées.

Le panneau Liste des alertes de non expédition du bon de commande s'affiche.

3. À partir de la liste des alertes qui s'affiche, cochez la case située devant l'alerte pour laquelle vous souhaitez afficher les détails et cliquez sur **Afficher les**

**détails de l'alerte**. L'écran Détails de l'alerte pour l'alerte BC non expédié s'affiche. Les actions et les zones de l'écran Détails de l'alerte sont décrites dans les tableaux ci-dessous.

**Remarque :** Vous pouvez également afficher les détails de l'alerte à partir du panneau Alertes ouvertes de l'écran Détails de la commande.

Vous pouvez également visualiser la liste des alertes et ses détails en sélectionnant **Alertes > Rechercher une alerte** dans la barre de menus, et depuis les panneaux Liste des alertes et Graphique des alertes dans le tableau de bord.

| Action                                                                                                    | Description                                                                                                    |
|----------------------------------------------------------------------------------------------------|----------------------------------------------------------------------------------------------------|
| Fermer l'alerte                                                                                                    | Cliquez sur cette action pour fermer l'alerte.<br>Cette action est active uniquement lorsque<br>l'alerte vous est affectée.                                                                                                 |
| Affecter à soi-même ou Ne pas affecter                                                                                                    | Cliquez sur cette action pour vous affecter<br>l'alerte.<br>$_{ou}$<br>Si l'alerte vous est déjà affectée, cette zone<br>contient Ne pas affecter. Cliquez sur cette<br>action pour supprimer l'affectation de<br>l'alerte. |
| Zone                                                                                                    | Description                                                                                                    |
| Cette zone de l'écran d'alerte BC non expédié affiche le numéro du bon de commande<br>pour lequel l'alerte est déclenchée. Cliquez sur l'hyperlien du numéro de bon de<br>commande pour afficher l'écran Détails de la commande, qui contient les détails de la<br>commande. |                                                                                                    |
| État                                                                                                    | État actuel de l'alerte.                                                                                                    |
| Affecté à                                                                                                    | Nom de l'utilisateur à qui l'alerte est<br>affectée.                                                                                                    |
| Envoyer un courrier électronique au<br>fournisseur                                                                                                    | Cliquez ici pour envoyer un e-mail au<br>fournisseur.                                                                                                    |

*Tableau 132. Détails de l'alerte, BC non expédié*

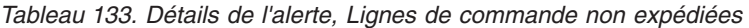

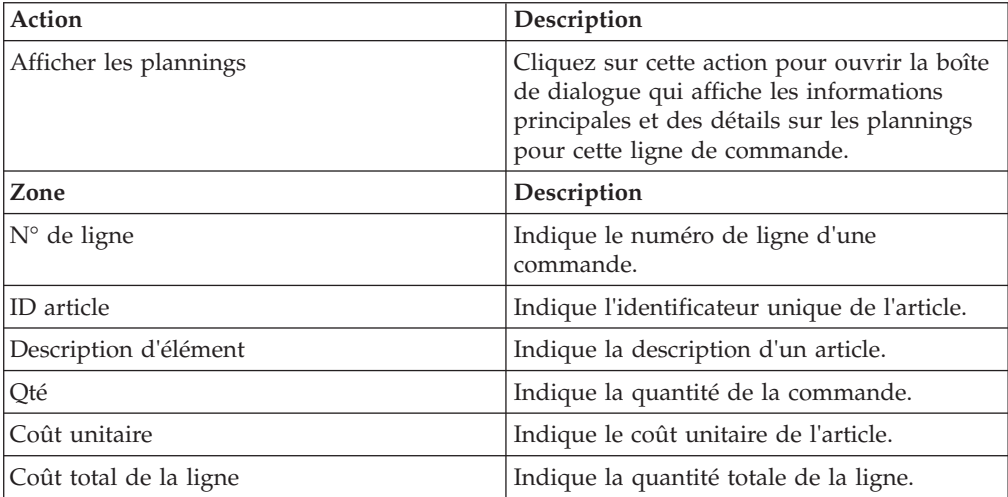

| Action                   | Description                                             |
|--------------------------|---------------------------------------------------------|
| Option de livraison      | Indique l'option de livraison.                          |
| Date d'expédition prévue | Indique la date à laquelle l'expédition est<br>prévue.  |
| Date de livraison prévue | Indique la date de livraison prévue de<br>l'expédition. |

*Tableau 133. Détails de l'alerte, Lignes de commande non expédiées (suite)*

*Tableau 134. Détails de l'alerte, Informations de contact*

| Zone                                     | Description                                                                                       |
|------------------------------------------|---------------------------------------------------------------------------------------------------|
| $ N^{\circ}$ de téléphone du fournisseur | Indique les informations de contact du<br>fournisseur.                                            |
| Nom de fournisseur                       | Indique le nom du fournisseur.<br>L'identificateur du fournisseur s'affiche entre<br>parenthèses. |

*Tableau 135. Détails de l'alerte, Adresse du fournisseur*

Ce panneau affiche l'adresse du fournisseur.

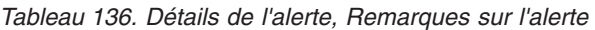

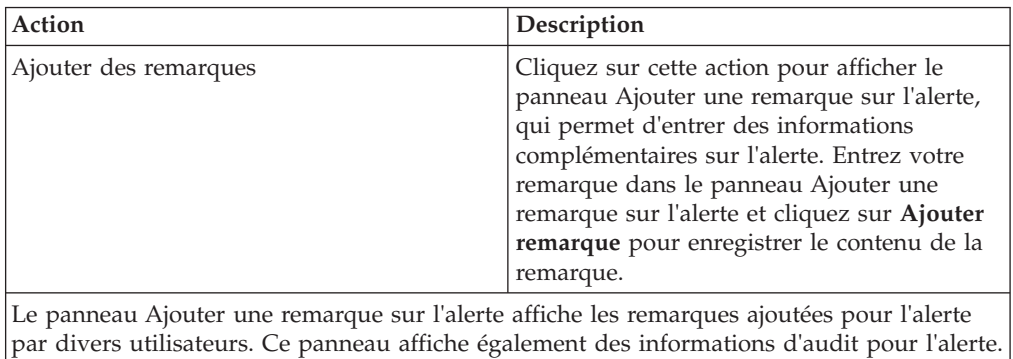

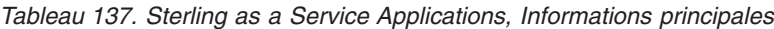

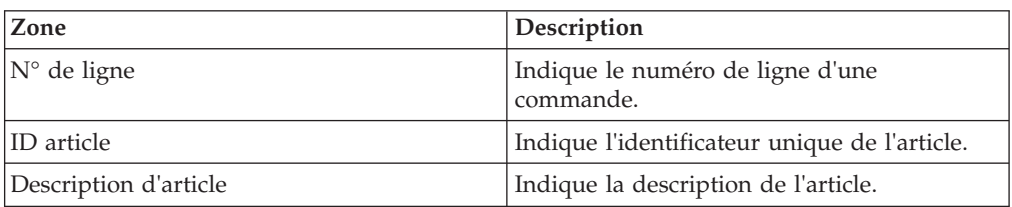

*Tableau 138. Sterling as a Service Applications, Planning(s)*

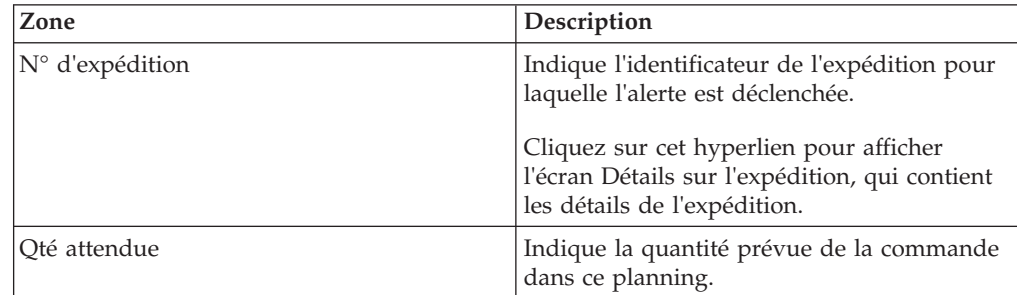

| Zone                     | Description                                                      |
|--------------------------|------------------------------------------------------------------|
| Qté expédiée             | Indique la quantité expédiée de la<br>commande dans ce planning. |
| Date d'expédition prévue | Indique la date à laquelle l'expédition est<br>prévue.           |
| Date d'expédition réelle | Indique la date réelle d'expédition.                             |
| Date de livraison prévue | Indique la date de livraison prévue de<br>l'expédition.          |

*Tableau 138. Sterling as a Service Applications, Planning(s) (suite)*

**Remarque :** Les valeurs des zones du ou des planning(s) du tableau ci-dessus s'affichent en rouge si elles appartiennent à des calendriers contenant une ligne de commande qui pose problème.

### **Affectation de l'alerte BC non expédié à vous-même**

Cet élément fournit des informations sur l'affectation à vous-même d'alertes de non expédition du bon de commande.

#### **Pourquoi et quand exécuter cette tâche**

Sterling Supply Chain Visibility vous permet d'affecter l'alerte à vous-même de façon à ce que vous puissiez la résoudre manuellement. Pour vous affecter des alertes, procédez comme suit.

#### **Procédure**

- 1. Connectez-vous à Sterling Supply Chain Visibility en tant qu'utilisateur acheteur, administrateur acheteur ou responsable des relations avec les fournisseurs (SRO). L'écran Tableau de bord s'affiche : il vous permet de visualiser le tableau de bord de Sterling Supply Chain Visibility.
- 2. Dans le panneau Liste d'alertes :
	- v Cliquez sur l'hyperlien du numéro dans la colonne **Total des alertes** correspondant au type d'alerte que vous souhaitez afficher.
	- v Cliquez sur l'hyperlien du numéro dans la colonne **Mes alertes** pour afficher une liste de toutes les alertes du type spécifique qui vous sont affectées.

Le panneau Liste des alertes de non expédition du bon de commande s'affiche.

3. À partir de la liste des alertes qui s'affiche, cochez la case située devant l'alerte pour laquelle vous souhaitez afficher les détails et cliquez sur **Affecter à soi-même**. L'écran Détails de l'alerte pour l'alerte BC non expédié s'affiche.

**Remarque :** Vous pouvez également affecter des alertes à vous-même à partir de l'écran Détails de l'alerte générique.

## **Consolidation de l'alerte BC non expédié**

L'alerte BC non expédié est émise pour une commande. S'il s'avère nécessaire de générer une alerte pour une autre ligne de commande, la nouvelle ligne de commande est consolidée par l'ancienne ligne de commande et le système affiche toutes les lignes de commande problématiques dans l'écran de détails de l'alerte.

#### **Résolution de l'alerte BC non expédié**

L'alerte BC non expédié est résolu pour une ligne de commande si le fournisseur envoie l'avis préalable d'expédition pour la planification qui a provoqué l'alerte.
Vous pouvez également résoudre l'alerte manuellement en cliquant sur **Fermer l'alerte** dans l'écran Détails d'alerte.

# **BC rejeté par le fournisseur**

Cette alerte est générée lorsqu'un fournisseur rejette la commande. Chaque fois qu'un acheteur passe une commande, le fournisseur peut refuser la commande si elle ne peut pas être exécutée.

## **Critères déclencheurs pour l'émission de l'alerte BC rejeté par le fournisseur**

Cette alerte est générée lorsque le fournisseur rejette le bon de commande pour n'importe quel acheteur. Cette alerte se produit au niveau de l'en-tête de commande.

### **Affichage de la liste des alertes BC rejeté par le fournisseur**

Cette section fournit des informations sur le mode d'affichage de la liste des alertes relatives au bon de commande refusé par le fournisseur.

#### **Pourquoi et quand exécuter cette tâche**

Pour afficher la liste des alertes, procédez comme suit.

### **Procédure**

- 1. Connectez-vous à l'application Sterling Supply Chain Visibility en tant qu'utilisateur acheteur, administrateur acheteur ou responsable des relations avec les fournisseurs. L'écran Tableau de bord s'affiche : il vous permet de visualiser le tableau de bord de Sterling Supply Chain Visibility.
- 2. Dans le panneau Liste d'alertes :
	- v Cliquez sur l'hyperlien du numéro dans la colonne **Total des alertes** correspondant au type d'alerte que vous souhaitez afficher.
	- v Cliquez sur l'hyperlien du numéro dans la colonne **Mes alertes** pour afficher une liste de toutes les alertes du type spécifique qui vous sont affectées.

Le panneau Liste des alertes BC rejeté par le fournisseur s'affiche. Les actions et les zones du panneau Liste sont décrites dans le tableau ci-dessous :

*Tableau 139. Total des alertes. Alertes BC rejeté par le fournisseur*

| Action                                 | Description                                                                                                    |
|----------------------------------------|----------------------------------------------------------------------------------------------------|
| Afficher les détails de l'alerte       | Cliquez sur cette action pour afficher l'écran<br>Détails de l'alerte pour l'alerte BC rejeté par<br>le fournisseur.                                                            |
| Afficher les détails de la commande    | Cliquez sur cette action pour afficher l'écran<br>Détails de la commande pour l'alerte BC<br>rejeté par le fournisseur.                                                         |
| Affecter à soi-même ou Ne pas affecter | Cliquez sur cette action pour vous affecter<br>l'alerte.<br>01l<br>Si l'alerte vous est déjà affectée, cliquez sur<br>cette action pour supprimer l'affectation de<br>l'alerte. |
| Exporter la liste au format CSV        | Cliquez sur cette action pour exporter la<br>liste des alertes au format CSV.                                                                                                   |

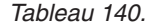

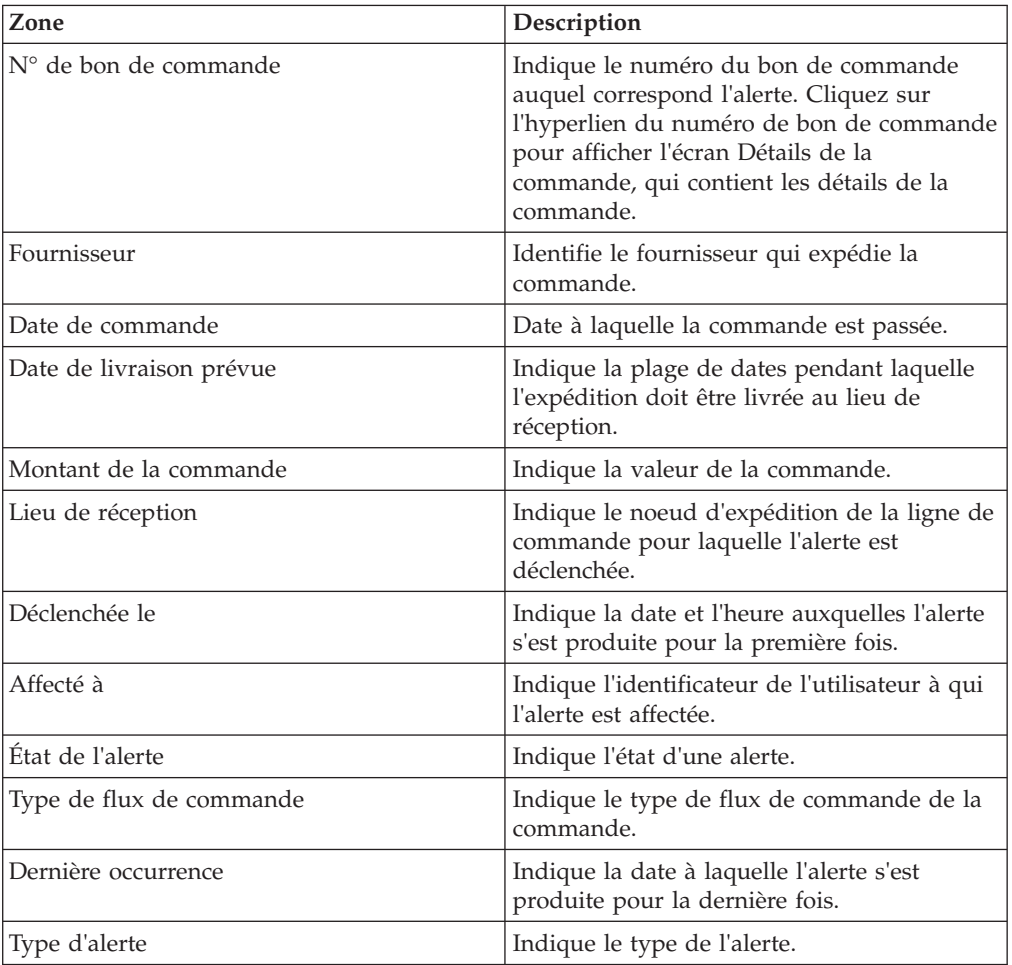

### **Affichage des détails de l'alerte BC rejeté par le fournisseur**

Cette section fournit des informations sur le mode d'affichage des détails de l'alerte pour refus du bon de commande par l'expéditeur.

#### **Pourquoi et quand exécuter cette tâche**

Pour afficher les détails de l'alerte, procédez comme suit.

#### **Procédure**

- 1. Connectez-vous à l'application Sterling Supply Chain Visibility en tant qu'utilisateur acheteur, administrateur acheteur ou responsable des relations avec les fournisseurs. L'écran Tableau de bord s'affiche : il vous permet de visualiser le tableau de bord de Sterling Supply Chain Visibility.
- 2. Dans le panneau Liste d'alertes :
	- v Cliquez sur l'hyperlien du numéro dans la colonne **Total des alertes** correspondant au type d'alerte que vous souhaitez afficher.
	- v Cliquez sur l'hyperlien du numéro dans la colonne **Mes alertes** pour afficher une liste de toutes les alertes du type spécifique qui vous sont affectées.

Le panneau Liste des alertes de refus de la commande par le fournisseur s'affiche.

3. À partir de la liste des alertes qui s'affiche, cochez la case qui précède l'alerte pour laquelle vous souhaitez afficher les détails et cliquez sur **Afficher les détails**. L'écran Détails de l'alerte BC rejeté par le fournisseur s'affiche. Les actions et les zones de l'écran Détails de l'alerte sont décrites dans les tableaux ci-dessous.

**Remarque :** Vous pouvez également afficher les détails de l'alerte à partir du panneau Alertes ouvertes de l'écran Détails de la commande.

Vous pouvez également visualiser la liste des alertes et ses détails en sélectionnant **Alertes > Rechercher une alerte** dans la barre de menus, et depuis les panneaux Liste des alertes et Graphique des alertes dans le tableau de bord.

| Action                                 | Description                                                                                                    |  |
|----------------------------------------|----------------------------------------------------------------------------------------------------|--|
| Fermer l'alerte                        | Cliquez sur cette action pour fermer l'alerte.<br>Cette action est active uniquement lorsque<br>l'alerte vous est affectée.                          |  |
| Affecter à soi-même ou Ne pas affecter | Cliquez sur cette action pour vous affecter<br>l'alerte.                                                                                             |  |
|                                        | $_{ou}$                                                                                                    |  |
|                                        | Si l'alerte vous est déjà affectée, cette zone<br>contient Ne pas affecter. Cliquez sur cette<br>action pour supprimer l'affectation de<br>l'alerte. |  |

*Tableau 141. Détails de l'alerte, BC rejeté par le fournisseur*

#### *Tableau 142.*

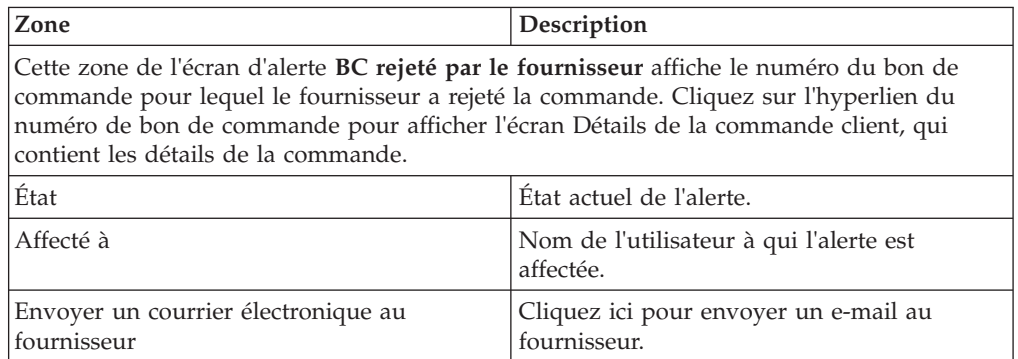

*Tableau 143. Détails de l'alerte, Informations de contact*

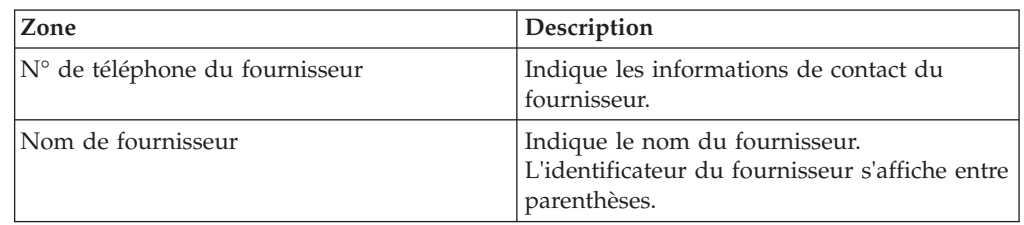

*Tableau 144. Détails de l'alerte, Adresse du fournisseur*

Ce panneau affiche l'adresse du fournisseur.

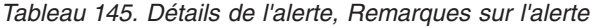

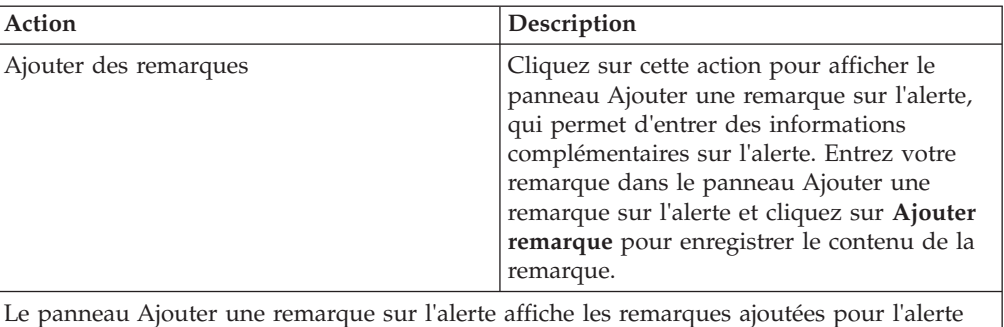

par divers utilisateurs. Ce panneau affiche également des informations d'audit pour l'alerte.

**Affectation de l'alerte BC rejeté par le fournisseur à vous-même** Cet élément fournit des informations sur l'affectation à vous-même d'une alerte concernant le refus du bon de commande par le fournisseur.

### **Pourquoi et quand exécuter cette tâche**

Sterling Supply Chain Visibility vous permet d'affecter l'alerte à vous-même de façon à ce que vous puissiez la résoudre manuellement. Pour vous affecter des alertes, procédez comme suit.

#### **Procédure**

- 1. Connectez-vous à l'application Sterling Supply Chain Visibility en tant qu'utilisateur acheteur, administrateur acheteur ou responsable des relations avec les fournisseurs. L'écran Tableau de bord s'affiche : il vous permet de visualiser le tableau de bord de Sterling Supply Chain Visibility.
- 2. Dans le panneau Liste d'alertes :
	- v Cliquez sur l'hyperlien du numéro dans la colonne **Total des alertes** correspondant au type d'alerte que vous souhaitez afficher.
	- v Cliquez sur l'hyperlien du numéro dans la colonne **Mes alertes** pour afficher une liste de toutes les alertes du type spécifique qui vous sont affectées.

Le panneau Liste des alertes de refus de la commande par le fournisseur s'affiche.

3. À partir de la liste des alertes qui s'affiche, cochez la case située devant l'alerte pour laquelle vous souhaitez afficher les détails et cliquez sur **Affecter à soi-même**. L'écran Détails de l'alerte pour l'alerte BC rejeté par le fournisseur s'affiche.

### **Consolidation de l'alerte BC rejeté par le fournisseur**

L'alerte BC rejeté par le fournisseur est générée au niveau de l'en-tête de commande et n'est pas consolidée.

### **Résolution de l'alerte BC rejeté par le fournisseur**

L'alerte BC rejeté par le fournisseur n'est pas résolue automatiquement. Vous pouvez résoudre l'alerte manuellement en cliquant sur **Fermer l'alerte** dans l'écran Détails d'alerte de l'alerte BC rejeté par le fournisseur.

# **BC avec rupture de stock**

Chaque fois qu'un bon de commande est créé, les fournisseurs envoient un APE (avis préalable d'expédition) par rapport au bon de commande. Lorsque l'acheteur reçoit l'APE pour une quantité inférieure à celle qu'il a commandée, l'alerte BC avec rupture de stock est émise. Cette alerte est également déclenchée lorsque les articles n'ont pas été intégralement expédiés dans la limite de tolérance de date d'expédition prévue.

La différence admissible dans la quantité de l'APE et la date de livraison peut être configurée par l'organisation acheteuse pour les fournisseurs.

### **Critères déclencheurs pour l'émission de l'alerte BC avec rupture de stock**

Le système génère cette alerte lorsque la quantité spécifiée dans l'APE reçu par l'acheteur est inférieure à la quantité demandée pour n'importe quelle ligne de commande.

Cette alerte se produit au niveau de l'en-tête de commande.

## **Affichage de la liste des alertes BC avec rupture de stock**

Cette section fournit des informations sur le mode d'affichage de la liste des détails sur l'alerte de la rupture de stock du bon de commande.

### **Pourquoi et quand exécuter cette tâche**

Pour afficher la liste des alertes, procédez comme suit.

#### **Procédure**

- 1. Connectez-vous à Sterling Supply Chain Visibility en tant qu'utilisateur acheteur. administrateur acheteur ou en tant que responsable des relations avec les fournisseurs. L'écran Tableau de bord s'affiche : il vous permet de visualiser le tableau de bord de Sterling Supply Chain Visibility.
- 2. Dans le panneau Liste d'alertes :
	- v Cliquez sur l'hyperlien du numéro dans la colonne **Total des alertes** correspondant au type d'alerte que vous souhaitez afficher.
	- v Cliquez sur l'hyperlien du numéro dans la colonne **Mes alertes** pour afficher une liste de toutes les alertes du type spécifique qui vous sont affectées.

Le panneau Liste des alertes BC avec rupture de stock s'affiche. Les actions et les zones du panneau **Liste** sont décrites dans le tableau ci-dessous :

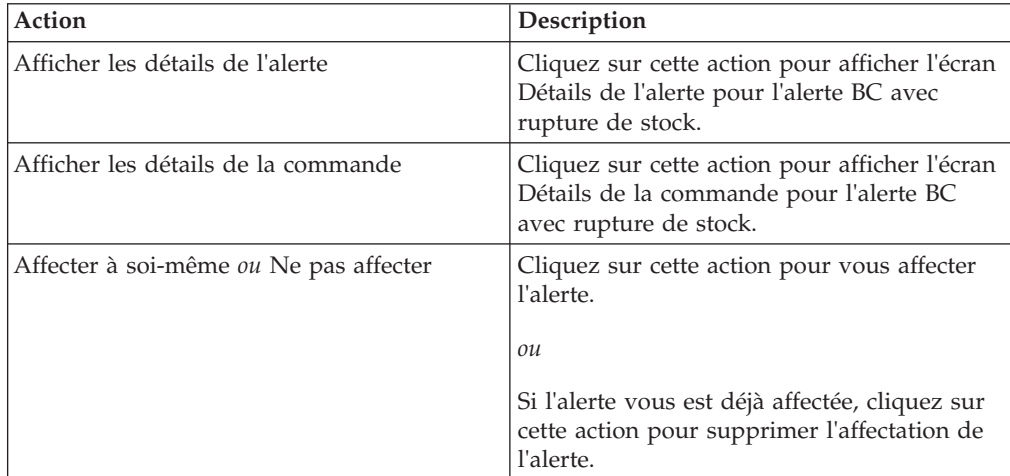

*Tableau 146. Total des alertes, Alerte BC avec rupture de stock*

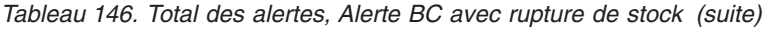

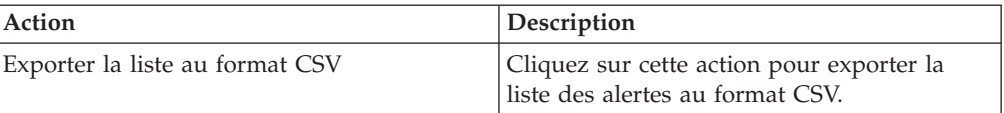

#### *Tableau 147.*

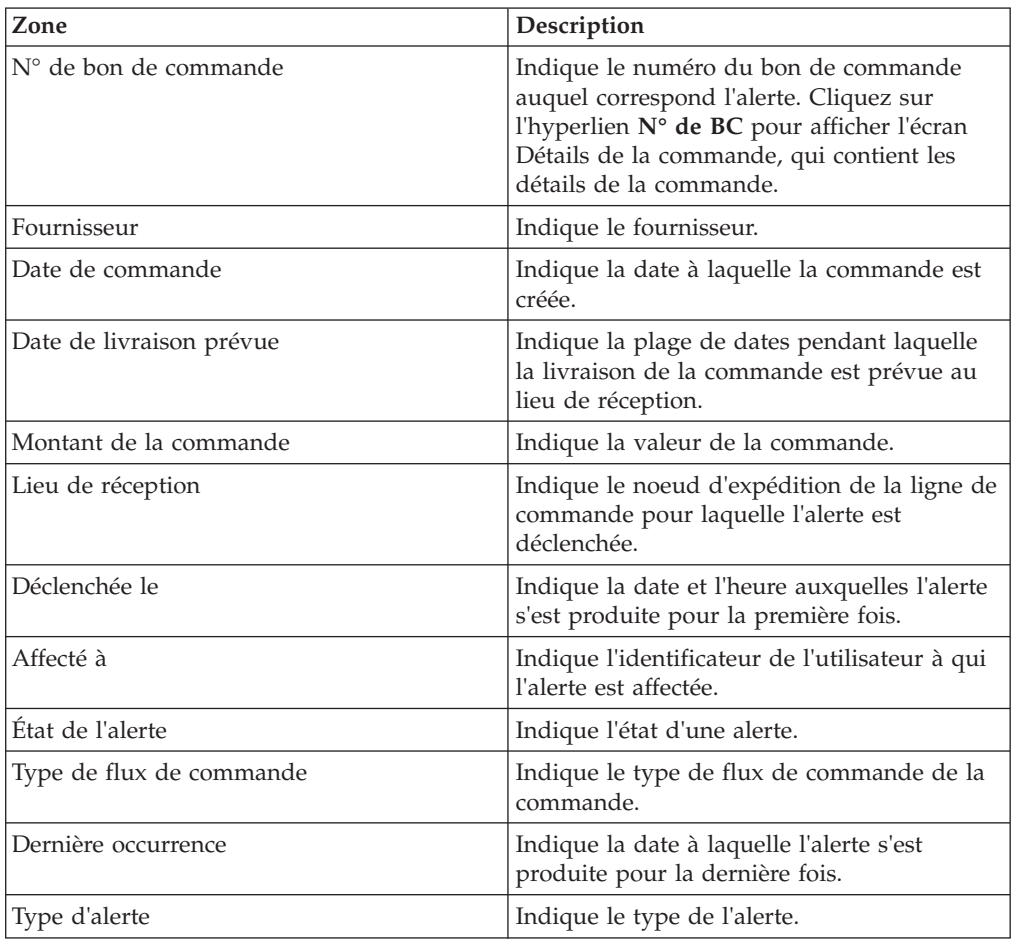

### **Affichage des détails de l'alerte BC avec rupture de stock**

Cette section fournit des informations sur le mode d'affichage des détails de l'alerte de rupture de stock pour le bon de commande.

#### **Pourquoi et quand exécuter cette tâche**

Pour afficher les détails de l'alerte, procédez comme suit.

#### **Procédure**

- 1. Connectez-vous à Sterling Supply Chain Visibility en tant qu'utilisateur acheteur. administrateur acheteur ou en tant que responsable des relations avec les fournisseurs. L'écran Tableau de bord s'affiche : il vous permet de visualiser le tableau de bord de Sterling Supply Chain Visibility.
- 2. Dans le panneau Liste d'alertes :
	- v Cliquez sur l'hyperlien du numéro dans la colonne **Total des alertes** correspondant au type d'alerte que vous souhaitez afficher.

v Cliquez sur l'hyperlien du numéro dans la colonne **Mes alertes** pour afficher une liste de toutes les alertes du type spécifique qui vous sont affectées.

Le panneau Liste des alertes BC avec rupture de stock s'affiche.

3. À partir de la liste des alertes qui s'affiche, cochez la case située devant l'alerte pour laquelle vous souhaitez afficher les détails et cliquez sur **Afficher les détails de l'alerte**. L'écran Détails de l'alerte pour l'alerte BC avec rupture de stock s'affiche. Les actions et les zones de l'écran Détails de l'alerte sont décrites dans les tableaux ci-dessous.

**Remarque :** Vous pouvez également afficher les détails de l'alerte à partir du panneau Alertes ouvertes de l'écran Détails de la commande.

Vous pouvez également visualiser la liste des alertes et ses détails en sélectionnant **Alertes > Rechercher une alerte** dans la barre de menus, et depuis les panneaux Liste des alertes et Graphique des alertes dans le tableau de bord.

| Action                                 | Description                                                                                                    |
|----------------------------------------|----------------------------------------------------------------------------------------------------|
| Fermer l'alerte                        | Cliquez sur cette action pour fermer l'alerte.<br>Cette action est active uniquement lorsque<br>l'alerte vous est affectée.                  |
| Affecter à soi-même ou Ne pas affecter | Cliquez sur cette action pour vous affecter<br>l'alerte.                                                                                     |
|                                        | $_{ou}$                                                                                                    |
|                                        | Si l'alerte vous est déjà affectée, cette zone<br>affiche Non affecté. Cliquez sur cette action<br>pour supprimer l'affectation de l'alerte. |

*Tableau 148. Détails de l'alerte, BC avec rupture de stock*

#### *Tableau 149.*

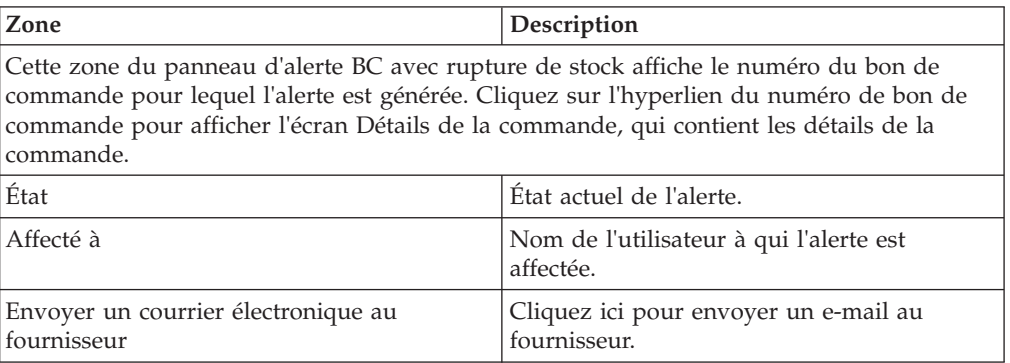

*Tableau 150. Détails de l'alerte BC avec rupture de stock, Ligne(s) de commande en rupture de stock*

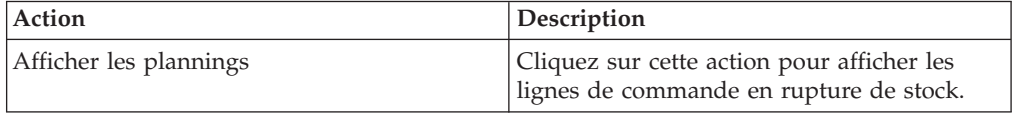

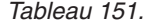

| Zone                     | Description                                                                          |  |  |
|--------------------------|--------------------------------------------------------------------------------------|--|--|
| $N^{\circ}$ de ligne     | Indique le numéro de ligne de la commande.                                           |  |  |
| ID article               | Indique l'identificateur unique de l'article<br>pour lequel l'alerte est déclenchée. |  |  |
| Description d'élément    | Indique la description de l'article.                                                 |  |  |
| Oté                      | Indique la quantité de la commande.                                                  |  |  |
| Date d'expédition prévue | Indique la date à laquelle l'expédition est<br>prévue.                               |  |  |
| Date de livraison prévue | Indique la date de livraison prévue de<br>l'expédition.                              |  |  |

*Tableau 152. Détails de l'alerte, Informations de contact*

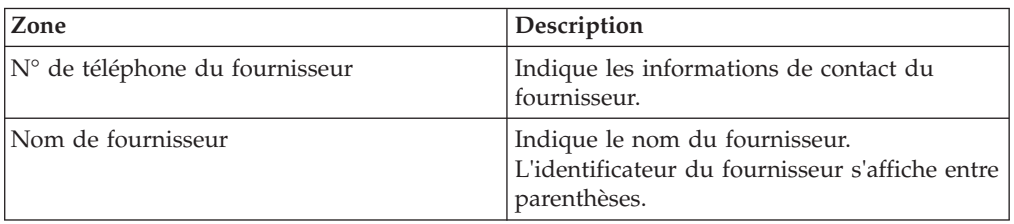

#### *Tableau 153. Détails de l'alerte, Adresse du fournisseur*

Ce panneau affiche l'adresse du fournisseur.

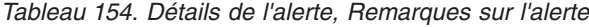

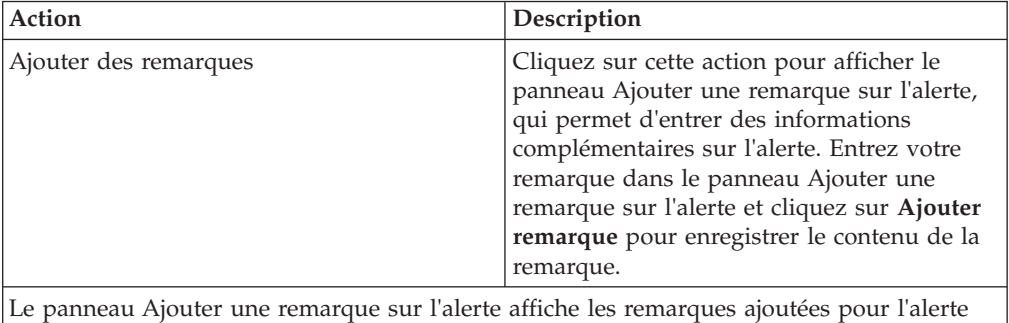

par divers utilisateurs. Ce panneau affiche également des informations d'audit pour l'alerte.

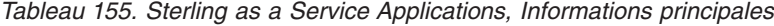

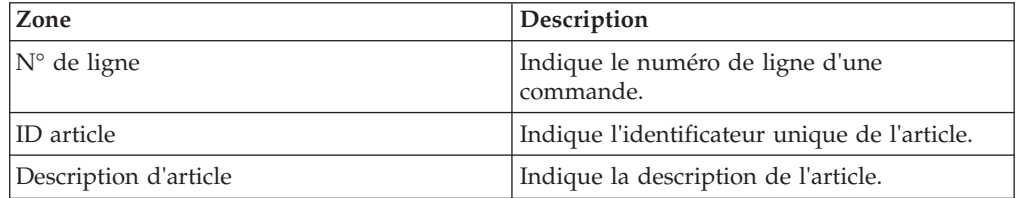

| Zone                     | Description                                                                                                 |  |
|--------------------------|----------------------------------------------------------------------------------------------------|--|
| N° d'expédition          | Indique le numéro qui identifie de manière<br>unique l'expédition pour laquelle l'alerte<br>s'est produite. |  |
|                          | Cliquez sur l'hyperlien pour afficher la boîte<br>de dialogue qui contient les détails de<br>l'expédition.  |  |
| Oté                      | Indique la quantité de la commande.                                                                         |  |
| Date d'expédition prévue | Indique la date à laquelle l'expédition est<br>prévue.                                                      |  |
| Date d'expédition        | Indique la date à laquelle la commande<br>partielle est expédiée.                                           |  |

*Tableau 156. Sterling as a Service Applications, Marchandises expédiées*

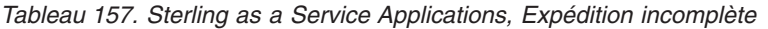

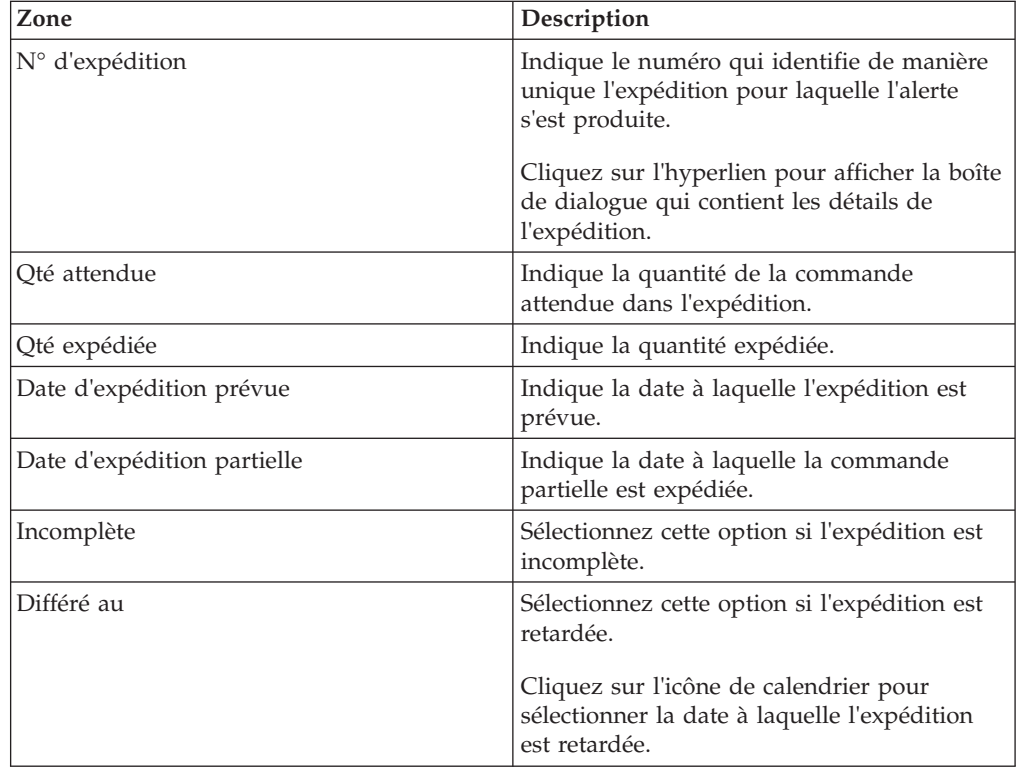

*Tableau 158. Sterling as a Service Applications, Autres expéditions attendues*

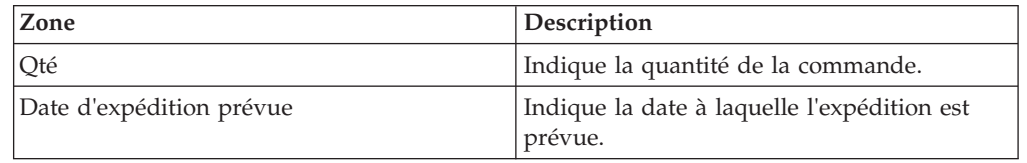

# **Affectation de l'alerte BC avec rupture de stock à vous-même**

Sterling Supply Chain Visibility vous permet d'affecter l'alerte à vous-même de façon à ce que vous puissiez la résoudre manuellement.

### **Pourquoi et quand exécuter cette tâche**

Pour vous affecter des alertes, procédez comme suit.

#### **Procédure**

- 1. Connectez-vous à Sterling Supply Chain Visibility en tant qu'utilisateur acheteur. administrateur acheteur ou en tant que responsable des relations avec les fournisseurs. L'écran Tableau de bord s'affiche : il vous permet de visualiser le tableau de bord de Sterling Supply Chain Visibility.
- 2. Dans le panneau Liste d'alertes :
	- v Cliquez sur l'hyperlien du numéro dans la colonne **Total des alertes** correspondant au type d'alerte que vous souhaitez afficher.
	- v Cliquez sur l'hyperlien du numéro dans la colonne **Mes alertes** pour afficher une liste de toutes les alertes du type spécifique qui vous sont affectées.

Le panneau Liste des alertes BC avec rupture de stock s'affiche.

3. À partir de la liste des alertes qui s'affiche, cochez la case située devant l'alerte pour laquelle vous souhaitez afficher les détails et cliquez sur **Affecter à soi-même**. L'écran Détails de l'alerte pour l'alerte BC avec rupture de stock s'affiche.

**Remarque :** Vous pouvez également affecter des alertes à vous-même à partir de l'écran Détails de l'alerte générique.

#### **Consolidation de l'alerte BC avec rupture de stock**

L'alerte BC avec rupture de stock n'est émise qu'une seule fois pour une ligne de commande. S'il s'avère nécessaire de générer une autre alerte pour la même ligne de commande, la nouvelle alerte émise est consolidée avec la première alerte et le système affiche toutes les lignes de commande présentant une rupture de stock dans l'écran Détails d'alerte.

#### **Résolution de l'alerte BC avec rupture de stock**

L'alerte BC avec rupture de stock est résolue lors de la réception de la quantité complète de la ligne de commande de l'avis préalable d'expédition pour la planification de la ligne de commande incomplète. Les alertes sont résolues automatiquement s'il n'existe pas de ligne de commande ayant un déficit de quantité. Vous pouvez également résoudre l'alerte manuellement en cliquant sur Fermer l'alerte dans l'écran Détails d'alerte.

# **BC différé**

L'alerte BC différé est générée si la commande est retardée au-delà de la date de livraison ou d'expédition prévue pour n'importe quelle ligne de commande. Cette période est configurable par l'organisation acheteuse pour les fournisseurs.

### **Critères déclencheurs pour l'émission de l'alerte BC différé**

Le système génère cette alerte si une ligne de commande est retardée au-delà de la date de livraison ou d'expédition prévue.

Cette alerte se produit au niveau de la commande.

Cette alerte est également émise si le planning engagé pour la quantité demandée est retardé au-delà du planning demandé. Voici un exemple de ce type de scénario :

Un acheteur demande que 900 unités d'un article soient livrées le 1er avril 2008, et que 100 unités le soient le 1er août 2008 pour la même ligne de commande. Le fournisseur envoie un engagement pour expédier 750 unités le 1er avril 2008, et 250 unités le 1er août 2008. Dans ce cas, une alerte BC différé est émise.

# **Affichage de la liste des alertes Expédition non reçue**

Cette section fournit des informations sur le mode d'affichage de la liste des alertes de non réception de l'expédition.

## **Pourquoi et quand exécuter cette tâche**

Pour afficher la liste des alertes, procédez comme suit.

## **Procédure**

- 1. Connectez-vous à Sterling Supply Chain Visibility en tant qu'utilisateur acheteur, administrateur acheteur ou responsable des relations avec les fournisseurs (SRO). L'écran Tableau de bord s'affiche : il vous permet de visualiser le tableau de bord de Sterling Supply Chain Visibility.
- 2. Dans le panneau Liste d'alertes :
	- v Cliquez sur l'hyperlien du numéro dans la colonne **Total des alertes** correspondant au type d'alerte que vous souhaitez afficher.
	- v Cliquez sur l'hyperlien du numéro dans la colonne **Mes alertes** pour afficher une liste de toutes les alertes du type spécifique qui vous sont affectées.

Le panneau Liste de l'alerte de non réception de l'expédition s'affiche. Les actions et les zones de l'écran Récapitulatif des paiements sont décrites dans le tableau ci-dessous :

| Action                                 | Description                                                                                                    |  |  |
|----------------------------------------|----------------------------------------------------------------------------------------------------|--|--|
| Afficher les détails de l'alerte       | Cliquez sur cette action pour afficher l'écran<br>Détails de l'alerte pour l'alerte Expédition<br>non recue.                                                                                             |  |  |
| Afficher les détails d'expédition      | Cliquez sur cette action pour afficher l'écran<br>Détails de l'expédition pour l'alerte<br>Expédition non reçue.                                                                                         |  |  |
| Affecter à soi-même ou Ne pas affecter | Cliquez sur Affecter à soi-même pour vous<br>affecter l'alerte.                                                                                                    |  |  |
|                                        | $_{ou}$                                                                                                    |  |  |
|                                        | Si l'alerte vous est déjà affectée, cette zone<br>contient Ne pas affecter. Cliquez sur cette<br>action pour supprimer l'affectation de<br>l'alerte.                                                     |  |  |
| Exporter la liste au format CSV        | Cliquez sur cette action pour exporter la<br>liste des alertes au format CSV.                                                                                                    |  |  |
| Zone                                   | Description                                                                                                    |  |  |
| $N^{\circ}$ d'expédition               | Indique le numéro d'expédition auquel<br>correspond l'alerte. Cliquez sur l'hyperlien<br>N° d'expédition pour afficher l'écran Détails<br>sur l'expédition, qui contient les détails de<br>l'expédition. |  |  |
| Numéro de connaissement                | Indique le numéro du connaissement.                                                                                                    |  |  |

*Tableau 159. Total des alertes, Expédition non reçue*

| Action                   | Description                                                                                |  |  |
|--------------------------|--------------------------------------------------------------------------------------------|--|--|
| N° de bon de commande    | Indique le numéro de commande de<br>l'expédition.                                          |  |  |
| Fournisseur              | Indique le nom du fournisseur qui expédie<br>la commande.                                  |  |  |
| Transporteur             | Indique le nom du transporteur.                                                            |  |  |
| Lieu de réception        | Indique le noeud d'expédition de<br>l'expédition pour laquelle l'alerte est<br>déclenchée. |  |  |
| Date d'expédition prévue | Indique la plage de dates pendant laquelle<br>l'expédition est prévue.                     |  |  |
| Date d'expédition réelle | Indique la plage de dates pendant laquelle<br>l'expédition est envoyée.                    |  |  |
| Date de livraison prévue | Indique la plage de dates prévue de<br>livraison de l'expédition.                          |  |  |
| Déclenchée le            | Indique la date et l'heure auxquelles l'alerte<br>s'est produite pour la première fois.    |  |  |
| Affecté à                | Indique l'identificateur de l'utilisateur à qui<br>l'alerte est affectée.                  |  |  |
| État de l'alerte         | Indique l'état d'une alerte.                                                               |  |  |
| Type de flux de commande | Indique le type de flux de commande de la<br>commande.                                     |  |  |
| Dernière occurrence      | Indique la date à laquelle l'alerte s'est<br>produite pour la dernière fois.               |  |  |
| Type d'alerte            | Indique le type de l'alerte.                                                               |  |  |

*Tableau 159. Total des alertes, Expédition non reçue (suite)*

#### **Affichage des détails de l'alerte Expédition différée**

Cette section fournit des informations sur le mode d'affichage des détails de l'alerte pour retard de l'expédition.

#### **Pourquoi et quand exécuter cette tâche**

Pour afficher les détails de l'alerte, procédez comme suit.

#### **Procédure**

- 1. Connectez-vous à Sterling Supply Chain Visibility en tant qu'utilisateur acheteur, administrateur acheteur ou responsable des relations avec les fournisseurs (SRO). L'écran Tableau de bord s'affiche : il vous permet de visualiser le tableau de bord de Sterling Supply Chain Visibility.
- 2. Dans le panneau Liste d'alertes :
	- v Cliquez sur l'hyperlien du numéro dans la colonne **Total des alertes** correspondant au type d'alerte que vous souhaitez afficher.
	- v Cliquez sur l'hyperlien du numéro dans la colonne **Mes alertes** pour afficher une liste de toutes les alertes du type spécifique qui vous sont affectées.

Le panneau Liste relatif aux alertes de retard d'expédition s'affiche.

3. À partir de la liste des alertes qui s'affiche, cochez la case qui précède l'alerte pour laquelle vous souhaitez afficher les détails et cliquez sur **Afficher les**

**détails de l'alerte**. L'écran Détails des alertes Expédition différée s'affiche. Les actions et les zones de l'écran Détails de l'alerte sont décrites dans les tableaux ci-dessous.

**Remarque :** Vous pouvez également afficher les détails de l'alerte à partir du panneau Alertes ouvertes de l'écran Détails de la commande. Vous pouvez également visualiser la liste des alertes et ses détails en sélectionnant **Alertes > Rechercher une alerte** dans la barre de menus, et depuis les panneaux Liste des alertes et Graphique des alertes dans le tableau de bord.

| Action                                 | Description                                                                                                    |  |
|----------------------------------------|----------------------------------------------------------------------------------------------------|--|
| Fermer l'alerte                        | Cliquez sur cette action pour fermer l'alerte.<br>Cette action est active uniquement lorsque<br>l'alerte vous est affectée.                          |  |
| Affecter à soi-même ou Ne pas affecter | Cliquez sur cette action pour vous affecter<br>l'alerte.<br>$_{ou}$                                                                                  |  |
|                                        | Si l'alerte vous est déjà affectée, cette zone<br>contient Ne pas affecter. Cliquez sur cette<br>action pour supprimer l'affectation de<br>l'alerte. |  |

*Tableau 160. Détails de l'alerte, Expédition différée*

#### *Tableau 161.*

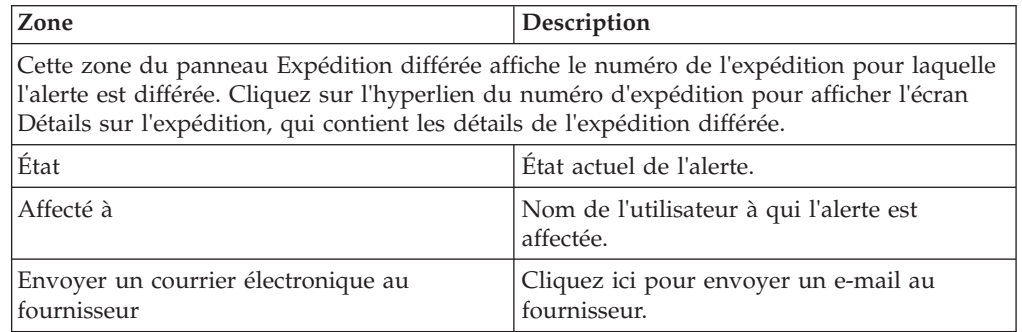

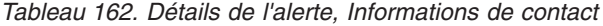

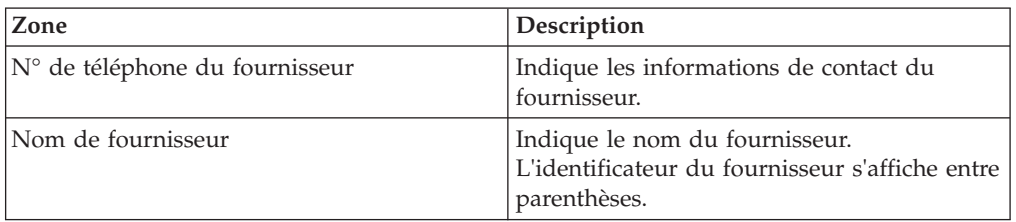

#### *Tableau 163. Détails de l'alerte, Adresse du fournisseur*

Ce panneau affiche l'adresse du fournisseur.

*Tableau 164. Détails de l'alerte, Informations de transporteur*

Ce panneau affiche des informations sur le transporteur du fournisseur.

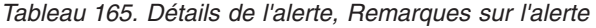

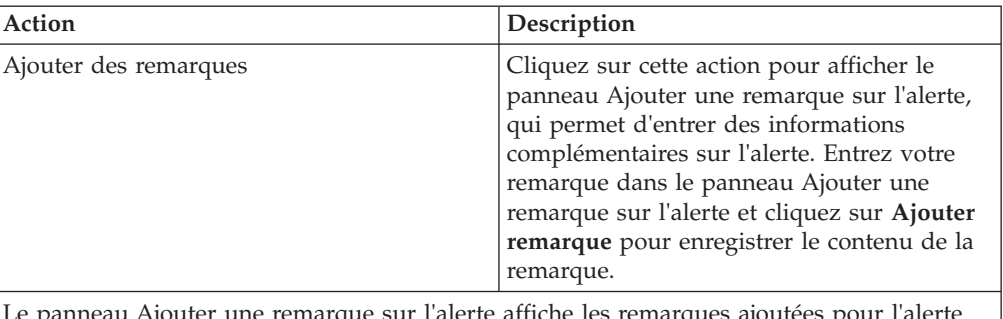

Le panneau Ajouter une remarque sur l'alerte affiche les remarques ajoutées pour l'alerte par divers utilisateurs. Ce panneau affiche également des informations d'audit pour l'alerte.

## **Affectation de l'alerte BC différé à vous-même**

Cet élément fournit des informations sur l'affectation de l'alerte BC différé à vous même.

### **Pourquoi et quand exécuter cette tâche**

Sterling Supply Chain Visibility vous permet d'affecter l'alerte à vous-même de façon à ce que vous puissiez la résoudre manuellement. Pour vous affecter des alertes, procédez comme suit.

#### **Procédure**

- 1. Connectez-vous à Sterling Supply Chain Visibility en tant qu'utilisateur acheteur, administrateur acheteur ou responsable des relations avec les fournisseurs (SRO). L'écran Tableau de bord s'affiche : il vous permet de visualiser le tableau de bord de Sterling Supply Chain Visibility.
- 2. Dans le panneau Liste d'alertes :
	- v Cliquez sur l'hyperlien du numéro dans la colonne **Total des alertes** correspondant au type d'alerte que vous souhaitez afficher.
	- v Cliquez sur l'hyperlien du numéro dans la colonne **Mes alertes** pour afficher une liste de toutes les alertes du type spécifique qui vous sont affectées.

Le panneau Liste des alertes BC différé s'affiche.

3. Dans la liste des alertes affichée, cochez la case qui précède l'alerte que vous souhaitez affecter à vous-même et cliquez sur **Affecter à soi-même**. L'écran Détails de l'alerte pour l'alerte BC différé s'affiche.

**Remarque :** Vous pouvez également affecter des alertes à vous-même à partir de l'écran Détails de l'alerte générique.

### **Consolidation de l'alerte Expédition retardée**

L'alerte Expédition retardée est générée lorsque la date de livraison prévue est prolongée. L'alerte existante est modifiée pour afficher le retard global de l'expédition.

#### **Résolution de l'alerte Expédition retardée**

L'alerte Expédition retardée est résolue automatiquement si les expéditions retardées sont livrées au cours de la période de tolérance d'ici la première date prévue. Vous pouvez également résoudre l'alerte manuellement en cliquant sur Fermer l'alerte dans l'écran Détails d'alerte.

# **Expédition non reçue**

Cette alerte est déclenchée lorsque l'expédition n'a pas été reçue à la date de livraison prévue. L'organisation de l'acheteur peut configurer pour les fournisseurs l'écart de date de livraison prévue autorisé.

# **Critères de déclenchement de l'alerte Expédition non reçue**

Le système déclenche cette alerte lorsque l'expédition n'a pas été reçue à la date de livraison prévue comprise dans une période de tolérance configurée.

Cette alerte se produit au niveau de l'expédition.

## **Affichage de la liste des alertes Expédition non reçue**

Cette section fournit des informations sur le mode d'affichage de la liste des détails sur les alertes de non réception de l'expédition.

### **Pourquoi et quand exécuter cette tâche**

Pour afficher la liste des alertes, procédez comme suit.

### **Procédure**

- 1. Connectez-vous à Sterling Supply Chain Visibility en tant qu'utilisateur acheteur, administrateur acheteur ou responsable des relations avec les fournisseurs (SRO). L'écran Tableau de bord s'affiche : il vous permet de visualiser le tableau de bord de Sterling Supply Chain Visibility.
- 2. Dans le panneau Liste d'alertes :
	- v Cliquez sur l'hyperlien du numéro dans la colonne **Total des alertes** correspondant au type d'alerte que vous souhaitez afficher.
	- v Cliquez sur l'hyperlien du numéro dans la colonne **Mes alertes** pour afficher une liste de toutes les alertes du type spécifique qui vous sont affectées.

Le panneau Liste de l'alerte de non réception de l'expédition s'affiche. Les actions et les zones de l'écran Récapitulatif des paiements sont décrites dans le tableau ci-dessous :

| Action                                 | Description                                                                                                    |  |  |
|----------------------------------------|----------------------------------------------------------------------------------------------------|--|--|
| Afficher les détails de l'alerte       | Cliquez sur cette action pour afficher l'écran<br>Détails de l'alerte pour l'alerte Expédition<br>non reçue.                                                                                                    |  |  |
| Afficher les détails d'expédition      | Cliquez sur cette action pour afficher l'écran<br>Détails de l'expédition pour l'alerte<br>Expédition non reçue.                                                                                                    |  |  |
| Affecter à soi-même ou Ne pas affecter | Cliquez sur Affecter à soi-même pour vous<br>affecter l'alerte.<br>$_{ou}$<br>Si l'alerte vous est déjà affectée, cette zone<br>contient Ne pas affecter. Cliquez sur cette<br>action pour supprimer l'affectation de<br>l'alerte. |  |  |
| Exporter la liste au format CSV        | Cliquez sur cette action pour exporter la<br>liste des alertes au format CSV.                                                                                                    |  |  |

*Tableau 166. Total des alertes, Expédition non reçue*

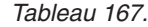

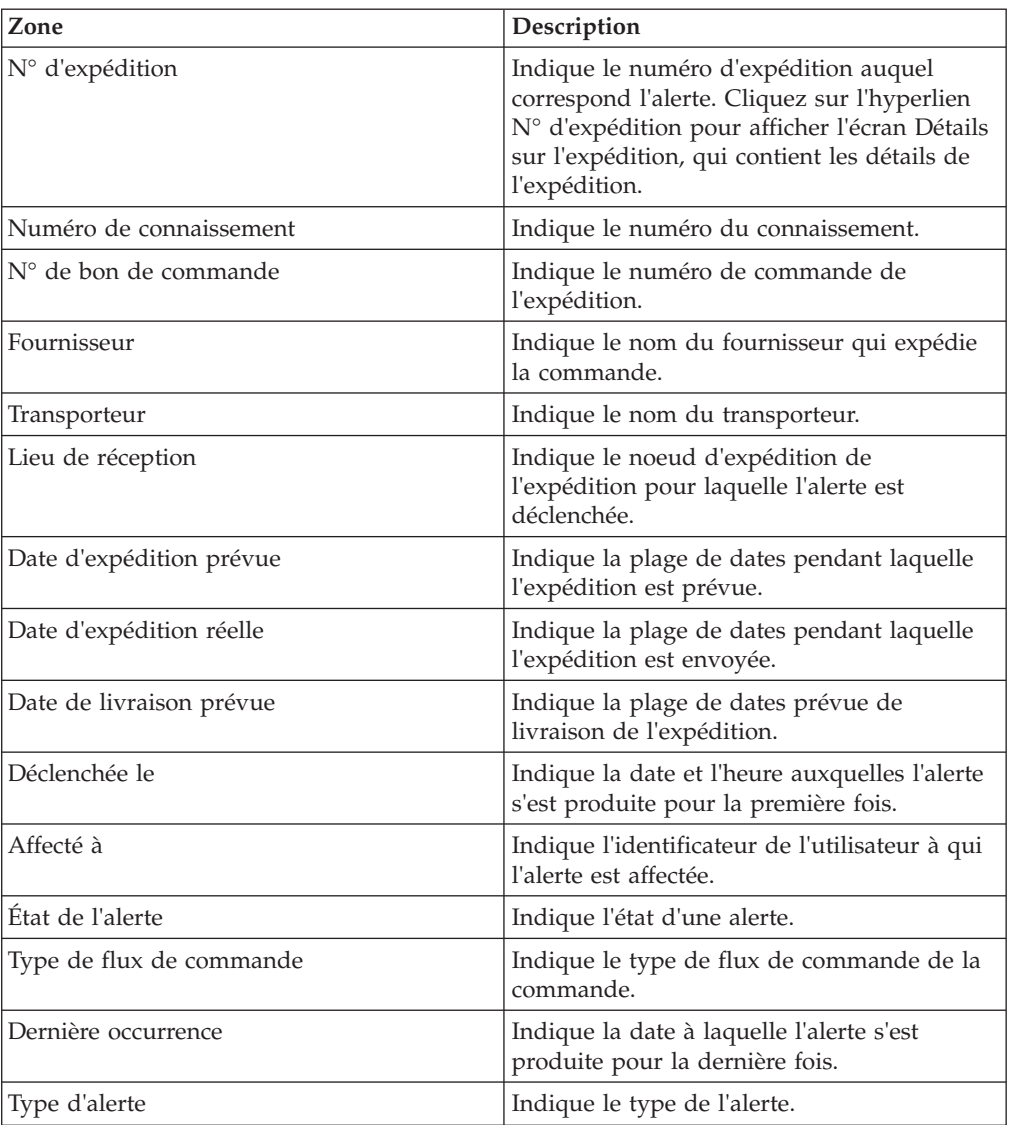

### **Affichage des détails de l'alerte Expédition non reçue**

Cette section fournit des informations sur l'affichage des détails de l'alerte pour non-réception de l'expédition.

### **Pourquoi et quand exécuter cette tâche**

Pour afficher les détails de l'alerte, procédez comme suit.

### **Procédure**

- 1. Connectez-vous à Sterling Supply Chain Visibility en tant qu'utilisateur acheteur, administrateur acheteur ou responsable des relations avec les fournisseurs (SRO). L'écran Tableau de bord s'affiche : il vous permet de visualiser le tableau de bord de Sterling Supply Chain Visibility.
- 2. Dans le panneau Liste d'alertes :
	- v Cliquez sur l'hyperlien du numéro dans la colonne **Total des alertes** correspondant au type d'alerte que vous souhaitez afficher.

v Cliquez sur l'hyperlien du numéro dans la colonne **Mes alertes** pour afficher une liste de toutes les alertes du type spécifique qui vous sont affectées.

Le panneau **Liste** de l'alerte de non réception de l'expédition s'affiche.

3. À partir de la liste des alertes qui s'affiche, cochez la case qui précède l'alerte pour laquelle vous souhaitez afficher les détails et cliquez sur **Afficher les détails de l'alerte**. L'écran Expédition non reçue s'affiche. Les actions et les zones de l'écran Détails de l'alerte sont décrites dans les tableaux ci-dessous.

**Remarque :** Vous pouvez également afficher les détails de l'alerte à partir du panneau Alertes de l'écran Détails de l'expédition.

Vous pouvez également visualiser la liste des alertes et ses détails en sélectionnant **Alertes > Rechercher une alerte** dans la barre de menus, et depuis les panneaux Liste des alertes et Graphique des alertes dans le tableau de bord.

| Action                                 | Description                                                                                                    |
|----------------------------------------|----------------------------------------------------------------------------------------------------|
| Fermer l'alerte                        | Cliquez sur cette action pour marquer l'état<br>de l'alerte comme fermé.                                                                                                    |
| Affecter à soi-même ou Ne pas affecter | Cliquez sur cette action pour vous affecter<br>l'alerte.<br>$_{ou}$<br>Si l'alerte vous est déjà affectée, cliquez sur<br>cette action pour supprimer l'affectation de<br>l'alerte. |
| Zone                                   | Description                                                                                                    |

*Tableau 168. Détails de l'alerte, Expédition non reçue*

Cette zone du panneau Shipment Not Received alert affiche le numéro de l'expédition pour lequel l'alerte est émise, la période de retard de l'expédition et la date théorique de livraison par le fournisseur. Cliquez sur l'hyperlien du numéro d'expédition pour afficher l'écran Détails sur l'expédition, qui contient les détails de l'expédition.

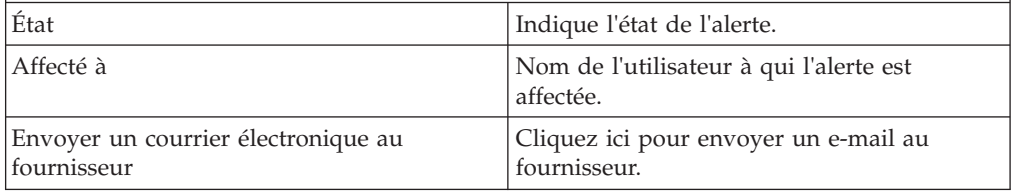

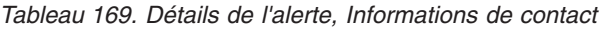

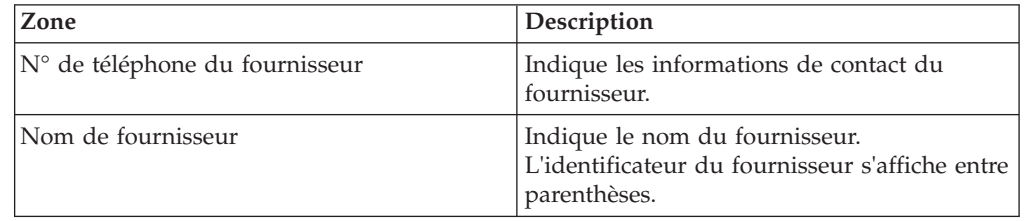

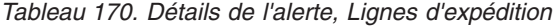

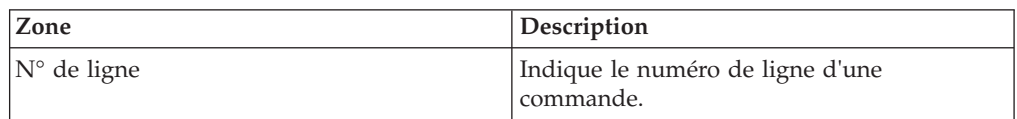

*Tableau 170. Détails de l'alerte, Lignes d'expédition (suite)*

| Zone                  | Description                                                  |  |  |
|-----------------------|--------------------------------------------------------------|--|--|
| ID article            | Indique l'identificateur unique de l'article.                |  |  |
| Description d'article | Indique la description d'un article.                         |  |  |
| Oté                   | Indique le nombre d'unités de l'article dans<br>la commande. |  |  |
| Coût unitaire         | Indique le coût unitaire de l'article.                       |  |  |

*Tableau 171. Détails de l'alerte, Adresse du fournisseur*

|  |  |  |  |  | Ce panneau affiche l'adresse du fournisseur. |
|--|--|--|--|--|----------------------------------------------|
|--|--|--|--|--|----------------------------------------------|

*Tableau 172. Détails de l'alerte, Informations de transporteur*

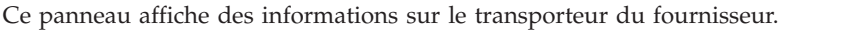

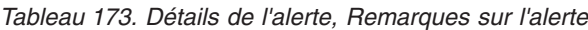

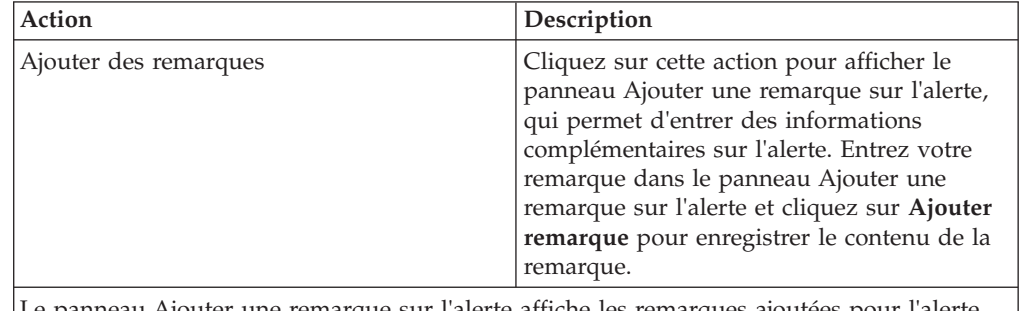

Le panneau Ajouter une remarque sur l'alerte affiche les remarques ajoutées pour l'alerte par divers utilisateurs. Ce panneau affiche également des informations d'audit pour l'alerte.

### **Affectation de l'alerte Expédition non reçue à vous-même**

Sterling Supply Chain Visibility vous permet d'affecter l'alerte à vous-même de façon à ce que vous puissiez la résoudre manuellement.

#### **Pourquoi et quand exécuter cette tâche**

Pour vous affecter des alertes, procédez comme suit.

#### **Procédure**

- 1. Connectez-vous à Sterling Supply Chain Visibility en tant qu'utilisateur acheteur, administrateur acheteur ou responsable des relations avec les fournisseurs (SRO). L'écran Tableau de bord s'affiche : il vous permet de visualiser le tableau de bord de Sterling Supply Chain Visibility.
- 2. Dans le panneau Liste d'alertes :
	- v Cliquez sur l'hyperlien du numéro dans la colonne **Total des alertes** correspondant au type d'alerte que vous souhaitez afficher.
	- v Cliquez sur l'hyperlien du numéro dans la colonne **Mes alertes** pour afficher une liste de toutes les alertes du type spécifique qui vous sont affectées.

Le panneau Liste de l'alerte de non réception de l'expédition s'affiche.

3. À partir de la liste des alertes qui s'affiche, cochez la case située devant l'alerte pour laquelle vous souhaitez afficher les détails et cliquez sur **Affecter à soi-même**. L'écran Détails de l'alerte pour l'alerte Expédition non reçue s'affiche.

### **Consolidation de l'alerte Expédition non reçue**

L'alerte Expédition non reçue n'est pas consolidée car elle n'est émise qu'une seule fois. Par conséquent, cette alerte n'est pas consolidée.

### **Résolution de l'alerte Expédition non reçue**

L'alerte Expédition non reçue est résolue automatiquement lorsque l'expédition est reçue. Vous pouvez également résoudre l'alerte manuellement en cliquant sur **Fermer l'alerte** dans l'écran Détails d'alerte.

# **Quantité excédentaire de l'expédition**

Chaque fois qu'un bon de commande est passé, le fournisseur envoie l'APE (Avis Préalable d'Expédition) relatif au bon de commande. Lorsque la quantité spécifiée dans l'APE est supérieure à la quantité demandée sur l'une des lignes de commande, l'alerte Quantité excédentaire de l'expédition est générée. Chaque organisation d'acheteur peut configurer l'écart de quantité autorisé.

## **Critères de déclenchement de l'alerte de quantité excédentaire de l'expédition**

Cette alerte est déclenchée pour une expédition lorsqu'au moins une ligne de commande reçoit une quantité supérieure à la quantité validée. L'écart de quantité autorisé peut être configuré pour chaque acheteur.

## **Affichage de la liste des alertes Quantité excédentaire de l'expédition**

Ces informations permettent d'afficher la liste des détails de l'alerte d'excédent de quantité d'expédition.

### **Pourquoi et quand exécuter cette tâche**

Pour afficher la liste des alertes, procédez comme suit.

### **Procédure**

- 1. Connectez-vous à Sterling Supply Chain Visibility en tant qu'utilisateur acheteur, administrateur acheteur ou responsable des relations avec les fournisseurs (SRO). L'écran Tableau de bord s'affiche : il vous permet de visualiser le tableau de bord de Sterling Supply Chain Visibility.
- 2. Dans le panneau **Liste d'alertes** :
	- v Cliquez sur l'hyperlien du numéro dans la colonne **Total des alertes** correspondant au type d'alerte que vous souhaitez afficher.
	- v Cliquez sur l'hyperlien du numéro dans la colonne **Mes alertes** pour afficher une liste de toutes les alertes du type spécifique qui vous sont affectées.

Le panneau **Liste** des alertes Quantité excédentaire de l'expédition s'affiche. Les actions et les zones du panneau **Liste** sont décrites dans le tableau ci-dessous :

| Zone                                   | Description                                                                                                    |
|----------------------------------------|----------------------------------------------------------------------------------------------------|
| Afficher les détails de l'alerte       | Cliquez sur cette action pour afficher l'écran<br>Détails de l'alerte pour l'alerte Quantité<br>excédentaire de l'expédition.                                                                                           |
| Afficher les détails d'expédition      | Cliquez sur cette action pour afficher l'écran<br>Détails de l'expédition pour l'alerte Quantité<br>excédentaire de l'expédition.                                                                                       |
| Affecter à soi-même ou Ne pas affecter | Cliquez sur cette action pour vous affecter<br>l'alerte.<br>011<br>Si l'alerte vous est déjà affectée, cette zone<br>contient Ne pas affecter. Cliquez sur cette<br>action pour supprimer l'affectation de<br>l'alerte. |
| Exporter la liste au format CSV        | Cliquez sur cette action pour exporter la<br>liste des alertes au format CSV.                                                                                                    |

*Tableau 174. Total des alertes, Quantité excédentaire de l'expédition*

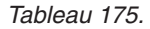

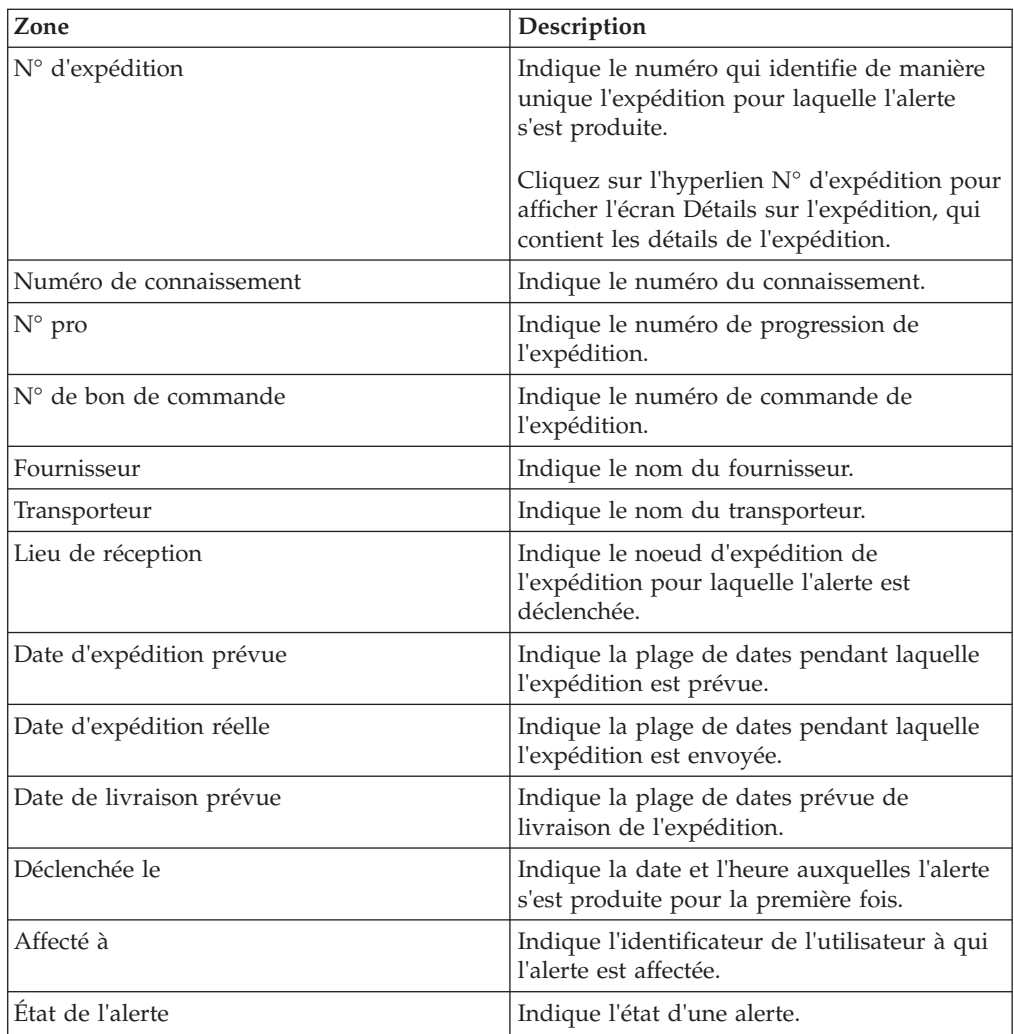

*Tableau 175. (suite)*

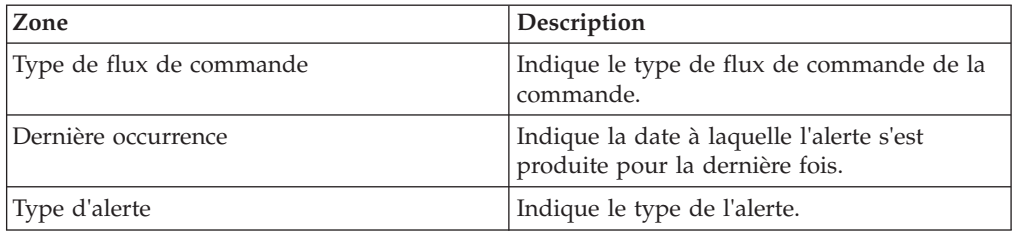

## **Affichage des détails de l'alerte Quantité excédentaire de l'expédition**

Cette section fournit des informations sur l'affichage des détails de l'alerte pour quantité excédentaire de l'expédition.

#### **Pourquoi et quand exécuter cette tâche**

Pour afficher les détails de l'alerte, procédez comme suit.

#### **Procédure**

- 1. Connectez-vous à Sterling Supply Chain Visibility en tant qu'utilisateur acheteur, administrateur acheteur ou responsable des relations avec les fournisseurs (SRO). L'écran Tableau de bord s'affiche : il vous permet de visualiser le tableau de bord de Sterling Supply Chain Visibility.
- 2. Dans le panneau Liste d'alertes :
	- v Cliquez sur l'hyperlien du numéro dans la colonne **Total des alertes** correspondant au type d'alerte que vous souhaitez afficher.
	- v Cliquez sur l'hyperlien du numéro dans la colonne **Mes alertes** pour afficher une liste de toutes les alertes du type spécifique qui vous sont affectées.

Le panneau Liste des alertes Quantité excédentaire de l'expédition s'affiche.

3. À partir de la liste des alertes qui s'affiche, cochez la case qui précède l'alerte pour laquelle vous souhaitez afficher les détails et cliquez sur **Afficher les détails de l'alerte**. L'écran Détails de l'alerte pour l'alerte Quantité excédentaire de l'expédition s'affiche. Les actions et les zones du panneau Liste sont décrites dans les tableaux ci-dessous.

**Remarque :** Vous pouvez également afficher les détails de l'alerte depuis le panneau Alertes de l'écran Détails sur l'expédition.

Vous pouvez également visualiser la liste des alertes et ses détails en sélectionnant **Alertes > Rechercher une alerte** dans la barre de menus, et depuis les panneaux Liste des alertes et Graphique des alertes dans le tableau de bord.

*Tableau 176. Détails de l'alerte, Quantité excédentaire de l'expédition*

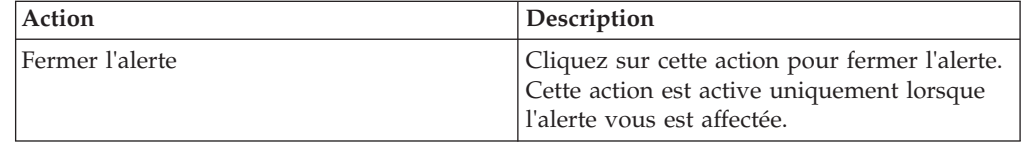

| Action                                 | Description                                                                                                    |
|----------------------------------------|----------------------------------------------------------------------------------------------------|
| Affecter à soi-même ou Ne pas affecter | Cliquez sur cette action pour vous affecter<br>l'alerte.<br>$\Omega$                                                                                 |
|                                        | Si l'alerte vous est déjà affectée, cette zone<br>contient Ne pas affecter. Cliquez sur cette<br>action pour supprimer l'affectation de<br>l'alerte. |

*Tableau 176. Détails de l'alerte, Quantité excédentaire de l'expédition (suite)*

#### *Tableau 177.*

| Zone                                                                                                    | Description                                                      |
|----------------------------------------------------------------------------------------------------|------------------------------------------------------------------|
| Ce panneau d'alerte Quantité excédentaire de l'expédition affiche le numéro de l'expédition<br>pour laquelle l'alerte est déclenchée. Cliquez sur l'hyperlien du numéro d'expédition pour<br>afficher l'écran Détails sur l'expédition, qui contient les détails de l'expédition. |                                                                  |
| État                                                                                                    | Indique l'état en cours de l'alerte.                             |
| Affecté à                                                                                                    | Indique le nom de l'utilisateur auquel l'alerte<br>est affectée. |
| Envoyer un courrier électronique au<br>fournisseur                                                                                                    | Cliquez ici pour envoyer un e-mail au<br>fournisseur.            |

*Tableau 178. Détails de l'alerte, Lignes d'expédition*

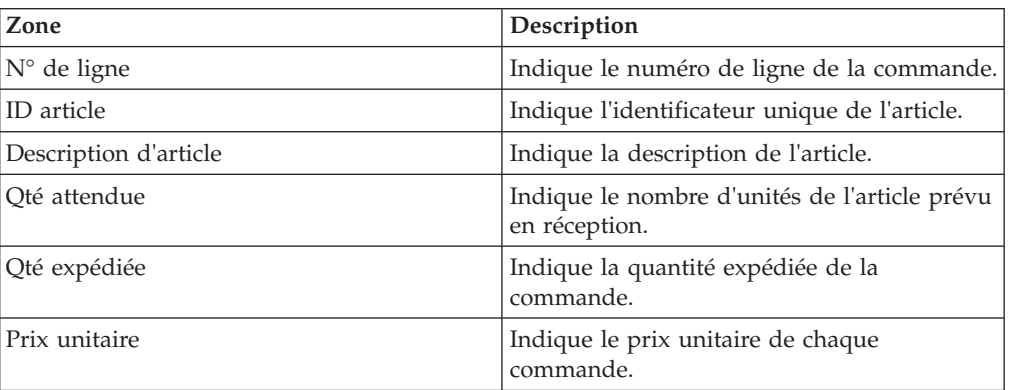

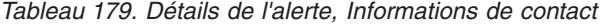

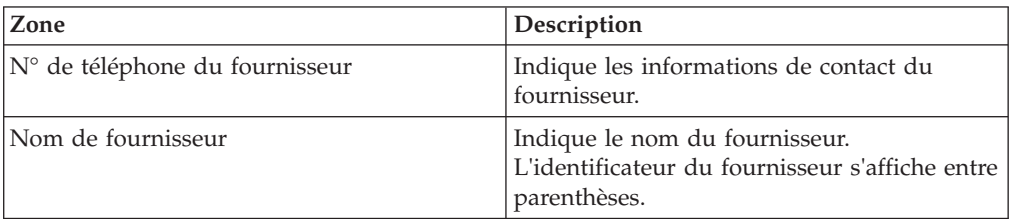

*Tableau 180. Détails de l'alerte, Adresse du fournisseur*

Ce panneau affiche des informations sur le fournisseur.

*Tableau 181. Détails de l'alerte, Informations de transporteur*

Ce panneau affiche des informations sur le transporteur.

*Tableau 182. Détails de l'alerte, Remarques sur l'alerte*

| Action                | Description                                                                                                    |
|-----------------------|----------------------------------------------------------------------------------------------------|
| Ajouter des remarques | Cliquez sur cette action pour afficher le<br>panneau Ajouter une remarque sur l'alerte,<br>qui permet d'entrer des informations<br>complémentaires sur l'alerte. Entrez votre<br>remarque dans le panneau Ajouter une<br>remarque sur l'alerte et cliquez sur Ajouter<br>remarque pour enregistrer le contenu de la<br>remarque. |
|                       |                                                                                                    |

Le panneau Ajouter une remarque sur l'alerte affiche les remarques ajoutées pour l'alerte par divers utilisateurs. Ce panneau affiche également des informations d'audit pour l'alerte.

## **Affectation de l'alerte Quantité excédentaire de l'expédition à vous-même**

Cet élément fournit des informations sur l'affectation à vous-même de l'alerte pour la quantité excédentaire de l'expédition.

### **Pourquoi et quand exécuter cette tâche**

Sterling Supply Chain Visibility vous permet d'affecter l'alerte à vous-même de façon à ce que vous puissiez la résoudre manuellement. Pour vous affecter des alertes, procédez comme suit.

### **Procédure**

- 1. Connectez-vous à Sterling Supply Chain Visibility en tant qu'utilisateur acheteur, administrateur acheteur ou responsable des relations avec les fournisseurs (SRO). L'écran Tableau de bord s'affiche : il vous permet de visualiser le tableau de bord de Sterling Supply Chain Visibility.
- 2. Dans le panneau Liste d'alertes :
	- v Cliquez sur l'hyperlien du numéro dans la colonne **Total des alertes** correspondant au type d'alerte que vous souhaitez afficher.
	- v Cliquez sur l'hyperlien du numéro dans la colonne **Mes alertes** pour afficher une liste de toutes les alertes du type spécifique qui vous sont affectées.

Le panneau Liste des alertes Quantité excédentaire de l'expédition s'affiche.

3. À partir de la liste des alertes qui s'affiche, cochez la case située devant l'alerte pour laquelle vous souhaitez afficher les détails et cliquez sur **Affecter à soi-même**. L'écran Détails de l'alerte pour l'alerte Quantité excédentaire de l'expédition s'affiche.

### **Consolidation de l'alerte Quantité excédentaire de l'expédition**

Cette alerte Quantité excédentaire de l'expédition n'est émise qu'une seule fois. Par conséquent, cette alerte n'est pas consolidée.

### **Résolution de l'alerte Quantité excédentaire de l'expédition**

Cette alerte Quantité excédentaire de l'expédition est résolue manuellement. Vous pouvez résoudre l'alerte manuellement en cliquant sur Fermer l'alerte sur l'écran Détails d'alerte.

# **Expédition incomplète**

Chaque fois qu'un bon de commande est passé, le fournisseur envoie l'APE (Avis Préalable d'Expédition) relatif au bon de commande. Lorsque la quantité spécifiée dans l'APE que reçoit l'acheteur est inférieure à la quantité demandée sur l'une des lignes de commande, l'alerte Expédition incomplète est générée.

Cette alerte est également déclenchée lorsque les articles n'ont pas été intégralement expédiés dans la limite de tolérance de date d'expédition prévue. L'organisation de l'acheteur peut configurer pour les fournisseurs l'écart de quantité et l'écart de date d'expédition autorisés.

# **Critères de déclenchement de l'alerte Expédition incomplète**

Le système déclenche cette alerte lorsque la quantité d'une ligne de commande de l'avis préalable d'expédition reçu est inférieure à la quantité demandée. Cette alerte est également déclenchée lorsque les articles n'ont pas été intégralement expédiés dans la limite de tolérance de date d'expédition prévue.

Cette alerte se produit au niveau de l'expédition.

## **Affichage de la liste des alertes Expédition incomplète**

Cette section fournit des informations sur l'afichage de la liste des détails de l'alerte pour expédition incomplète.

### **Pourquoi et quand exécuter cette tâche**

Pour afficher la liste des alertes, procédez comme suit.

### **Procédure**

- 1. Connectez-vous à Sterling Supply Chain Visibility en tant qu'utilisateur acheteur, administrateur acheteur ou responsable des relations avec les fournisseurs (SRO). L'écran Tableau de bord s'affiche : il vous permet de visualiser le tableau de bord de Sterling Supply Chain Visibility.
- 2. Dans le panneau Liste d'alertes :
	- v Cliquez sur l'hyperlien du numéro dans la colonne **Total des alertes** correspondant au type d'alerte que vous souhaitez afficher.
	- v Cliquez sur l'hyperlien du numéro dans la colonne **Mes alertes** pour afficher une liste de toutes les alertes du type spécifique qui vous sont affectées.

Le panneau Liste de l'alerte d'expédition incomplète s'affiche. Les actions et les zones du panneau **Liste** sont décrites dans le tableau ci-dessous :

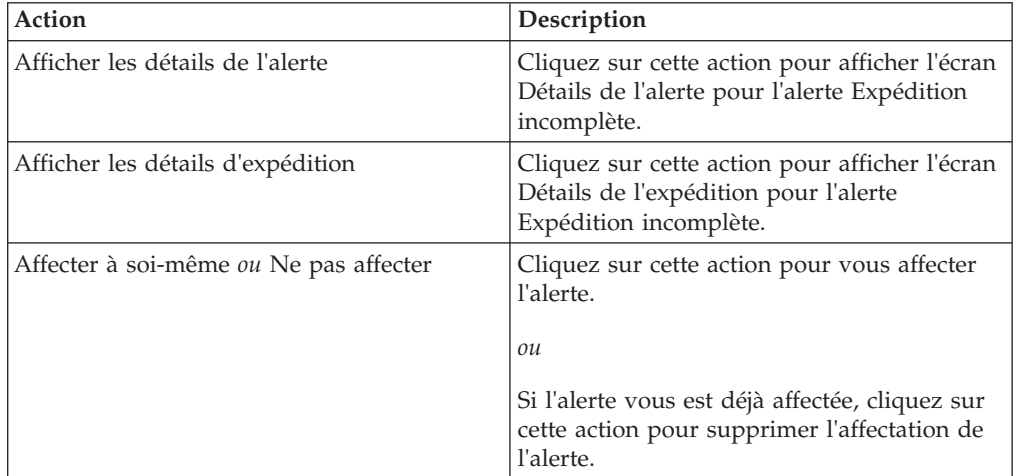

*Tableau 183. Total des alertes, Expédition incomplète*

*Tableau 183. Total des alertes, Expédition incomplète (suite)*

| Action                          | Description                                                                   |
|---------------------------------|-------------------------------------------------------------------------------|
| Exporter la liste au format CSV | Cliquez sur cette action pour exporter la<br>liste des alertes au format CSV. |

#### *Tableau 184.*

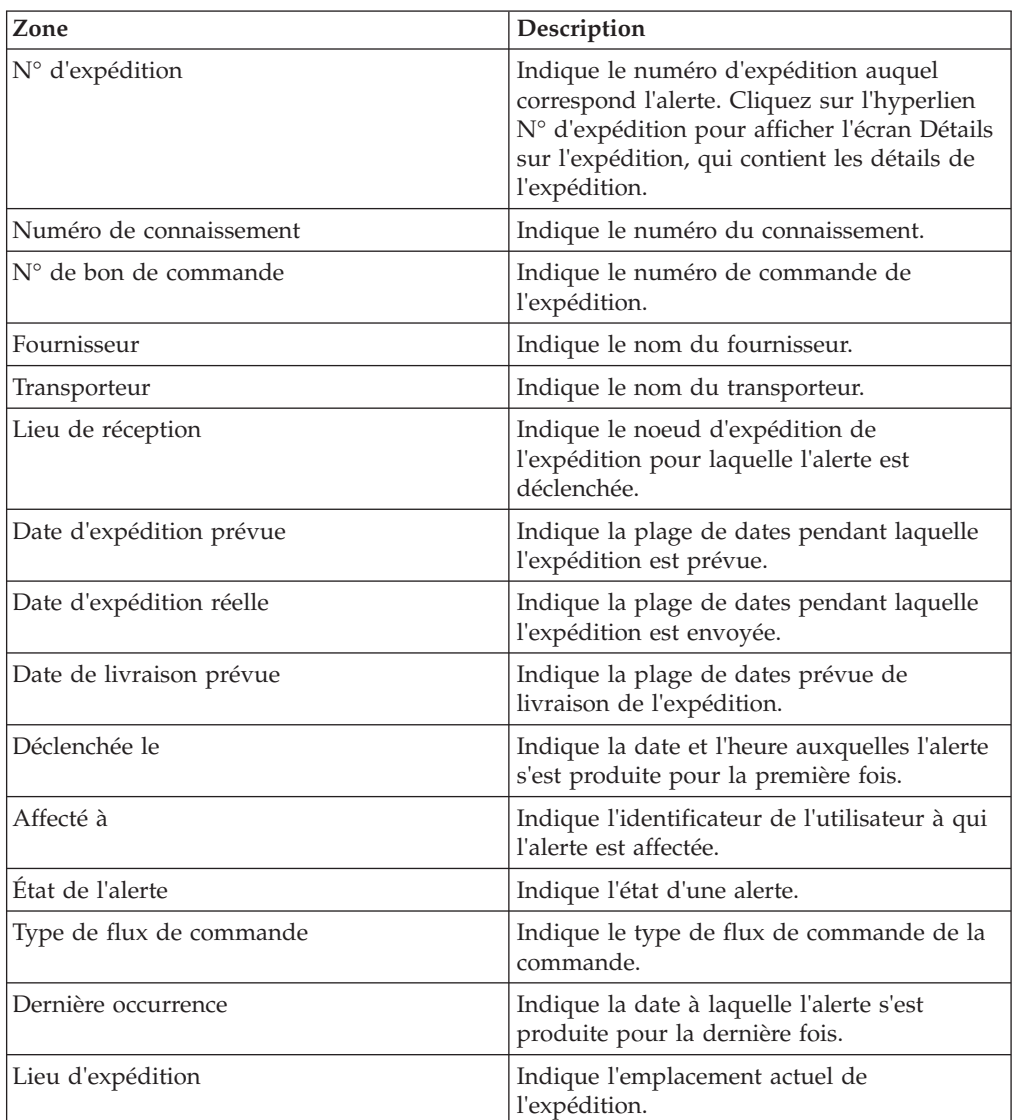

### **Affichage des détails de l'alerte Expédition incomplète**

Cette section fournit des informations sur l'affichage des détails de l'alerte pour expédition incomplète.

### **Pourquoi et quand exécuter cette tâche**

#### **Procédure**

1. Connectez-vous à Sterling Supply Chain Visibility en tant qu'utilisateur acheteur, administrateur acheteur ou responsable des relations avec les fournisseurs (SRO). L'écran Tableau de bord s'affiche : il vous permet de visualiser le tableau de bord de Sterling Supply Chain Visibility.

- 2. Dans le panneau Liste d'alertes :
	- v Cliquez sur l'hyperlien du numéro dans la colonne **Total des alertes** correspondant au type d'alerte que vous souhaitez afficher.
	- v Cliquez sur l'hyperlien du numéro dans la colonne **Mes alertes** pour afficher une liste de toutes les alertes du type spécifique qui vous sont affectées.

Le panneau Liste de l'alerte d'expédition incomplète s'affiche.

- 3.
- 4. À partir de la liste des alertes qui s'affiche, cochez la case qui précède l'alerte pour laquelle vous souhaitez afficher les détails et cliquez sur **Afficher les détails**. L'écran Détails d'expédition incomplète s'affiche. Les actions et les zones du panneau Liste sont décrites dans les tableaux ci-dessous :

### **Résultats**

**Remarque :** Vous pouvez également afficher les détails de l'alerte depuis le panneau Alertes de l'écran Détails sur l'expédition.

Vous pouvez également visualiser la liste des alertes et ses détails en sélectionnant **Alertes > Rechercher une alerte** dans la barre de menus, et depuis les panneaux Liste des alertes et Graphique des alertes dans le tableau de bord.

| Action                                 | Description                                                                                                  |
|----------------------------------------|----------------------------------------------------------------------------------------------------|
| Fermer l'alerte                        | Cliquez sur cette action pour marquer l'état<br>de l'alerte comme fermé.                                     |
| Affecter à soi-même ou Ne pas affecter | Cliquez sur cette action pour vous affecter<br>l'alerte.<br>$_{ou}$                                          |
|                                        | Si l'alerte vous est déjà affectée, cliquez sur<br>cette action pour supprimer l'affectation de<br>l'alerte. |

*Tableau 185. Détails de l'alerte, Expédition incomplète*

#### *Tableau 186.*

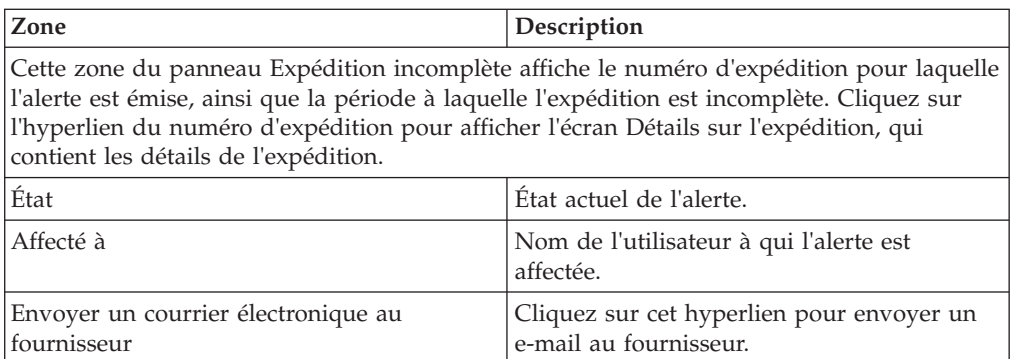

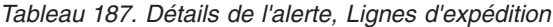

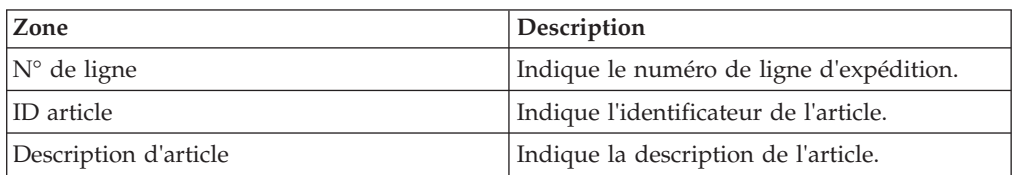

*Tableau 187. Détails de l'alerte, Lignes d'expédition (suite)*

| Zone          | Description                                                       |
|---------------|-------------------------------------------------------------------|
| Oté attendue  | Indique la quantité de la commande<br>attendue dans l'expédition. |
| Qté expédiée  | Indique la quantité expédiée.                                     |
| Prix unitaire | Indique le prix unitaire de chaque<br>commande.                   |

*Tableau 188. Détails de l'alerte, Informations de contact*

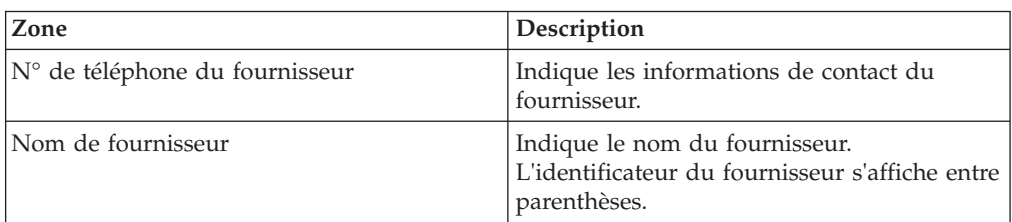

*Tableau 189. Détails de l'alerte, Adresse du fournisseur*

Ce panneau affiche l'adresse du fournisseur.

*Tableau 190. Détails de l'alerte, Informations de transporteur*

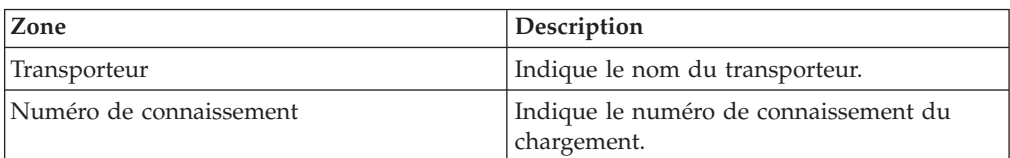

*Tableau 191. Détails de l'alerte, Remarques sur l'alerte*

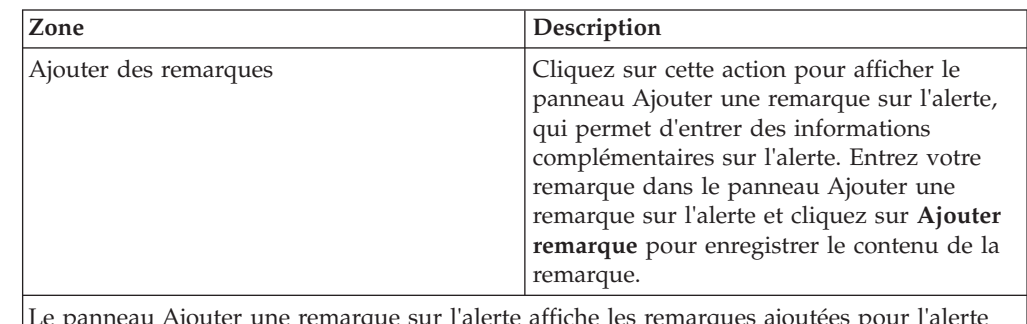

Le panneau Ajouter une remarque sur l'alerte affiche les remarques ajoutées pour l'alerte par divers utilisateurs. Ce panneau affiche également des informations d'audit pour l'alerte.

# **Affectation de l'alerte Expédition incomplète à vous-même**

Sterling Supply Chain Visibility vous permet d'affecter l'alerte à vous-même de façon à ce que vous puissiez la résoudre manuellement.

### **Pourquoi et quand exécuter cette tâche**

Pour vous affecter des alertes, procédez comme suit.

#### **Procédure**

1. Connectez-vous à Sterling Supply Chain Visibility en tant qu'utilisateur acheteur, administrateur acheteur ou responsable des relations avec les

fournisseurs (SRO). L'écran Tableau de bord s'affiche : il vous permet de visualiser le tableau de bord de Sterling Supply Chain Visibility.

- 2. Dans le panneau Liste d'alertes :
	- v Cliquez sur l'hyperlien du numéro dans la colonne **Total des alertes** correspondant au type d'alerte que vous souhaitez afficher.
	- v Cliquez sur l'hyperlien du numéro dans la colonne **Mes alertes** pour afficher une liste de toutes les alertes du type spécifique qui vous sont affectées.

Le panneau Liste de l'alerte d'expédition incomplète s'affiche.

3. À partir de la liste des alertes qui s'affiche, cochez la case située devant l'alerte pour laquelle vous souhaitez afficher les détails et cliquez sur **Affecter à soi-même**. L'écran Détails de l'alerte pour l'alerte Expédition incomplète s'affiche.

#### **Consolidation de l'alerte Expédition incomplète**

Si l'alerte Expédition incomplète est déjà émise et qu'une nouvelle alerte est générée pour la ligne d'expédition incomplète, le système consolide la nouvelle alerte avec la première, puis toutes les alertes relatives aux lignes d'expédition incomplètes s'affichent dans l'écran Détails d'alerte.

#### **Résolution de l'alerte Expédition incomplète**

Dès réception de l'avis préalable d'expédition pour l'expédition incomplète, la ligne d'expédition est supprimée des lignes d'expédition incomplète.

Lorsque l'expédition ne comporte pas de ligne d'expédition incomplète, l'alerte est automatiquement résolue. Vous pouvez résoudre l'alerte manuellement en cliquant sur Fermer l'alerte sur l'écran Détails d'alerte.

# **Expédition effectuée en retard**

Cette alerte est déclenchée lorsque la date d'expédition réelle de l'expédition est postérieure à la période de tolérance configurée pour la date d'expédition demandée. L'organisation de l'acheteur peut configurer pour les fournisseurs l'écart de date d'expédition autorisé.

### **Critères de déclenchement de l'alerte Expédition effectuée en retard**

Cette alerte est déclenchée lorsqu'un avis préalable d'expédition reçu indique une date d'expédition réelle postérieure à la période de tolérance configurée.

Cette alerte se produit au niveau de l'expédition.

#### **Affichage de la liste des alertes Expédition effectuée en retard**

Cette section fournit des informations sur le mode d'affichage de la liste des alertes pour retard d'expédition.

#### **Pourquoi et quand exécuter cette tâche**

Pour afficher la liste des alertes, procédez comme suit.

#### **Procédure**

1. Connectez-vous à Sterling Supply Chain Visibility en tant qu'utilisateur acheteur, administrateur acheteur ou responsable des relations avec les

fournisseurs (SRO). L'écran Tableau de bord s'affiche : il vous permet de visualiser le tableau de bord de Sterling Supply Chain Visibility.

- 2. Dans le panneau Liste d'alertes :
	- v Cliquez sur l'hyperlien du numéro dans la colonne **Total des alertes** correspondant au type d'alerte que vous souhaitez afficher.
	- v Cliquez sur l'hyperlien du numéro dans la colonne **Mes alertes** pour afficher une liste de toutes les alertes du type spécifique qui vous sont affectées.

Le panneau Liste de l'alerte d'expédition effectué en retard s'affiche. Les actions et les zones du panneau Liste sont décrites dans le tableau ci-dessous :

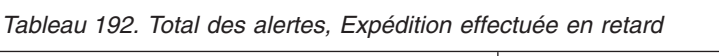

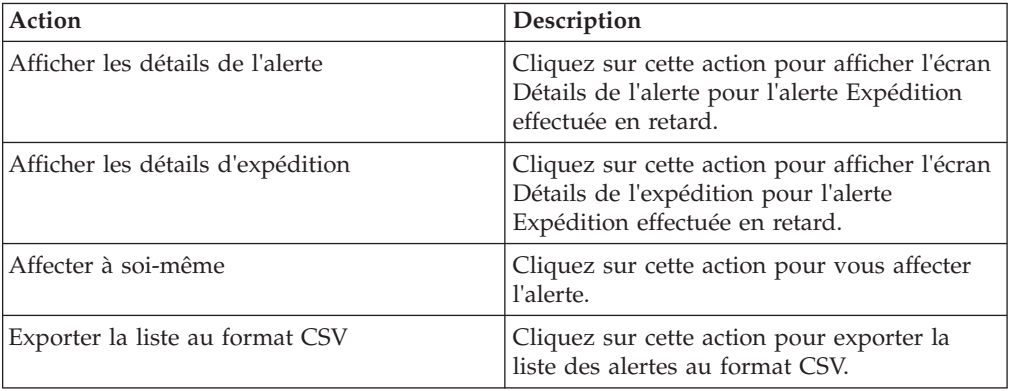

#### *Tableau 193.*

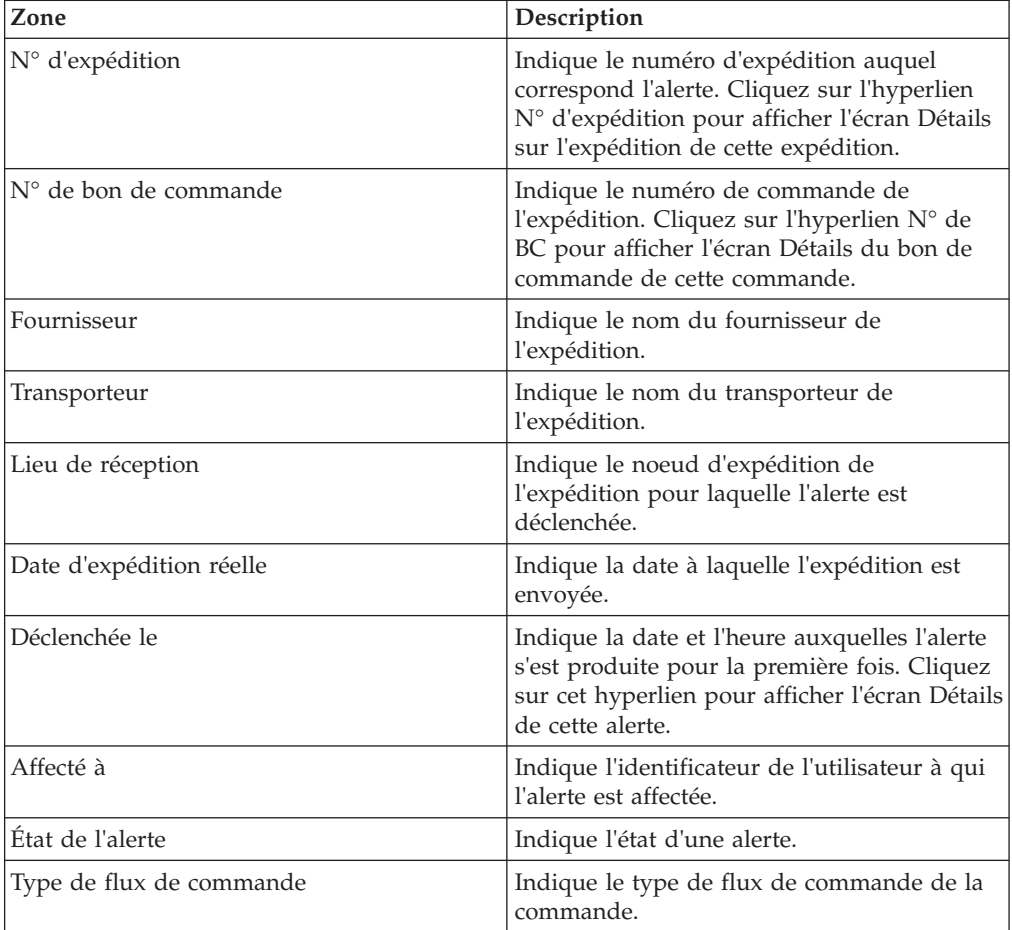

*Tableau 193. (suite)*

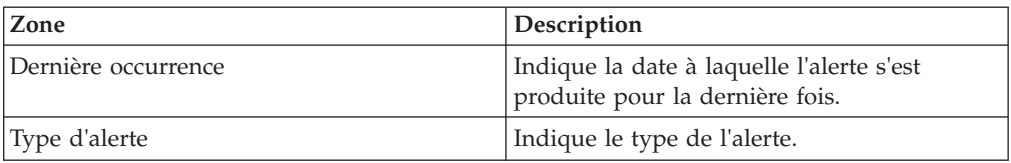

### **Affichage des détails de l'alerte Expédition effectuée en retard**

Cette section fournit des informations sur le mode d'affichage des détails de l'alerte pour envoi en retard de l'expédition.

#### **Pourquoi et quand exécuter cette tâche**

Pour afficher les détails de l'alerte, procédez comme suit.

### **Procédure**

- 1. Connectez-vous à Sterling Supply Chain Visibility en tant qu'utilisateur acheteur, administrateur acheteur ou responsable des relations avec les fournisseurs (SRO). L'écran Tableau de bord s'affiche : il vous permet de visualiser le tableau de bord de Sterling Supply Chain Visibility.
- 2. Dans le panneau Liste d'alertes :
	- v Cliquez sur l'hyperlien du numéro dans la colonne **Total des alertes** correspondant au type d'alerte que vous souhaitez afficher.
	- v Cliquez sur l'hyperlien du numéro dans la colonne **Mes alertes** pour afficher une liste de toutes les alertes du type spécifique qui vous sont affectées.

Le panneau Liste de l'alerte d'expédition effectué en retard s'affiche.

3. À partir de la liste des alertes qui s'affiche, cochez la case qui précède l'alerte pour laquelle vous souhaitez afficher les détails et cliquez sur **Afficher les détails**. L'écran Détails de l'alerte pour l'alerte Expédition effectuée en retard s'affiche. Les actions et les zones de l'écran Détails de l'alerte sont décrites dans les tableaux ci-dessous :

**Remarque :** Vous pouvez afficher les détails de l'alerte à partir du panneau Alertes de l'écran Détails sur l'expédition.

Vous pouvez également visualiser la liste des alertes et ses détails en sélectionnant **Alertes > Rechercher une alerte** dans la barre de menus, et depuis les panneaux Liste des alertes et Graphique des alertes dans le tableau de bord.

| Action                                 | Description                                                                                                    |
|----------------------------------------|----------------------------------------------------------------------------------------------------|
| Fermer l'alerte                        | Cliquez sur cette action pour marquer l'état<br>de l'alerte comme fermé.                                                                                                    |
| Affecter à soi-même ou Ne pas affecter | Cliquez sur cette action pour vous affecter<br>l'alerte.<br>$_{ou}$<br>Si l'alerte vous est déjà affectée, cliquez sur<br>cette action pour supprimer l'affectation de<br>l'alerte. |
| Zone                                   | Description                                                                                                    |

*Tableau 194. Détails de l'alerte, Expédition effectuée en retard*

*Tableau 194. Détails de l'alerte, Expédition effectuée en retard (suite)*

| Action                                                                                         | <b>Description</b>       |
|------------------------------------------------------------------------------------------------|--------------------------|
| Cette zone du panneau Expédition effectuée en retard affiche le numéro de l'expédition         |                          |
| pour laquelle l'alerte est émise et la date réelle de l'expédition. Cliquez sur l'hyperlien du |                          |
| numéro d'expédition pour afficher l'écran Détails sur l'expédition, qui contient les détails   |                          |
| de l'expédition.                                                                               |                          |
| État                                                                                           | Etat actuel de l'alerte. |

| Liai                                               | Liai altuei ue Faielle.                               |
|----------------------------------------------------|-------------------------------------------------------|
| Affecté à                                          | Nom de l'utilisateur à qui l'alerte est<br>affectée.  |
| Envoyer un courrier électronique au<br>fournisseur | Cliquez ici pour envoyer un e-mail au<br>fournisseur. |

*Tableau 195. Détails de l'alerte, Lignes d'expédition*

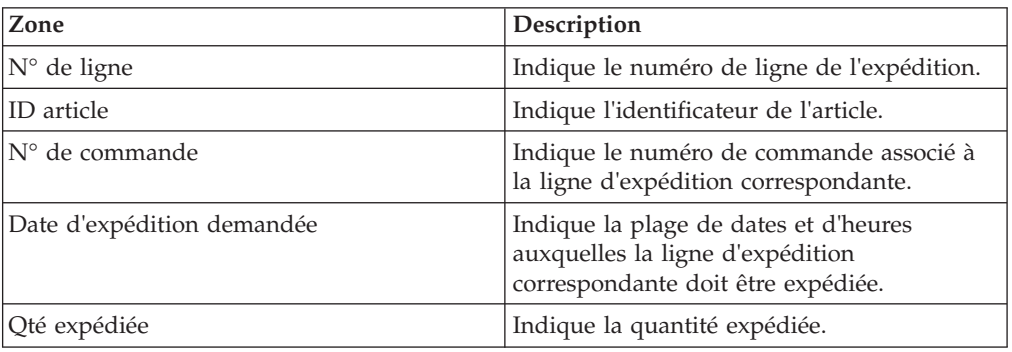

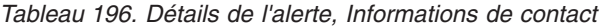

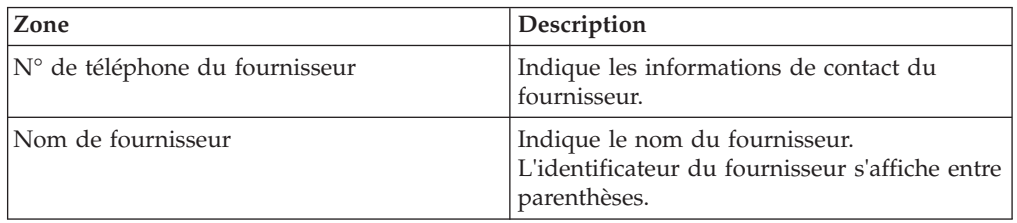

#### *Tableau 197. Détails de l'alerte, Adresse du fournisseur*

Ce panneau affiche l'adresse du fournisseur.

#### *Tableau 198. Détails de l'alerte, Informations de transporteur*

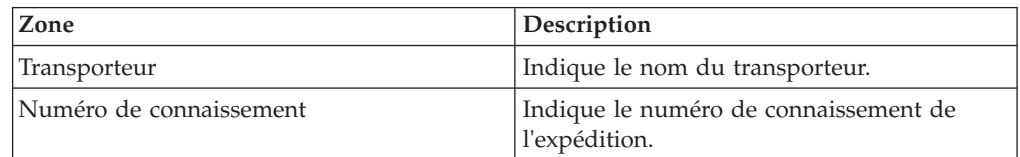

*Tableau 199. Détails de l'alerte, Remarques sur l'alerte*

| Action                                                                                     | Description                                                                                                    |
|--------------------------------------------------------------------------------------------|----------------------------------------------------------------------------------------------------|
| Ajouter des remarques                                                                      | Cliquez sur cette action pour afficher le<br>panneau Ajouter une remarque sur l'alerte,<br>qui permet d'entrer des informations<br>complémentaires sur l'alerte. Entrez votre<br>remarque dans le panneau Ajouter une<br>remarque sur l'alerte et cliquez sur Ajouter<br>remarque pour enregistrer le contenu de la<br>remarque. |
| Le nonneau Aiouter une remoyente que l'olerte officie des remoyents cientées nous l'olerte |                                                                                                    |

Le panneau Ajouter une remarque sur l'alerte affiche les remarques ajoutées pour l'alerte par divers utilisateurs. Ce panneau affiche également des informations d'audit pour l'alerte.

### **Affectation de l'alerte Expédition effectuée en retard à vous-même**

Cet élément fournit des informations sur le mode d'affectation à vous-même de l'alerte Expédition effectuée en retard.

#### **Pourquoi et quand exécuter cette tâche**

Sterling Supply Chain Visibility vous permet d'affecter l'alerte à vous-même de façon à ce que vous puissiez la résoudre manuellement. Pour vous affecter des alertes, procédez comme suit.

### **Procédure**

- 1. Connectez-vous à Sterling Supply Chain Visibility en tant qu'utilisateur acheteur, administrateur acheteur ou responsable des relations avec les fournisseurs (SRO). L'écran Tableau de bord s'affiche : il vous permet de visualiser le tableau de bord de Sterling Supply Chain Visibility.
- 2. Dans le panneau Liste d'alertes :
	- v Cliquez sur l'hyperlien du numéro dans la colonne **Total des alertes** correspondant au type d'alerte que vous souhaitez afficher.
	- v Cliquez sur l'hyperlien du numéro dans la colonne **Mes alertes** pour afficher une liste de toutes les alertes du type spécifique qui vous sont affectées.

Le panneau Liste de l'alerte d'expédition effectué en retard s'affiche.

3. Dans la liste des alertes affichée, cochez la case qui précède l'alerte que vous souhaitez affecter à vous-même et cliquez sur **Affecter à soi-même**. L'écran Détails de l'alerte pour l'alerte Expédition effectuée en retard s'affiche.

**Remarque :** Vous pouvez également affecter une alerte à vous-même en cliquant sur **Affecter à soi-même** à partir de l'écran Détails de l'alerte.

# **Consolidation de l'alerte Expédition effectuée en retard**

L'alerte Expédition effectuée en retard n'est pas consolidée parce qu'elle n'est générée qu'une seule fois.

#### **Résolution de l'alerte Expédition effectuée en retard**

Vous pouvez résoudre l'alerte Expédition effectuée en retard manuellement en cliquant sur **Fermer l'alerte** dans l'écran Détails de l'alerte.

# **Expédition envoyée de manière anticipée**

Cette alerte est déclenchée lorsque la date d'expédition réelle de l'expédition est antérieure à la période de tolérance configurée pour la date d'expédition demandée. L'organisation de l'acheteur peut configurer pour les fournisseurs l'écart de date d'expédition autorisé.

## **Critères de déclenchement de l'alerte Expédition envoyée de manière anticipée**

Cette alerte est déclenchée lorsqu'un avis préalable d'expédition reçu indique une date d'expédition réelle antérieure à la période de tolérance configurée pour la date d'expédition demandée.

Cette alerte se produit au niveau de l'expédition.

## **Affichage de la liste des alertes Expédition envoyée de manière anticipée**

Cette section fournit des informations sur le mode d'affichage de la liste des alertes pour envoi anticipé de l'expédition.

## **Pourquoi et quand exécuter cette tâche**

Pour afficher la liste des alertes, procédez comme suit.

### **Procédure**

- 1. Connectez-vous à Sterling Supply Chain Visibility en tant qu'utilisateur acheteur, administrateur acheteur ou responsable des relations avec les fournisseurs (SRO). L'écran Tableau de bord s'affiche : il vous permet de visualiser le tableau de bord de Sterling Supply Chain Visibility.
- 2. Dans le panneau Liste d'alertes :
	- v Cliquez sur l'hyperlien du numéro dans la colonne **Total des alertes** correspondant au type d'alerte que vous souhaitez afficher.
	- v Cliquez sur l'hyperlien du numéro dans la colonne **Mes alertes** pour afficher une liste de toutes les alertes du type spécifique qui vous sont affectées.

Le panneau Liste de l'alerte d'envoi anticipé de l'expédition s'affiche. Les actions et les zones du panneau **Liste** sont décrites dans le tableau ci-dessous :

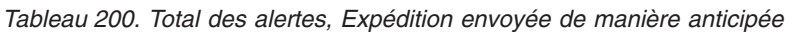

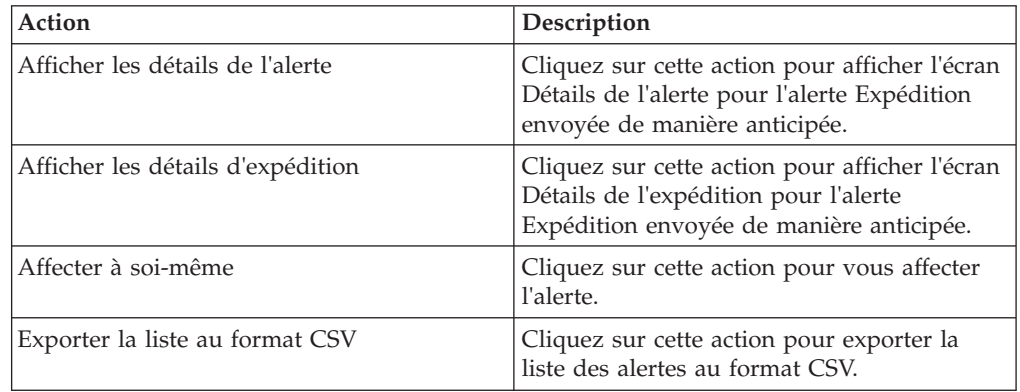

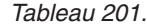

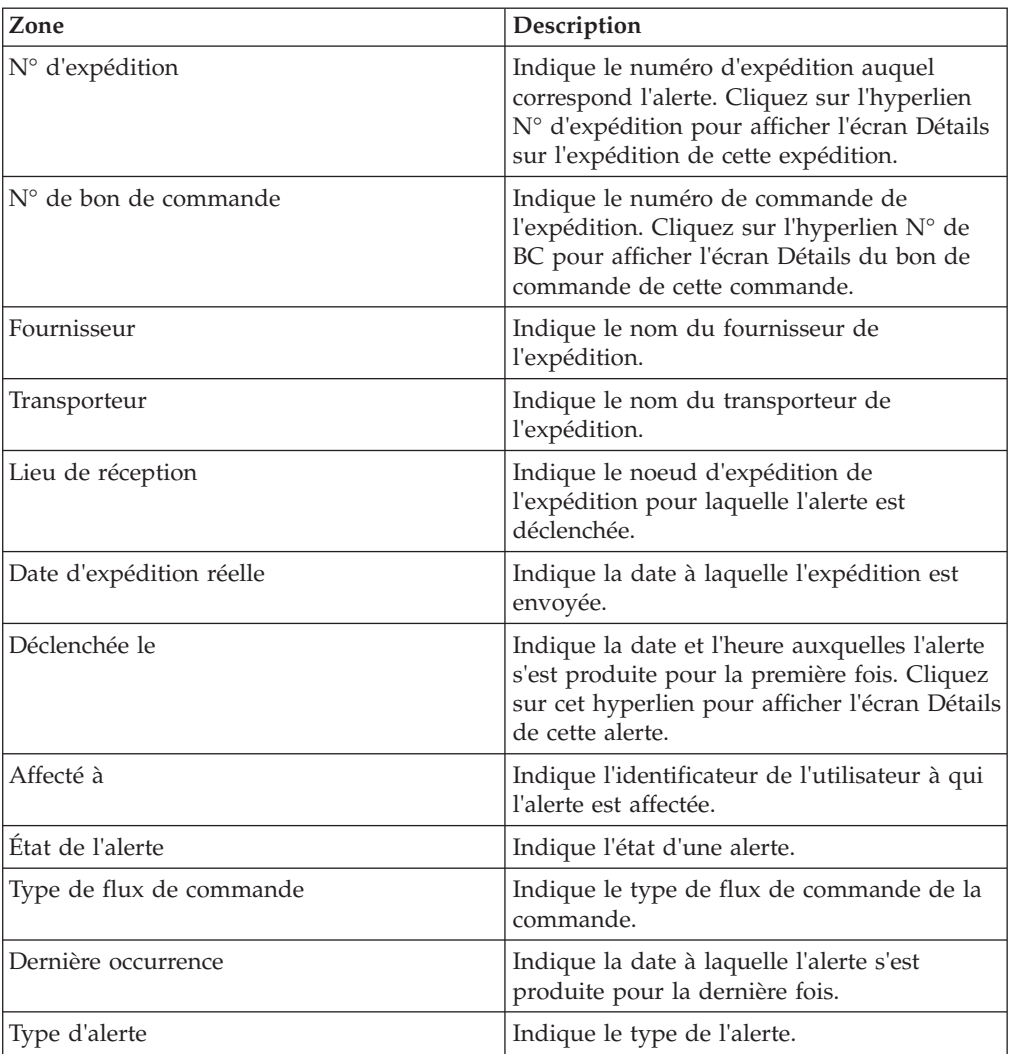

### **Affichage des détails de l'alerte Expédition envoyée de manière anticipée**

Cette section fournit des informations sur le mode d'affichage des détails de l'alerte pour envoi anticipé de l'expédition.

### **Pourquoi et quand exécuter cette tâche**

Pour afficher les détails de l'alerte, procédez comme suit.

### **Procédure**

- 1. Connectez-vous à Sterling Supply Chain Visibility en tant qu'utilisateur acheteur, administrateur acheteur ou responsable des relations avec les fournisseurs (SRO). L'écran Tableau de bord s'affiche : il vous permet de visualiser le tableau de bord de Sterling Supply Chain Visibility.
- 2. Dans le panneau Liste d'alertes :
	- v Cliquez sur l'hyperlien du numéro dans la colonne **Total des alertes** correspondant au type d'alerte que vous souhaitez afficher.
	- v Cliquez sur l'hyperlien du numéro dans la colonne **Mes alertes** pour afficher une liste de toutes les alertes du type spécifique qui vous sont affectées.

Le panneau Liste de l'alerte d'envoi anticipé de l'expédition s'affiche.

3. À partir de la liste des alertes qui s'affiche, cochez la case qui précède l'alerte pour laquelle vous souhaitez afficher les détails et cliquez sur **Afficher les détails**. L'écran Détails de l'alerte pour l'alerte Expédition envoyée de manière anticipée s'affiche. Les actions et les zones de l'écran Détails de l'alerte sont décrites dans les tableaux ci-dessous.

**Remarque :** Vous pouvez afficher les détails de l'alerte à partir du panneau Alertes de l'écran Détails sur l'expédition.

Vous pouvez également visualiser la liste des alertes et ses détails en sélectionnant **Alertes > Rechercher une alerte** dans la barre de menus, et depuis les panneaux Liste des alertes et Graphique des alertes dans le tableau de bord.

| Action                                 | Description                                                                                                    |
|----------------------------------------|----------------------------------------------------------------------------------------------------|
| Fermer l'alerte                        | Cliquez sur cette action pour marquer l'état<br>de l'alerte comme fermé.                                                                                                    |
| Affecter à soi-même ou Ne pas affecter | Cliquez sur cette action pour vous affecter<br>l'alerte.<br>$_{ou}$<br>Si l'alerte vous est déjà affectée, cliquez sur<br>cette action pour supprimer l'affectation de<br>l'alerte. |

*Tableau 202. Détails de l'alerte, Expédition envoyée de manière anticipée*

#### *Tableau 203.*

| Zone                                                                                                    | Description                                           |  |
|----------------------------------------------------------------------------------------------------|-------------------------------------------------------|--|
| Cette zone du panneau Expédition envoyée de manière anticipée affiche le numéro de<br>l'expédition pour laquelle l'alerte est déclenchée et la date réelle d'envoi de l'expédition.<br>Cliquez sur l'hyperlien du numéro d'expédition pour afficher l'écran Détails sur<br>l'expédition, qui contient les détails de l'expédition. |                                                       |  |
| État                                                                                                    | État actuel de l'alerte.                              |  |
| Affecté à                                                                                                    | Nom de l'utilisateur à qui l'alerte est<br>affectée.  |  |
| Envoyer un courrier électronique au<br>fournisseur                                                                                                    | Cliquez ici pour envoyer un e-mail au<br>fournisseur. |  |

*Tableau 204. Détails de l'alerte, Lignes d'expédition*

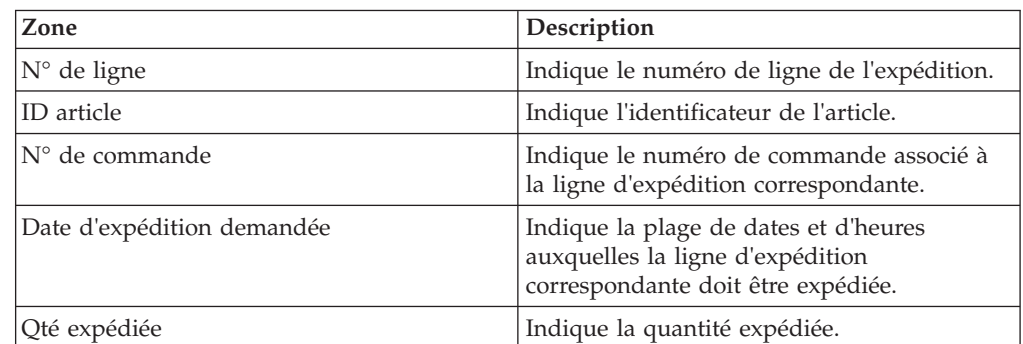

*Tableau 205. Détails de l'alerte, Informations de contact*

| Zone                           | Description                                                                                       |
|--------------------------------|---------------------------------------------------------------------------------------------------|
| N° de téléphone du fournisseur | Indique les informations de contact du<br>fournisseur.                                            |
| Nom de fournisseur             | Indique le nom du fournisseur.<br>L'identificateur du fournisseur s'affiche entre<br>parenthèses. |

*Tableau 206. Détails de l'alerte, Adresse du fournisseur*

Ce panneau affiche l'adresse du fournisseur.

*Tableau 207. Détails de l'alerte, Informations de transporteur*

| Zone                    | Description                                            |
|-------------------------|--------------------------------------------------------|
| <b>Transporteur</b>     | Indique le nom du transporteur.                        |
| Numéro de connaissement | Indique le numéro de connaissement de<br>l'expédition. |

*Tableau 208. Détails de l'alerte, Remarques sur l'alerte*

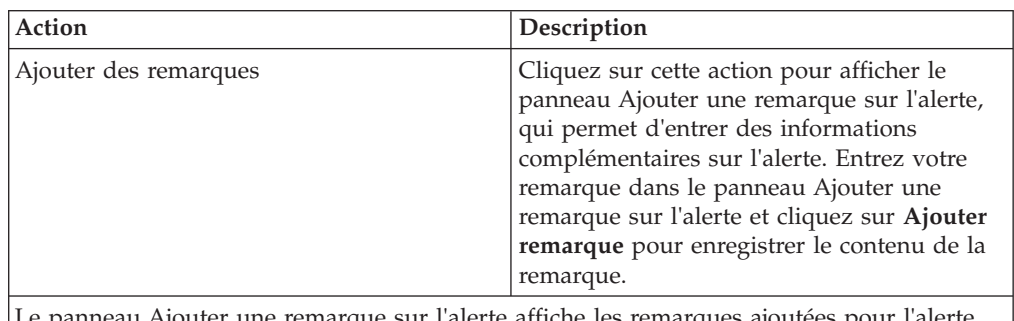

Le panneau Ajouter une remarque sur l'alerte affiche les remarques ajoutées pour l'alerte par divers utilisateurs. Ce panneau affiche également des informations d'audit pour l'alerte.

## **Affectation de l'alerte Expédition envoyée de manière anticipée à vous-même**

Cet élément fournit des informations sur le mode d'affectation à vous-même de détails de l'alerte Expédition envoyée de manière anticipée.

#### **Pourquoi et quand exécuter cette tâche**

Sterling Supply Chain Visibility vous permet d'affecter l'alerte à vous-même de façon à ce que vous puissiez la résoudre manuellement. Pour vous affecter des alertes, procédez comme suit.

#### **Procédure**

- 1. Connectez-vous à Sterling Supply Chain Visibility en tant qu'utilisateur acheteur, administrateur acheteur ou responsable des relations avec les fournisseurs (SRO). L'écran Tableau de bord s'affiche : il vous permet de visualiser le tableau de bord de Sterling Supply Chain Visibility.
- 2. Dans le panneau Liste d'alertes :
	- v Cliquez sur l'hyperlien du numéro dans la colonne **Total des alertes** correspondant au type d'alerte que vous souhaitez afficher.
v Cliquez sur l'hyperlien du numéro dans la colonne **Mes alertes** pour afficher une liste de toutes les alertes du type spécifique qui vous sont affectées.

Le panneau Liste de l'alerte d'envoi anticipé de l'expédition s'affiche.

3. Dans la liste des alertes affichée, cochez la case qui précède l'alerte que vous souhaitez affecter à vous-même et cliquez sur **Affecter à soi-même**. L'écran Détails de l'alerte pour l'alerte Expédition envoyée de manière anticipée s'affiche.

**Remarque :** Vous pouvez également affecter une alerte à vous-même en cliquant sur **Affecter à soi-même** à partir de l'écran Détails de l'alerte.

## **Consolidation de l'alerte Expédition envoyée de manière anticipée**

L'alerte Expédition envoyée de manière anticipée n'est pas consolidée car elle n'est émise qu'une seule fois.

#### **Résolution de l'alerte Expédition envoyée de manière anticipée**

Vous pouvez résoudre l'alerte Expédition envoyée de manière anticipée manuellement en cliquant sur Fermer l'alerte dans l'écran Détails d'alerte.

## **Configuration des événements d'acheteur**

Sterling Supply Chain Visibility vous permet de modifier des règles préconfigurées pour générer des événements.

Lorsque vous activez un événement, Sterling Supply Chain Visibility vous notifie des commandes ou des expéditions qui nécessitent une attention particulière immédiate ou qui contiennent des problèmes potentiels.

- v Pour configurer les événements, vérifiez que vous êtes abonné à la surveillance des commandes passées à vos fournisseurs pendant l'enregistrement.
- v Seuls les utilisateurs qui sont abonnés au département ou à l'emplacement de réception pour lequel l'événement est émis, reçoivent une notification par e-mail.

# **Chapitre 7. Configuration des événements personnalisés**

# **À propos de la configuration d'événements personnalisés**

Le service Sterling Supply Chain Visibility vous permet de définir des événements nouveaux ou personnalisés.

Ce chapitre décrit les types d'événements personnalisés que vous pouvez implémenter avec Sterling Supply Chain Visibility. Vous pouvez créer, modifier et supprimer des événements personnalisés. Vous pouvez afficher les événements basés sur les commandes uniquement si vous avez souscrit au service pour lequel l'événement est créé. Vous pouvez afficher les événements basés sur les expéditions ou sur les lignes de commande uniquement si vous avez souscrit à l'emplacement de réception de l'expédition ou de la ligne de commande.

# **Configuration de l'affichage des événements dans la liste d'événements**

Vous pouvez modifier l'affichage des événements enregistrés manuellement dans la liste d'événements, par exemple, en les triant, en modifiant l'affichage des colonnes, en les regroupant par références, etc.

Placez le curseur de la souris sur la barre d'en-tête d'une colonne dans la liste d'événements, à l'exception de la colonne Autres références, pour afficher une flèche déroulante. Cliquez sur la flèche déroulante pour afficher les options suivantes :

**Remarque :** L'affichage de la colonne Autres références ne peut pas être modifié.

- v **Trier dans l'ordre croissant** : Sélectionnez cette option pour trier les valeurs dans la colonne correspondante par ordre alphabétique. Cette option n'est pas disponible pour la colonne Références et la colonne Commentaires des utilisateurs.
- v **Trier dans l'ordre décroissant** : Sélectionnez cette option pour trier les valeurs de la colonne correspondante dans l'ordre alphabétique inverse. Cette option n'est pas disponible pour la colonne Références et la colonne Commentaires des utilisateurs.
- v **Colonnes** : Cochez la case correspondant au nom de la colonne pour afficher la colonne correspondante. Décochez la case à cocher pour masquer la colonne correspondante.
- Grouper par cette zone : Sélectionnez cette option pour diviser les événements enregistrés manuellement dans des groupes correspondant à la colonne que vous avez sélectionnée.
- v **Afficher en groupes** : Cochez la case pour afficher les événements enregistrés manuellement regroupés en fonction de la colonne que vous avez sélectionnée. Décochez la case pour supprimer le regroupement et afficher tous les événements enregistrés manuellement sous la forme d'une liste.

# **Chapitre 8. Indicateurs clés de performance et rapports**

# **À propos des indicateurs clés de performance, des rapports et des graphiques**

Ces éléments fournissent des informations sut les indicateurs clés de performance, les rapports et les graphiques.

Les acheteurs doivent définir, analyser et contrôler l'efficacité du fournisseur. L'identification des fournisseurs très performants, la gestion proactive des performances de fournisseur afin de s'assurer que les exigences de qualité de service sont respectées, et l'intégration des performances des fournisseurs dans les décisions de sourçage et d'approvisionnement peuvent se traduire par une réduction des coûts totaux, par une amélioration du rendement de l'entreprise, et par le renforcement des relations avec les fournisseurs. Sterling Supply Chain Visibility permet aux acheteurs de visualiser les indicateurs clés de performance (KPI) et les rapports concernant un fournisseur ou un groupe de fournisseurs spécifique, d'évaluer leurs performances, et de sélectionner le meilleur fournisseur pour les besoins métier.

Les fournisseurs doivent également surveiller leurs performances pour identifier les opportunités d'amélioration et déterminer les changements à effectuer dans leurs opérations en vue d'obtenir un impact commercial positif. Sterling Supply Chain Visibility permet aux fournisseurs de générer des indicateurs clés de performance et des rapports afin d'analyser et de comparer leurs performances par rapport à chaque acheteur. Les indicateurs clés de performance fournissent des informations décisionnelles qui facilitent une prise de décision stratégique.

## **Intégration avec JasperReports et FusionCharts**

Sterling Supply Chain Visibility s'intègre avec JasperReports pour générer des rapports et avec FusionCharts pour générer des graphiques.

Les critères de génération sont entrés dans Sterling Supply Chain Visibility et envoyés à JasperReports et FusionCharts.

## **Pourquoi JasperReports**

L'intégration avec JasperReports présente différents avantages pour la génération de rapports. En voici quelques-uns :

- Fonctions d'incorporation
	- Permet l'incorporation de la bibliothèque de rapports Java™
	- Permet l'incorporation de n'importe quelle application hôte
	- Aucun serveur de rapports externe requis
	- Intégration de code Java et Groovy
- Gestion des rapports complexes
	- Les sous-rapports gèrent facilement les présentations très complexes
	- Une sortie haute résolution page par page pour le Web ou l'impression
	- Une sortie de rapport au format XML (Extensible Markup Language), HTML (Hypertext Markup Language), CSV (Comma Separated Value), etc...
- Également disponible avec des analyses croisées
- Génération de graphiques intégrés
	- Un ensemble complet de types de graphiques
- v Internationalisation et localisation
	- Codage multilingue Unicode et autre codage natif
	- Localisation de texte dynamique
	- Formatage localisé des dates, des nombres et des devises
- Évolutivité
	- Génération de rapport hautes performances
	- Aucune limite de taille des rapports
- Extensibilité
	- Expressions intégrées supplémentaires avec Java ou Groovy
	- Intégration de code Java et Groovy
- v Facile à utiliser
	- Concepteur de rapport graphique iReport
	- Autres concepteurs Eclipse et Swing disponibles
	- Afficheur Swing intégré
	- Des exemples de code étendus
- Repose sur les standards
	- Écrit en Java
	- Définitions de rapport au format XML
- v Souplesse de l'accès aux données
	- Sources de données multiples de types de données multiples dans un rapport
	- Prise en charge intégrée pour JDBC, EJB, POJO, Hibernate, XML
	- Extensible à n'importe quelle source de données

### **Pourquoi FusionCharts**

L'intégration avec FusionCharts présente différents avantages pour la génération de rapports. En voici quelques-uns :

- v Affiche des graphiques animés et interactifs, par opposition aux images statiques fournies par les composants de génération graphique classiques.
- v Utilise l'interface de données XML qui permet la compatibilité entre navigateurs et multiplateforme. Vous pouvez l'utiliser avec n'importe quel langage de script et n'importe quelle base de données.
- Sa petite taille le rend compatible avec la génération dynamique et interactive de graphiques, même sur des connexions à bande passante étroite.
- v Optimise Macromedia Flash Player pour que le client léger se comporte comme un client lourd.
- v Vous permet de modifier les types de graphique et les données sur le client de façon dynamique, sans appeler de demandes du serveur.

## **Présentation des rapports Sterling Supply Chain Visibility**

Cet élément fournit des informations sur les rapports Sterling Supply Chain Visibility.

Les rapports Sterling Supply Chain Visibility sont composés de plusieurs sections. Selon le nombre de lignes, les rapports peuvent s'étendre sur plusieurs pages. Dans le cas des rapports multipages, les informations d'en-tête et les informations sur les critères figurent sur la première page uniquement et ne sont pas répétées sur les pages suivantes.

> Commit %  $\overline{000}$  $\overline{0.00}$  $0.00$  $\overline{0.00}$  $\overline{0.00}$  $0.00$  $\overline{0.00}$  $\overline{nn}$  $\overline{\mathbf{0.00}}$  $\overline{0.00}$  $100.00$  $100.00$  $n<sub>m</sub>$

> > $\overline{0.00}$

 $0.00$ 

 $0.00$ 

 $n<sub>m</sub>$ 

93.33

 $0.00$ 

 $100.00$ 

 $50.00$ 

 $100.00$ 

 $6.67$ 

 $100.00$ 

33.33

 $\overline{nn}$  $100.00$ 

 $100.00$ 

La figure suivante illustre la présentation d'un rapport.

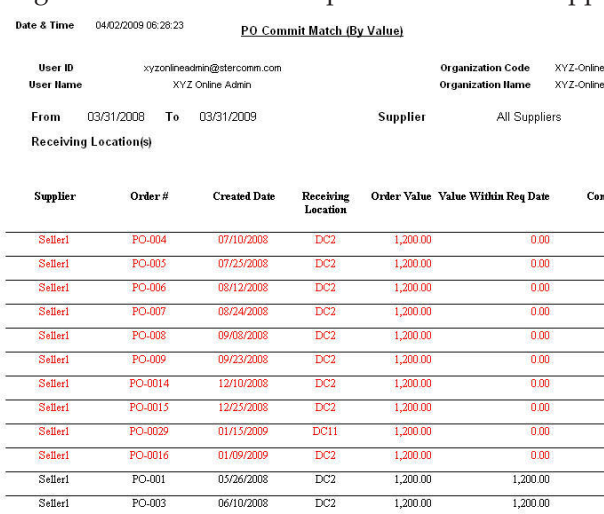

11/07/2008

10/23/2008

10/08/2008

11/22/2008

01/24/2009

02/08/2009

02/23/2009

03/07/2009

03/19/2009

03/19/2009

03/19/2009

03/19/2009

03/19/2009

03/19/2009

03/19/2009

03/16/2009

DC2

 $DC2$ 

 $\overline{DC2}$ 

 $DCD$ 

 $_{\rm DC2}$ 

DC2

 $DC<sub>2</sub>$ 

DC<sub>2</sub>

 $_{\mathrm{DC2}}$ 

 $_{\mathrm{DC2}}$ 

 $DC2$ 

 $\overline{DC2}$ 

 $DC2$ 

 $\overline{DC2}$ 

 $\overline{\text{DC2}}$ 

 $DC2$ 

 $1,200,00$ 

1,200.00

1,200.00

1,200.00

1,200.00

 $1,200,00$ 

1,200.00

1,200.00

1,200.00

1,200.00

 $1,200,00$ 

1,200.00

1,200.00

1,200.00

1,200.00

 $1,200.00$ 

 $n<sub>m</sub>$ 

 $0.00$ 

 $0.00$ 

 $0.00$ 

1,200.00

 $n<sub>m</sub>$ 

 $0.00$ 

 $112000$ 

1,200.00

600.00

 $1.20000$ 

 $80.00$ 

1,200.00

400.00

 $\overline{00}$ 

 $1200.00$ Page 1 of 2

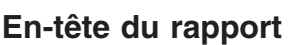

Sellerl

Seller1

Seller1

Seller

Sellerl

Sellerl

Seller1

Seller1

Seller1

Seller1

Seller<sup>1</sup>

Seller<sup>1</sup>

 $Seller1$ 

Sellerl

Seller1

 $Setler1$ 

PO-0012

PO-0011

PO-0010

PO-0013

PO-0017

PO-0018

PO-0019

PO-0020

PO-0026

PO-0025

PO-0024

PO-0023

PO-0027

PO-0028

PO-0022

 $PO-0021$ 

L'en-tête du rapport affiche la date et l'heure de génération du rapport, le titre du rapport, et les informations sur l'utilisateur et sur l'organisation.

L'en-tête du rapport est imprimé uniquement sur la première page de chaque rapport et n'est pas répété sur les pages suivantes.

### **Informations sur l'utilisateur**

Cette zone affiche l'identificateur et le nom de l'utilisateur.

Les informations utilisateur sont imprimées uniquement sur la première page de chaque rapport, et ne sont pas répétées sur les pages suivantes.

#### **Informations sur l'organisation**

Cette zone affiche l'identificateur et le nom de l'organisation.

Les informations sur l'organisation sont imprimées uniquement sur la première page de chaque rapport, et ne sont pas répétées sur les pages suivantes.

#### **Paramètres de recherche**

Cette zone affiche les paramètres de recherche indiqués par l'utilisateur.

Les paramètres de recherche sont imprimés sur toutes les pages du rapport.

#### **Données de rapport**

Cette zone affiche les informations du rapport demandé dans un format tabulaire. En fonction de l'environnement local et du thème que vous sélectionnez, les lignes du rapport sont mises en évidence dans des couleurs différentes qui reflètent la plage des données d'indicateur clé de performance.

- v Texte en noir Indique que les données d'indicateur clé de performance sont supérieures aux valeurs de seuil élevé configurées.
- v Texte bleu Indique que les données d'indicateur clé de performance se trouvent entre les valeurs de seuil haut et de seuil bas.
- v Texte en rouge Indique que les données d'indicateur clé de performance se situent au-dessous des valeurs de seuil bas configurées.

## **Affichage des indicateurs clés de performance sur le tableau de bord**

Cette section fournit des informations sur le mode d'affichage des indicateurs clés de performance dans le tableau de bord.

Les indicateurs clés de performance permettent d'afficher une vue complète des mesures relatives aux fournisseurs et aux clients, accompagnées de références à l'état des bons de commande, des bons de commande client, des expéditions, etc. Vous obtenez ainsi des informations susceptibles de faciliter la prise de décisions stratégiques. Vous pouvez explorer les vues de manière à afficher les détails relatifs à une période, un fournisseur, un client, ou autre, particulier. Vous pouvez également configurer les informations des indicateurs clés de performance présentées dans le tableau de bord afin d'afficher les détails dont vous avez le plus souvent besoin.

# **Comprendre la génération des indicateurs clés de performance et des rapports**

Cet élément fournit des informations sur la compréhension des indicateurs clés de performance et des rapports.

Les indicateurs clés de performance et les rapports sont générés à partir des tables YFS\_ORDER\_SUMMARY et YFS\_SHIPMENT\_SUMMARY. Ces tables sont insérées ou mises à jour avec les informations nécessaires en fonction des mises à jour des commandes et des expéditions obtenues à partir du document EDI.

Chaque indicateur clé de performance et rapport s'exécute à partir d'une vue créée d'après la table YFS\_ORDER\_SUMMARY ou YFS\_SHIPMENT\_SUMMARY.

Les indicateurs clés de performance ou les rapports sont générés en dehors des vues et affichés sous forme de graphique et de rapports. Les rapports peuvent être affichés aux formats HTML et CSV.

# **Chapitre 9. Rapports**

## **À propos des rapports et des graphiques**

Les indicateurs clés de performance et les rapports fournis dans Sterling Supply Chain Visibility pour les acheteurs sont regroupés dans les catégories fonctionnelles suivantes :

- $\bullet$  Achat
- Expédition
- Facturation
- Autres rapports

## **Achat**

Cette section décrit les rapports relatifs aux bons de commande qui sont envoyés aux fournisseurs. Par exemple, une fois qu'une commande est passée, le fournisseur doit envoyer un accusé de réception dans les limites d'un nombre d'heures spécifique (comme préconfiguré pour ce fournisseur). Si l'accusé de réception du BC n'est pas reçu à temps, ce détail peut être affiché dans le rapport Rapidité d'émission d'accusé de réception de BC.

Les indicateurs clés de performance et les rapports classés dans la catégorie Achats sont les suivants :

- v Rapidité d'émission d'accusé de réception de BC
- Rapidité de validation de BC
- Concordance de validation de BC (par quantité)
- Concordance de validation de BC (par valeur)
- Statut BC

## **Rapidité d'émission d'accusé de réception de BC**

Lorsqu'un fournisseur reçoit un bon de commande, il est censé accuser réception de la commande dans un délai spécifié après la création de la commande. Si une commande est confirmée par AR à temps par le fournisseur, alors la valeur de l'indicateur clé de performance est 100 ; sinon elle est égale à zéro.

La valeur de cet indicateur clé de performance est calculée en fonction de la différence entre la date et l'heure de création de la commande, et la date et l'heure d'émission de l'accusé de réception. Le fournisseur est considéré comme fiable si la différence entre la date et l'heure de création de la commande et la date et l'heure d'émission de l'accusé de réception est inférieure ou égale au nombre d'heures configuré pour la réception de l'accusé de réception.

L'indicateur clé de performance Rapidité d'émission d'accusé de réception de BC est calculé comme suit :

Pourcentage des commandes confirmées par AR à temps = (Nombre de BC confirmés par AR à temps / Nombre total de BC au cours de cette période) \* 100

### **Affichage de la Rapidité d'émission d'accusé de réception de BC sous forme de rapport Pourquoi et quand exécuter cette tâche**

Vous pouvez afficher l'indicateur clé de performance Rapidité d'émission d'accusé de réception de BC sous la forme d'un rapport. Ce rapport affiche le temps nécessaire au fournisseur pour accuser réception de bons de commande spécifiques et indique si l'accusé de réception a été émis dans les temps. Pour afficher cet indicateur clé de performance sous la forme d'un rapport, procédez comme suit.

### **Procédure**

- 1. Connectez-vous à Sterling Supply Chain Visibility en tant qu'administrateur avec un rôle d'acheteur ou en tant que responsable des relations avec les fournisseurs (SRO).
- 2. Accédez à **Rapports > Afficher les performances des fournisseurs**. L'écran Afficher les performances des fournisseurs s'affiche.
- 3. À partir de la liste, cliquez sur le nom de l'indicateur clé de performance ou du rapport que vous souhaitez visualiser. L'écran Préférences pour les KPI entrants s'affiche.
- 4. Entrez les critères requis.
- 5. Dans **Afficher le rapport**, choisissez **Afficher le rapport détaillé**.
- 6. Choisissez le format dans lequel afficher le rapport.
- 7. Cliquez sur **Afficher le rapport**. Le rapport Rapidité d'émission d'accusé de réception de BC s'affiche.

Les zones du rapport Rapidité d'émission d'accusé de réception de BC sont décrites dans le tableau ci-dessous :

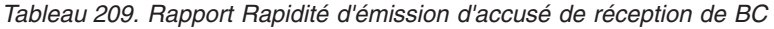

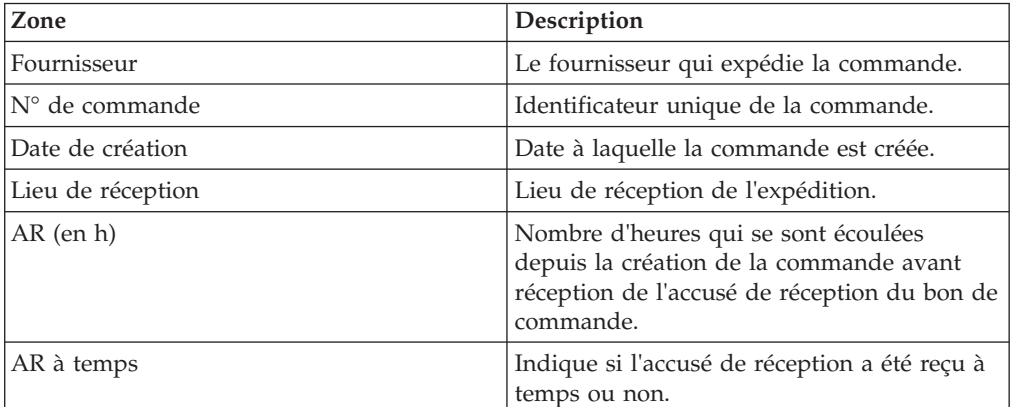

### **Affichage de la Rapidité d'émission d'accusé de réception de BC sous forme de graphique Pourquoi et quand exécuter cette tâche**

Vous pouvez afficher l'indicateur clé de performance Rapidité d'émission d'accusé de réception de BC sous la forme d'un graphique à barres en trois dimensions. Pour afficher l'indicateur clé de performance sous la forme d'un graphique, procédez comme suit.

- 1. Connectez-vous à Sterling Supply Chain Visibility en tant qu'administrateur avec un rôle d'acheteur ou en tant que responsable des relations avec les fournisseurs (SRO).
- 2. Accédez à **Rapports > Afficher les performances des fournisseurs**. L'écran Afficher les performances des fournisseurs s'affiche.
- 3. À partir de la liste, cliquez sur le nom de l'indicateur clé de performance ou du rapport que vous souhaitez visualiser. L'écran Préférences pour les KPI entrants s'affiche.
- 4. Entrez les critères requis.
- 5. Dans **Afficher le rapport**, sélectionnez **Afficher un récapitulatif sous forme de graphique**.
- 6. Dans la zone **Options du graphique**, entrez les détails des options du graphique.
- 7. Cliquez sur **Afficher le graphique**. Le graphique Rapidité d'émission d'accusé de réception de BC s'affiche.

Les zones du graphique Rapidité d'émission d'accusé de réception de BC sont décrites dans le tableau ci-dessous :

| Zone                                   | Description                                                                                                    |
|----------------------------------------|----------------------------------------------------------------------------------------------------|
| Pourcentage                            | Pourcentage des bons de commande dont les<br>fournisseurs ont accusé réception au cours<br>de la période préconfigurée.                                                                                                    |
| Période                                | Période pour laquelle l'indicateur clé de<br>performance est demandé.                                                                                                    |
|                                        | La période et l'intervalle de temps sont<br>déterminés par les critères que vous entrez.<br>Par exemple, cette figure affiche les données<br>de rapidité d'émission d'accusé de réception<br>des bons de commande au cours des 12<br>derniers mois, par intervalles d'un mois. |
| Afficher le rapport détaillé au format | Vous pouvez afficher le rapport dans l'un<br>des formats suivants :                                                                                                    |
|                                        | HTML - pour afficher le rapport au<br>format HTML.                                                                                                    |
|                                        | CSV - pour afficher le rapport au format<br>CSV.                                                                                                    |

*Tableau 210. Graphique Rapidité d'émission d'accusé de réception de BC*

## **Rapidité de validation de BC**

Une fois qu'un bon de commande est envoyé à un fournisseur, celui-ci est censé valider la commande dans un délai donné après la création de la commande. Si une commande est validée à temps par le fournisseur, alors la valeur de l'indicateur clé de performance est 100 ; sinon elle est égale à zéro.

La valeur de cet indicateur clé de performance est calculée en fonction de la différence entre la date de création de la commande, et la date de validation. Le fournisseur est considéré comme fiable si la différence entre la date prévue et la date réelle est inférieur ou égal au nombre d'heures configuré.

S'il existe plusieurs engagements, le premier engagement est pris en compte pour la valeur de l'indicateur clé de performance.

L'indicateur clé de performance Rapidité de validation de BC est calculé comme suit :

Pourcentage des commandes validées à temps = (Nombre de BC client validés à temps / Nombre total de BC au cours de cette période) \* 100

## **Affichage de la Rapidité de validation de BC sous forme de rapport**

#### **Pourquoi et quand exécuter cette tâche**

Vous pouvez afficher l'indicateur clé de performance Rapidité de validation de BC sous la forme d'un rapport. Ce rapport affiche le temps nécessaire au fournisseur pour valider des bons de commande spécifiques. Pour afficher l'indicateur clé de performance sous la forme d'un rapport, procédez comme suit.

#### **Procédure**

- 1. Connectez-vous à Sterling Supply Chain Visibility en tant qu'administrateur avec un rôle d'acheteur ou en tant que responsable des relations avec les fournisseurs (SRO).
- 2. Accédez à **Rapports > Afficher les performances des fournisseurs**. L'écran Afficher les performances des fournisseurs s'affiche.
- 3. À partir de la liste, cliquez sur le nom de l'indicateur clé de performance ou du rapport que vous souhaitez visualiser. L'écran Préférences pour les KPI entrants s'affiche.
- 4. Entrez les critères requis.
- 5. Dans **Afficher le rapport**, choisissez **Afficher le rapport détaillé**.
- 6. Choisissez le format dans lequel afficher le rapport.
- 7. Cliquez sur **Afficher le rapport**. Le rapport Rapidité de validation de BC s'affiche.

Les zones du rapport Rapidité de validation de BC sont décrites dans le tableau ci-dessous :

| Zone                     | Description                                                                      |
|--------------------------|----------------------------------------------------------------------------------|
| Fournisseur              | Le fournisseur qui expédie la commande.                                          |
| $ N^{\circ}$ de commande | Identificateur unique de la commande.                                            |
| Date de création         | Date à laquelle la commande est créée.                                           |
| Lieu de réception        | Emplacement qui reçoit les expéditions.                                          |
| Validation (en h)        | Nombre d'heures avant réception de la<br>première validation de bon de commande. |
| Validé à temps           | Indique si la validation de bon de<br>commande a été reçue à temps ou non.       |

*Tableau 211. Rapport Rapidité de validation de BC*

## **Affichage de la Rapidité de validation de BC sous forme de graphique**

#### **Pourquoi et quand exécuter cette tâche**

Vous pouvez afficher l'indicateur clé de performance Rapidité de validation de BC sous la forme d'un graphique à barres en trois dimensions. Pour afficher l'indicateur clé de performance sous la forme d'un graphique, procédez comme suit.

- 1. Connectez-vous à Sterling Supply Chain Visibility en tant qu'administrateur avec un rôle d'acheteur ou en tant que responsable des relations avec les fournisseurs (SRO).
- 2. Accédez à **Rapports > Afficher les performances des fournisseurs**. L'écran Afficher les performances des fournisseurs s'affiche.
- 3. À partir de la liste, cliquez sur le nom de l'indicateur clé de performance ou du rapport que vous souhaitez visualiser. L'écran Préférences pour les KPI entrants s'affiche.
- 4. Entrez les critères requis.
- 5. Dans **Afficher le rapport**, sélectionnez **Afficher un récapitulatif sous forme de graphique**.
- 6. Dans la zone **Options du graphique**, entrez les détails des options du graphique.
- 7. Cliquez sur **Afficher le graphique**. Le graphique Rapidité de validation de BC s'affiche.

Les zones du graphique Rapidité de validation de BC sont décrites dans le tableau ci-dessous :

| Zone                                   | Description                                                                                                    |
|----------------------------------------|----------------------------------------------------------------------------------------------------|
| Pourcentage                            | Pourcentage des bons de commande validés<br>par les fournisseurs au cours de la période<br>validée.                                                                                                    |
| Période                                | Période pour laquelle l'indicateur clé de<br>performance est demandé.<br>La période et l'intervalle de temps sont                                                                                               |
|                                        | déterminés par les critères que vous entrez.<br>Par exemple, cette figure affiche les données<br>de rapidité de validation des bons de<br>commande au cours des 12 derniers mois,<br>par intervalles d'un mois. |
| Afficher le rapport détaillé au format | Vous pouvez afficher le rapport au format<br>HTML ou CSV.                                                                                                    |

*Tableau 212. Graphique Rapidité de validation de BC*

# **Concordance de validation de BC (par quantité)**

Une fois que les bons de commande sont envoyés aux fournisseurs, ces derniers doivent valider la quantité qu'ils peuvent expédier au plus tard à la date demandée. Cet indicateur clé de performance mesure le pourcentage moyen des quantités de ligne de commande d'une commande qu'un fournisseur expédie au plus tard à la date demandée.

Si le fournisseur envoie plusieurs engagements pour une commande, cet indicateur clé de performance prend en compte les détails du dernier engagement.

La valeur de cet indicateur clé de performance est calculée en fonction du pourcentage de la quantité commandée que le fournisseur s'engage à expédier. Le fournisseur est considéré comme fiable si le pourcentage validé est élevé pour une commande.

L'indicateur clé de performances Concordance de validation de BC (par quantité) est calculé comme suit :

Pourcentage de concordance de validation (par quantité) = Somme (Pourcentage de la quantité de commande validée \* nombre de lignes) / Somme (nombre de lignes)

### **Affichage de la Concordance de validation de BC (par quantité) sous forme de rapport Pourquoi et quand exécuter cette tâche**

Vous pouvez afficher l'indicateur clé de performance Concordance de validation de BC (par quantité) sous forme de rapport. Ce rapport affiche le nombre total de lignes validées au cours de la période demandée et le pourcentage moyen des quantités des lignes du bon de commande de la commande que le fournisseur s'engage à expédier. Pour afficher l'indicateur clé de performance sous la forme d'un rapport, procédez comme suit.

### **Procédure**

- 1. Connectez-vous à Sterling Supply Chain Visibility en tant qu'administrateur avec un rôle d'acheteur ou en tant que responsable des relations avec les fournisseurs (SRO).
- 2. Accédez à **Rapports > Afficher les performances des fournisseurs**. L'écran Afficher les performances des fournisseurs s'affiche.
- 3. À partir de la liste, cliquez sur le nom de l'indicateur clé de performance ou du rapport que vous souhaitez visualiser. L'écran Préférences pour les KPI entrants s'affiche.
- 4. Entrez les critères requis.
- 5. Dans **Afficher le rapport**, sélectionnez **Afficher le rapport détaillé**.
- 6. Choisissez le format dans lequel afficher le rapport.
- 7. Cliquez sur **Afficher le rapport**. Le rapport Concordance de validation de BC (par quantité) s'affiche.

Les zones du rapport Concordance de validation de BC (par quantité) sont décrites dans le tableau ci-dessous :

| Zone              | Description                                                                                                    |
|-------------------|----------------------------------------------------------------------------------------------------|
| Fournisseur       | Le fournisseur qui expédie la commande.                                                                                    |
| $N°$ de commande  | Identificateur unique de la commande.                                                                                      |
| Date de création  | Date à laquelle la commande est créée.                                                                                     |
| Lieu de réception | Lieu de réception de l'expédition.                                                                                         |
| Nb. de lignes     | Nombre de lignes de commande dans la<br>commande.                                                                          |
| % de concordance  | Pourcentage moyen des quantités des lignes<br>du bon de commande de la commande que<br>le fournisseur s'engage à expédier. |

*Tableau 213. Rapport Concordance de validation de BC (par quantité)*

### **Affichage de la Concordance de validation de BC (par quantité) sous forme de graphique Pourquoi et quand exécuter cette tâche**

Vous pouvez afficher l'indicateur clé de performance Concordance de validation de BC (par quantité) sous forme de graphique à barres en trois dimensions. Pour afficher l'indicateur clé de performance sous la forme d'un graphique, procédez comme suit.

- 1. Connectez-vous à Sterling Supply Chain Visibility en tant qu'administrateur avec un rôle d'acheteur ou en tant que responsable des relations avec les fournisseurs (SRO).
- 2. Accédez à **Rapports > Afficher les performances des fournisseurs**. L'écran Afficher les performances des fournisseurs s'affiche.
- 3. À partir de la liste, cliquez sur le nom de l'indicateur clé de performance ou du rapport que vous souhaitez visualiser. L'écran Préférences pour les KPI entrants s'affiche.
- 4. Entrez les critères requis.
- 5. Dans **Afficher le rapport**, sélectionnez **Afficher un récapitulatif sous forme de graphique**.
- 6. Dans la zone **Options du graphique**, entrez les détails des options du graphique.
- 7. Cliquez sur **Afficher le graphique**. Le graphique Concordance de validation de BC (par quantité) s'affiche.

Les zones du graphique Concordance de validation de BC (par quantité) sont décrites dans le tableau ci-dessous :

| Zone                                   | Description                                                                                                    |
|----------------------------------------|----------------------------------------------------------------------------------------------------|
| Pourcentage                            | Pourcentage moyen de la quantité<br>commandée pour tous les bons de<br>commande que le fournisseur s'engage à<br>expédier au cours de la période demandée.                                                                                                    |
| Période                                | Période pour laquelle l'indicateur clé de<br>performance est demandé.<br>La période et l'intervalle de temps sont<br>déterminés par les critères que vous entrez.<br>Par exemple, cette figure affiche les données<br>relatives à la concordance de validation de<br>BC (par quantité) au cours des 12 derniers<br>mois, par intervalles d'un mois. |
| Afficher le rapport détaillé au format | Vous pouvez afficher le rapport au format<br>HTML ou CSV.                                                                                                    |

*Tableau 214. Graphique Concordance de validation de BC (par quantité)*

**Remarque :** Si la quantité validée est supérieure à la quantité commandée, alors :

Pourcentage de la quantité commandée validée = 100 - Pourcentage de la quantité validée - 100)

Par exemple, si la quantité commandée est de 100 et la quantité validée de 120, le pourcentage de la quantité commandée validée = 100 - (120-100).

## **Concordance de validation de BC (par valeur)**

Une fois que les bons de commande sont envoyés aux fournisseurs, ces derniers doivent valider la valeur qu'ils peuvent expédier au plus tard à la date demandée. Cet indicateur clé de performance mesure le pourcentage moyen de la valeur de la commande qu'un fournisseur s'engage à expédier au plus tard à la date demandée. La valeur de cet indicateur clé de performance est calculée en fonction du pourcentage de la valeur commandée que le fournisseur s'engage à expédier. Le fournisseur est considéré comme fiable si le pourcentage validé est élevé pour une commande.

L'indicateur clé de performances Concordance de validation de BC (par valeur) est calculé comme suit :

Pourcentage de concordance de validation (par valeur) = Somme (pourcentage de la quantité de commande validée \* valeur de la commande) / Somme (valeur de la commande)

### **Affichage de la Concordance de validation de BC (par valeur) sous forme de rapport Pourquoi et quand exécuter cette tâche**

Vous pouvez afficher l'indicateur clé de performance Concordance de validation de BC (par valeur) sous forme de rapport. Ce rapport affiche la valeur de la commande, la valeur de la quantité validée et le pourcentage de la valeur de la commande que le fournisseur s'engage à expédier à la date demandée. Pour afficher l'indicateur clé de performance sous la forme d'un rapport, procédez comme suit :

#### **Procédure**

- 1. Connectez-vous à Sterling Supply Chain Visibility en tant qu'administrateur avec un rôle d'acheteur ou en tant que responsable des relations avec les fournisseurs (SRO).
- 2. Accédez à **Rapports > Afficher les performances des fournisseurs**. L'écran Afficher les performances des fournisseurs s'affiche.
- 3. À partir de la liste, cliquez sur le nom de l'indicateur clé de performance ou du rapport que vous souhaitez visualiser. L'écran Préférences pour les KPI entrants s'affiche.
- 4. Entrez les critères requis.
- 5. Dans **Afficher le rapport**, sélectionnez **Afficher le rapport détaillé**.
- 6. Choisissez le format dans lequel afficher le rapport.
- 7. Cliquez sur **Afficher le rapport**. Le rapport Concordance de validation de BC (par valeur) s'affiche.

Les zones du rapport Concordance de validation de BC (par valeur) sont décrites dans le tableau ci-dessous :

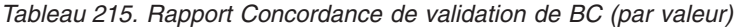

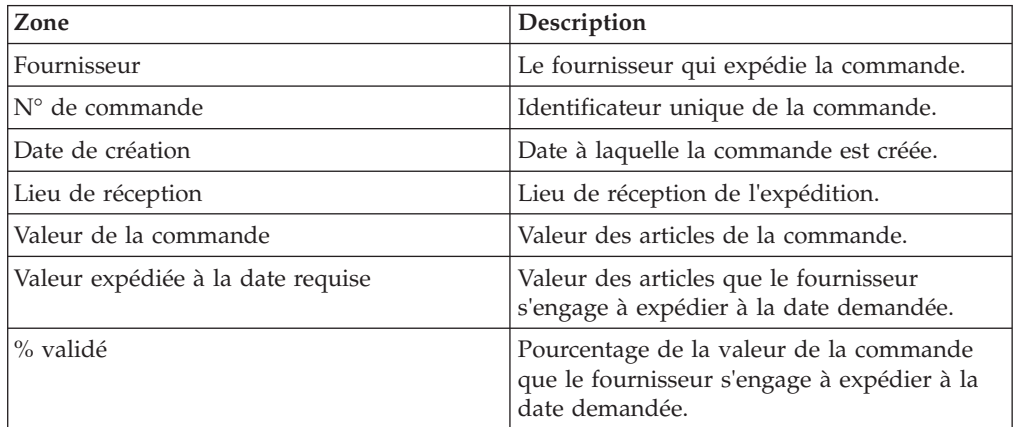

### **Affichage de la Concordance de validation de BC (par valeur) sous forme de graphique Pourquoi et quand exécuter cette tâche**

Vous pouvez afficher l'indicateur clé de performance Concordance de validation de BC (par valeur) sous forme de graphique à barres en trois dimensions. Pour afficher l'indicateur clé de performance sous la forme d'un graphique, procédez comme suit.

### **Procédure**

- 1. Connectez-vous à Sterling Supply Chain Visibility en tant qu'administrateur avec un rôle d'acheteur ou en tant que responsable des relations avec les fournisseurs (SRO).
- 2. Accédez à **Rapports > Afficher les performances des fournisseurs**. L'écran Afficher les performances des fournisseurs s'affiche.
- 3. À partir de la liste, cliquez sur le nom de l'indicateur clé de performance ou du rapport que vous souhaitez visualiser. L'écran Préférences pour les KPI entrants s'affiche.
- 4. Entrez les critères requis.
- 5. Dans **Afficher le rapport**, sélectionnez **Afficher un récapitulatif sous forme de graphique**.
- 6. Dans la zone **Options du graphique**, entrez les détails des options du graphique.
- 7. Cliquez sur **Afficher le graphique**. Le graphique Concordance de validation de BC (par valeur) s'affiche.

Les zones du graphique Concordance de validation de BC (par valeur) sont décrites dans le tableau ci-dessous :

| Zone                                   | Description                                                                                                    |
|----------------------------------------|----------------------------------------------------------------------------------------------------|
| Pourcentage                            | Pourcentage moyen (pondéré par la valeur<br>de la ligne de commande) de la valeur de la<br>commande que le fournisseur s'engage à<br>expédier au cours de la période demandée.                                                                                                    |
| Période                                | Période pour laquelle l'indicateur clé de<br>performance est demandé.<br>La période et l'intervalle de temps sont<br>déterminés par les critères que vous entrez.<br>Par exemple, cette figure affiche les données<br>relatives à la concordance de validation de<br>BC (par valeur) au cours des 12 derniers<br>mois, par intervalles d'un mois. |
| Afficher le rapport détaillé au format | Vous pouvez choisir d'afficher le rapport au<br>format HTML ou CSV.                                                                                                    |

*Tableau 216. Graphique Concordance de validation de BC (par valeur)*

**Remarque :** Si la valeur validée est supérieure à la valeur commandée,

Pourcentage de la valeur commandée validée = 100 - (pourcentage de la valeur validée - 100)

Par exemple, si la valeur commandée est de 100 et la valeur validée de 120, le pourcentage de la valeur commandée validée = 100 - (120-100).

## **Statut BC**

Un bon de commande passe par différentes étapes avant que les marchandises ne soient finalement reçues dans l'entrepôt. Le rapport Statut BC affiche le jalon le plus récent de la commande.

Ce rapport affiche le statut actuel de toutes les commandes créées dans la période spécifiée. Ce rapport ne nécessite pas le calcul de valeurs d'indicateurs clés de performance.

#### **Affichage Statut du BC sous forme de rapport Pourquoi et quand exécuter cette tâche**

Vous pouvez afficher le jalon du bon de commande en cours sous la forme d'un rapport. Ce rapport affiche le dernier jalon de toutes les commandes créées au cours de la période spécifiée dans les critères indiqués. Pour afficher le jalon du bon de commande sous la forme d'un rapport, procédez comme suit.

#### **Procédure**

- 1. Connectez-vous à Sterling Supply Chain Visibility en tant qu'administrateur avec un rôle d'acheteur ou en tant que responsable des relations avec les fournisseurs (SRO).
- 2. Accédez à **Rapports > Afficher les performances des fournisseurs**. L'écran Afficher les performances des fournisseurs s'affiche.
- 3. À partir de la liste, cliquez sur le nom de l'indicateur clé de performance ou du rapport que vous souhaitez visualiser. L'écran Préférences pour les KPI entrants s'affiche.
- 4. Entrez les critères requis.
- 5. Dans **Afficher le rapport**, sélectionnez **Afficher le rapport détaillé**.
- 6. Choisissez le format dans lequel afficher le rapport.
- 7. Cliquez sur **Afficher le rapport**. Le rapport Statut du BC s'affiche.

Les zones du rapport Statut du BC sont décrites dans le tableau ci-dessous :

*Tableau 217. Rapport Statut du BC*

| <b>Zone</b>                      | Description                               |
|----------------------------------|-------------------------------------------|
| Fournisseur                      | Le fournisseur qui expédie la commande.   |
| $\mathbb{N}^{\circ}$ de commande | Identificateur unique de la commande.     |
| Date de création                 | Date à laquelle la commande est créée.    |
| Lieu de réception                | Emplacement de réception de l'expédition. |
| Jalon                            | Jalon actuel de la commande.              |

## **Affichage du statut du BC sous forme de graphique Pourquoi et quand exécuter cette tâche**

Vous pouvez afficher le jalon du bon de commande sous la forme d'un graphique circulaire en trois dimensions. Pour afficher le jalon du bon de commande sous la forme d'un graphique, procédez comme suit.

- 1. Connectez-vous à Sterling Supply Chain Visibility en tant qu'administrateur avec un rôle d'acheteur ou en tant que responsable des relations avec les fournisseurs (SRO).
- 2. Accédez à **Rapports > Afficher les performances des fournisseurs**. L'écran Afficher les performances des fournisseurs s'affiche.
- 3. À partir de la liste, cliquez sur le nom de l'indicateur clé de performance ou du rapport que vous souhaitez visualiser. L'écran Préférences pour les KPI entrants s'affiche.
- 4. Entrez les critères requis.
- 5. Dans **Afficher le rapport**, sélectionnez **Afficher un récapitulatif sous forme de graphique**.
- 6. Dans la zone **Options du graphique**, entrez les détails des options du graphique.
- 7. Cliquez sur **Afficher le graphique**. Le graphique de jalon du bon de commande s'affiche.

# **Expédition**

Cette section décrit les rapports relatifs aux expéditions envoyées par les fournisseurs. Par exemple, une fois qu'une expédition est envoyée, le fournisseur doit envoyer un avis préalable d'expédition (APE) dans la limite du nombre d'heures configuré pour ce fournisseur. Si l'APE n'est pas reçu à temps, ce détail peut être affiché dans le rapport Rapidité d'APE.

Les indicateurs clés de performance et les rapports classés dans la catégorie Expédition sont les suivants :

- v Expédition à temps dans le délai validé (par quantité)
- v Expédition à temps dans le délai validé (par valeur)
- v Expédition à temps dans le délai demandé (par quantité)
- v Expédition à temps dans le délai demandé (par valeur)
- v Taux de remplissage de la première expédition (par quantité)
- v Taux de remplissage de la première expédition (par valeur)
- Rapidité d'APE

## **Expédition à temps dans le délai validé (par quantité)**

Lorsqu'un fournisseur envoie un engagement de BC, il est censé expédier la commande dans le délai validé. Cet indicateur clé de performance mesure le pourcentage moyen des quantités de ligne du BC d'une commande qu'un fournisseur expédie dans le délai validé. Si le fournisseur envoie plusieurs engagements pour une commande, l'indicateur clé de performance affiche les détails des expéditions qui sont envoyées au plus tard à la date indiquée dans le dernier engagement.

La valeur de cet indicateur clé de performance est calculée en fonction du pourcentage de la quantité de ligne de commande qui est expédié au plus tard à la date validée.

L'indicateur clé de performance Expédition à temps dans le délai validé (par quantité) est calculé comme suit :

Pourcentage de l'expédition à temps dans le délai validé (par quantité) = Somme (Pourcentage de la quantité de commande expédié dans le délai validé \* nombre de lignes) / Somme (Nombre de lignes)

### **Affichage d'expédition à temps dans le délai validé (par quantité) sous forme de rapport Pourquoi et quand exécuter cette tâche**

Vous pouvez afficher l'indicateur clé de performance Expédition à temps dans le délai validé (par quantité) sous forme de rapport. Ce rapport affiche le pourcentage moyen des quantités des lignes du bon de commande de la commande qu'un fournisseur expédie dans le délai validé. Il affiche également le nombre de lignes du bon de commande de la commande. Pour afficher l'indicateur clé de performance sous la forme d'un rapport, procédez comme suit.

#### **Procédure**

- 1. Connectez-vous à Sterling Supply Chain Visibility en tant qu'administrateur avec un rôle d'acheteur ou en tant que responsable des relations avec les fournisseurs (SRO).
- 2. Accédez à **Rapports > Afficher les performances des fournisseurs**. L'écran Afficher les performances des fournisseurs s'affiche.
- 3. À partir de la liste, cliquez sur le nom de l'indicateur clé de performance ou du rapport que vous souhaitez visualiser. L'écran Préférences pour les KPI entrants s'affiche.
- 4. Entrez les critères requis.
- 5. Cliquez sur **Afficher le rapport**. Le rapport Expédition à temps dans le délai validé (par quantité) s'affiche.

Les zones du rapport Expédition à temps dans le délai validé (par quantité) sont décrites dans le tableau ci-dessous :

| Zone              | Description                                                                                                    |
|-------------------|----------------------------------------------------------------------------------------------------|
| Fournisseur       | Nom du fournisseur.                                                                                                    |
| $N°$ de commande  | Identificateur unique de la commande.                                                                                                 |
| Date de création  | Date à laquelle la commande est créée.                                                                                                |
| Lieu de réception | Lieu de réception de l'expédition.                                                                                                    |
| Nb. de lignes     | Nombre de lignes de commande dans la<br>commande.                                                                                     |
| $%$ à temps       | Pourcentage moyen des quantités des lignes<br>du bon de commande de la commande que<br>le fournisseur a expédié dans le délai validé. |

*Tableau 218. Rapport d'expédition à temps dans le délai validé (par quantité)*

### **Affichage d'expédition à temps dans le délai validé (par quantité) sous forme de graphique Pourquoi et quand exécuter cette tâche**

Vous pouvez afficher l'indicateur clé de performance Expédition à temps dans le délai validé (par quantité) sous forme de graphique à barres en trois dimensions. Pour afficher l'indicateur clé de performance sous la forme d'un graphique, procédez comme suit.

- 1. Connectez-vous à Sterling Supply Chain Visibility en tant qu'administrateur avec un rôle d'acheteur ou en tant que responsable des relations avec les fournisseurs (SRO).
- 2. Accédez à **Rapports > Afficher les performances des fournisseurs**. L'écran Afficher les performances des fournisseurs s'affiche.
- 3. À partir de la liste, cliquez sur le nom de l'indicateur clé de performance ou du rapport que vous souhaitez visualiser. L'écran Préférences pour les KPI entrants s'affiche.
- 4. Entrez les critères requis.
- 5. Dans **Afficher le rapport**, sélectionnez **Afficher un récapitulatif sous forme de graphique**.
- 6. Dans la zone **Options du graphique**, entrez les détails des options du graphique.
- 7. Cliquez sur **Afficher le graphique**. Le graphique Expédition à temps dans le délai validé (par quantité) s'affiche.

Les zones du graphique Expédition à temps dans le délai validé (par quantité) sont décrites dans le tableau ci-dessous :

| Zone                                   | Description                                                                                                    |
|----------------------------------------|----------------------------------------------------------------------------------------------------|
| Pourcentage                            | Pourcentage moyen de la quantité expédié<br>dans le délai validé, pondéré par le nombre<br>de lignes de chaque bon de commande.                                                                                                    |
| Période                                | Période pour laquelle l'indicateur clé de<br>performance est demandé.                                                                                                    |
|                                        | La période et l'intervalle de temps sont<br>déterminés par les critères que vous entrez.<br>Par exemple, cette figure affiche les données<br>relatives à l'expédition à temps dans le délai<br>validé (par quantité) au cours des 12<br>derniers mois, par intervalles d'un mois. |
| Afficher le rapport détaillé au format | Vous pouvez choisir d'afficher le rapport au<br>format HTML ou CSV.                                                                                                    |

*Tableau 219. Graphique d'expédition à temps dans le délai validé (par quantité)*

**Remarque :** Si la quantité expédiée est supérieure à la quantité commandée et que le pourcentage de la quantité expédié dans le délai validé se situe entre 100 et 200 :

Le pourcentage d'expédition à temps dans le délai validé (par quantité) = 100 - [pourcentage d'expédition à temps dans le délai validé (par quantité) calculé à l'aide de la formule ci-dessus - 100]

Par exemple, si la quantité commandée est de 100 et la quantité livrée de 120, le pourcentage d'expédition à temps dans le délai validé (par quantité) est calculé en utilisant la formule générale avec 120. Dans ce cas, le système calcule le pourcentage final d'expédition à temps dans le délai validé (par quantité) avec la formule 100 - (120 - 100).

Si la quantité expédiée est supérieure à la quantité commandée et que le pourcentage de la quantité expédiée dans le délai validé est supérieur à 200, le système définit le pourcentage d'expédition à temps dans le délai validé (par quantité) à zéro.

Les lignes de commandes dont la date validée est une date future ne sont pas prises en compte dans le calcul des mesures des indicateurs clés de performance.

## **Expédition à temps dans le délai validé (par valeur)**

Lorsqu'un fournisseur envoie un engagement de BC, il est censé expédier la commande dans le délai validé. Cet indicateur clé de performance mesure le pourcentage de la valeur de la commande qu'un fournisseur expédie dans le délai validé. Si le fournisseur envoie plusieurs engagements pour une commande, l'indicateur clé de performance affiche les détails des expéditions qui sont envoyées dans le délai spécifié dans le dernier engagement.

La valeur de cet indicateur clé de performance est calculée en fonction du pourcentage de la valeur de la commande qui est expédié dans le délai validé.

L'indicateur clé de performance Expédition à temps dans le délai validé (par valeur) est calculé comme suit :

Pourcentage de l'expédition à temps dans le délai validé (par valeur) = Somme (pourcentage de la valeur de commande expédié dans le délai validé \* valeur de la commande) / Somme (valeur de la commande)

### **Affichage d'expédition à temps dans le délai validé (par valeur) sous forme de rapport Pourquoi et quand exécuter cette tâche**

Vous pouvez afficher l'indicateur clé de performance Expédition à temps dans le délai validé (par valeur) sous forme de rapport. Ce rapport affiche la valeur totale de la commande, la valeur de la commande qu'un fournisseur a expédiée dans le délai validé et le pourcentage moyen de la valeur de la commande qu'un fournisseur a expédié dans le délai validé. Pour afficher l'indicateur clé de performance sous la forme d'un rapport, procédez comme suit :

#### **Procédure**

- 1. Connectez-vous à Sterling Supply Chain Visibility en tant qu'administrateur avec un rôle d'acheteur ou en tant que responsable des relations avec les fournisseurs (SRO).
- 2. Accédez à **Rapports > Afficher les performances des fournisseurs**. L'écran Afficher les performances des fournisseurs s'affiche.
- 3. À partir de la liste, cliquez sur le nom de l'indicateur clé de performance ou du rapport que vous souhaitez visualiser. L'écran Préférences pour les KPI entrants s'affiche.
- 4. Entrez les critères requis.
- 5. Dans **Afficher le rapport**, choisissez **Afficher le rapport détaillé**.
- 6. Choisissez le format dans lequel afficher le rapport.
- 7. Cliquez sur **Afficher le rapport**. Le rapport Expédition à temps dans le délai validé (par valeur) s'affiche.

Les zones du rapport Expédition à temps dans le délai validé (par valeur) sont décrites dans le tableau ci-dessous :

| Zone                    | Description                                                                                       |
|-------------------------|---------------------------------------------------------------------------------------------------|
| Fournisseur             | Nom du fournisseur.                                                                               |
| $N^{\circ}$ de commande | Identificateur unique de la commande.                                                             |
| Date de création        | Date à laquelle la commande est créée.                                                            |
| Lieu de réception       | Lieu de réception de l'expédition.                                                                |
| Valeur de la commande   | Valeur des articles de la commande.                                                               |
| Valeur expédiée à temps | Valeur de l'expédition que le fournisseur a<br>expédiée dans le délai demandé.                    |
| $%$ à temps             | Pourcentage de la valeur de la commande<br>que le fournisseur a expédiée dans le délai<br>validé. |

*Tableau 220. Rapport d'expédition à temps dans le délai validé (par valeur)*

### **Affichage d'expédition à temps dans le délai validé (par valeur) sous forme de graphique Pourquoi et quand exécuter cette tâche**

Vous pouvez afficher l'indicateur clé de performance Expédition à temps dans le délai validé (par valeur) sous forme de graphique à barres en trois dimensions. Pour afficher l'indicateur clé de performance sous la forme d'un graphique, procédez comme suit.

### **Procédure**

- 1. Connectez-vous à Sterling Supply Chain Visibility en tant qu'administrateur avec un rôle d'acheteur ou en tant que responsable des relations avec les fournisseurs (SRO).
- 2. Accédez à **Rapports > Afficher les performances des fournisseurs**. L'écran Afficher les performances des fournisseurs s'affiche.
- 3. À partir de la liste, cliquez sur le nom de l'indicateur clé de performance ou du rapport que vous souhaitez visualiser. L'écran Préférences pour les KPI entrants s'affiche.
- 4. Entrez les critères requis.
- 5. Dans **Afficher le rapport**, sélectionnez **Afficher un récapitulatif sous forme de graphique**.
- 6. Dans la zone Options du graphique, entrez les détails des options du graphique.
- 7. Cliquez sur **Afficher le graphique**. Le graphique Expédition à temps dans le délai validé (par valeur) s'affiche.

Les zones du graphique Expédition à temps dans le délai validé (par valeur) sont décrites dans le tableau ci-dessous :

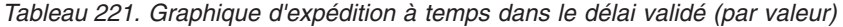

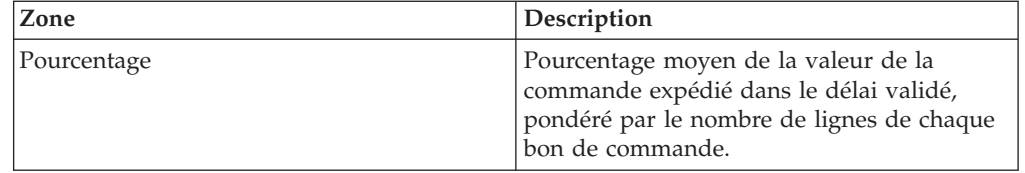

| Zone                                   | Description                                                                                                    |
|----------------------------------------|----------------------------------------------------------------------------------------------------|
| Période                                | Période pour laquelle l'indicateur clé de<br>performance est demandé.                                                                                                    |
|                                        | La période et l'intervalle de temps sont<br>déterminés par les critères que vous entrez.<br>Par exemple, cette figure affiche les données<br>relatives à l'expédition à temps dans le délai<br>validé (par valeur) au cours des 12 derniers<br>mois, par intervalles d'un mois. La<br>performance est comparée par rapport à un<br>fournisseur spécifique. |
| Afficher le rapport détaillé au format | Vous pouvez choisir d'afficher le rapport au<br>format HTML ou CSV.                                                                                                    |

*Tableau 221. Graphique d'expédition à temps dans le délai validé (par valeur) (suite)*

**Remarque :** Si la valeur expédiée est supérieure à la valeur commandée et que le pourcentage de la valeur expédié dans le délai validé se situe entre 100 et 200 :

Le pourcentage d'expédition à temps dans le délai validé (par valeur) = 100 - [pourcentage d'expédition à temps dans le délai validé (par valeur) calculé à l'aide de la formule ci-dessus - 100]

Par exemple, si la valeur commandée est de 100 et la valeur livrée de 120, le pourcentage d'expédition à temps dans le délai validé (par valeur) est calculé en utilisant la formule générale avec 120. Dans ce cas, le système calcule le pourcentage final d'expédition à temps dans le délai validé (par valeur) avec la formule 100 - (120 - 100).

Si la valeur expédiée est supérieure à la valeur commandée et que le pourcentage de la valeur expédiée dans le délai validé est supérieur à 200, le système définit le pourcentage d'expédition à temps dans le délai validé (par valeur) à zéro.

Les lignes de commandes dont la date validée est une date future ne sont pas prises en compte dans le calcul des mesures des indicateurs clés de performance.

## **Expédition à temps dans le délai demandé (par quantité)**

Lorsqu'un fournisseur reçoit un BC, il est censé expédier la commande dans le délai validé. Cet indicateur clé de performance mesure le pourcentage moyen des quantités de ligne de BC d'une commande qu'un fournisseur expédie dans le délai demandé. La valeur de cet indicateur clé de performance est calculée en fonction du pourcentage de la quantité de ligne de commande qui est expédié au plus tard à la date demandée. Le fournisseur est considéré comme fiable si cette valeur est élevée.

L'indicateur clé de performance Expédition à temps dans le délai demandé (par quantité) est calculé comme suit :

Pourcentage de l'expédition à temps dans le délai demandé (par quantité) = Somme (Pourcentage de la quantité de commande expédié dans le délai demandé \* nombre de lignes) / Somme (Nombre de lignes)

## **Affichage d'expédition à temps dans le délai demandé (par quantité) sous forme de rapport pour l'achat Pourquoi et quand exécuter cette tâche**

Vous pouvez afficher l'indicateur clé de performance Expédition à temps dans le délai demandé (par quantité) KPI sous forme de rapport. Ce rapport affiche le pourcentage moyen des quantités des lignes du bon de commande de la commande qu'un fournisseur expédie dans le délai demandé. Il affiche également le nombre de lignes du bon de commande de la commande. Pour afficher l'indicateur clé de performance sous la forme d'un rapport, procédez comme suit :

### **Procédure**

- 1. Connectez-vous à Sterling Supply Chain Visibility en tant qu'administrateur avec un rôle d'acheteur ou en tant que responsable des relations avec les fournisseurs (SRO).
- 2. Accédez à **Rapports > Afficher les performances des fournisseurs**. L'écran Afficher les performances des fournisseurs s'affiche.
- 3. À partir de la liste, cliquez sur le nom de l'indicateur clé de performance ou du rapport que vous souhaitez visualiser. L'écran Préférences pour les KPI entrants s'affiche.
- 4. Entrez les critères requis.
- 5. Dans **Afficher le rapport**, sélectionnez **Afficher le rapport détaillé**.
- 6. Choisissez le format dans lequel afficher le rapport.
- 7. Cliquez sur **Afficher le rapport**. Le rapport Expédition à temps dans le délai demandé (par quantité) s'affiche.

Les zones du rapport Expédition à temps dans le délai demandé (par quantité) sont décrites dans le tableau ci-dessous :

| Zone                    | Description                                                                                                    |
|-------------------------|----------------------------------------------------------------------------------------------------|
| Fournisseur             | Le fournisseur qui expédie la commande.                                                                                                   |
| $N^{\circ}$ de commande | Identificateur unique de la commande.                                                                                                    |
| Date de création        | Date à laquelle la commande est créée.                                                                                                    |
| Lieu de réception       | Lieu de réception de l'expédition.                                                                                                    |
| Nb. de lignes           | Nombre total de lignes de commande dans<br>la commande.                                                                                   |
| $%$ à temps             | Pourcentage moyen des quantités des lignes<br>du bon de commande de la commande que<br>le fournisseur a expédié dans le délai<br>demandé. |

*Tableau 222. Rapport d'expédition à temps dans le délai demandé (par quantité)*

## **Affichage d'expédition à temps dans le délai demandé (par quantité) sous forme de graphique Pourquoi et quand exécuter cette tâche**

Vous pouvez afficher l'indicateur clé de performance Expédition à temps dans le délai demandé (par quantité) sous forme de graphique à barres en trois dimensions. Pour afficher l'indicateur clé de performance sous la forme d'un graphique, procédez comme suit.

- 1. Connectez-vous à Sterling Supply Chain Visibility en tant qu'administrateur avec un rôle d'acheteur ou en tant que responsable des relations avec les fournisseurs (SRO).
- 2. Accédez à **Rapports > Afficher les performances des fournisseurs**. L'écran Afficher les performances des fournisseurs s'affiche.
- 3. À partir de la liste, cliquez sur le nom de l'indicateur clé de performance ou du rapport que vous souhaitez visualiser. L'écran Préférences pour les KPI entrants s'affiche.
- 4. Entrez les critères requis.
- 5. Dans **Afficher le rapport**, sélectionnez **Afficher un récapitulatif sous forme de graphique**.
- 6. Dans la zone **Options du graphique**, entrez les détails des options du graphique.
- 7. Cliquez sur **Afficher le graphique**. Le graphique Expédition à temps dans le délai demandé (par quantité) s'affiche.

La figure suivante illustre l'agencement du graphique Expédition à temps dans le délai demandé (par quantité).

Les zones du graphique Expédition à temps dans le délai demandé (par quantité) sont décrites dans le tableau ci-dessous :

| Zone                                   | Description                                                                                                    |
|----------------------------------------|----------------------------------------------------------------------------------------------------|
| Pourcentage                            | Pourcentage moyen de la quantité<br>commandée expédié dans le délai demandé,<br>pondéré par le nombre de lignes de chaque<br>bon de commande.                                                                                                    |
| Période                                | Période pour laquelle l'indicateur clé de<br>performance est demandé.<br>La période et l'intervalle de temps sont<br>déterminés par les critères que vous entrez.<br>Par exemple, cette figure affiche les données<br>relatives à l'expédition à temps dans le délai<br>demandé (par quantité) au cours de l'année<br>passée, par intervalles d'un mois. |
| Afficher le rapport détaillé au format | Vous pouvez choisir d'afficher le rapport au<br>format HTML ou CSV.                                                                                                    |

*Tableau 223. Graphique d'expédition à temps dans le délai demandé (par quantité)*

**Remarque :** Si la quantité expédiée est supérieure à la quantité commandée et que le pourcentage de la quantité expédié dans le délai demandé se situe entre 100 et 200 :

Le pourcentage d'expédition à temps dans le délai demandé (par quantité) = 100 - [pourcentage d'expédition à temps dans le délai demandé (par quantité) calculé à l'aide de la formule ci-dessus - 100]

Par exemple, si la quantité commandée est de 100 et la quantité livrée de 120, le pourcentage d'expédition à temps dans le délai demandé (par quantité) est calculé en utilisant la formule générale avec 120. Dans ce cas, le système calcule le pourcentage final d'expédition à temps dans le délai demandé (par quantité) avec la formule 100 - (120 - 100).

Si la quantité expédiée est supérieure à la quantité commandée et que le pourcentage de la quantité expédiée dans le délai demandé est supérieur à 200, le système définit le pourcentage d'expédition à temps dans le délai demandé (par quantité) à zéro.

Les lignes de commandes dont la date demandée est une date future ne sont pas prises en compte dans le calcul des mesures des indicateurs clés de performance.

# **Expédition à temps dans le délai demandé (par valeur)**

Lorsqu'un bon de commande est reçu par un fournisseur, celui-ci est censé expédier la commande dans le délai demandé. Cet indicateur clé de performance mesure le pourcentage moyen de la valeur de la commande qu'un fournisseur expédie dans le délai demandé.

La valeur de cet indicateur clé de performance est calculée en fonction du pourcentage de la valeur de la commande qui est expédié dans le délai demandé.

L'indicateur clé de performance Expédition à temps dans le délai demandé (par valeur) est calculé comme suit :

Pourcentage de l'expédition à temps dans le délai demandé (par valeur) = Somme (pourcentage de la valeur de commande expédié dans le délai demandé \* valeur de la commande) / Somme (valeur de la commande)

### **Affichage d'expédition à temps dans le délai demandé (par valeur) sous forme de rapport Pourquoi et quand exécuter cette tâche**

Vous pouvez afficher l'indicateur clé de performance Expédition à temps dans le délai demandé (par valeur) sous forme de rapport. Ce rapport affiche la valeur totale de la commande, la valeur de la commande qu'un fournisseur a expédiée dans le délai demandé et le pourcentage moyen de la valeur de la commande qu'un fournisseur a expédié dans le délai demandé. Pour afficher l'indicateur clé de performance sous la forme d'un rapport, procédez comme suit.

### **Procédure**

- 1. Connectez-vous à Sterling Supply Chain Visibility en tant qu'administrateur avec un rôle d'acheteur ou en tant que responsable des relations avec les fournisseurs (SRO).
- 2. Accédez à **Rapports > Afficher les performances des fournisseurs**. L'écran Afficher les performances des fournisseurs s'affiche.
- 3. À partir de la liste, cliquez sur le nom de l'indicateur clé de performance ou du rapport que vous souhaitez visualiser. L'écran Préférences pour les KPI entrants s'affiche.
- 4. Entrez les critères requis.
- 5. Dans **Afficher le rapport**, sélectionnez **Afficher le rapport détaillé**.
- 6. Choisissez le format dans lequel afficher le rapport.
- 7. Cliquez sur **Afficher le rapport**. Le rapport Expédition à temps dans le délai demandé (par valeur) s'affiche.

Les zones du rapport Expédition à temps dans le délai demandé (par valeur) sont décrites dans le tableau ci-dessous :

| Zone                    | Description                                                                                       |
|-------------------------|---------------------------------------------------------------------------------------------------|
| Fournisseur             | Acheteur auquel la commande est expédiée.                                                         |
| N° de commande          | Identificateur unique de la commande.                                                             |
| Date de création        | Date à laquelle la commande est créée.                                                            |
| Lieu de réception       | Lieu de réception de l'expédition.                                                                |
| Valeur de la commande   | Valeur totale de chaque commande.                                                                 |
| Valeur expédiée à temps | Valeur de l'expédition que le fournisseur a<br>expédiée dans le délai demandé.                    |
| $%$ à temps             | Pourcentage de la valeur de la commande<br>qu'un fournisseur a expédiée dans le délai<br>demandé. |

*Tableau 224. Rapport d'expédition à temps dans le délai demandé (par valeur)*

#### **Affichage de l'expédition à temps dans le délai demandé (par valeur) sous forme de graphique Pourquoi et quand exécuter cette tâche**

Vous pouvez afficher l'indicateur clé de performance Expédition à temps dans le délai demandé (par valeur) sous forme de graphique à barres en trois dimensions. Pour afficher l'indicateur clé de performance sous la forme d'un graphique, procédez comme suit.

### **Procédure**

- 1. Connectez-vous à Sterling Supply Chain Visibility en tant qu'administrateur avec un rôle d'acheteur ou en tant que responsable des relations avec les fournisseurs (SRO).
- 2. Accédez à **Rapports > Afficher les performances des fournisseurs**. L'écran Afficher les performances des fournisseurs s'affiche.
- 3. À partir de la liste, cliquez sur le nom de l'indicateur clé de performance ou du rapport que vous souhaitez visualiser. L'écran Préférences pour les KPI entrants s'affiche.
- 4. Entrez les critères requis.
- 5. Dans **Afficher le rapport**, sélectionnez **Afficher un récapitulatif sous forme de graphique**.
- 6. Dans la zone **Options du graphique**, entrez les détails des options du graphique.
- 7. Cliquez sur **Afficher le graphique**. Le graphique Expédition à temps dans le délai demandé (par valeur) s'affiche.

Les zones du graphique Expédition à temps dans le délai demandé (par valeur) sont décrites dans le tableau ci-dessous :

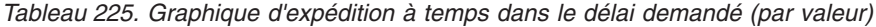

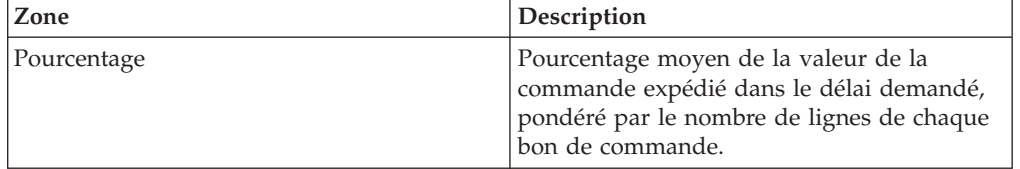

| Zone                                   | Description                                                                                                    |
|----------------------------------------|----------------------------------------------------------------------------------------------------|
| Période                                | Période pour laquelle l'indicateur clé de<br>performance est demandé.                                                                                                    |
|                                        | La période et l'intervalle de temps sont<br>déterminés par les critères que vous entrez.<br>Par exemple, cette figure affiche les données<br>relatives à l'expédition à temps dans le délai<br>demandé (par valeur) au cours des 12<br>derniers mois, par intervalles d'un mois. |
| Afficher le rapport détaillé au format | Vous pouvez choisir d'afficher le rapport au<br>format HTML ou CSV.                                                                                                    |

*Tableau 225. Graphique d'expédition à temps dans le délai demandé (par valeur) (suite)*

**Remarque :** Si la valeur expédiée est supérieure à la valeur commandée et que le pourcentage de la valeur expédié dans le délai validé se situe entre 100 et 200 :

Le pourcentage d'expédition à temps dans le délai demandé (par valeur) = 100 - [pourcentage d'expédition à temps dans le délai demandé (par valeur) calculé à l'aide de la formule ci-dessus - 100]

Par exemple, si la valeur commandée est de 100 et la valeur livrée de 120, le pourcentage d'expédition à temps dans le délai demandé (par valeur) est calculé en utilisant la formule générale avec 120. Dans ce cas, le système calcule le pourcentage final d'expédition à temps dans le délai demandé (par valeur) avec la formule 100 - (120 - 100).

Si la valeur expédiée est supérieure à la valeur commandée et que le pourcentage de la valeur expédiée dans le délai demandé est supérieur à 200, le système définit le pourcentage d'expédition à temps dans le délai demandé (par valeur) à zéro.

Les lignes de commandes dont la date demandée est une date future ne sont pas prises en compte dans le calcul des mesures des indicateurs clés de performance.

## **Taux de remplissage de la première expédition (par quantité)**

Cet indicateur clé de performance mesure le pourcentage moyen de la quantité de ligne de BC qui est exécuté par la première expédition pour chaque ligne de BC.

La valeur de cet indicateur clé de performance est calculée en fonction du pourcentage moyen de la commande qui est expédié lors de la première expédition.

L'indicateur clé de performance Taux de remplissage de la première expédition (par quantité) est calculé comme suit :

Pourcentage du taux de remplissage de la première expédition (par quantité) = Somme (pourcentage de la quantité expédié dans la première expédition \* nombre de lignes) / Somme (nombre de lignes)

## **Affichage du Taux de remplissage de la première expédition (par quantité) sous forme de rapport Pourquoi et quand exécuter cette tâche**

Vous pouvez afficher l'indicateur clé de performance Taux de remplissage de la première expédition (par quantité) sous forme de rapport. Ce rapport affiche le pourcentage moyen des quantités de la ligne de bon de commande honoré par la première expédition. Pour afficher l'indicateur clé de performance sous la forme d'un rapport, procédez comme suit.

### **Procédure**

- 1. Connectez-vous à Sterling Supply Chain Visibility en tant qu'administrateur avec un rôle d'acheteur ou en tant que responsable des relations avec les fournisseurs (SRO).
- 2. Accédez à **Rapports > Afficher les performances des fournisseurs**. L'écran Afficher les performances des fournisseurs s'affiche.
- 3. À partir de la liste, cliquez sur le nom de l'indicateur clé de performance ou du rapport que vous souhaitez visualiser. L'écran Préférences pour les KPI entrants s'affiche.
- 4. Entrez les critères requis.
- 5. Dans **Afficher le rapport**, sélectionnez Afficher le rapport détaillé.
- 6. Choisissez le format dans lequel afficher le rapport.
- 7. Cliquez sur **Afficher le rapport**. Le rapport Taux de remplissage de la première expédition (par quantité) s'affiche.

Les zones du rapport Taux de remplissage de la première expédition (par quantité) sont décrites dans le tableau ci-dessous :

*Tableau 226. Rapport Taux de remplissage de la première expédition (par quantité)*

| Zone                    | Description                                                                                                    |
|-------------------------|----------------------------------------------------------------------------------------------------|
| Fournisseur             | Le fournisseur qui expédie la commande.                                                                                |
| $N^{\circ}$ de commande | Identificateur unique de la commande.                                                                                  |
| Date de création        | Date à laquelle la commande est créée.                                                                                 |
| Lieu de réception       | Lieu de réception de l'expédition.                                                                                     |
| Nb. de lignes           | Nombre de lignes de commande dans la<br>commande.                                                                      |
| Taux de remplissage     | Pourcentage moyen des quantités de la ligne<br>de bon de commande d'une commande<br>honoré par la première expédition. |

### **Affichage du Taux de remplissage de la première expédition (par quantité) sous forme de graphique Pourquoi et quand exécuter cette tâche**

Vous pouvez afficher l'indicateur clé de performance Taux de remplissage de la première expédition (par quantité) sous forme de graphique à barres en trois dimensions. Pour afficher l'indicateur clé de performance sous la forme d'un graphique, procédez comme suit.

- 1. Connectez-vous à Sterling Supply Chain Visibility en tant qu'administrateur avec un rôle d'acheteur ou en tant que responsable des relations avec les fournisseurs (SRO).
- 2. Accédez à **Rapports > Afficher les performances des fournisseurs**. L'écran Afficher les performances des fournisseurs s'affiche.
- 3. À partir de la liste, cliquez sur le nom de l'indicateur clé de performance ou du rapport que vous souhaitez visualiser. L'écran Préférences pour les KPI entrants s'affiche.
- 4. Entrez les critères requis.
- 5. Dans **Afficher le rapport**, sélectionnez Afficher un récapitulatif sous forme de graphique.
- 6. Dans la zone **Options du graphique**, entrez les détails des options du graphique.
- 7. Cliquez sur **Afficher le graphique**. Le graphique Taux de remplissage de la première expédition (par quantité) s'affiche.

Les zones du graphique Taux de remplissage de la première expédition (par quantité) sont décrites dans le tableau ci-dessous :

| Zone                                   | Description                                                                                                    |
|----------------------------------------|----------------------------------------------------------------------------------------------------|
| Pourcentage                            | Pourcentage moyen de la quantité<br>commandée honoré par la première<br>expédition pour tous les bons de commande<br>de la première expédition.                                                                                                    |
| Période                                | Période pour laquelle l'indicateur clé de<br>performance est demandé.<br>La période et l'intervalle de temps sont<br>déterminés par les critères que vous entrez.<br>Par exemple, cette figure affiche les données<br>relatives au taux de remplissage de la<br>première expédition (par quantité) au cours<br>des 12 derniers mois, par intervalles d'un<br>mois. |
| Afficher le rapport détaillé au format | Vous pouvez choisir d'afficher le rapport au<br>format HTML ou CSV.                                                                                                    |

*Tableau 227. Graphique Taux de remplissage de la première expédition (par quantité)*

**Remarque :** Les lignes de commandes qui répondent aux deux conditions suivantes ne sont pas prises en compte dans le calcul des mesures des indicateurs clés de performance :

- Lignes de commande pour lesquelles aucune expédition n'est arrivée
- v Lignes de commande dont la date demandée est une date future

Dans le cas d'un excédent d'expédition, le pourcentage du taux de remplissage de la première expédition (par quantité) est considéré comme étant de 100% pour cette ligne de commande.

## **Taux de remplissage de la première expédition (par valeur)**

Cet indicateur clé de performance mesure le pourcentage moyen (pondéré par la valeur de la ligne de commande) de la valeur de ligne de BC qui est exécuté par la première expédition pour toutes les lignes de BC.

La valeur de cet indicateur clé de performance est calculée en fonction du pourcentage de la valeur de la commande qui est expédié lors de la première expédition.

L'indicateur clé de performance Taux de remplissage de la première expédition (par valeur) est calculé comme suit :

Pourcentage du taux de remplissage de la première expédition (par valeur) = Somme (Pourcentage de la valeur de la commande expédié dans la première expédition \* Valeur de la commande) / Somme (Valeur de la commande)

### **Affichage du Taux de remplissage de la première expédition (par valeur) sous forme de rapport Pourquoi et quand exécuter cette tâche**

Vous pouvez afficher l'indicateur clé de performance Taux de remplissage de la première expédition (par valeur) sous forme de rapport. Ce rapport affiche la valeur totale de la commande, la valeur de la commande reçue dans la première expédition et le pourcentage de la valeur de la commande honoré par la première expédition. Pour afficher l'indicateur clé de performance sous la forme d'un rapport, procédez comme suit.

#### **Procédure**

- 1. Connectez-vous à Sterling Supply Chain Visibility en tant qu'administrateur avec un rôle d'acheteur ou en tant que responsable des relations avec les fournisseurs (SRO).
- 2. Accédez à **Rapports > Afficher les performances des fournisseurs**. L'écran Afficher les performances des fournisseurs s'affiche.
- 3. À partir de la liste, cliquez sur le nom de l'indicateur clé de performance ou du rapport que vous souhaitez visualiser. L'écran Préférences pour les KPI entrants s'affiche.
- 4. Entrez les critères requis.
- 5. Dans **Afficher le rapport**, sélectionnez Afficher le rapport détaillé.
- 6. Choisissez le format dans lequel afficher le rapport.
- 7. Cliquez sur **Afficher le rapport**. Le rapport Taux de remplissage de la première expédition (par valeur) s'affiche.

Les zones du rapport Taux de remplissage de la première expédition (par valeur) sont décrites dans le tableau ci-dessous :

*Tableau 228. Rapport Taux de remplissage de la première expédition (par valeur)*

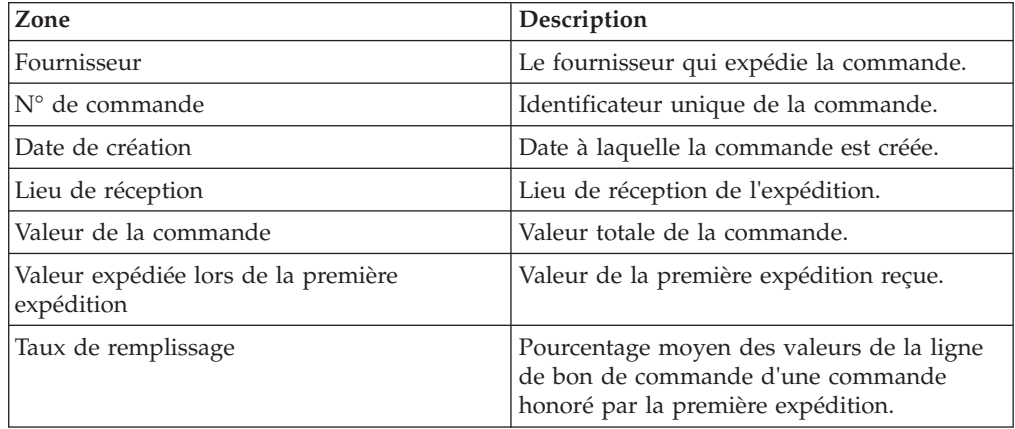

## **Affichage du Taux de remplissage de la première expédition (par valeur) sous forme de graphique Pourquoi et quand exécuter cette tâche**

Vous pouvez afficher l'indicateur clé de performance Taux de remplissage de la première expédition (par valeur) sous forme de graphique à barres en trois dimensions. Pour afficher l'indicateur clé de performance sous la forme d'un graphique, procédez comme suit.

### **Procédure**

- 1. Connectez-vous à Sterling Supply Chain Visibility en tant qu'administrateur avec un rôle d'acheteur ou en tant que responsable des relations avec les fournisseurs (SRO).
- 2. Accédez à **Rapports > Afficher les performances des fournisseurs**. L'écran Afficher les performances des fournisseurs s'affiche.
- 3. À partir de la liste, cliquez sur le nom de l'indicateur clé de performance ou du rapport que vous souhaitez visualiser. L'écran Préférences pour les KPI entrants s'affiche.
- 4. Entrez les critères requis.
- 5. Dans **Afficher le rapport**, sélectionnez Afficher un récapitulatif sous forme de graphique.
- 6. Dans la zone **Options du graphique**, entrez les détails des options du graphique.
- 7. Cliquez sur **Afficher le graphique**. Le graphique Taux de remplissage de la première expédition (par valeur) s'affiche.

Les zones du graphique Taux de remplissage de la première expédition (par valeur) sont décrites dans le tableau ci-dessous :

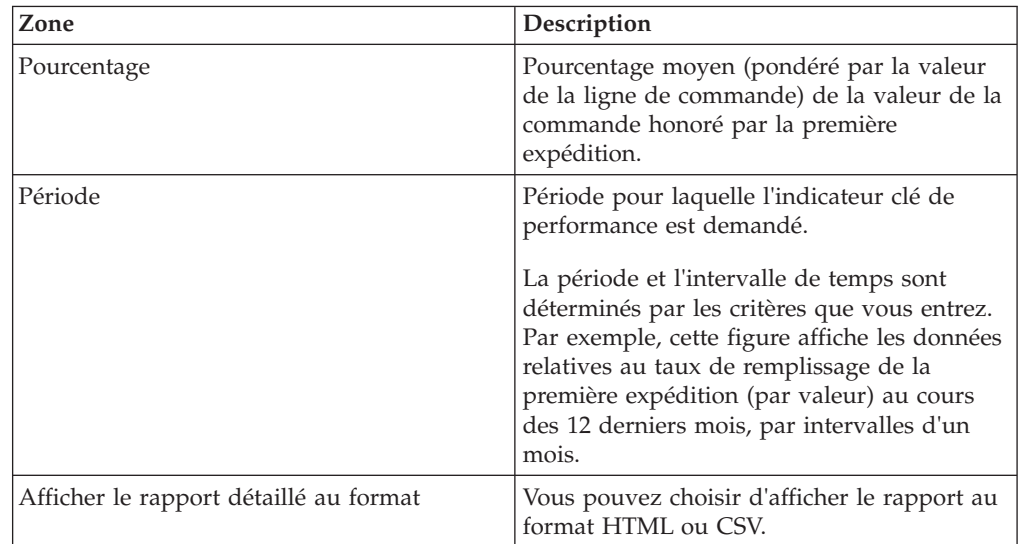

*Tableau 229. Graphique Taux de remplissage de la première expédition (par valeur)*

**Remarque :** Les lignes de commandes qui répondent aux deux conditions suivantes ne sont pas prises en compte dans le calcul des mesures des indicateurs clés de performance :

- v Lignes de commande pour lesquelles aucune expédition n'est arrivée
- v Lignes de commande dont la date demandée est une date future

Dans le cas d'un excédent d'expédition, le pourcentage du taux de remplissage de la première expédition (par valeur) est considéré comme étant de 100% pour cette ligne de commande.

## **Rapidité d'APE**

Lorsqu'un fournisseur reçoit un bon de commande, il est censé envoyer l'avis préalable d'expédition (APE) dans un délai spécifié après la date à laquelle l'expédition est envoyée. Si l'avis préalable d'expédition est envoyé à temps par le fournisseur, alors la valeur de l'indicateur clé de performance est 100 ; dans le cas contraire, la valeur de l'indicateur clé de performance est égale à zéro.

Cette valeur de l'indicateur clé de performance est calculée en fonction du nombre d'avis préalables d'expédition envoyés dans les limites du nombre d'heures préconfiguré.

L'indicateur clé de performance du graphique de ponctualité des avis préalables d'expédition est calculé comme suit :

Pourcentage d'APE dans les délais = (Nombre d'APE envoyés dans les délais / Nombre total d'expéditions dans l'intervalle de temps spécifié) \* 100

## **Affichage de la Rapidité d'APE sous forme de rapport Pourquoi et quand exécuter cette tâche**

Vous pouvez afficher l'indicateur clé de performance Rapidité d'APE sous la forme d'un rapport. Ce rapport affiche la date à laquelle l'APE est créé, la date à laquelle l'expédition est envoyée et le nombre heures de différé de l'APE. Pour afficher l'indicateur clé de performance sous la forme d'un rapport, procédez comme suit.

### **Procédure**

- 1. Connectez-vous à Sterling Supply Chain Visibility en tant qu'administrateur avec un rôle d'acheteur ou en tant que responsable des relations avec les fournisseurs (SRO).
- 2. Accédez à **Rapports > Afficher les performances des fournisseurs**. L'écran Afficher les performances des fournisseurs s'affiche.
- 3. À partir de la liste, cliquez sur le nom de l'indicateur clé de performance ou du rapport que vous souhaitez visualiser. L'écran Préférences pour les KPI entrants s'affiche.
- 4. Entrez les critères requis.
- 5. Dans **Afficher le rapport**, sélectionnez **Afficher le rapport détaillé**.
- 6. Choisissez le format dans lequel afficher le rapport.
- 7. Cliquez sur **Afficher le rapport**. Le rapport Rapidité d'APE s'affiche.

Les zones du rapport Rapidité d'APE sont décrites dans le tableau ci-dessous :

#### *Tableau 230. Rapport Rapidité d'APE*

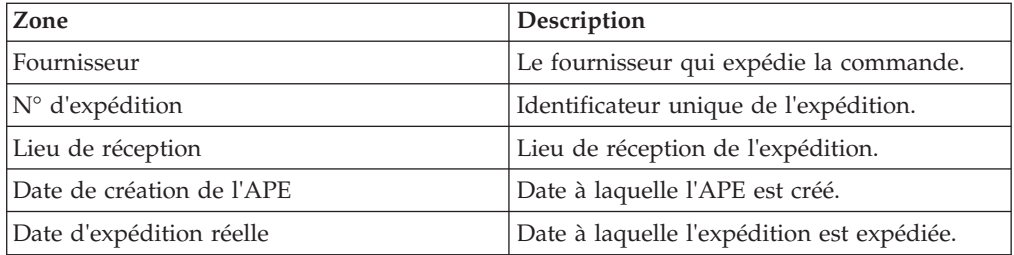

*Tableau 230. Rapport Rapidité d'APE (suite)*

| Zone                      | <b>Description</b>                                                                     |
|---------------------------|----------------------------------------------------------------------------------------|
| Retard en heures          | Écart entre la date d'expédition et la date à<br>laquelle le fournisseur envoie l'APE. |
| Est un APE envoyé à temps | Indique si l'APE a été ou non envoyé à<br>temps.                                       |

## **Affichage de la Rapidité d'APE sous forme de graphique Pourquoi et quand exécuter cette tâche**

Vous pouvez afficher l'indicateur clé de performance Rapidité d'APE sous la forme d'un graphique à barres en trois dimensions. Pour afficher l'indicateur clé de performance sous la forme d'un graphique, procédez comme suit.

## **Procédure**

- 1. Connectez-vous à Sterling Supply Chain Visibility en tant qu'administrateur avec un rôle d'acheteur ou en tant que responsable des relations avec les fournisseurs (SRO).
- 2. Accédez à **Rapports > Afficher les performances des fournisseurs**. L'écran Afficher les performances des fournisseurs s'affiche.
- 3. À partir de la liste, cliquez sur le nom de l'indicateur clé de performance ou du rapport que vous souhaitez visualiser. L'écran Préférences pour les KPI entrants s'affiche.
- 4. Entrez les critères requis.
- 5. Dans **Afficher le rapport**, sélectionnez Afficher un récapitulatif sous forme de graphique.
- 6. Dans la zone **Options du graphique**, entrez les détails des options du graphique.
- 7. Cliquez sur **Afficher le graphique**. Le graphique Rapidité d'APE s'affiche. Les zones du graphique Rapidité d'APE sont décrites dans le tableau ci-dessous :

| Zone                                   | Description                                                                                                    |
|----------------------------------------|----------------------------------------------------------------------------------------------------|
| Pourcentage                            | Pourcentage des expéditions pour lesquelles<br>le fournisseur a envoyé l'APE dans la<br>période préconfigurée.                                                                                                    |
| Période                                | Période pour laquelle l'indicateur clé de<br>performance est demandé.<br>La période et l'intervalle de temps sont<br>déterminés par les critères que vous entrez.<br>Par exemple, cette figure affiche les données<br>de rapidité d'APE au cours des 12 derniers<br>mois, par intervalles d'un mois. |
| Afficher le rapport détaillé au format | Vous pouvez choisir d'afficher le rapport au<br>format HTML ou CSV.                                                                                                    |

*Tableau 231. Graphique Rapidité d'APE*

# **Facturation**

Une fois qu'une commande est expédiée, le fournisseur émet une facture pour l'acheteur. La facture indique qu'à moins d'un paiement anticipé, le paiement est dû par l'acheteur au vendeur en fonction des modalités convenues mutuellement.

Les indicateurs clés de performance et les rapports classés dans la catégorie Facturation sont les suivants :

- v Durée du cycle de facturation (par quantité)
- Durée du cycle de facturation (par valeur)
- Concordance des prix de facture

## **Durée du cycle de facturation (par quantité)**

Cet indicateur clé de performance mesure le nombre moyen de jours nécessaires pour la facturation d'un certain pourcentage de la quantité de ligne. Ce pourcentage est configuré dans le cadre de la configuration du taux de remplissage de facture. Pour plus d'informations sur la configuration de la tolérance de l'indicateur clé de performance, voir le document *IBM Sterling Supply Chain Visibility - Guide d'administration du client*.

La valeur de cet indicateur clé de performance est calculée d'après le nombre de jours nécessaires pour facturer un certain pourcentage de la quantité de la commande.

L'indicateur clé de performance Durée du cycle de facturation (par quantité) est calculé comme suit :

Nombre de jours pris pour la facturation = Somme de (durée du cycle par quantité \* nombre de lignes facturées) / Somme (nombre de lignes facturées)

## **Affichage de la Durée du cycle de facturation (par quantité) sous forme de rapport**

#### **Pourquoi et quand exécuter cette tâche**

Vous pouvez afficher l'indicateur clé de performance Durée du cycle de facturation (par quantité) sous forme de rapport. Ce rapport affiche le nom du fournisseur, le numéro de la commande, la date de création, le lieu de réception, le nombre de lignes et la durée moyenne du cycle en jours. Pour afficher l'indicateur clé de performance sous la forme d'un rapport, procédez comme suit.

#### **Procédure**

- 1. Connectez-vous à Sterling Supply Chain Visibility en tant qu'administrateur avec un rôle d'acheteur ou en tant que responsable des relations avec les fournisseurs (SRO).
- 2. Accédez à **Rapports > Afficher les performances des fournisseurs**. L'écran Afficher les performances des fournisseurs s'affiche.
- 3. À partir de la liste, cliquez sur le nom de l'indicateur clé de performance ou du rapport que vous souhaitez visualiser. L'écran Préférences pour les KPI entrants s'affiche.
- 4. Entrez les critères requis.
- 5. Dans **Afficher le rapport**, choisissez **Afficher le rapport détaillé**.
- 6. Choisissez le format dans lequel afficher le rapport.
7. Cliquez sur **Afficher le rapport**. Le rapport Durée du cycle de facturation (par quantité) s'affiche.

Les zones du rapport Durée du cycle de facturation (par quantité) sont décrites dans le tableau ci-dessous :

| Zone                    | Description                                                                         |
|-------------------------|-------------------------------------------------------------------------------------|
| Fournisseur             | Nom du fournisseur.                                                                 |
| $N^{\circ}$ de commande | Identificateur unique de la commande.                                               |
| Date de création        | Date à laquelle la commande est créée.                                              |
| Lieu de réception       | Lieu de réception de l'expédition.                                                  |
| Nb. de lignes           | Nombre de lignes que contient la<br>commande.                                       |
| Durée moyenne du cycle  | Nombre de jours nécessaires pour facturer le<br>pourcentage de tolérance configuré. |

*Tableau 232. Durée du cycle de facturation (par quantité)*

### **Affichage de la Durée du cycle de facturation (par quantité) sous forme de graphique Pourquoi et quand exécuter cette tâche**

Vous pouvez afficher l'indicateur clé de performance Durée du cycle de facturation (par quantité) sous forme de graphique à barres en deux dimensions. Pour afficher l'indicateur clé de performance sous la forme d'un graphique, procédez comme suit.

### **Procédure**

- 1. Connectez-vous à Sterling Supply Chain Visibility en tant qu'administrateur avec un rôle d'acheteur ou en tant que responsable des relations avec les fournisseurs (SRO).
- 2. Accédez à **Rapports > Afficher les performances des fournisseurs**. L'écran Afficher les performances des fournisseurs s'affiche.
- 3. À partir de la liste, cliquez sur le nom de l'indicateur clé de performance ou du rapport que vous souhaitez visualiser. L'écran Préférences pour les KPI entrants s'affiche.
- 4. Entrez les critères requis.
- 5. Dans **Afficher le rapport**, sélectionnez **Afficher un récapitulatif sous forme de graphique**.
- 6. Dans la zone **Options du graphique**, entrez les détails des options du graphique.
- 7. Cliquez sur **Afficher le graphique**. Le graphique Durée du cycle de facturation (par quantité) s'affiche.

Les zones du graphique Durée du cycle de facturation (par quantité) sont décrites dans le tableau ci-dessous :

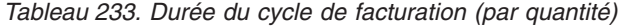

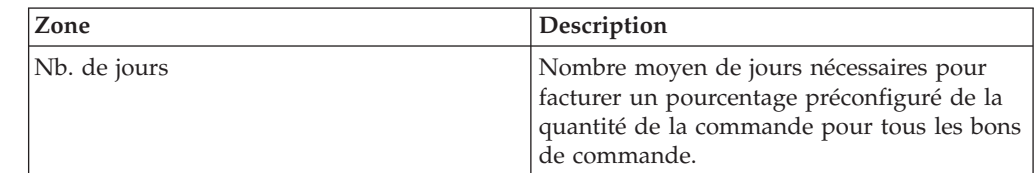

| Zone                                   | Description                                                                                                    |
|----------------------------------------|----------------------------------------------------------------------------------------------------|
| Période                                | Période pour laquelle l'indicateur clé de<br>performance est demandé.                                                                                                    |
|                                        | La période et l'intervalle de temps sont<br>déterminés par les critères que vous entrez.<br>Par exemple, cette figure affiche les données<br>relatives à la durée du cycle de facturation<br>(par quantité) au cours des 12 derniers mois,<br>par intervalles d'un mois. |
| Afficher le rapport détaillé au format | Vous pouvez choisir d'afficher le rapport au<br>format HTML ou CSV.                                                                                                    |

*Tableau 233. Durée du cycle de facturation (par quantité) (suite)*

## **Durée du cycle de facturation (par valeur)**

Cet indicateur clé de performance mesure le nombre moyen de jours nécessaire pour la facturation d'un certain pourcentage de la valeur du BC. Le pourcentage du taux de remplissage de facture est utilisé pour le calcul de cet indicateur clé de performance. Pour plus d'informations sur la configuration de la tolérance pour les KPI, voir IBMSterling Supply Chain Visibility - Guide d'administration du client.

Cette valeur de l'indicateur clé de performance est calculée en fonction du délai nécessaire pour facturer l'article.

L'indicateur clé de performance Durée du cycle de facturation (par valeur) est calculé comme suit :

Nombre de jours pris pour de la facturation = Somme de (durée de cycle pour chaque commande \* valeur de la commande) / Somme (valeur de la commande)

## **Affichage de la Durée du cycle de facturation (par valeur) sous forme de rapport**

**Pourquoi et quand exécuter cette tâche**

Vous pouvez afficher l'indicateur clé de performance Durée du cycle de facturation (par valeur) sous forme de rapport. Pour afficher l'indicateur clé de performance sous la forme d'un rapport, procédez comme suit.

#### **Procédure**

- 1. Connectez-vous à Sterling Supply Chain Visibility en tant qu'administrateur avec un rôle d'acheteur ou en tant que responsable des relations avec les fournisseurs (SRO).
- 2. Accédez à **Rapports > Afficher les performances des fournisseurs**. L'écran Afficher les performances des fournisseurs s'affiche.
- 3. À partir de la liste, cliquez sur le nom de l'indicateur clé de performance ou du rapport que vous souhaitez visualiser. L'écran Préférences pour les KPI entrants s'affiche.
- 4. Entrez les critères requis.
- 5. Dans **Afficher le rapport**, sélectionnez **Afficher le rapport détaillé**.
- 6. Choisissez le format dans lequel afficher le rapport.
- 7. Cliquez sur **Afficher le rapport**. Le rapport Durée du cycle de facturation (par valeur) s'affiche.

Les zones du rapport Durée du cycle de facturation (par valeur) sont décrites dans le tableau ci-dessous :

| Zone                                                                              | Description                                                                                                    |
|-----------------------------------------------------------------------------------|----------------------------------------------------------------------------------------------------|
| Fournisseur                                                                       | Nom du fournisseur.                                                                                                    |
| $N^{\circ}$ de commande                                                           | Identificateur unique de la commande.                                                                                                    |
| Date de création                                                                  | Date à laquelle la commande est créée.                                                                                                    |
| Lieu de réception                                                                 | Lieu de réception de l'expédition.                                                                                                    |
| Valeur de la commande                                                             | Valeur totale de la commande.                                                                                                    |
| Durée moyenne du cycle pondérée (en jours) Nombre moyen de jours nécessaires pour | facturer un pourcentage préconfiguré des<br>valeurs des lignes du bon de commande<br>d'une commande, depuis la date de la<br>création de la commande. |

*Tableau 234. Rapport Durée du cycle de facturation (par valeur)*

#### **Affichage de la Durée du cycle de facturation (par valeur) sous forme de graphique Pourquoi et quand exécuter cette tâche**

Vous pouvez afficher l'indicateur clé de performance Durée du cycle de facturation (par valeur) sous forme de graphique à barres en deux dimensions. Pour afficher l'indicateur clé de performance sous la forme d'un graphique, procédez comme suit.

#### **Procédure**

- 1. Connectez-vous à Sterling Supply Chain Visibility en tant qu'administrateur avec un rôle d'acheteur ou en tant que responsable des relations avec les fournisseurs (SRO).
- 2. Accédez à **Rapports > Afficher les performances des fournisseurs**. L'écran Afficher les performances des fournisseurs s'affiche.
- 3. À partir de la liste, cliquez sur le nom de l'indicateur clé de performance ou du rapport que vous souhaitez visualiser. L'écran Préférences pour les KPI entrants s'affiche.
- 4. Entrez les critères requis.
- 5. Dans **Afficher le rapport**, sélectionnez **Afficher un récapitulatif sous forme de graphique**.
- 6. Dans la zone **Options du graphique**, entrez les détails des options du graphique.
- 7. Cliquez sur **Afficher le graphique**. Le graphique Durée du cycle de facturation (par valeur) s'affiche.

Les zones du rapport Durée du cycle de facturation (par valeur) sont décrites dans le tableau ci-dessous :

| Zone         | <b>Description</b>                                                                                                    |
|--------------|----------------------------------------------------------------------------------------------------|
| Nb. de jours | Nombre moyen de jours nécessaires pour<br>facturer un pourcentage préconfiguré de la<br>valeur de la commande pour tous les bons<br>de commande. |

*Tableau 235. Durée du cycle de facturation (par valeur)*

| Zone                                   | Description                                                                                                    |
|----------------------------------------|----------------------------------------------------------------------------------------------------|
| Période                                | Période pour laquelle l'indicateur clé de<br>performance est demandé.                                                                                                    |
|                                        | La période et l'intervalle de temps sont<br>déterminés par les critères que vous entrez.<br>Par exemple, cette figure affiche les données<br>relatives au taux de remplissage de la<br>première expédition (par valeur) au cours<br>des 12 derniers mois, par intervalles d'un<br>mois. |
| Afficher le rapport détaillé au format | Vous pouvez choisir d'afficher le rapport au<br>format HTML ou CSV.                                                                                                    |

*Tableau 235. Durée du cycle de facturation (par valeur) (suite)*

## **Concordance des prix de facture**

Cet indicateur clé de performance mesure le pourcentage de lignes de BC pour lequel le prix de la facture correspond au prix la de ligne. La valeur de l'indicateur clé de performance est calculé en fonction de la comparaison entre le prix de la ligne de commande et le prix spécifié dans la facture. Il existe deux mesures prises en compte pour le calcul des différences par rapport aux lignes de facture : le nombre de lignes avec prix inférieur et le nombre de lignes avec prix supérieur.

L'indicateur clé de performance Concordance de prix de facture est calculé comme suit :

Pourcentage de concordance de prix de facture = Somme (pourcentage de concordance de prix de facture) / Nombre total de commandes dont le pourcentage de concordance de prix de facture = ((Nombre total de lignes facturées - Nombre total de lignes non concordantes) / Nombre total de lignes facturées) \* 100

## **Affichage de la Concordance de prix de facture sous forme de rapport**

### **Pourquoi et quand exécuter cette tâche**

Vous pouvez afficher l'indicateur clé de performance Concordance de prix de facture sous la forme d'un rapport. Ce rapport affiche le nom du fournisseur, le numéro de la commande, la date de création de la facture, le lieu de réception, le nombre de lignes, le nombre de lignes avec prix inférieur et le nombre de lignes avec prix supérieur. Pour afficher l'indicateur clé de performance Concordance de prix de facture sous la forme d'un rapport, procédez comme suit.

### **Procédure**

- 1. Connectez-vous à Sterling Supply Chain Visibility en tant qu'administrateur avec un rôle d'acheteur ou en tant que responsable des relations avec les fournisseurs (SRO).
- 2. Accédez à **Rapports > Afficher les performances des fournisseurs**. L'écran Afficher les performances des fournisseurs s'affiche.
- 3. À partir de la liste, cliquez sur le nom de l'indicateur clé de performance ou du rapport que vous souhaitez visualiser. L'écran Préférences pour les KPI entrants s'affiche.
- 4. Entrez les critères requis.
- 5. Dans **Afficher le rapport**, choisissez **Afficher le rapport détaillé**.
- 6. Choisissez le format dans lequel afficher le rapport.
- 7. Cliquez sur **Afficher le rapport**. Le rapport Concordance de prix de facture s'affiche.

Les zones du rapport Concordance de prix de facture sont décrites dans le tableau ci-dessous :

**Zone** Description Fournisseur Nom du fournisseur. N° de commande  $\blacksquare$ Identificateur unique de la commande. Date de création  $\vert$ Date à laquelle la commande est créée. Lieu de réception  $\vert$  Lieu de réception de l'expédition. Nb. de lignes  $\vert$  Nombre de lignes de commande. Nb. de lignes avec prix inférieur Nombre de lignes dont le prix facturé est inférieur au prix spécifié dans la ligne de commande. Nb. de lignes avec prix supérieur Nombre de lignes dont le prix facturé est supérieur au prix spécifié dans la ligne de commande.

*Tableau 236. Rapport Concordance de prix de facture*

## **Affichage de la Concordance de prix de facture sous forme de graphique**

#### **Pourquoi et quand exécuter cette tâche**

Vous pouvez afficher l'indicateur clé de performance Concordance de prix de facture sous la forme d'un graphique à barres en trois dimensions. Pour afficher l'indicateur clé de performance sous la forme d'un graphique, procédez comme suit.

#### **Procédure**

- 1. Connectez-vous à Sterling Supply Chain Visibility en tant qu'administrateur avec un rôle d'acheteur ou en tant que responsable des relations avec les fournisseurs (SRO).
- 2. Accédez à **Rapports > Afficher les performances des fournisseurs**. L'écran Afficher les performances des fournisseurs s'affiche.
- 3. À partir de la liste, cliquez sur le nom de l'indicateur clé de performance ou du rapport que vous souhaitez visualiser. L'écran Préférences pour les KPI entrants s'affiche.
- 4. Entrez les critères requis.
- 5. Dans **Afficher le rapport**, sélectionnez **Afficher un récapitulatif sous forme de graphique**.
- 6. Dans la zone **Options du graphique**, entrez les détails des options du graphique.
- 7. Cliquez sur **Afficher le graphique**. Le graphique Concordance de prix de facture s'affiche.

Les zones du graphique Concordance de prix de facture sont décrites dans le tableau ci-dessous :

*Tableau 237. Concordance des prix de facture*

| Zone                                   | Description                                                                                                    |
|----------------------------------------|----------------------------------------------------------------------------------------------------|
| Pourcentage                            | Pourcentage moyen de concordance de prix<br>de toutes les commandes.                                                                                                    |
| Période                                | Période pour laquelle l'indicateur clé de<br>performance est demandé<br>La période et l'intervalle de temps sont<br>déterminés par les critères que vous entrez.<br>Par exemple, cette figure affiche les données<br>relatives à la concordance de prix de facture<br>au cours de la période sélectionnée, par |
|                                        | intervalles d'un mois.                                                                                                    |
| Afficher le rapport détaillé au format | Vous pouvez choisir d'afficher le rapport au<br>format HTML ou CSV.                                                                                                    |

## **Autres rapports**

Cette section décrit les rapports qui ne peuvent être classés dans aucune des catégories fonctionnelles mentionnées précédemment.

Les indicateurs clés de performance et les rapports classés dans Autres rapports sont les suivants :

- Rapport global sur les entrées
- v Récapitulatif de non conformité

# **Affichage du rapport global sur les entrées Pourquoi et quand exécuter cette tâche**

Le rapport global sur les entrées présente une vue récapitulative des données d'une expédition. Pour afficher ce rapport, procédez comme suit.

### **Procédure**

- 1. Connectez-vous à Sterling Supply Chain Visibility en tant qu'administrateur avec un rôle d'acheteur ou en tant que responsable des relations avec les fournisseurs (SRO).
- 2. Accédez à **Rapports > Afficher les performances des fournisseurs**. L'écran Afficher les performances des fournisseurs s'affiche.
- 3. À partir de la liste, cliquez sur le nom de l'indicateur clé de performance ou du rapport que vous souhaitez visualiser. L'écran Préférences pour les KPI entrants s'affiche.
- 4. Entrez les critères requis.
- 5. Dans **Afficher le rapport**, sélectionnez **Afficher le rapport détaillé**.
- 6. Choisissez le format dans lequel afficher le rapport.
- 7. Cliquez sur **Afficher le rapport**. Le **Rapport global sur les entrées** s'affiche. Les zones du Rapport global sur les entrées sont décrites dans le tableau ci-dessous :

*Tableau 238. Rapport global sur les entrées*

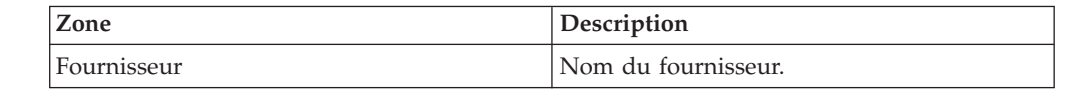

| Zone                     | Description                                                 |
|--------------------------|-------------------------------------------------------------|
| $N^{\circ}$ d'expédition | Identificateur unique de l'expédition.                      |
| Date de livraison        | Date de livraison de l'expédition.                          |
| Lieu de réception        | Lieu de réception de l'expédition.                          |
| Nb. de caisses           | Nombre de caisses dans l'expédition.                        |
| Nombre de palettes       | Nombre de palettes dans l'expédition.                       |
| Unités                   | >Nombre d'unités de l'article que contient<br>l'expédition. |
| Coût                     | Coût de l'expédition.                                       |
| Poids                    | Poids de l'expédition.                                      |
| Volume                   | Volume de l'expédition.                                     |

*Tableau 238. Rapport global sur les entrées (suite)*

## **Afficher le rapport récapitulatif de non conformité Pourquoi et quand exécuter cette tâche**

Le rapport récapitulatif de non conformité est une vue récapitulative des données d'absence de conformité d'une expédition ou d'une commande. Pour afficher ce rapport, procédez comme suit.

### **Procédure**

- 1. Connectez-vous à Sterling Supply Chain Visibility en tant qu'utilisateur, administrateur avec rôle d'acheteur ou en tant que responsable des relations avec les fournisseurs.
- 2. Dans la barre de menus, accédez à **Rapports > Afficher les performances des fournisseurs**. L'écran Afficher les performances des fournisseurs s'affiche.
- 3. Dans l'écran Afficher les performances des fournisseurs, cliquez sur **Afficher le récapitulatif de non conformité** dans le panneau **Autres rapports**. L'écran Récapitulatif de non conformité s'affiche.
- 4. Les zones du rapport Récapitulatif de non conformité sont décrites dans les tableaux ci-dessous :

| Zone                   | Description                                                                                                    |
|------------------------|----------------------------------------------------------------------------------------------------|
| ID du fournisseur      | Entrez l'identificateur du fournisseur.                                                                                                    |
|                        | Vous pouvez également cliquer sur l'icône<br>de loupe pour rechercher un ID de<br>fournisseur spécifique et sélectionner cet ID<br>dans la liste déroulante de la boîte de<br>dialogue Critères de recherche. |
| Groupe de fournisseurs | Sélectionnez le groupe de fournisseurs dans<br>la liste déroulante.                                                                                                    |
| Période de transaction | Sélectionnez la période de transaction dans<br>la liste déroulante.                                                                                                    |
|                        | Vous pouvez afficher les détails de<br>l'imputation des frais pour les 3 ou 12<br>derniers mois, y compris le mois en cours.                                                                                  |

*Tableau 239. Récapitulatif de non conformité, Graphique*

| Zone             | Description                                                                                                    |
|------------------|----------------------------------------------------------------------------------------------------|
| Montant (devise) | Indique le montant de l'imputation des frais<br>pour le mois et l'événement correspondant.                                                        |
| Total            | Indique le nombre d'imputations des frais<br>pour le mois correspondant.                                                                          |
| Mois             | Indique la période de transaction. L'affichage<br>du mois dépend de la valeur sélectionnée<br>dans la liste déroulante Période de<br>transaction. |

*Tableau 239. Récapitulatif de non conformité, Graphique (suite)*

| Zone            | Description                                                                                                    |
|-----------------|----------------------------------------------------------------------------------------------------|
| Mois            | Indique le mois auquel les imputations des<br>frais sont appliquées. Cliquez sur l'hyperlien<br>Mois pour afficher l'écran Rechercher une<br>imputation des frais ou l'écran Détail de<br>l'imputation des frais.<br>Remarque: En fonction du nombre<br>d'imputations des frais pour le mois et<br>l'événement correspondants, l'écran<br>Rechercher une imputation des frais ou<br>l'écran Détail de l'imputation des frais<br>s'affiche :<br>• Si le nombre d'imputations des frais est de<br>1, l'écran Détail de l'imputation des frais<br>s'affiche. |
|                 | • Si le nombre d'imputations des frais est<br>supérieur à 1, l'écran Rechercher une<br>imputation des frais s'affiche.                                                                                                    |
| Nom d'événement | Indique le nom de l'événement associé à<br>l'imputation des frais.                                                                                                    |
| Montant         | Indique le montant d'imputation des frais<br>total pour le mois et l'événement<br>correspondants pour un fournisseur<br>spécifique.                                                                                                    |
| Total           | Indique le nombre d'imputations des frais<br>pour le mois et l'événement correspondants<br>pour un fournisseur spécifique.                                                                                                    |

*Tableau 240. Récapitulatif de non conformité, Données*

5. Entrez les critères requis, puis cliquez sur **Appliquer**. Le rapport Récapitulatif de non conformité s'affiche.

# **Chapitre 10. Sterling Business Intelligence**

# **Introduction**

La présente section explique les rapports Business Intelligence générés à l'aide de Cognos dans l'application Sterling Supply Chain Visibility (SVC).

Sterling Business Intelligence comprend des fonctions qui vous permettent d'examiner une commande, une ligne de commande, un jalon de ligne de commande, un jalon de commande ou une alerte de commande. Ces fonction sont fournies par l'outil de génération de rapports Cognos. Les utilisateurs peuvent générer les rapports de leur choix à l'aide de cet outils. Ce service offre une visibilité depuis un seul point sur tous les détails utiles liés à une commande ou à une alerte, et les utilisateurs peuvent générer un rapport de leur choix en décidant des détails qu'ils souhaiteraient capturer dans le rapport.

Cette application Sterling Business Intelligence fournit deux magasins de données : Commande en entrée et Administration.

Le lien permettant d'accéder à l'application est fourni ci-dessous.

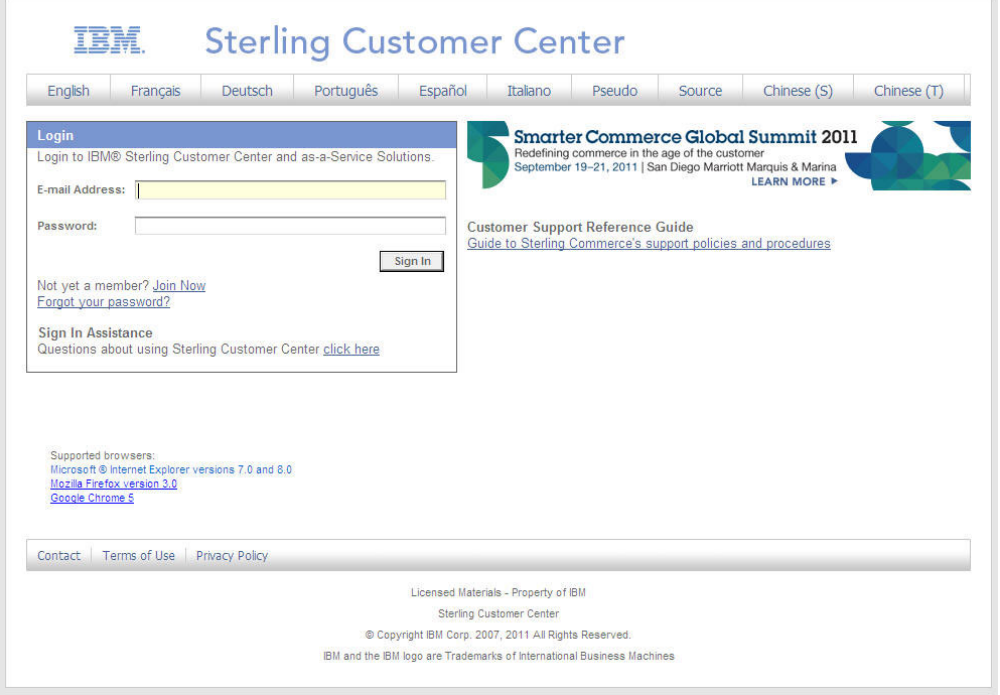

<https://cn.sterlingcommerce.com/login.jsp>

# **Démarrage de l'application**

Accéder à IBM Sterling Business Intelligence via Sterling Customer Center.

### **Pourquoi et quand exécuter cette tâche**

Accéder à IBM Sterling Business Intelligence via Sterling Customer Center.

### **Procédure**

- 1. Insérez le lien fourni ci-dessus dans l'application Internet Explorer ou Mozilla Firefox ; l'écran Sterling Customer Center s'affiche. Entrez vos informations de connexion.
- 2. Cliquez sur bouton d'ouverture de session pour accéder à IBM Sterling Business Intelligence.
- 3. Sous l'option de menu "Mon application" du formulaire de demande SBIaas, sélectionnez le projet "IBM Sterling Business Intelligence".
- 4. Une fois que l'utilisateur a sélectionné le lien de l'application, il accède à la console de l'interface utilisateur Cognos.
- 5. Elle propose deux onglets, "Dossiers publics" et "Mes dossiers" dans l'application SBI.
	- a. Le contenu visible de tous les utilisateurs est stocké dans "Dossiers publics".
	- b. Le contenu privé de l'utilisateur est stocké dans "Mes dossiers".
- 6. Dans "Dossiers publics", sélectionnez l'option SCV Data Mart, qui vous dirige vers l'application SBI. Les modules de modèle de données SCV se trouvent dans le dossier "SCV Data Mart". Lorsqu'un utilisateur lance "Report Studio" ou "Query Studio", il doit accéder au dossier "SCV Data Mart" pour sélectionner le module approprié.
- 7. En plus du dossier "SCV Data Mart", les utilisateurs peuvent également visualiser un autre dossier avec leur ID de société.
- 8. **Par Exemple :** XYZ Corp est le nom d'une société et ODCO0010001 l'ID de cette société dans le Customer Center. Les utilisateurs de la société XYZ Corp pourront donc visualiser le dossier nommé ODCO0010001. Les utilisateurs peuvent sauvegarder les rapports dans ce dossier et d'autres utilisateurs de leur entreprise pourront afficher ou exécuter ces rapports. Seuls les utilisateurs ayant le rôle "Auteur du rapport" ou "Auteur de la requête ad hoc" peuvent enregistrer des rapports dans ce dossier. Les autres utilisateurs peuvent uniquement afficher ou exécuter les rapports.
- 9. Le dossier SCV Data Mart propose deux modules :
	- a. Module d'administration
	- b. Module de commande entrante

### **Exemple**

**Remarque :** Pour plus d'informations sur les outils disponibles dans Query Studio, consultez l'aide en ligne d'IBM® Cognos.

## **Magasin de données SCV**

Pour prendre en charge l'analyse en temps réel via des requêtes à la demande, le système de génération de rapports ad hoc Sterling Business Intelligence organise vos informations de commande, de ligne de commande, de jalon et d'alerte dans des magasins de données.

Chaque magasin de données SCV collecte les informations et les classifie dans des catégories principales :

- 1. Administration
- 2. Commande en entrée

## **Magasin de données SCV**

Le magasin de données SCV contient des informations relatives aux commandes, aux lignes de commande et aux jalons, ainsi qu'aux alertes.

Chaque magasin de données est constitué des composants suivants :

*Tableau 241.*

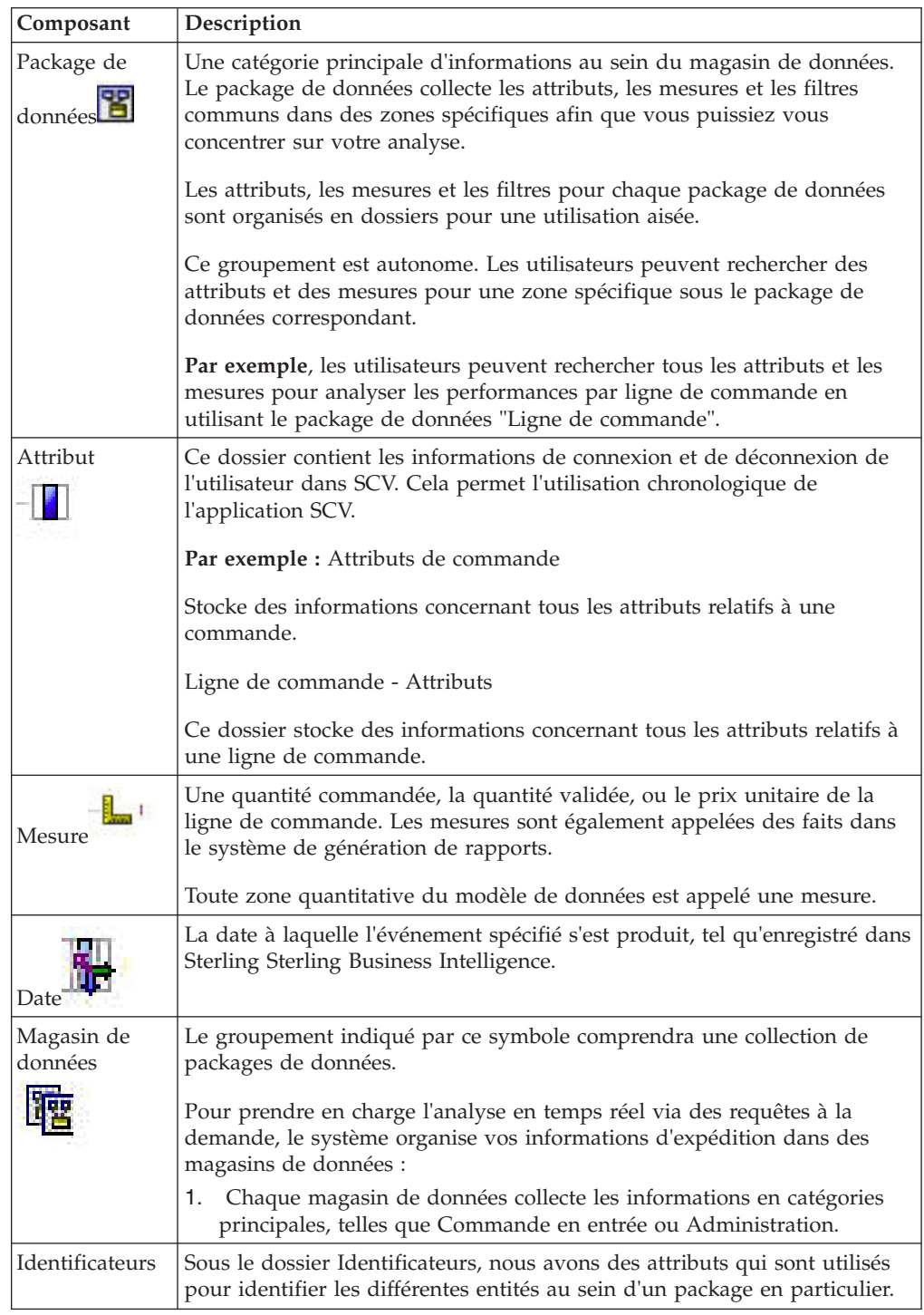

*Tableau 242.*

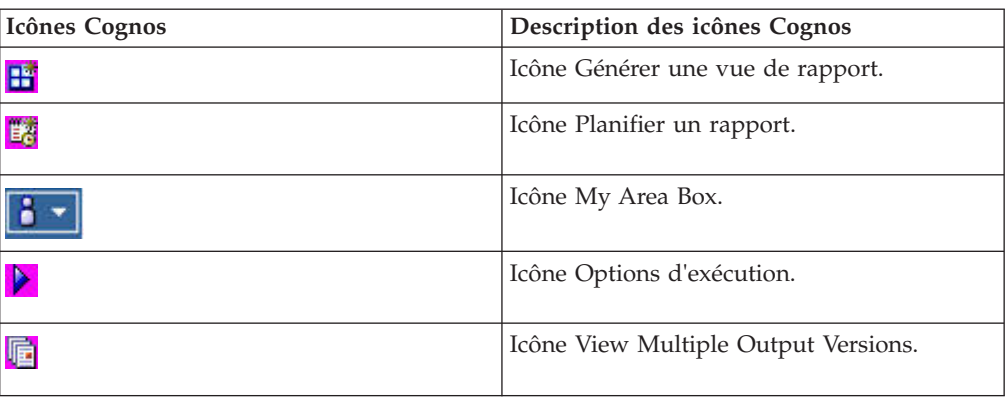

## **Module d'administration**

Le module d'administration contient les informations relatives au système. Elles incluent notamment les magasins de données du paquet activité d'utilisateur, du module entrée d'interface et du module récapitulatif d'interface.

#### 1. **Activité d'utilisateur - Paquet**

Ce paquet contient les informations de connexion et de déconnexion des utilisateurs dans l'application Sterling Supply Chain Visibility. Il fournit des détails sur le nombre de fois qu'un utilisateur s'est connecté au système durant un mois spécifique. Cela permet de surveiller la fréquence de travail d'un utilisateur sur un système. Le client peut générer des rapports sur le nombre de fois qu'un utilisateur s'est connecté au système un jour particulier.

#### 2. **Entrée d'interface - Paquet**

Ce paquet contient un enregistrement de tous les documents reçus par le système. En cas d'échec de réception d'un message, les détails de l'erreur sont stockés dans ce paquet. Il fournit également des détails sur le type de document reçu, sur l'erreur si le système ne parvient pas à traiter le document ainsi que des informations détaillées relatives au type de document.

#### 3. **Récapitulatif d'interface - Paquet**

Ce paquet fournit un récapitulatif journalier des enregistrements dans le paquet entité d'interface. Cela implique que pour un type de document spécifique, le paquet affiche le nombre de documents ou messages reçus dans la récapitulation journalière. Il est plus rapide de générer des rapports depuis ce paquet car il contient des informations récapitulatives sur chaque transaction. Vous pouvez utiliser ce paquet pour résumer des informations pour les zones type de document, date, mois et année. Il fournit à la fois des informations de niveau de granularité et de niveau supérieur relatives à l'entrée d'interface.

### **Paquet de commandes en entrées**

Les commandes en entrées portent sur les informations relatives aux commandes d'achat en entrées. Il existe cinq paquets différents, à savoir le paquet ligne de commande, le paquet récapitulatif de commande, le paquet jalons de commande, le paquet jalons de ligne de commande et le paquet alertes de commande.

#### 1. **Ligne de commande - Paquet**

Le paquet ligne de commande contient des informations détaillées relatives à la ligne de commande, aux commandes et aux expéditions. Il fournit des informations détaillées sur le paquet ligne de commande lorsqu'un utilisateur demande des informations. Ce paquet indique également les informations

relatives à l'expédition, par exemple le nombre de palettes, le dernier jalons d'une expédition, les attributs de la ligne de commande et les informations relatives au dernier jalon.

#### 2. **Récapitulatif de commande - Paquet**

Il s'agit d'un récapitulatif des Détails du paquet ligne de commande. Ce paquet fournit des informations sur toute zone définie par l'utilisateur utilisée par le client. Le récapitulatif de commande contient les informations relatives aux derniers jalons de commande, à la date d'expédition demandée et à la date d'expédition réelle. Sont disponibles, les informations de niveau d'en-tête telles que le nombre total de lignes, la quantité totale validée et la date d'expédition demandée pour la commande. Le paquet récapitulatif de commande affiche des informations de niveau d'en-tête, et non des informations de niveau ligne.

#### 3. **Jalons de commande - Paquet**

Le paquet jalons de commande gère un enregistrement de tous les jalons que la commande a atteints. Ces informations sont utilisées pour créer un référentiel des jalons de commande, filtrer les informations relatives à la commande et filtrer les contenus d'un rapport à l'aide des attributs de la commande, par exemple par fournisseur, par type de flux de commandes, par date de commande et par lieu de réception.

#### 4. **Jalons de ligne de commande - Paquet**

Le paquet jalons de ligne de commande contient des informations relatives à chaque jalon parcouru par une ligne de commande. Il fournit des informations sur le jalon, la date à laquelle le jalon a été atteint, l'ID d'article, le dernier jalon atteint par la ligne de commande, les dates d'expédition et les dates de livraison, et indique si l'enregistrement du jalon a été effectué. Le client peut utiliser ce paquet pour générer des rapports basés sur l'historique des jalons atteints par la ou les lignes de commande.

#### 5. **Alertes de commande - Paquet**

Ce paquet fournit des informations sur toutes les alertes liées aux commandes et aux lignes de commande survenues dans Sterling Supply Chain Visibility . Toutes les alertes relatives aux commandes sont capturées ici. Le dossier des attributs d'alerte contient les attributs liés aux alertes, tels que les événements ayant déclenché une alerte, l'heure de l'alerte et le statut actuel de l'alerte. Ce paquet permet entre autres de générer des rapports, par exemple des indicateurs de performance, qui indique le pourcentage de commandes comportant des alertes. Vous pouvez générer des rapports pour des commandes dont la validation ne concorde pas. Le paquet alertes fournit également des listes de commandes qui n'ont pas encore été envoyées, indiquant que ces événements sont configurés pour générer correctement des alertes dans l'application Sterling Supply Chain Visibility. Des alertes sont déclenchées lorsqu'il y a violation des règles commerciales. Par exemple, lorsque la quantité demandée n'est pas disponible ou lorsque la date de livraison de l'acheteur n'est pas respectée.

### **Aperçu des rapports**

Pendant que vous travaillez avec des requêtes, Query Studio exécute le rapport chaque fois que vous ajoutez ou supprimez des éléments de la requête, ce qui a pour effet de mettre à jour les données. Si vous travaillez avec une quantité importante de données ou avec un rapport complexe, l'exécution de ces mises à jour peuvent nécessiter un certain temps.

Pour accélérer la création de requêtes et de rapports, vous avez la possibilité d'afficher un aperçu du rapport sans données à mesure que vous le créez. Vous pouvez exécuter le rapport avec des données une fois qu'il est terminé.

Vous pouvez afficher un aperçu du rapport sans données à mesure que vous le créez :

- 1. Cliquez sur le lien Exécuter le rapport dans le menu.
- 2. Une fois que le menu Exécuter le rapport est affiché, cliquez sur Preview with No Data.
- 3. Cliquez sur le lien Insert Data pour retourner aux dimensions et aux attributs du magasin de données.

Lorsque vous affichez un aperçu des rapports sans données, une barre apparaît en haut de la zone de rapport pour indiquer que les données du rapport sont désactivées. En outre, les colonnes du rapport contiennent uniquement des exemples de texte ou de nombres qui vous montrent l'aspect qu'aura le rapport une fois affiché. Les exemples de données ne sont pas extraits du magasin de données.

Lorsque vous êtes prêt, vous pouvez exécuter le rapport avec les informations du magasin de données :

- 1. Cliquez sur le lien Exécuter le rapport.
- 2. Sélectionnez Run with All Data dans le menu.

Query Studio supprime la barre grisée et exécute le rapport pour extraire les données demandées.

## **Ouverture, enregistrement et exécution de requêtes**

Query Studio vous permet d'ouvrir des requêtes existantes afin de les personnaliser, et d'enregistrer des requêtes nouvelles et modifiées pour les besoins futurs d'analyse et de génération de rapports. Vous pouvez également exécuter des requêtes directement, sans qu'il soit nécessaire de les ouvrir dans Query Studio. Lorsque vous exécutez une requête, le rapport résultant contient toujours les informations Sterling Supply Chain les plus récentes qui soient stockées dans le magasin de données.

Pour plus d'informations, reportez-vous à l'une des rubriques suivantes :

- 1. Ouverture de requêtes
- 2. Enregistrement de requêtes
- 3. Exécution de rapports directement

### **Ouverture de requêtes**

Vous pouvez ouvrir des requêtes dans Query Studio ou à partir des onglets Dossiers publics et Mes dossiers.

Pour ouvrir une requête dans Query Studio, procédez comme suit :

- 1. Cliquez sur Ouvrir dans la barre d'outils.
- 2. Lorsque la zone Ouvrir s'affiche, utilisez les liens de navigation pour naviguer jusqu'au dossier qui contient la requête que vous souhaitez ouvrir.
- 3. Sélectionnez la requête que vous souhaitez ouvrir, puis cliquez sur OK.

Pour ouvrir une requête répertoriée dans l'onglet Dossiers publics ou Mes dossiers dans Query Studio, cliquez sur le nom de la requête. Pour afficher les onglets Dossiers publics et Mes dossiers, cliquez sur l'icône Accueil dans l'angle supérieur droit de l'écran.

#### **Enregistrement de requêtes**

Après avoir créé une nouvelle requête ou avoir modifié une requête existante, vous pouvez la sauvegarder. En sauvegardant les requêtes que vous utilisez le plus fréquemment, vous serez en mesure d'exécuter des rapports à partir de ces requêtes ultérieurement, sans avoir à recréer la requête.

Pour enregistrer une requête, procédez comme suit :

- 1. Cliquez sur Enregistrer dans la barre d'outils. Si vous modifiez un rapport existant et souhaitez sauvegarder vos modifications dans une nouvelle copie (pour conserver l'original), cliquez sur Enregistrer sous dans la barre d'outils.
- 2. Lorsque la zone Enregistrer sous s'ouvre en bas de l'écran, entrez le Nom de la requête. Vous pouvez également entrer une Description et des notes sur la requête qui apparaîtront dans la zone d'infobulle.
- 3. Sous Emplacement, cliquez sur les liens pour spécifier l'emplacement dans lequel sauvegarder la requête :
	- v Si vous avez le rôle de sécurité d'Auteur du rapport ou d'Administrateur de rapport, vous pouvez enregistrer les requêtes soit dans l'onglet Mes dossiers, soit dans l'onglet Dossiers publics.
	- v Pour enregistrer une requête dans un dossier public, cliquez sur le lien Sélectionner un autre emplacement, puis localisez et sélectionnez le dossier public dans lequel vous souhaitez enregistrer le rapport. Les utilisateurs peuvent enregistrer des rapports en public sous leur dossier "ID entreprise". Lorsque vous enregistrez une requête dans un dossier public, elle est disponible pour tous les utilisateurs de votre organisation.
- 4. Cliquez sur OK pour sauvegarder la requête.

### **Exécution de rapports directement**

Vous pouvez exécuter des rapports sans avoir à ouvrir la requête dans Query Studio. Pour exécuter des rapports directement, effectuez les étapes suivantes :

- 1. Si vous utilisez Query Studio, cliquez sur l'icône Accueil dans l'angle supérieur droit de l'écran pour afficher les onglets Dossiers publics et Mes dossiers.
- 2. Cliquez sur les liens de dossier dans les onglets Dossiers publics et Mes dossiers pour visualiser les requêtes qu'ils contiennent et y accéder.
- 3. Lorsque vous localisez la requête, cliquez sur l'icône Exécution dans la colonne Actions.
- 4. Lorsque la page Options d'exécution s'ouvre, sélectionnez les options à utiliser pour exécuter le rapport, puis cliquez sur Exécuter.

### **Ouverture de Query Studio et de Report Studio**

Lorsque vous lancez Query Studio ou Report Studio et que vous sélectionnez un magasin de données, Cognos peut prendre quelques minutes pour charger et afficher toutes les dimensions, les attributs et les faits que vous pouvez utiliser pour générer votre rapport.

Pour visualiser plus facilement tous les éléments de données du magasin de données, cliquez et faites glisser le panneau de gauche de la fenêtre de génération de rapports de façon à l'agrandir.

La fenêtre Informations située sur le côté inférieur gauche de Query Studio fournit une description de chaque dossier, filtre, fait ou attribut. Vous pouvez cliquer sur la flèche dans l'en-tête de la fenêtre Informations pour afficher ou masquer cette fenêtre.

### **Affichage des rapports au format Excel**

Les utilisateurs peuvent exécuter un rapport standard qui est basé sur un magasin de données Sterling SCV. Le format de rapport par défaut est souvent Microsoft Excel. Pour télécharger et afficher le rapport, les utilisateurs peuvent avoir besoin de modifier les paramètres de leur navigateur Web.

Dans Internet Explorer, sélectionnez Outils > Options > Sécurité > Personnaliser le niveau, et définissez l'option Téléchargement de fichiers sur Activé.

Les utilisateurs devront peut-être également désactiver le logiciel de blocage d'incrustation dans leur navigateur Web pour permettre à Cognos de télécharger le rapport au format Excel.

### **Création d'une vue de rapport**

Les utilisateurs de rapports peuvent créer des vues de rapport pour les rapports personnalisés ou les rapports standard de votre organisation à partir de Sterling Business Intelligence. Vous pouvez utiliser des vues de rapport pour effectuer les tâches suivantes :

- v planifier une exécution des rapports quotidienne, hebdomadaire ou mensuelle ;
- v envoyer des rapports sous forme de pièces jointes par courrier électronique ;
- v enregistrer plusieurs versions du rapport afin de pouvoir comparer les tendances au fil du temps.

Pour créer une vue de rapport, procédez comme suit :

- 1. Exécutez le rapport initial et planifiez les paramètres que vous souhaitez utiliser pour la vue de rapport.
- 2. Ouvrez le dossier qui contient le rapport initial et cliquez sur  $\mathbf{H}$  en regard du rapport. La page New Report View s'affiche.
- 3. Entrez des informations de base concernant la vue de rapport :
	- Le nom qui apparaît dans votre dossier de rapport
	- Une description facultative que vous pouvez utiliser pour enregistrer des notes sur le rapport
	- v Une infobulle en option qui s'affiche lorsque vous placez le curseur de la souris sur l'icône de rapport dans votre dossier
- 4. Cliquez sur le lien Sélectionner Mes dossiers pour sauvegarder le rapport dans ce dossier.
- 5. Cliquez sur Terminer pour créer la vue de rapport.
- 6. Ouvrez Mes dossiers ; vous pouvez y sélectionner la vue de rapport et configurer une planification de rapport.

## **Planification d'un rapport**

Vous pouvez planifier un rapport à exécuter périodiquement. Par exemple, vous souhaitez peut-être exécuter un rapport une fois par jour, par semaine ou par mois.

## **Ajout d'une planification de rapport**

Pour configurer une planification de rapport, procédez comme suit :

- 1. Créez une vue de rapport et enregistrez-la dans Mes dossiers.
- 2. Ouvrez **Mes dossiers** et cliquez sur l'icône « Schedule a report » pour accéder à la vue de rapport. La page Planning s'affiche.
- 3. Sélectionnez la fréquence à laquelle vous souhaitez que le rapport soit exécuté. Vous pouvez sélectionner **Par jour**, **Par semaine**, **Par mois** ou **Par année**.

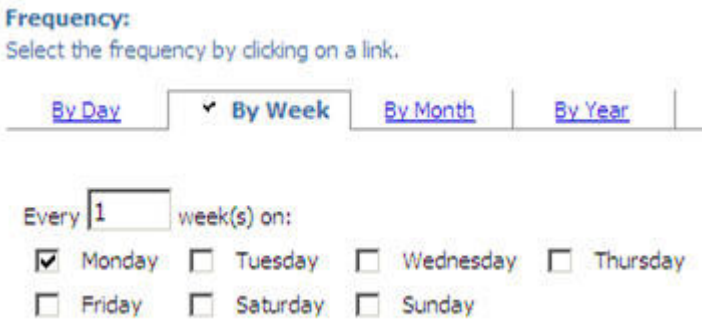

- 4. Sélectionnez la date **Démarrer** qui détermine la première fois que le rapport est exécuté.
- 5. Sélectionnez une date Terminer au plus tard le facultative pour le rapport récurrent ou sélectionnez une date Aucune date de fin.
- 6. En dessous d'**Options**, sélectionnez **Remplacer les valeurs par défaut** pour définir le format du rapport. Par exemple, vous pouvez spécifier la création du rapport sous forme de fichier HTML ou Excel.

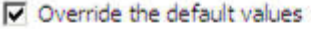

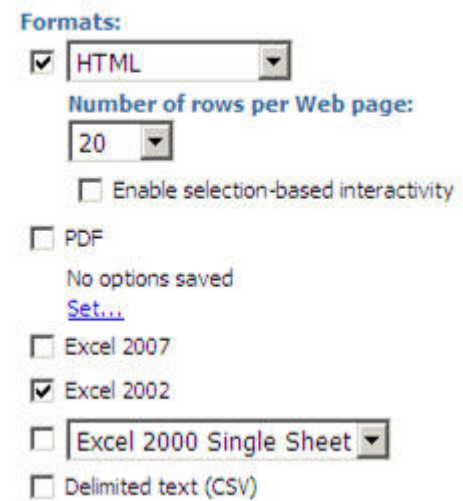

7. Définissez une ou plusieurs méthodes de diffusion du rapport. Par exemple, vous pouvez enregistrer chaque version du rapport dans **Mes dossiers** ou l'envoyer par e-mail.

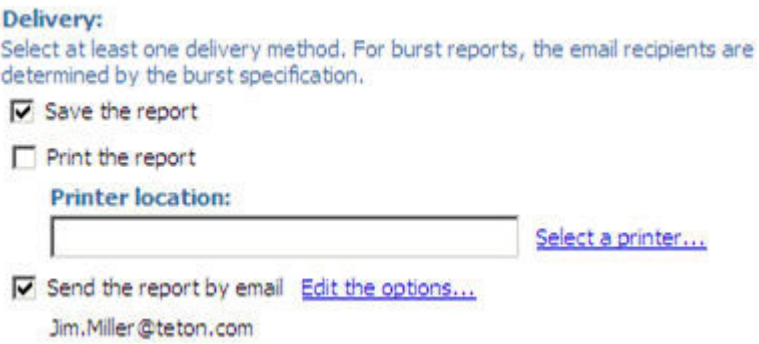

- 8. En dessous de **Remplacer les invites**, sélectionnez **Remplacer les valeurs par défaut** pour définir le filtres du rapport.
- 9. Cliquez sur **OK**. La page Demandes s'affiche.
- 10. Cliquez sur **Terminer** pour enregistrer les filtres et revenir à la page Planning.
- 11. Cliquez sur **OK** pour enregistrer la planification et revenir à **Mes dossiers**.

## **Mise à jour d'un planning de rapport**

Pour mettre à jour un planning de rapport, procédez comme suit :

#### **Pourquoi et quand exécuter cette tâche**

### **Procédure**

- 1. Ouvrez **Mes dossiers**, puis cliquez sur le lien **Autres** dans la colonne **Action** de la vue du rapport. La page Exécution d'une action s'ouvre.
- 2. Cliquez sur Modifier le planning pour ouvrir la page Planning.
- 3. Entrez vos modifications, puis cliquez sur **OK**.

## **Validation de votre adresse électronique pour la planification de rapport**

Lorsque vous planifiez un rapport, vous pouvez spécifier que vous souhaitez recevoir les rapports par courrier électronique. Par défaut, la page Planning affiche votre compte Sterling Business Intelligence et le nom d'utilisateur comme adresse e-mail. Cognos envoie automatiquement les rapports à l'adresse électronique définie dans votre profil utilisateur Sterling Business Intelligence.

Vous pouvez valider que cette adresse électronique correspond à l'adresse à laquelle vous souhaitez recevoir les rapports. Pour ce faire, procédez comme suit :

- 1. Cliquez sur l'icône **Mon espace de travail** en haut de la fenêtre principale Cognos Connection.
- 2. Sélectionnez **Mes préférences** pour ouvrir la page de définition des préférences.
- 3. Cliquez sur l'onglet **Personnel**. L'adresse e-mail de votre profil utilisateur Sterling Business Intelligence s'affiche dans la section Connexion principale.
- 4. Une fois vos préférences définies, cliquez sur **OK.**

Pour modifier l'adresse e-mail d'une planification de rapport spécifique, procédez comme suit :

- 1. Ouvrez le planning du rapport.
- 2. Cliquez sur **Éditer les options** dans la section **Livraison**. La page Envoyer un e-mail s'ouvre.

3. Entrez la nouvelle adresse e-mail dans la ligne **À**, puis cliquez sur **OK**.

### **Envoi de rapports par courrier électronique**

Vous pouvez envoyer un rapport sous la forme d'une pièce jointe de courrier électronique. Pour envoyer un rapport par courrier électronique, procédez comme suit :

- 1. Utilisez les dossiers de Cognos Connection pour trouver le rapport à exécuter.
- 2. Cliquez sur

## ▶

pour exécuter une nouvelle version d'un rapport. La page Options d'exécution s'affiche.

- 3. Sélectionnez un format de rapport.
- 4. Définissez l'option **Livraison** sur **M'envoyer le rapport par courrier électronique**.
- 5. Cliquez sur le lien **Options avancées** dans l'angle supérieur droit de la page Options d'exécution. La page Options d'exécution avancées s'ouvre.
- 6. Cliquez sur le lien **Éditer les options** de la méthode de livraison par courrier électronique. La page Définition des options de messagerie électronique s'ouvre.

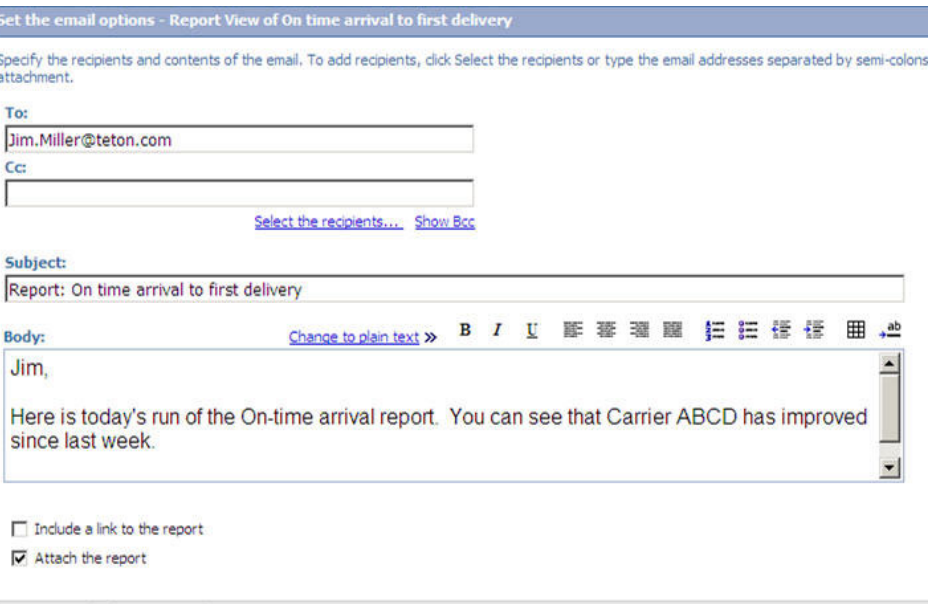

7. Composez le courrier électronique :

Cancel

OK

- v Remplacez l'adresse électronique par défaut par l'adresse électronique qui recevra le rapport. Si vous entrez plusieurs adresses électroniques, séparez-les par des points-virgules.
- v Désactivez la case Inclure un lien vers le rapport. Cette fonction n'est actuellement pas prise en charge pour les rapports Sterling Business Intelligence.
- Cochez la case Joindre le rapport.
- 8. Cliquez sur **OK** pour revenir à la page Options d'exécution avancées.
- 9. Cliquez sur **Exécuter** pour ouvrir la page d'invite.

10. Sélectionnez les valeurs d'invites souhaitées, puis cliquez sur **Terminer** pour exécuter le rapport et l'envoyer en tant que courrier électronique.

## **Options de distribution de message électronique**

Les rapports Sterling Business Intelligence prennent en charge les options de distribution de message électronique suivantes :

*Tableau 243.*

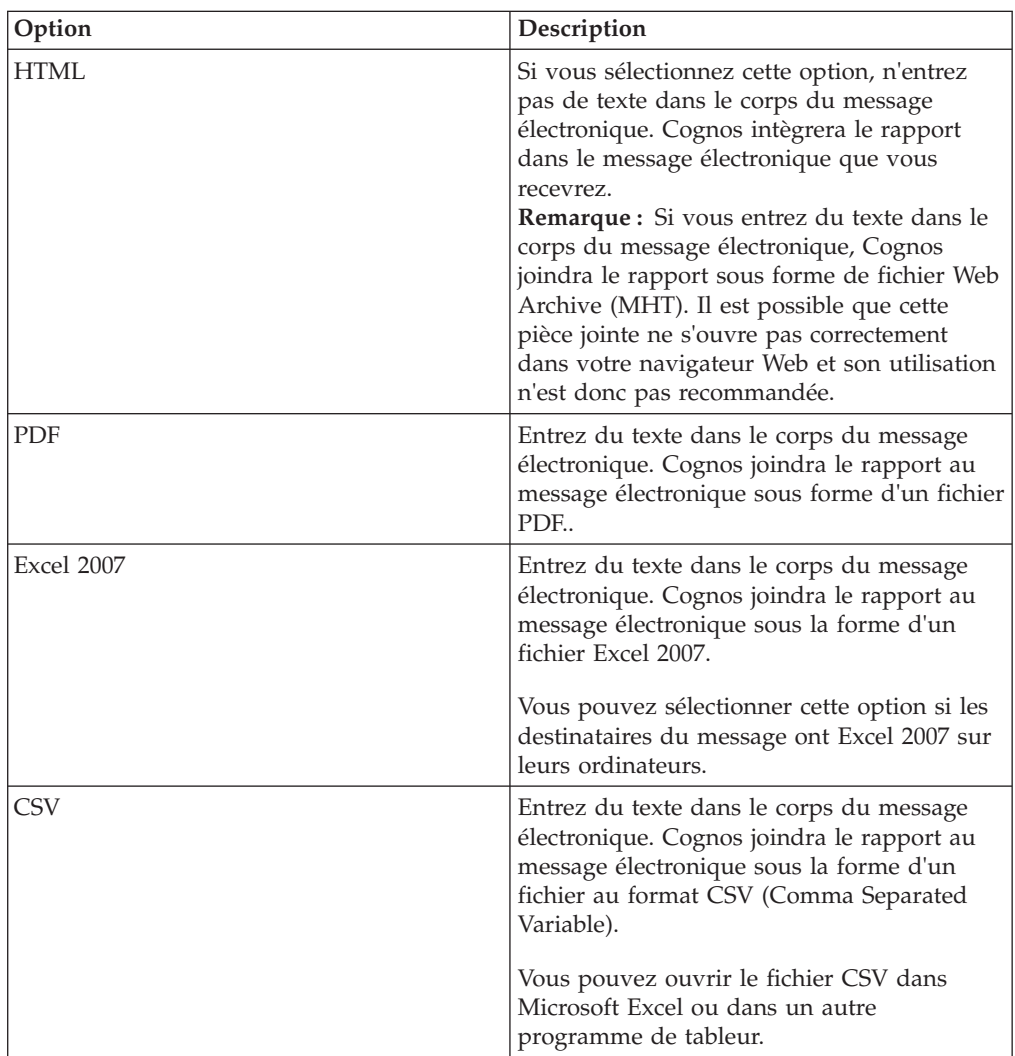

Les rapports Sterling Business Intelligence ne prennent actuellement pas en charge les options de rapport du message électronique suivantes :

- v Envoi d'un rapport HTML en tant que fichier MHT joint. Cognos joint le rapport sous la forme d'un fichier MHT si vous entrez du texte dans le corps du message électronique.
- v Envoi d'une pièce jointe au format Excel 2002, Excel 2000 ou XML.
- Sélection de l'option M'envoyer le rapport par courrier électronique sur la page Options d'exécution sans utiliser les options avancées pour entrer les destinataires du message électronique.
- v Sélection de l'option Exécuter en arrière-plan et entrée d'une date ou d'une heure ultérieure dans la page Options d'exécution avancées.

## **Sauvegarde des plusieurs versions de rapport**

Vous pouvez stocker jusqu'à trois versions d'une vue de rapport dans Cognos. Par exemple, vous pouvez exécuter un rapport hebdomadaire chaque lundi et souhaitez ensuite comparer les résultats sur une période de trois semaines pour déterminer les tendances dans la ligne de bon de commande.

# **Configuration de plusieurs versions**

Pour enregistrer trois versions d'un rapport, procédez comme suit.

- 1. Ouvrez **Mes dossiers**, puis cliquez sur pour la vue du rapport. La page de définition des propriétés s'ouvre.
- 2. Sous **Versions de sortie du rapport**, définissez **Nombre d'occurrences sur 3**. Vous avez également la possible de définir la durée de stockage de chaque version avant qu'elle ne soit supprimée automatiquement.

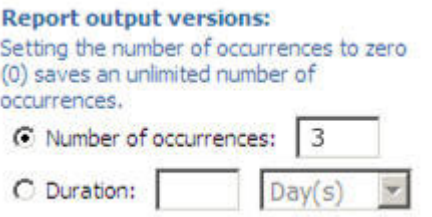

3. Cliquez sur **OK** pour enregistrer vos propriétés et revenir dans **Mes dossiers**.

## **Affichage de plusieurs versions**

Pour afficher les versions enregistrées de votre rapport, procédez comme suit :

1. Ouvrez **Mes dossiers** et cliquez sur

## 喧

pour afficher la vue de rapport. La page Afficher les versions de rapport s'affiche.

- 2. Sélectionnez et affichez chaque version du rapport.
- 3. Après avoir revu les rapports, cliquez sur Fermer pour revenir dans Mes dossiers.

## **Enregistrement d'une version de rapport spécifique**

Vous pouvez enregistrer un rapport spécifique si vous souhaitez le consulter ultérieurement.

- 1. Exécutez le rapport et affichez-le dans Cognos Connection.
- 2. Cliquez sur **Conserver cette version** en haut de la fenêtre du rapport et sélectionnez **Enregistrer le rapport**.

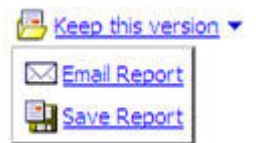

# **Affichage du dictionnaire de données pour le magasin de données SCV**

Les magasins de données SCV incluent un dictionnaire de données que les auteurs de rapports peuvent utiliser pour en savoir plus sur les dimensions, les dossiers, les filtres, les attributs, et les faits :

- v Si vous placez le curseur sur un élément de données, une infobulle qui décrit cet élément s'affiche.
- v Lorsque vous cliquez sur un élément de données dans Query Studio, une description de l'élément s'affiche dans la fenêtre Informations située dans la partie inférieure gauche de la page. Dans Report Studio, vous pouvez afficher cette description en cliquant sur un élément de données avec le bouton droit de la souris et en ouvrant la boîte de dialogue Propriétés.

## **Remarques**

Le présent document peut contenir des informations ou des références concernant certains produits, logiciels ou services IBM non annoncés dans ce pays. Pour plus de détails, référez-vous aux documents d'annonce disponibles dans votre pays, ou adressez-vous à votre partenaire commercial IBM. Toute référence à un produit, logiciel ou service IBM n'implique pas que seul ce produit, logiciel ou service puisse être utilisé. Tout autre élément fonctionnellement équivalent peut être utilisé, s'il n'enfreint aucun droit d'IBM. Il est de la responsabilité de l'utilisateur d'évaluer et de vérifier lui-même les installations et applications réalisées avec des produits, logiciels ou services non expressément référencés par IBM.

IBM peut détenir des brevets ou des demandes de brevet couvrant les produits mentionnés dans le présent document. La remise de ce document ne vous donne aucun droit de licence sur ces brevets ou demandes de brevet. Si vous désirez recevoir des informations concernant l'acquisition de licences, veuillez en faire la demande par écrit à l'adresse suivante :

*IBM Director of Licensing*

*IBM Corporation*

*North Castle Drive*

*Armonk, NY 10504-1785*

*U.S.A.*

Les informations sur les licences concernant les produits utilisant un jeu de caractères double octet peuvent être obtenues par écrit à l'adresse suivante :

*Intellectual Property Licensing*

*Legal and Intellectual Property Law*

*IBM Japan Ltd.*

*19-21, Nihonbashi-Hakozakicho, Chuo-ku*

*Tokyo 103-8510, Japan*

**Le paragraphe suivant ne s'applique ni au Royaume-Uni, ni dans aucun pays dans lequel il serait contraire aux lois locales :** LE PRÉSENT DOCUMENT EST LIVRÉ "EN L'ÉTAT" SANS AUCUNE GARANTIE EXPLICITE OU IMPLICITE. IBM DÉCLINE NOTAMMENT TOUTE RESPONSABILITÉ RELATIVE À CES INFORMATIONS EN CAS DE CONTREFAÇON AINSI QU'EN CAS DE DÉFAUT D'APTITUDE À L'EXÉCUTION D'UN TRAVAIL DONNÉ. Certaines juridictions n'autorisent pas l'exclusion des garanties implicites, auquel cas l'exclusion ci-dessus ne vous sera pas applicable.

Le présent document peut contenir des inexactitudes ou des coquilles. Ce document est mis à jour périodiquement. Chaque nouvelle édition inclut les mises à jour. IBM peut, à tout moment et sans préavis, modifier les produits et logiciels décrits dans ce document.

Les références à des sites Web non IBM sont fournies à titre d'information uniquement et n'impliquent en aucun cas une adhésion aux données qu'ils contiennent. Les éléments figurant sur ces sites Web ne font pas partie des éléments du présent produit IBM et l'utilisation de ces sites relève de votre seule responsabilité.

IBM pourra utiliser ou diffuser, de toute manière qu'elle jugera appropriée et sans aucune obligation de sa part, tout ou partie des informations qui lui seront fournies.

Les licenciés souhaitant obtenir des informations permettant : (i) l'échange des données entre des logiciels créés de façon indépendante et d'autres logiciels (dont celui-ci), et (ii) l'utilisation mutuelle des données ainsi échangées, doivent adresser leur demande à :

*IBM Corporation*

*J46A/G4*

*555 Bailey Avenue*

*San Jose, CA 95141-1003*

*U.S.A.*

Ces informations peuvent être soumises à des conditions particulières, prévoyant notamment le paiement d'une redevance.

Le logiciel sous licence décrit dans ce document et tous les éléments sous licence disponibles s'y rapportant sont fournis par IBM conformément aux dispositions de l'ICA, des Conditions internationales d'utilisation des logiciels IBM ou de tout autre accord équivalent.

Les données de performance indiquées dans ce document ont été déterminées dans un environnement contrôlé. Par conséquent, les résultats peuvent varier de manière significative selon l'environnement d'exploitation utilisé. Certaines mesures évaluées sur des systèmes en cours de développement ne sont pas garanties sur tous les systèmes disponibles. En outre, elles peuvent résulter d'extrapolations. Les résultats peuvent donc varier. Il incombe aux utilisateurs de ce document de vérifier si ces données sont applicables à leur environnement d'exploitation.

Toute instruction relative aux intentions d'IBM pour ses opérations à venir est susceptible d'être modifiée ou annulée sans préavis, et doit être considérée uniquement comme un objectif.

Ces informations sont fournies uniquement à titre de planification. Elles sont susceptibles d'être modifiées avant la mise à disposition des produits décrits. Le présent document peut contenir des exemples de données et de rapports utilisés couramment dans l'environnement professionnel. Ces exemples mentionnent des noms fictifs de personnes, de sociétés, de marques ou de produits à des fins

illustratives ou explicatives uniquement. Toute ressemblance avec des noms de personnes, de sociétés ou des données réelles serait purement fortuite.

LICENCE DE COPYRIGHT :

Le présent logiciel contient des exemples de programmes d'application en langage source destinés à illustrer les techniques de programmation sur différentes plateformes d'exploitation. Vous avez le droit de copier, de modifier et de distribuer ces exemples de programmes sous quelque forme que ce soit et sans paiement d'aucune redevance à IBM, à des fins de développement, d'utilisation, de vente ou de distribution de programmes d'application conformes aux interfaces de programmation des plateformes pour lesquels ils ont été écrits ou aux interfaces de programmation IBM. Ces exemples de programmes n'ont pas été rigoureusement testés dans toutes les conditions. Par conséquent, IBM ne peut garantir expressément ou implicitement la fiabilité, la maintenabilité ou le fonctionnement de ces programmes. Les programmes exemples sont fournis "en l'état", sans garantie d'aucune sorte. IBM ne sera en aucun cas responsable des dommages liés à l'utilisation de ces programmes exemples.

Toute copie totale ou partielle de ces programmes exemples et des oeuvres qui en sont dérivées doit comprendre une notice de copyright, libellée comme suit :

© IBM 2013. Des segments de code sont dérivés des Programmes exemples d'IBM Corp.

© Copyright IBM Corp. 2013.

Si vous visualisez ces informations en ligne, il se peut que les photographies et illustrations en couleur n'apparaissent pas à l'écran.

#### **Marques**

IBM, le logo IBM et ibm.com sont des marques d'International Business Machines Corp. dans de nombreux pays. Les autres noms de produits et de services peuvent appartenir à IBM ou à des tiers. La liste actualisée de toutes les marques d'IBM est disponible sur la page Web ["Copyright and trademark information"](http://www.ibm.com/legal/copytrade.shtml) à l'adresse [http://www.ibm.com/legal/copytrade.shtml.](http://www.ibm.com/legal/copytrade.shtml)

Adobe, le logo Adobe, PostScript et le logo PostScript sont des marques d'Adobe Systems Incorporated aux États-Unis et/ou dans certains autres pays.

Microsoft, Windows, Windows NT et le logo Windows sont des marques de Microsoft Corporation aux États-Unis et/ou dans certains autres pays.

Connect Control Center, Connect:Direct, Connect:Enterprise, Gentran, Gentran:Basic, Gentran:Control, Gentran:Director, Gentran:Plus, Gentran:Realtime, Gentran:Server, Gentran:Viewpoint, Sterling Commerce, Sterling Information Broker et Sterling Integrator sont des marques de Sterling Commerce, Inc., une filiale d'IBM Company.

Les autres noms de sociétés, de produits et de services peuvent appartenir à des tiers.

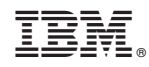

Imprimé en France